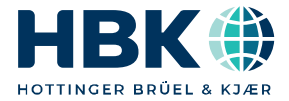

**ENGLISH DEUTSCH FRANÇAIS**

# **Mounting Instructions Montageanleitung Notice de montage**

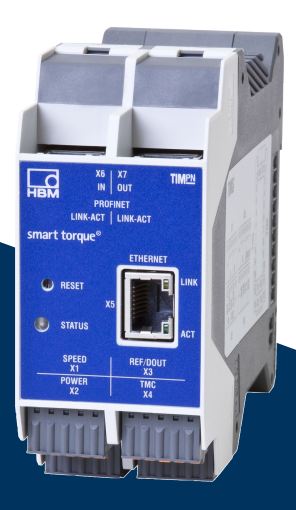

# **TIM-PN**

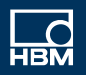

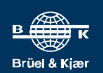

Hottinger Brüel & Kjaer GmbH Im Tiefen See 45 D-64293 Darmstadt Tel. +49 6151 803-0 Fax +49 6151 803-9100 info@hbkworld.com www.hbkworld.com

Mat.: 7-0103.0003 DVS: A04341 06 Y00 00 01.2022

<sup>©</sup> Hottinger Brüel & Kjaer GmbH

Subject to modifications. All product descriptions are for general information only. They are not to be understood as a guarantee of quality or durability.

Änderungen vorbehalten.

Alle Angaben beschreiben unsere Produkte in allgemeiner Form. Sie stellen keine Beschaffenheits- oder Haltbarkeitsgarantie dar.

Sous réserve de modifications. Les caractéristiques indiquées ne décrivent nos produits que sous une forme générale. Elles n'impliquent aucune garantie de qualité ou de durabilité.

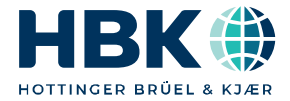

**ENGLISH DEUTSCH FRANÇAIS**

# **Mounting Instructions**

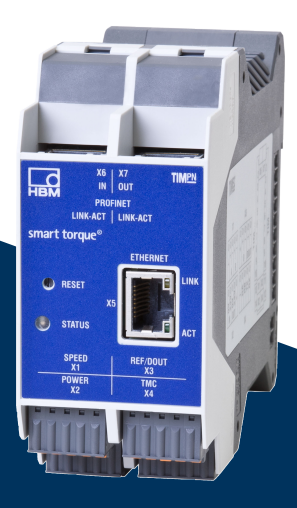

# **TIM-PN**

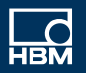

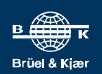

# **TABLE OF CONTENTS**

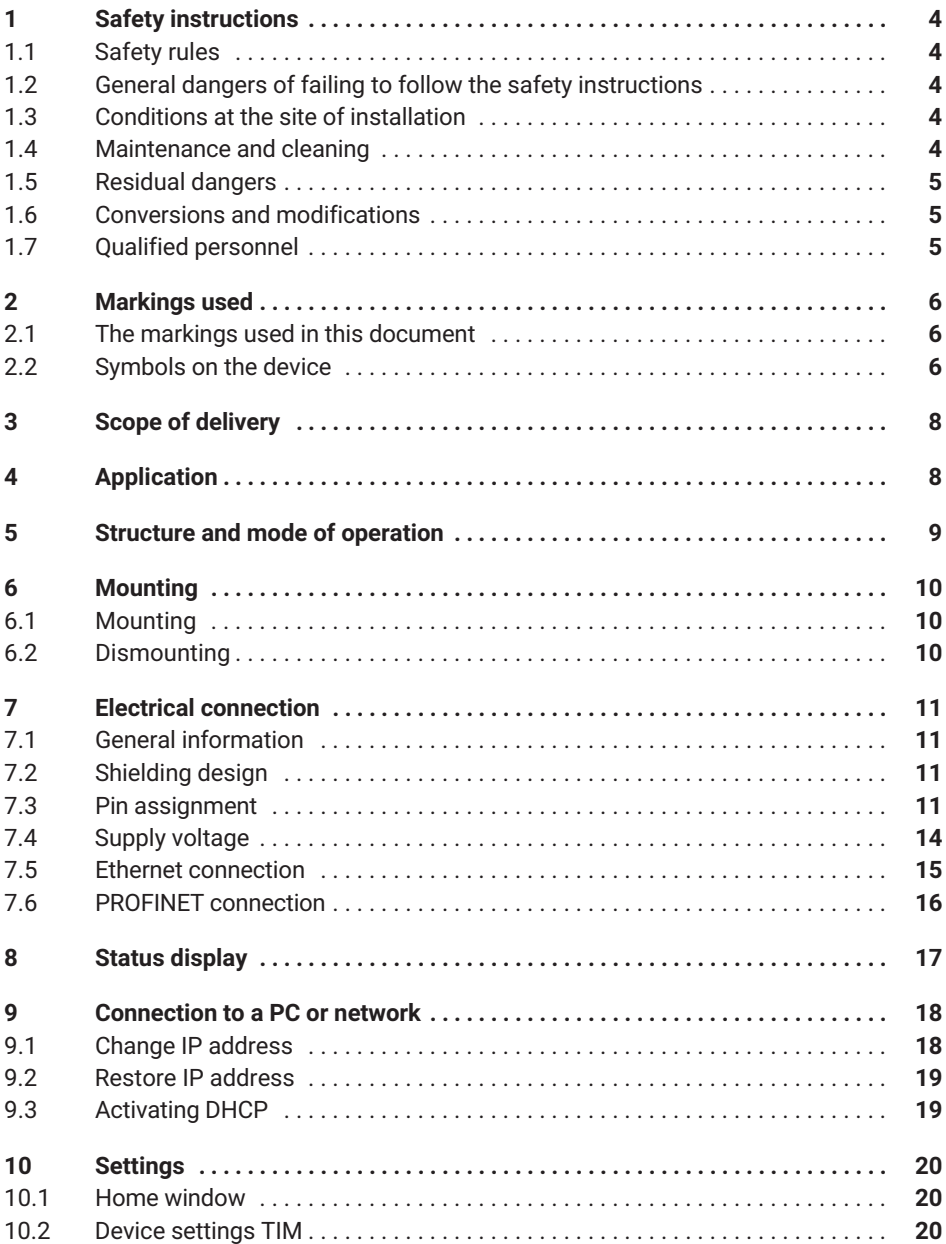

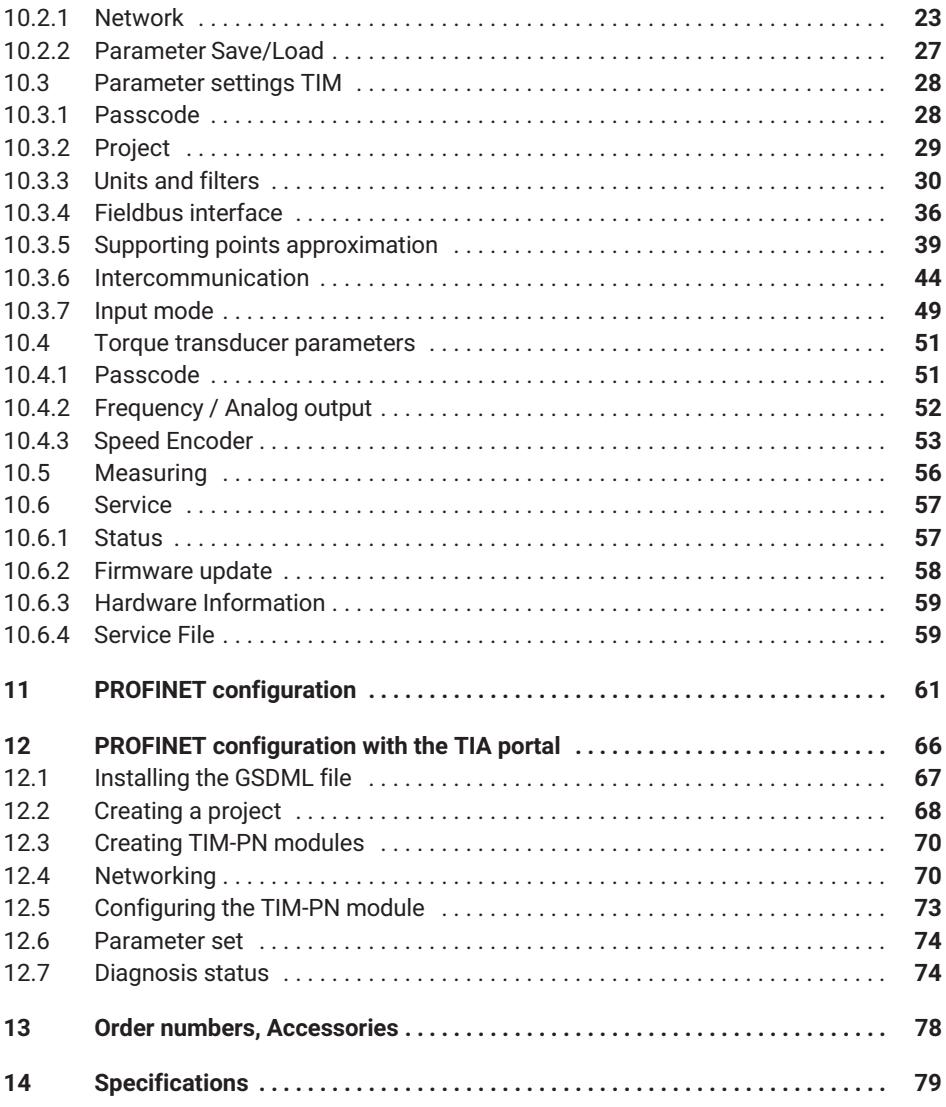

# <span id="page-5-0"></span>**1 SAFETY INSTRUCTIONS**

The TIM-PN torque interface module must only be used for torque measurement tasks in combination with T40 family torque flanges from Hottinger Brüel & Kjaer GmbH and for directly associated control and regulating tasks. Use for any purpose other than the above is deemed to be non-designated use.

In the interests of safety, the module must only be used as described in the operating manual. It is also essential to comply with the legal and safety requirements for the application concerned during use. The same applies to the use of accessories.

The interface module is not a safety element as defined by its intended use. For safe and trouble-free operation, this module must not only be correctly transported, stored, sited and mounted, but must also be carefully operated.

# **1.1 Safety rules**

The module must be operated with a separated extra-low voltage (supply voltage DC 18 to 30 V DC).

Before commissioning, make sure that the mains voltage and type of current match the mains voltage and type of current at the place of operation and that the circuit used is sufficiently protected. Connecting electrical devices to low voltage: only separated extralow voltage may be used (safety isolating transformer according to DIN VDE 0551 / EN 60742). Do not operate the device if the supply lead is damaged. Only operate built-in devices once they are installed in the housing provided. The device complies with the safety requirements of DIN EN 61010 - Part 1; protection class I. The module must be mounted on a support rail connected to grounded conductor potential. Both the support rail and the module must be free of paint, varnish and dirt at the point of installation.

### **1.2 General dangers of failing to follow the safety instructions**

The TIM-PN module is a state-of-the-art unit and as such is safe and reliable to operate. The module may give rise to dangers if it is inappropriately installed and operated by untrained personnel. Any person instructed to carry out installation, commissioning, maintenance or repair of the modules must have read and understood the mounting instructions and in particular the technical safety instructions.

# **1.3 Conditions at the site of installation**

Protect the device from direct contact with water (device degree of protection IP20).

### **1.4 Maintenance and cleaning**

The TIM-PN module is maintenance-free. Please note the following points when cleaning the housing:

. Before cleaning, disconnect the device from the power supply.

- <span id="page-6-0"></span> Clean the housing with a soft, slightly damp (not wet!) cloth. Never use solvents as they could damage the labeling on the front panel.
- When cleaning, ensure that no liquid gets into the device or connections.

# **1.5 Residual dangers**

The scope of supply and performance of the TIM-PN covers only a small area of torque measurement technology. In addition, system planners, installers and operators should plan, implement and respond to the safety engineering considerations of torque measurement technology in such a way as to minimize remaining dangers. On-site regulations must be complied with at all times. Reference must be made to remaining dangers associated with torque measurement technology.

Remaining dangers are indicated in these mounting instructions, *see also Chapter [2](#page-7-0) [Markings used.](#page-7-0)*

# **1.6 Conversions and modifications**

The TIM-PN module must not be modified from the design or safety engineering point of view except with our express agreement. Any modification shall exclude all liability on our part for any damage resulting therefrom.

# **1.7 Qualified personnel**

This device is only to be installed and used by qualified personnel, strictly in accordance with the specifications and the stated safety rules and regulations. It is also essential to comply with the legal and safety requirements for the application concerned during use. The same applies to the use of accessories.

Qualified personnel means persons entrusted with siting, mounting, starting up and operating the product who possess the appropriate qualifications for their function.

- . Knowledge of the safety concepts of automation technology is a requirement and as project personnel, you must be familiar with these concepts.
- As automation plant operating personnel, you have been instructed how to handle the machinery and are familiar with the operation of the equipment and technologies described in this documentation.
- . As commissioning engineers or service engineers, you have successfully completed the training to qualify you to repair the automation systems. You are also authorized to activate, ground and label circuits and equipment in accordance with safety engineering standards.

It is also essential to comply with the legal and safety requirements for the application concerned during use. The same applies to the use of accessories.

# <span id="page-7-0"></span>**2 MARKINGS USED**

# **2.1 The markings used in this document**

Important instructions for your safety are specifically identified. It is essential to follow these instructions in order to prevent accidents and damage to property.

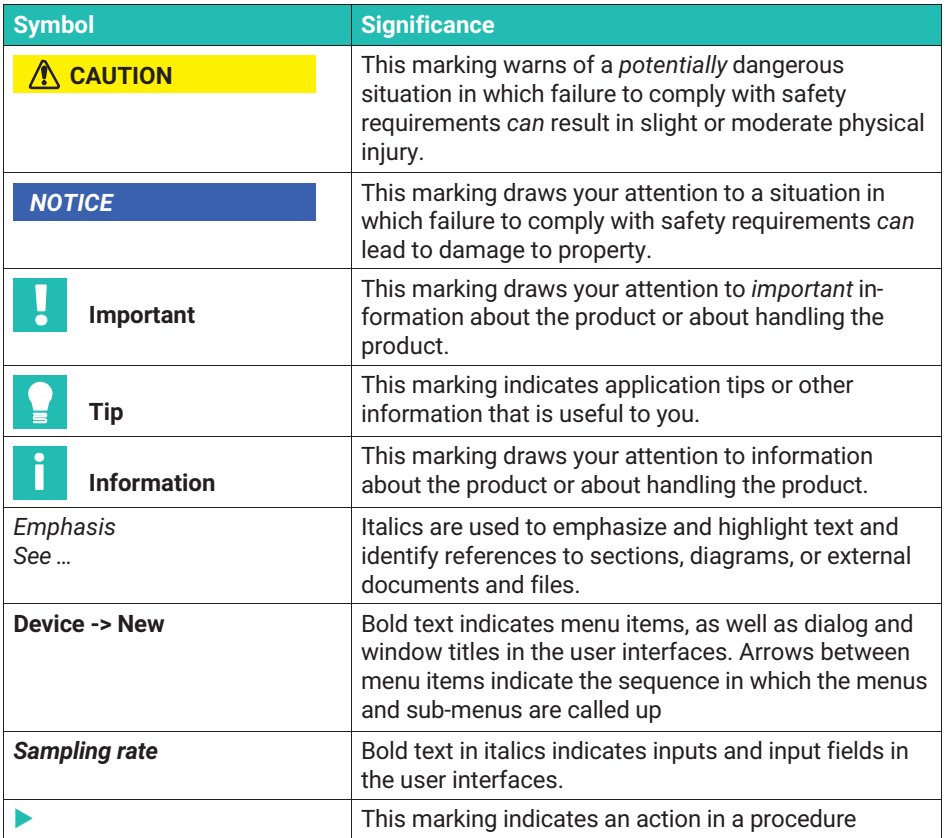

# **2.2 Symbols on the device**

### **CE certification**

 $\epsilon$ 

The CE mark enables the manufacturer to guarantee that the product complies with the requirements of the relevant EC directives (the Declaration of Conformity can be found on the HBM website ([www.hbm.com\)](http://www.hbm.com/index.php?id=463&L=1) under HBMdoc).

#### **Statutory waste disposal mark**

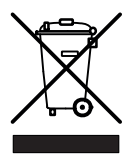

In accordance with national and local environmental protection and material recovery and recycling regulations, old devices that can no longer be used must be disposed of separately and not with normal household garbage.

If you need more information about waste disposal, please contact your local authorities or the dealer from whom you purchased the product.

Important instructions for your safety are specifically identified. It is essential to follow these instructions in order to prevent accidents and damage to property.

# <span id="page-9-0"></span>**3 SCOPE OF DELIVERY**

- $\bullet$ One TIM-PN torque interface module
- $\Delta$ Plug-in terminals for transducer connection and supply voltage (4 in total)
- $\bullet$ TIM-PN operating manual

# **4 APPLICATION**

The TIM-PN module receives the digital data flow from the TMC interface, processes the data and transfers the measured values (torque, speed, etc.) to the PROFINET interface. The same applies to connecting frequency signals. The TIM-PN is set up and parameterized by an integrated web server that shows all the parameters in a web browser via an Ethernet connection. The Ethernet connection can be automatically initialized via UPnP. The IP address is set in the factory to 192.168.1.2.

This state can be restored by pressing and holding the Reset button for 10 s while turning on the power supply.

# <span id="page-10-0"></span>**5 STRUCTURE AND MODE OF OPERATION**

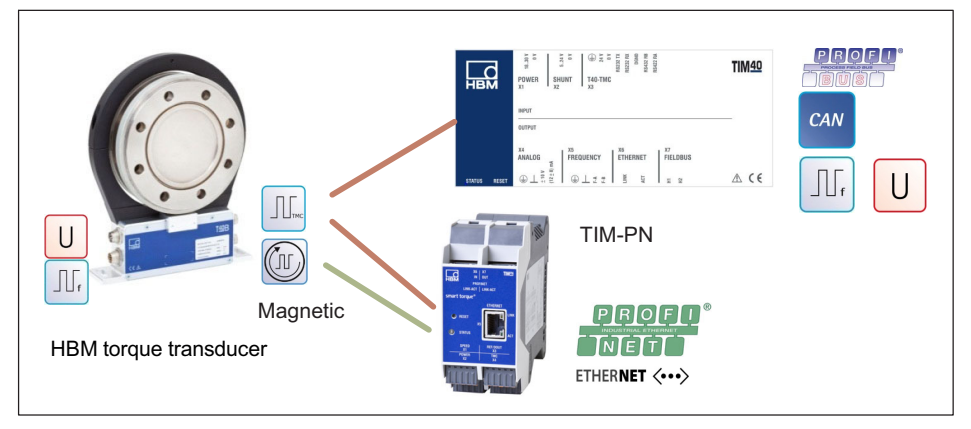

The TIM-PN receives the measured data flow of the connected torque transducer and provides it as scaled measured values to an PROFINET and an Ethernet interface (UDP). Two digital filters that can be shut off are provided for all signal paths. The low-pass filter is parameterized via the Ethernet interface using an integrated web server.

When the TMC digital signal is connected, the internal shunt signal of the connected torque transducer can be activated either by a control bit of the PROFINET or the web server. The shunt signal produces an output signal corresponding to about 50% of the nominal (rated) measuring range by means of a misalignment of the strain gauge bridge in the transducer. It is used to monitor the entire signal path and can be activated by the user for this purpose.

The supply voltage can be forwarded without extra circuitry measures to supply the connected torque.

# <span id="page-11-0"></span>**6 MOUNTING**

The interface module TIM-PN is mounted on a DIN EN 60715 rail.

A spring on the back holds the housing in position.

# **6.1 Mounting**

- 1. Hook the interface module into the upper guide of the DIN rail.
- 2. Press the housing against the DIN rail until the spring engages in the lower guide.

# **6.2 Dismounting**

- 1. Push the housing up vertically and then tilt it slightly forward.
- 2. Pull the housing out downwards from the DIN rail.

# <span id="page-12-0"></span>**7 ELECTRICAL CONNECTION**

# **7.1 General information**

To make the electrical connection between the torque transducer and the amplifier, we recommend using shielded, low-capacitance measurement cables from HBM.

With cable extensions, make sure that there is a proper connection with minimum contact resistance and good insulation. All plug connections or swivel nuts nuts must be fully tightened.

Do not route the measurement cables parallel to power lines and control circuits. If this cannot be avoided (in cable pits, for example), maintain a minimum distance of 50 cm and also draw the measurement cable into a steel tube.

Avoid transformers, motors, contactors, thyristor controls and similar stray-field sources.

#### **Notice** *Notice*

*Transducer connection cables from HBM with attached connectors are identified in accordance with their intended purpose (Md or n). When cables are shortened, inserted into cable ducts or installed in control cabinets, this identification can get lost or become concealed. If this is the case, it is essential for the cables to be re-labeled!*

# **7.2 Shielding design**

The cable shield is connected in accordance with the Greenline concept. This encloses the measurement system in a Faraday cage. It is important that the shield is laid flat on the housing ground at both ends of the cable. Any electromagnetic interference active here does not affect the measurement signal.

In the case of interference due to potential differences (compensating currents), operatingvoltage zero and housing ground must be disconnected on the amplifier and a potential equalization line established between the stator housing and the amplifier housing (copper conductor, 10 mm2 wire crosssection).

# **7.3 Pin assignment**

The housing of the TIM-PN has 4 Phoenix Combicon connector blocks, one Ethernet socket, two PROFINET sockets and two 10+2 sockets/connectors. In delivery condition the spring-loaded terminals are plugged into the connector blocks.

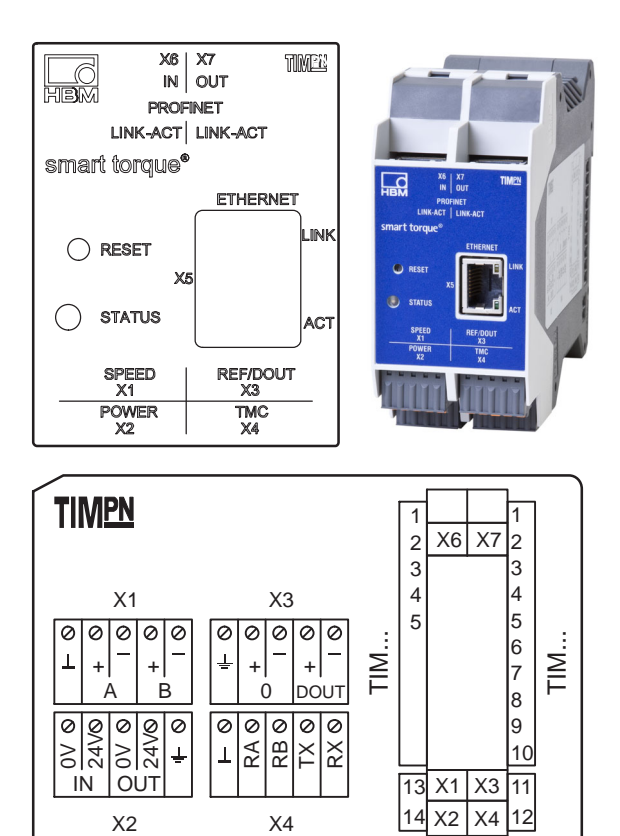

#### **Terminal X1, speed encoder**

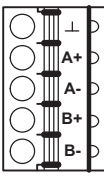

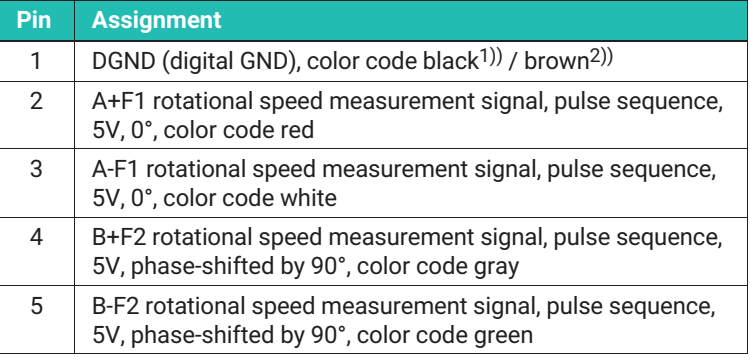

1) KAB154 rotational speed cable

2) KAB164 rotational speed cable

### **Terminal X2, voltage supply frequency connection**

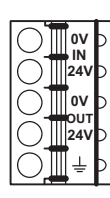

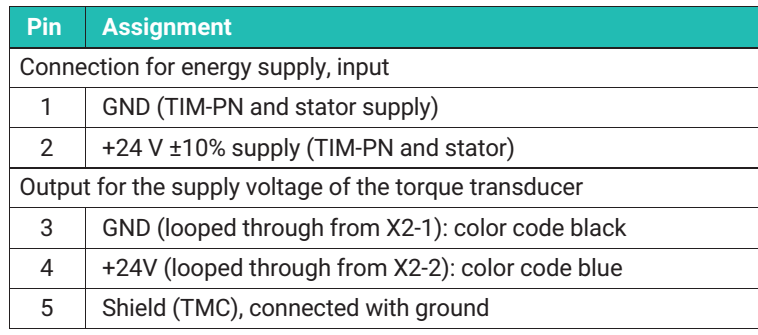

# **Terminal X2, voltage supply TMC connection**

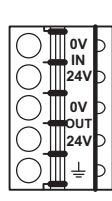

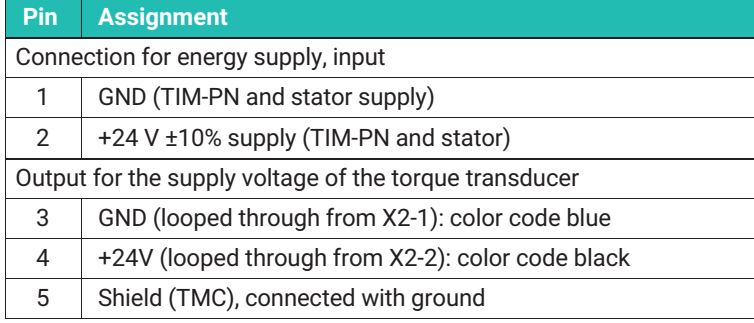

### **Terminal X3, speed encoder**

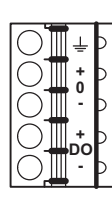

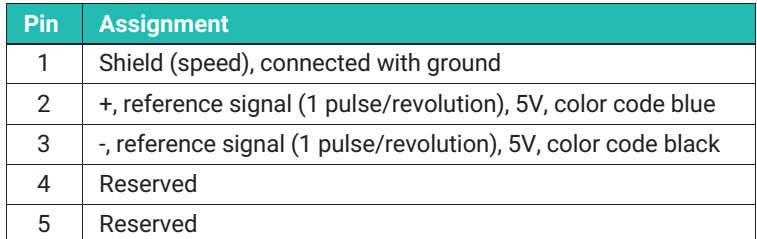

### **Terminal X4, torque transducer frequency**

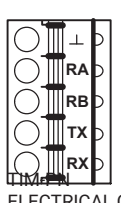

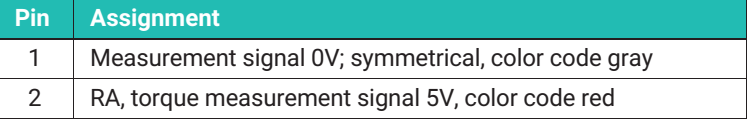

<span id="page-15-0"></span>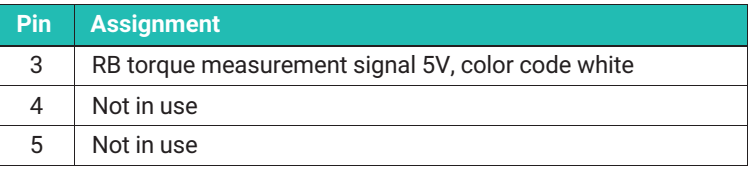

#### **Terminal X4, torque transducer TMC**

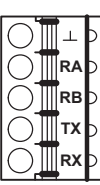

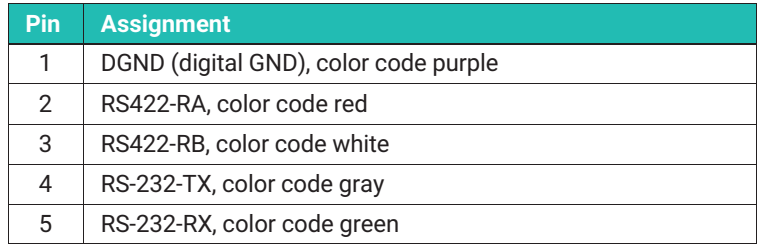

# **7.4 Supply voltage**

The module must be operated with a separated extra-low voltage (nominal supply voltage 18 to 30V DC ), which usually supplies one or more consumers within a test bench.

Should the device be operated on a DC voltage network, additional precautions must be taken to discharge excess voltages.

#### **7.4.1 Operating multiple TIM-PN modules**

A maximum of 4 TIM-PN modules can be operated with 4 torque transducers in master mode/individual mode with only one supply point. The left interface module should always be selected for the supply point in this operating mode.

#### **Notice** *Notice*

*Multi-point supply of the devices operating in series is not permitted.*

<span id="page-16-0"></span>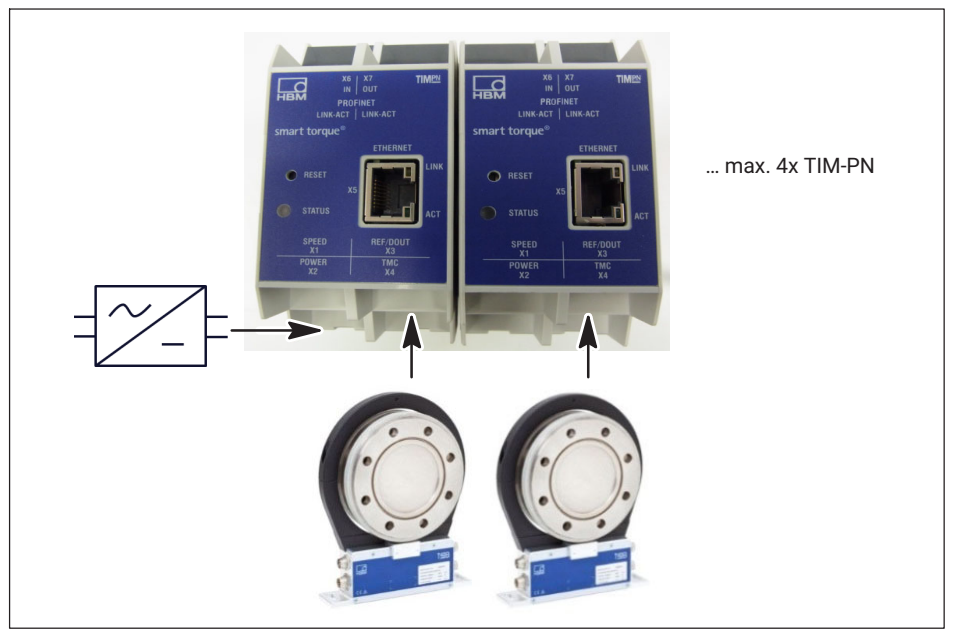

*Fig. 7.1 Operating multiple TIM-PN modules connected in series*

# **Information**

r

*If multiple TIM-PNs modules are operated in series, make certain the power supply is adequate.*

# **7.5 Ethernet connection**

You must use an Ethernet crossover cable with older computers. Newer PCs/laptops have Ethernet interfaces with autocrossing function. Ethernet patch cables can also be used here.

# <span id="page-17-0"></span>**7.6 PROFINET connection**

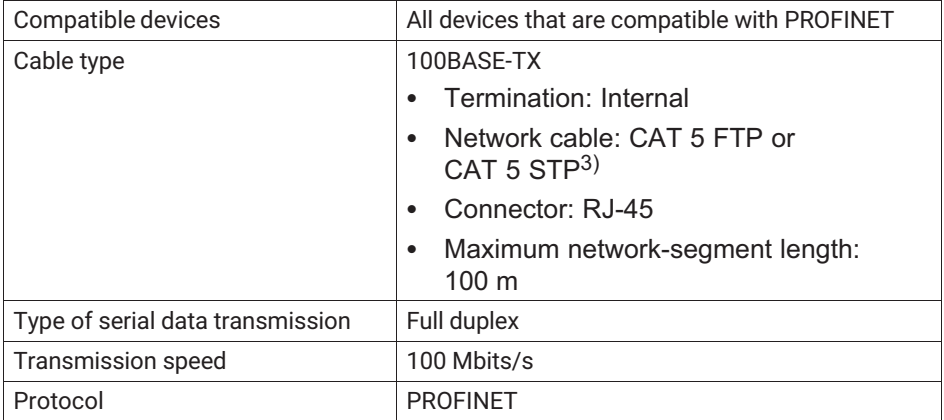

3) Shielded cables are expressly recommended

# <span id="page-18-0"></span>**8 STATUS DISPLAY**

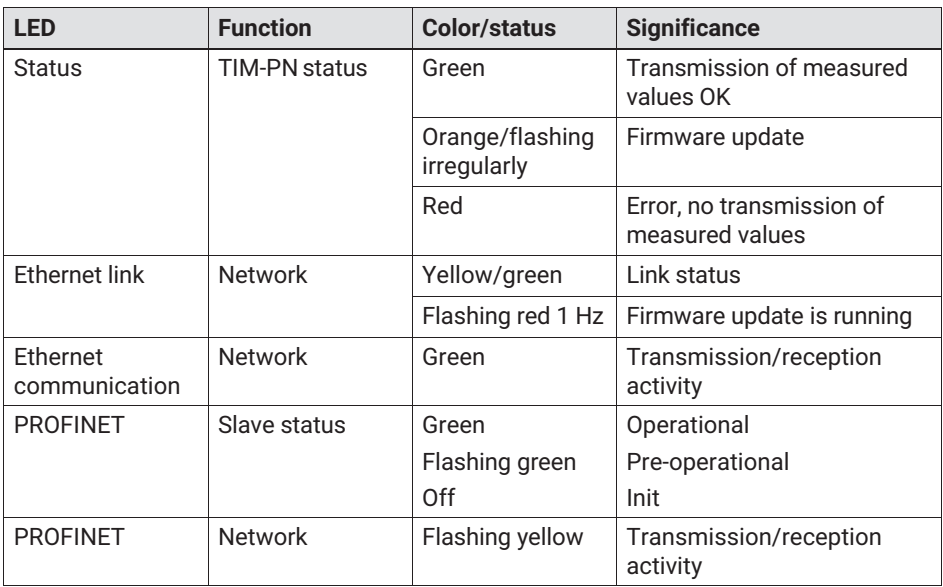

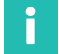

# **Information**

*Press the reset button to reset the TIM-PN to the default IP address 192.168.1.2.*

# <span id="page-19-0"></span>**9 CONNECTION TO A PC OR NETWORK**

You can operate the interface module either in a network or directly connected to a PC/ laptop. The interface module has an Ethernet interface (RJ45 socket) for the connection.

The TIM-PN has the default IP address 192.168.1.2 in the factory setting.

#### **9.1 Change IP address**

- 1. Open a web browser (e.g. Internet Explorer) and enter the current IP address, e.g. *http://192.168.1.2*.
- <sup>2</sup><br> **2. Under Device settings → Network**, open the network settings and enter a new IP address.
- 3. Click on **Accept settings** to activate the new IP address. The change takes effect immediately. To obtain access again, you must now enter the new IP address in the web browser.

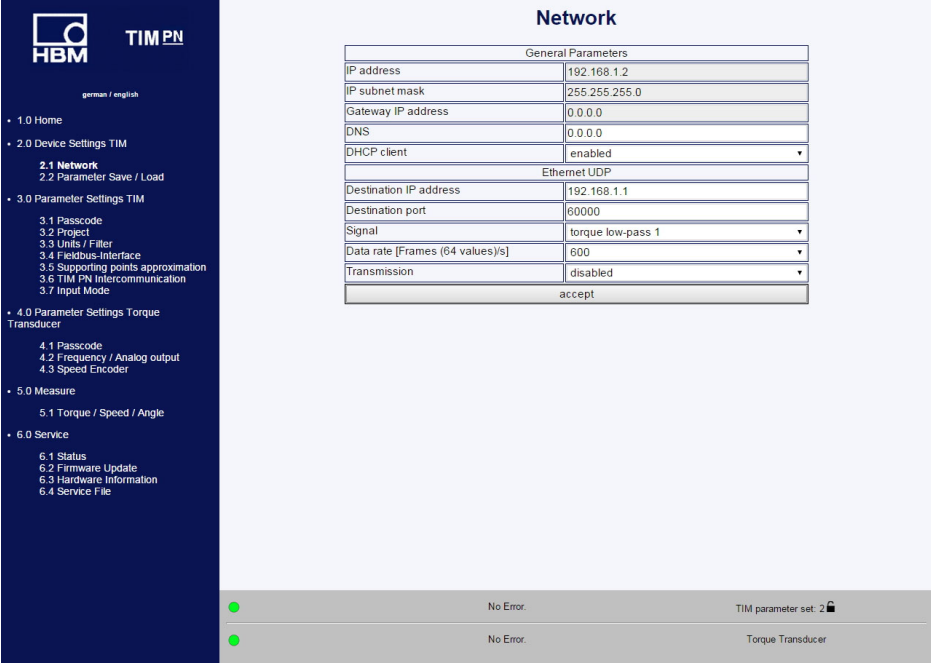

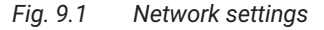

# <span id="page-20-0"></span>**9.2 Restore IP address**

- 1. Press the Reset button on the TIM-PN for about 15 seconds while the power supply is switched on.
- 2. Open a web browser (e.g. Internet Explorer) and enter the current IP address, e.g. *http://192.168.1.2*.

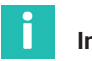

# **Information**

*If DHCP mode has been activated, it will also be reset.*

# **9.3 Activating DHCP**

If DHCP (Dynamic Host Configuration Protocol) is supported in a network, it can be acti-**Example 1999** Community is the network settings in **Basic Settings → Network** and Network and activate the DHCP client. The default setting is Off.

# <span id="page-21-0"></span>**10 SETTINGS**

You can parameterize the TIM-PN via an integrated web server that displays all parameters in a web browser (we recommend Firefox, Google Chrome or Microsoft Internet Explorer) when connected via Ethernet. To do this open the web browser and enter the IP address, e.g. *192.168.1.2* and then press **Enter**.

### **10.1 Home window**

Use the tree structure on the left side of the home window to open the required setup window.

| <b>HBM</b><br><b>TIMPN</b>                                                        |                           | Home                          |
|-----------------------------------------------------------------------------------|---------------------------|-------------------------------|
|                                                                                   |                           | Signal Amplifier              |
|                                                                                   | Device type               | <b>TIM PN</b>                 |
| german / english                                                                  | Firmware revision         | 1v32 Beta1                    |
| $+1.0$ Home                                                                       | Ident-Number              | 1913C0002                     |
| - 2.0 Device Settings TIM                                                         |                           |                               |
|                                                                                   |                           | Sensor                        |
| 2.1 Network<br>2.2 Parameter Save / Load                                          | Torque transducer         | <b>T40B</b>                   |
| • 3.0 Parameter Settings TIM                                                      | Nominal torque value [Nm] | 1000                          |
| 3.1 Passcode                                                                      | Speed sensor [Imp/rev]    | 1024                          |
| 3.2 Project<br>3.3 Units / Filter                                                 | Rated speed [rpm]         | 20000                         |
| 3.4 Fieldbus-Interface                                                            | Ident-no. rotor           | 162512070                     |
| 3.5 Supporting points approximation<br>3.6 TIM PN Intercommunication              | Firmware revision rotor   | 2.1.0                         |
| 3.7 Input Mode                                                                    | Firmware revision stator  | 2.1.0.                        |
| - 4.0 Parameter Settings Torque<br>Transducer                                     |                           |                               |
| 4.1 Passcode                                                                      |                           | Project                       |
| 4.2 Frequency / Analog output<br>4.3 Speed Encoder                                | Projectname:              | Tim-PN                        |
| · 5.0 Measure                                                                     | Measuring point name:     | Test                          |
| 5.1 Torque / Speed / Angle                                                        | Measuring point number:   |                               |
| $+6.0$ Service                                                                    |                           |                               |
| 6.1 Status<br>6.2 Firmware Update<br>6.3 Hardware Information<br>6.4 Service File |                           |                               |
|                                                                                   | No Error.<br>$\bigcirc$   | TIM parameter set: 2 <b>■</b> |
|                                                                                   | No Error.<br>O            | <b>Torque Transducer</b>      |

*Fig. 10.1 TIM-PN home window*

*Fig. 10.1* shows the TIM-PN home window with information about the TIM-PN interface module and the connected torque transducer. The current status of both devices is also clearly shown in the lower part of each window.

# **10.2 Device settings TIM**

The **Device settings TIM** menu is used to make settings related to the network connection, firmware updates, saving and loading parameter sets.

| <b>TIMPN</b>                                                                                                    |                                  | <b>Network</b>                           |
|----------------------------------------------------------------------------------------------------|----------------------------------|------------------------------------------|
| <b>HBM</b>                                                                                                    | IP address                       | <b>General Parameters</b><br>192.168.1.2 |
| german / english                                                                                                    | IP subnet mask                   | 255.255.255.0                            |
|                                                                                                    | Gateway IP address               | 0.0.0.0                                  |
| $+1.0$ Home                                                                                                    | <b>DNS</b>                       | 0.0.0.0                                  |
| · 2.0 Device Settings TIM                                                                                                    | <b>DHCP</b> client               | enabled                                  |
| 2.1 Network<br>2.2 Parameter Save / Load                                                                                                    |                                  | Ethernet UDP                             |
| • 3.0 Parameter Settings TIM                                                                                                    | Destination IP address           | 192.168.1.1                              |
|                                                                                                    | <b>Destination port</b>          | 60000                                    |
| 3.1 Passcode<br>3.2 Project                                                                                                    | Signal                           | torque low-pass 1                        |
| 3.3 Units / Filter<br>3.4 Fieldbus-Interface                                                                                                    | Data rate [Frames (64 values)/s] | 600<br>۰.                                |
| 3.5 Supporting points approximation<br>3.6 TIM PN Intercommunication                                                                                                    | Transmission                     | disabled                                 |
| 3.7 Input Mode                                                                                                    |                                  | accept                                   |
| - 4.0 Parameter Settings Torque<br>Transducer<br>4.1 Passcode<br>4.2 Frequency / Analog output<br>4.3 Speed Encoder<br>· 5.0 Measure<br>5.1 Torque / Speed / Angle<br>$+6.0$ Service<br>6.1 Status<br>6.2 Firmware Update<br>6.3 Hardware Information<br>6.4 Service File |                                  |                                          |
|                                                                                                    | No Error.<br>$\bigcirc$          | TIM parameter set: 2 <sup>■</sup>        |
|                                                                                                    | No Error.<br>C                   | <b>Torque Transducer</b>                 |

*Fig. 10.2 Basic settings menu*

The **Network** menu item (*see Fig. 10.2*) contains the settings for your Ethernet connection, such as the IP address and DHCP function. You can also parameterize UDP data output here. To do this, select the signal and start/stop the data transmission.

|                | TIM <sub>PN</sub>                                                                                                    |           |                                  | <b>Network</b>            |                          |
|----------------|----------------------------------------------------------------------------------------------------|-----------|----------------------------------|---------------------------|--------------------------|
|                | <b>HBM</b>                                                                                                    |           |                                  | <b>General Parameters</b> |                          |
|                |                                                                                                    |           | <b>IP</b> address                | 192.168.1.2               |                          |
|                | german / english                                                                                                    |           | IP subnet mask                   | 255.255.255.0             |                          |
|                | $+1.0$ Home                                                                                                    |           | Gateway IP address               | 0.0.0.0                   |                          |
|                |                                                                                                    |           | <b>DNS</b>                       | 0.0.0.0                   |                          |
|                | · 2.0 Device Settings TIM                                                                                                    |           | <b>DHCP</b> client               | enabled                   |                          |
| Destination PC | 2.1 Network<br>2.2 Parameter Save / Load                                                                                                    |           |                                  | Ethernet UDP              |                          |
|                | · 3.0 Parameter Settings TiM                                                                                                    |           | Destination IP address           | 192.168.1.1               |                          |
|                | 3.1 Passcode                                                                                                    |           | <b>Destination port</b>          | 60000                     |                          |
|                | 3.2 Project<br>3.3 Units / Filter                                                                                                    |           | Signal                           | torque low-pass 1         |                          |
|                | 3.4 Fieldbus-Interface                                                                                                    |           | Data rate [Frames (64 values)/s] | 600                       |                          |
| Activation     | 3.5 Supporting points approximation<br>3.6 TIM PN Intercommunication                                                                                                    |           | Transmission                     | disabled                  |                          |
|                | 3.7 Input Mode                                                                                                    |           |                                  | accept                    |                          |
|                | + 4.0 Parameter Settings Torque<br>Transducer<br>4.1 Passcode<br>4.2 Frequency / Analog output<br>4.3 Speed Encoder<br>· 5.0 Measure<br>5.1 Torque / Speed / Angle<br>$+6.0$ Service<br>6.1 Status<br>6.2 Firmware Update<br>6.3 Hardware Information<br>6.4 Service File |           |                                  |                           |                          |
|                |                                                                                                    | $\bullet$ | No Error.                        |                           | TIM parameter set: 2     |
|                |                                                                                                    | O         | No Frron                         |                           | <b>Torque Transducer</b> |

*Fig. 10.3 Activation of UDP data output*

| <b>LSB</b>              | 0000                      |    |          | 00 0e 0c b9 48 9c 00 00 |    |    |          |                              |    |          | 00 00 00        | 00 08 00 45          |    |    |          | 00        |
|-------------------------|---------------------------|----|----------|-------------------------|----|----|----------|------------------------------|----|----------|-----------------|----------------------|----|----|----------|-----------|
|                         | 0010                      | 01 | $\Omega$ | Δ                       | 00 | 00 | 40       |                              | e6 | 37<br>fe | CO.             | a8                   | 01 | 02 | СO<br>гQ | a8        |
| 1 x FrameCounter 4 Byte | 0020<br>0030              | 01 | ea       | 60                      | ea | 60 | 01       | 0c<br>tρ                     | c8 |          | C <sub>9</sub>  | $\triangleright$     |    |    | сP       | řρ        |
| 64 x measured value     | 0040<br>0050<br>0060      |    |          |                         |    |    | dh<br>d5 | $\mathbf{p}$<br>$\mathbf{p}$ |    |          | eι              |                      |    |    | dh<br>db |           |
| 4 Byte INT              | 0070<br>0080<br>0090      |    |          |                         |    |    | ec       | e<br>۵<br>e                  |    |          |                 |                      |    |    | dh       | fe<br>fe  |
|                         | 00a0<br>00 <sub>b0</sub>  |    |          |                         |    |    | A        | P<br>۰                       |    |          |                 |                      |    |    | c٩<br>c٩ | 410<br>tρ |
|                         | 00 <sub>c</sub> 0<br>00d0 |    | rın      |                         |    |    | A1<br>e1 | tρ<br>tρ                     |    |          | $\bullet$<br>A1 | $\bullet$<br>$\circ$ |    |    | dh<br>db | tρ<br>fe  |
|                         | 00e0<br>00f0              |    | p.       |                         |    |    | cЗ       | fρ<br>$\epsilon$             |    |          |                 | $\circ$              |    |    | d5<br>db | fe<br>t e |
|                         | 0100<br>0110<br>0120      |    |          |                         |    |    |          | P<br>P<br>$\epsilon$         |    |          | ed              | $\epsilon$           |    | ff | e1<br>cf | fe<br>fe  |

*Fig. 10.4 Extract from UDP telegram, data format: 260 Bytes*

# <span id="page-24-0"></span>**10.2.1 Network**

| 品<br><b>TIMPN</b>                                                                                                    |                                  | <b>Network</b><br><b>General Parameters</b> |
|----------------------------------------------------------------------------------------------------|----------------------------------|---------------------------------------------|
|                                                                                                    | IP address                       | 192.168.1.2                                 |
| german / english                                                                                                    | IP subnet mask                   | 255.255.255.0                               |
| $+1.0$ Home                                                                                                    | Gateway IP address               | 0.0.0.0                                     |
|                                                                                                    | <b>DNS</b>                       | 0.0.0.0                                     |
| - 2.0 Device Settings TIM                                                                                                    | DHCP client                      | enabled                                     |
| 2.1 Network<br>2.2 Parameter Save / Load                                                                                                    |                                  | Ethernet UDP                                |
| • 3.0 Parameter Settings TIM                                                                                                    | <b>Destination IP address</b>    | 192.168.1.1                                 |
| 3.1 Passcode<br>3.2 Project<br>3.3 Units / Filter<br>3.4 Fieldbus-Interface                                                                                                    | <b>Destination port</b>          | 60000                                       |
|                                                                                                    | Signal                           | torque low-pass 1                           |
|                                                                                                    | Data rate [Frames (64 values)/s] | 600<br>٠                                    |
| 3.5 Supporting points approximation<br>3.6 TIM PN Intercommunication                                                                                                    | Transmission                     | disabled<br>٠                               |
| 3.7 Input Mode                                                                                                    |                                  | accept                                      |
| 4.1 Passcode<br>4.2 Frequency / Analog output<br>4.3 Speed Encoder<br>· 5.0 Measure<br>5.1 Torque / Speed / Angle<br>$+6.0$ Service<br>6.1 Status<br>6.2 Firmware Update<br>6.3 Hardware Information<br>6.4 Service File |                                  |                                             |
|                                                                                                    | No Error.<br>O                   | TIM parameter set: 2                        |
|                                                                                                    | No Error.<br>О                   | <b>Torque Transducer</b>                    |

*Fig. 10.5 Network settings*

### **Network**

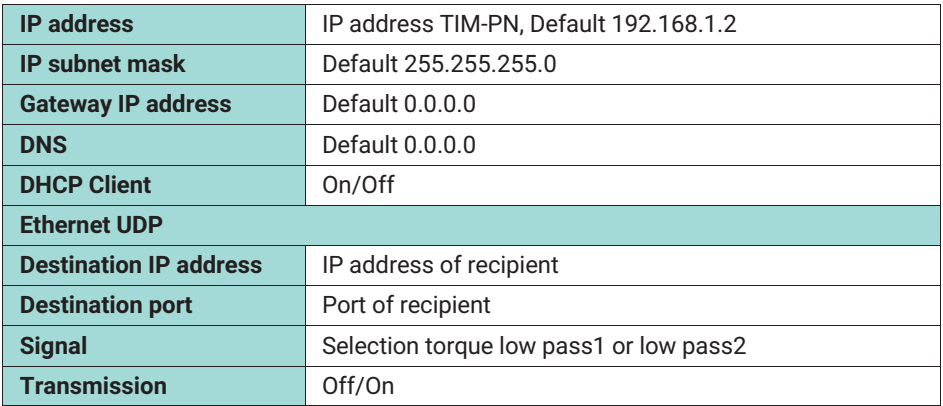

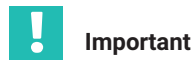

*Only operate the device in the network with network class C and subnet mask 255.255.255.0 (default setting). Otherwise UDP broadcast loops can increase the flow of traffic in the network.*

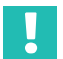

#### **Important**

*These data are not stored in the parameter set.*

You can find the network settings of your PC, e.g. in Windows 7 at: *Control panel\All control panel elements\Network and sharing center*

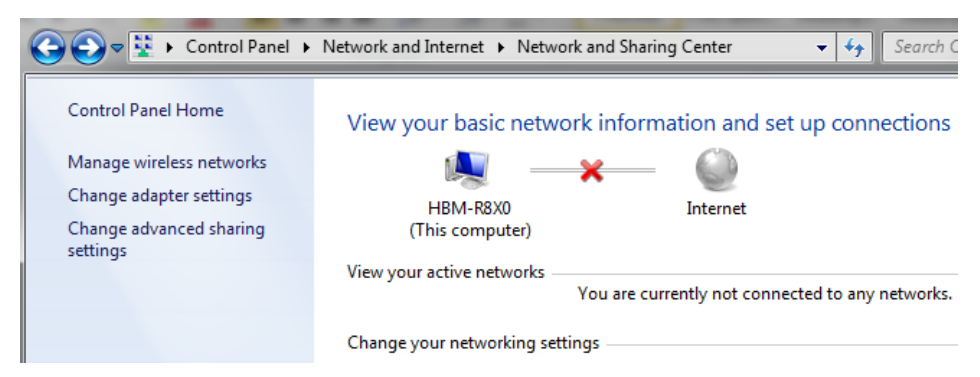

The network settings must be adapted in order to operate the TIM-PN for the first time. TIM-PN must be in the same subnet as the network card it is connected to.

 $\blacktriangleright$ Select **Change adapter settings**

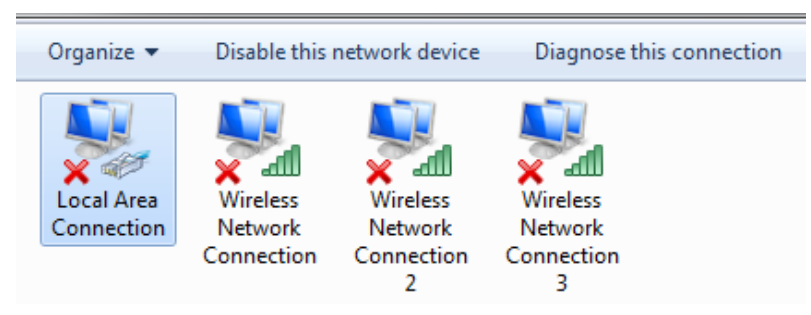

 $\blacktriangleright$  Double-click to select the network card (PC) connected to the Ethernet port of the TIM-PN.

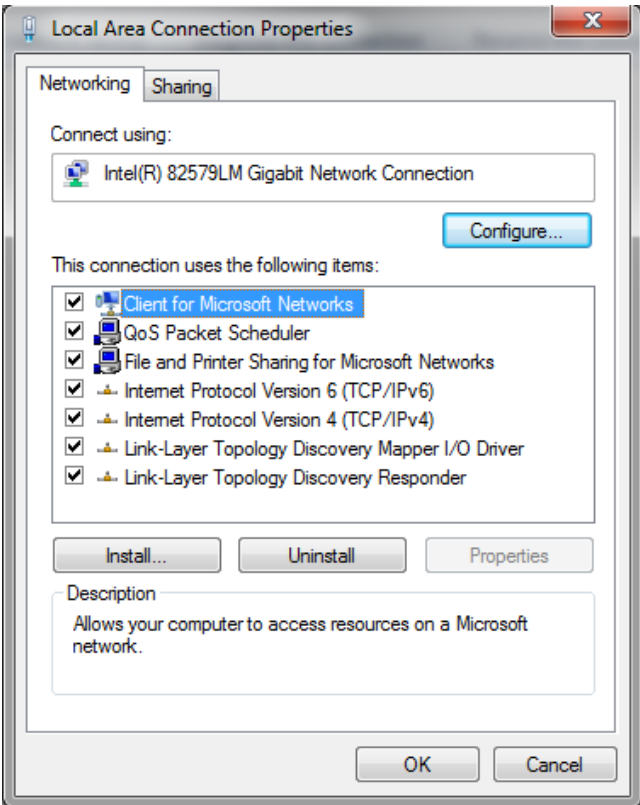

- Select the **Internet protocol Version 4** and click on Properties.
- Set the IP address there manually as described below.

The last digit of the IP address must differ from that of the connected TIM-PN (Default 192.168.1.2).

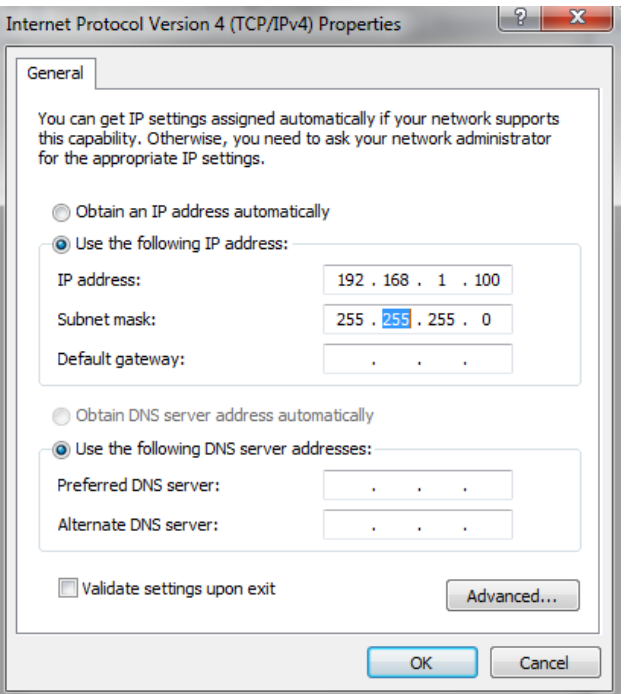

After confirmation with **OK** the connection with TIM-PN can be set up.

If the network card and the TIM-PN are not in the same subnet, then no connection will be made. E.g.:

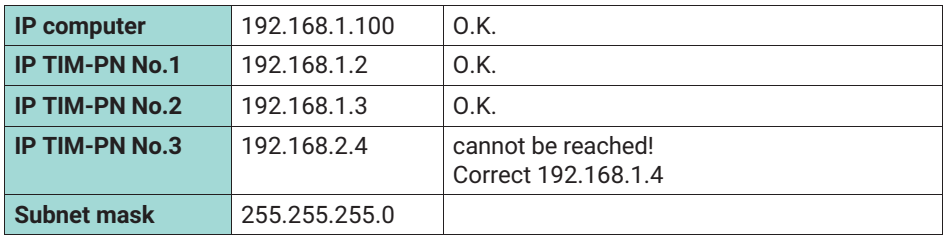

### <span id="page-28-0"></span>**10.2.2 Parameter Save/Load**

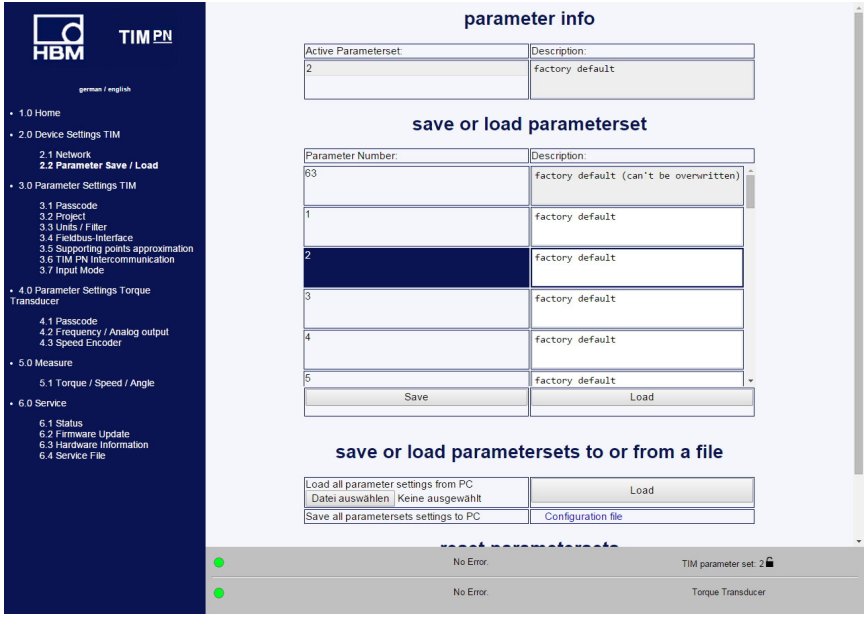

*Fig. 10.6 Save and load parameters*

You can save and load various settings in 32 parameter sets in the interface module and reset all settings to the factory default.

If you need more than 32 parameter sets, they must be saved as a complete block. All parameter sets ex factory are flagged to indicate that they have not yet been saved. They cannot therefore be selected via PROFINET. Only parameter sets that have explicitly been saved at least 1 time and therefore declared valid can then be selected via PROFINET.

There are 32 parameter sets, 1 factory default parameter set (read only) and a working parameter set. The working parameter set contains data from the active data parameter set and data that are e.g. not explicitly shown in a parameter set, for instance the network settings.

Working parameter sets can be saved in any one of the 32 parameter sets or overwritten by loading one of the 32 parameter sets or the factory default parameter set.

It is possible to load a parameter set either via the web browser or via PROFINET. Apart from the working parameter set, the actual settings can also be described by further nonparameter specific settings (working data). This includes, for instance, the network or linearization settings.

Any changes that are not explicitly saved are rejected and not saved when exiting a page. This means that the old values of the actual working parameter set and the working data

<span id="page-29-0"></span>are used next time that page is called. (file name TIM-PN).

Click on the link **Configuration file** and confirm the download into a directory of your choice.

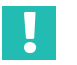

## **Important**

*Settings in TIM-PN are only saved when they are saved in a parameter set or in the device. Otherwise the settings will be lost after switch off.*

The following parameters are saved in a parameter set. All data from:

- $\bullet$ 3.3 Units/filters
- 4.3 Speed transducer

All other data are saved in TIM-PN.

### **10.3 Parameter settings TIM**

### **10.3.1 Passcode**

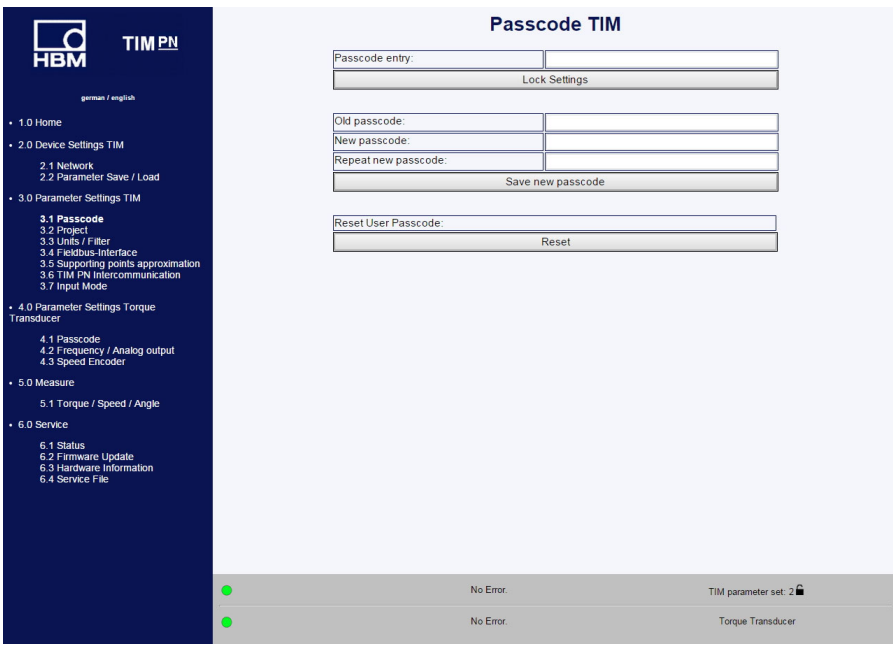

*Fig. 10.7 Passcode entry*

<span id="page-30-0"></span>You can protect your settings in the **Passcode entry** menu. Other users can only read your settings, not change them. The zero setting and activation of the shunt is independent of the passcode.

In the delivery condition, the passcode is activated and no settings can be made. It is only possible to change the parameters after pressing the **Unlock settings** button.

The passcode must be a 4 digit number combination.

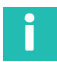

### **Information**

*The standard passcode is 0000.*

### **10.3.2 Project**

| <b>TIMPN</b>                                                                                                    |                         | Project                  |  |
|----------------------------------------------------------------------------------------------------|-------------------------|--------------------------|--|
| <b>HBM</b>                                                                                                    | Projectname:            | Tim-PN                   |  |
|                                                                                                    | Measuring point name:   | <b>Test</b>              |  |
| german / english                                                                                                    | Measuring point number: | 1                        |  |
| $+1.0$ Home                                                                                                    |                         | Save                     |  |
| • 2.0 Device Settings TIM                                                                                                    |                         |                          |  |
| 2.1 Network<br>2.2 Parameter Save / Load                                                                                                    |                         |                          |  |
| • 3.0 Parameter Settings TIM                                                                                                    |                         |                          |  |
| 3.1 Passcode<br>3.2 Project<br>3.3 Units / Filter<br>3.4 Fieldbus-Interface<br>3.5 Supporting points approximation<br>3.6 TIM PN Intercommunication<br>3.7 Input Mode |                         |                          |  |
| + 4.0 Parameter Settings Torque<br>Transducer                                                                                                    |                         |                          |  |
| 4.1 Passcode<br>4.2 Frequency / Analog output<br>4.3 Speed Encoder                                                                                                    |                         |                          |  |
| · 5.0 Measure                                                                                                    |                         |                          |  |
| 5.1 Torque / Speed / Angle                                                                                                    |                         |                          |  |
| $+6.0$ Service                                                                                                    |                         |                          |  |
| 6.1 Status<br>6.2 Firmware Update<br>6.3 Hardware Information<br>6.4 Service File                                                                                     |                         |                          |  |
|                                                                                                    | No Error.<br>$\bullet$  | TIM parameter set: 2     |  |
|                                                                                                    | No Error.<br>$\bigcirc$ | <b>Torque Transducer</b> |  |

*Fig. 10.8 Dialog for assigning the project name*

The **Project** menu is used to assign project names, change units and filters and view fieldbus settings.

The project name also appears on the tab in the web browser, so that the connected TIM-EC units can be recognized.

<span id="page-31-0"></span>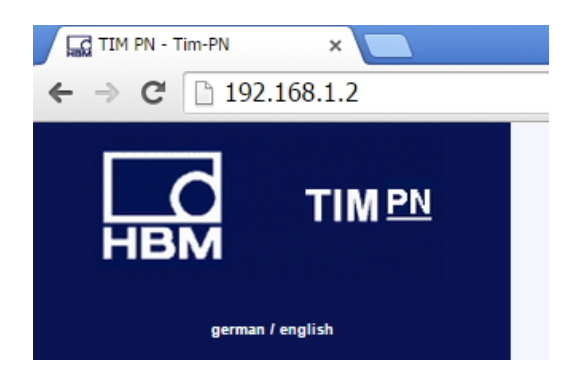

### **10.3.3 Units and filters**

| <b>TIMPN</b>                                                         |           |                           | <b>Units / Filter</b> |                              |  |  |  |
|----------------------------------------------------------------------|-----------|---------------------------|-----------------------|------------------------------|--|--|--|
| <b>HBM</b>                                                           |           |                           | Torque                |                              |  |  |  |
|                                                                      |           | Unit                      | Nm                    |                              |  |  |  |
| german / english                                                     |           | Decimal point             | .00                   | ٠                            |  |  |  |
| • 1.0 Home                                                           |           | Sign                      | positive              | ٠                            |  |  |  |
|                                                                      |           | Low-pass filter 1 (-1 dB) | off                   | ٠                            |  |  |  |
| . 2.0 Device Settings TIM                                            |           | CASMA-Filter 1 Setup      | off                   | ٠                            |  |  |  |
| 2.1 Network<br>2.2 Parameter Save / Load                             |           | Low-pass filter 2 (-1 dB) | off                   | ٠                            |  |  |  |
|                                                                      |           |                           | Speed                 |                              |  |  |  |
| . 3.0 Parameter Settings TIM                                         |           | Unit                      | Hz                    |                              |  |  |  |
| 3.1 Passcode<br>3.2 Project                                          |           | Decimal point             | .00                   |                              |  |  |  |
| 3.3 Units / Filter<br>3.4 Fieldbus-Interface                         |           | Sign                      | positive              |                              |  |  |  |
| 3.5 Supporting points approximation<br>3.6 TIM PN Intercommunication |           | Low-pass filter 1 (-1 dB) | off                   |                              |  |  |  |
| 3.7 Input Mode                                                       |           | Low-pass filter 2 (-1 dB) | off                   |                              |  |  |  |
|                                                                      |           |                           | Angle                 |                              |  |  |  |
| + 4.0 Parameter Settings Torque Transducer                           |           | Unit                      | degree                |                              |  |  |  |
| 4.1 Passcode<br>4.2 Frequency / Analog output                        |           | Decimal point             | .00 <sub>0</sub>      |                              |  |  |  |
| 4.3 Speed Encoder                                                    |           | Sign                      | positive              |                              |  |  |  |
| · 5.0 Measure                                                        |           | Power                     |                       |                              |  |  |  |
| 5.1 Torque / Speed / Angle                                           |           | Unit                      | W                     |                              |  |  |  |
| • 6.0 Service                                                        |           | Decimal point             | .00                   |                              |  |  |  |
|                                                                      |           | Sign                      | positive              |                              |  |  |  |
| 6.1 Status<br>6.2 Firmware Update<br>6.3 Hardware Information        |           | Low-pass filter (-1 dB)   | off                   |                              |  |  |  |
| 6.4 Service File                                                     |           |                           | accept                |                              |  |  |  |
|                                                                      |           |                           |                       |                              |  |  |  |
|                                                                      | $\bullet$ | No Error.                 |                       | TIM parameter set 1 <b>■</b> |  |  |  |
|                                                                      | $\bullet$ | No Error.                 |                       | <b>Torque Transducer</b>     |  |  |  |

*Fig. 10.9 Units/filters*

The **Units/filters** menu can be used to select the unit of measurement, decimal places and sign for the measured quantities. You can also activate various low-pass filters (0.1 Hz ... 3 KHz or OFF).

# **CASMA (Crank Angle Synchronous Moving Average) filter**

The CASMA filter is a moving average filter with low-pass filter characteristics. The filter does not work on a time base, in the usual way, instead it uses angular synchronism, which allows an automatic response to changes in the rotational speed. This enables the filter to eliminate the recurrent interference occurring synchronously to the shaft rotation and the signal is "smoothed".

For the filter to function in the TIM-PN, an angle of rotation pulse is required, as well as details from the user. The TIM-PN is fitted with an input for measuring rotational speed. When a rotational speed measuring system is connected, angle of rotation pulses (Ф) are available to trigger the filter. Parameters transmitted over the web interface are used for filter parameterization. For filter operation, the size of the window, i.e. the number of measured values to be used for averaging, must be calculated.

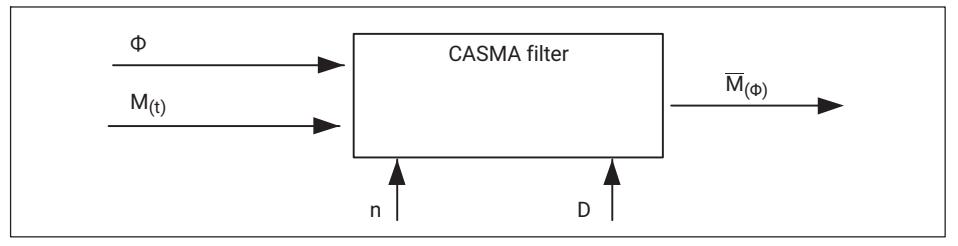

*Fig. 10.10 Required configuration for the CASMA filter to function*

*Fig. 10.10* shows the CASMA filter with the required input parameter. " $M_{(t)}$ " is the torque measurement and " $\Phi$ " the angular velocity. "M<sub>( $\Phi$ )</sub>" is the moving average subject to the angular velocity. "Ф". With each pulse, the current torque measurement is accepted into filter and the last value is cleared from the filter. Then the sum of the measured values in the filter is divided by the number of values to be averaged (n), and the result is output. With the "D" input, the angle of rotation pulses can be divided down via an internal divisor. This can be necessary when working over a wide angle range and high angle resolution.

# **Information**

*The maximum number of measured values that can be averaged is nmax = 4096 values*. *So you must ensure that this value is not exceeded. The number of n can be reduced by using the divisor.*

You must also ensure that the angle of rotation pulses do not arrive any faster than the torque measurements. Otherwise the calculation of the moving average will be incorrect, as the applied torque measurement will be taken into account more than once in the average value filter. This means that the maximum permissible rotational speed must be defined and taken into account in the active CASMA filter.

In the TIM-PN, the *CASMA filter is only available in signal path TP1*. In signal path TP1, the filter can be switched on ć or switched (OFF) to bypass mode.

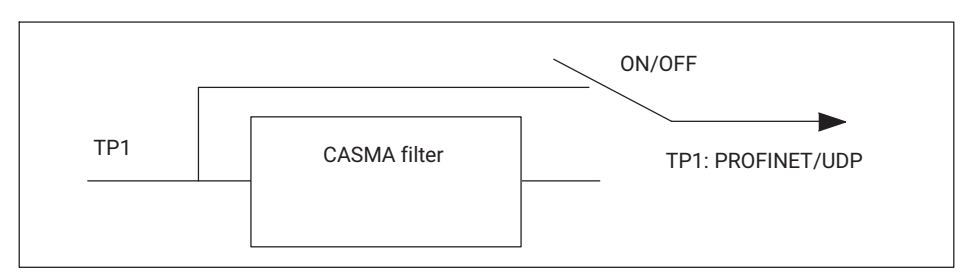

*Fig. 10.11 Signal path*

### **Web interface**

The required filter parameters are entered via the compiled HTML page and checked for plausibility. The CASMA filter is parameterized via the "Units and Filters" menu.

| <b>TIMPN</b>                                                                                       |           |                               | <b>Units / Filter</b> |                              |
|----------------------------------------------------------------------------------------------------|-----------|-------------------------------|-----------------------|------------------------------|
| <b>HBM</b>                                                                                         |           |                               | Torque                |                              |
|                                                                                                    |           | Unit                          | Nm                    |                              |
| german / english                                                                                   |           | Decimal point                 | .00                   |                              |
| $+1.0$ Home                                                                                        |           | Sign                          | positive              |                              |
| . 2.0 Device Settings TIM                                                                          |           | Low-pass filter 1 (-1 dB)     | off                   | $\mathbf{v}$                 |
|                                                                                                    |           | CASMA-Filter 1 Setup          | off                   | $\pmb{\mathrm{v}}$           |
| 2.1 Network<br>2.2 Parameter Save / Load                                                           |           | LOW-pass men 2 (-1 06)        | off                   | v                            |
| · 3.0 Parameter Settings TIM                                                                       |           |                               | Speed                 |                              |
| 3.1 Passcode                                                                                       |           | Unit                          | Hz                    | ٠                            |
| 3.2 Project                                                                                        |           | Decimal point                 | .00                   | ٠                            |
| 3.3 Units / Filter<br>3.4 Fieldbus-Interface                                                       |           | Sign                          | positive              |                              |
| 3.5 Supporting points approximation<br>3.6 TIM PN Intercommunication                               |           | Low-pass filter 1 (-1 dB)     | off                   |                              |
| 3.7 Input Mode                                                                                     |           | Low-pass filter 2 (-1 dB)     | off                   |                              |
| • 4.0 Parameter Settings Torque Transducer                                                         |           |                               | Angle                 |                              |
|                                                                                                    |           | Unit                          | degree                |                              |
| 4.1 Passcode<br>4.2 Frequency / Analog output                                                      |           | Decimal point                 | .00                   |                              |
| 4.3 Speed Encoder                                                                                  |           | Sign                          | positive              |                              |
| • 5.0 Measure                                                                                      |           |                               | Power                 |                              |
| 5.1 Torque / Speed / Angle                                                                         |           |                               |                       |                              |
|                                                                                                    |           |                               | .00                   |                              |
|                                                                                                    |           |                               | positive              | ٠                            |
|                                                                                                    |           | Low-pass filter (-1 dB)       | off                   | ٠                            |
|                                                                                                    |           |                               | accept                |                              |
| • 6.0 Service<br>6.1 Status<br>6.2 Firmware Update<br>6.3 Hardware Information<br>6.4 Service File |           | Unit<br>Decimal point<br>Sign | W                     |                              |
|                                                                                                    | $\bullet$ | No Error.                     |                       | TIM parameter set 1 <b>■</b> |
|                                                                                                    | O         | No Error.                     |                       | <b>Torque Transducer</b>     |

*Fig. 10.12 CASMA filter 1 OFF/ON and access to the parameterization window*

The CASMA filter is parameterized via **Parameterization**.

| <b>TIMPN</b>                                                                                                    |           |                            | <b>CASMA-Filter</b> |                               |
|----------------------------------------------------------------------------------------------------|-----------|----------------------------|---------------------|-------------------------------|
| <b>HBM</b>                                                                                                    |           |                            | Setup               |                               |
|                                                                                                    |           | Angle divisor              |                     |                               |
| german / english                                                                                                    |           | Angle range                | 360                 |                               |
| $+1.0$ Home                                                                                                    |           | Pseudo speed per min-1     | 1                   |                               |
| · 2.0 Device Settings TIM                                                                                                    |           |                            | Info                |                               |
| 2.1 Network                                                                                                    |           | Maximum speed per min-1    | 2233                |                               |
| 2.2 Parameter Save / Load                                                                                                    |           | Pulses per revolution      | 1024                |                               |
| • 3.0 Parameter Settings TIM                                                                                                    |           | Angle resolution in degree | 0.35                |                               |
| 3.1 Passcode                                                                                                    |           | Number of average values   | 1024                |                               |
| 3.2 Project<br>3.3 Units / Filter                                                                                                    |           |                            | Save Settings       |                               |
| . 4.0 Parameter Settings Torque Transducer<br>4.1 Passcode<br>4.2 Frequency / Analog output<br>4.3 Speed Encoder<br>$+ 5.0$ Measure<br>5.1 Torque / Speed / Angle<br>• 6.0 Service<br>6.1 Status<br>6.2 Firmware Update<br>6.3 Hardware Information<br>6.4 Service File |           |                            |                     |                               |
|                                                                                                    |           |                            |                     |                               |
|                                                                                                    | $\bullet$ | No Error.                  |                     | TIM parameter set: 1 <b>■</b> |
|                                                                                                    | O         | No Error.                  |                     | <b>Torque Transducer</b>      |

*Fig. 10.13 Filter parameterization*

The table below describes the CASMA filter parameters in detail:

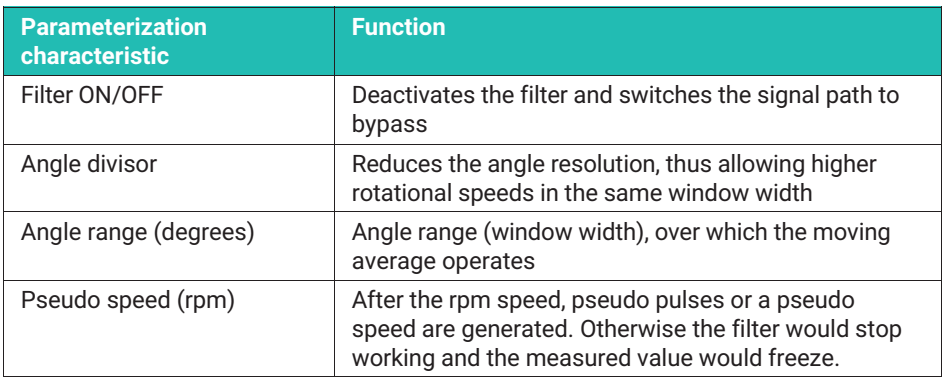

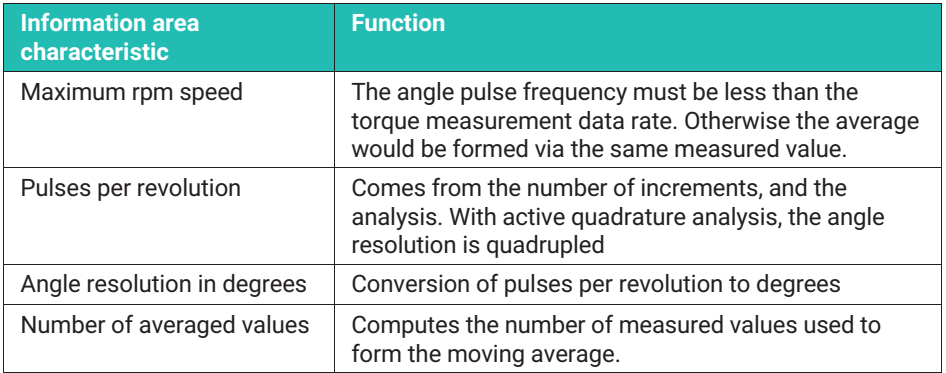

*Tab. 10.1 CASMA filter menu features*

The CASMA filter can then be activated/deactivated (OFF/ON) for torque TP1.

# **Information**

*As the measurement window of the moving average first has to be filled with measured values, the filter only starts acting after the settling phase, subject to the size of the measurement window and the data rate.*

#### **Notice**

*Notice If settings are changed in the web browser, this has a direct influence on the measurement signal. If, for example, you change the decimal places for the torque, the data on the PROFINET interface is immediately sent with the new decimal places. As the data is transmitted in 32-bit integer format, this can cause incorrect interpretation of the measurement data by the PROFINET Master. The standard settings are underlined.*

E.g. Torque = 310.2Nm Decimal places = 2 -> PROFINET value = 31020 Decimal places = 3 -> PROFINET value = 310200

#### **Torque**

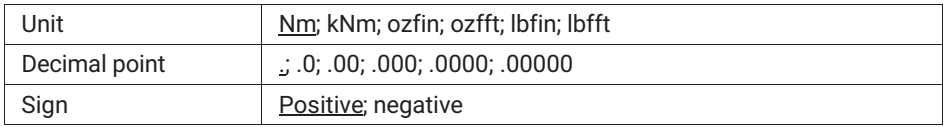
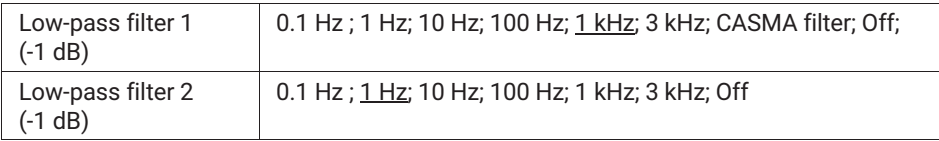

#### **Speed**

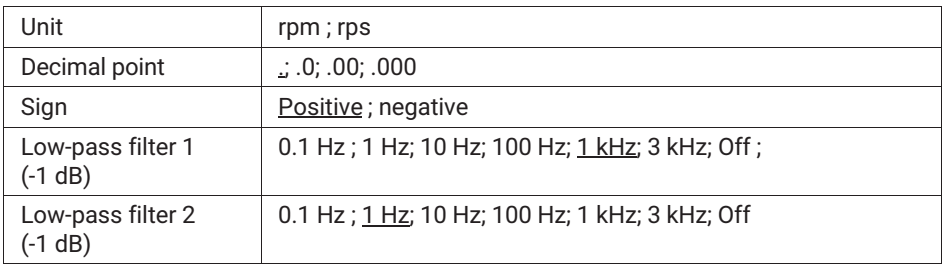

#### **Angle of rotation**

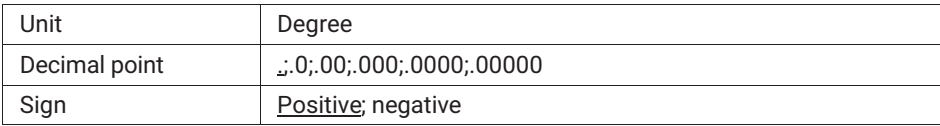

#### **Power**

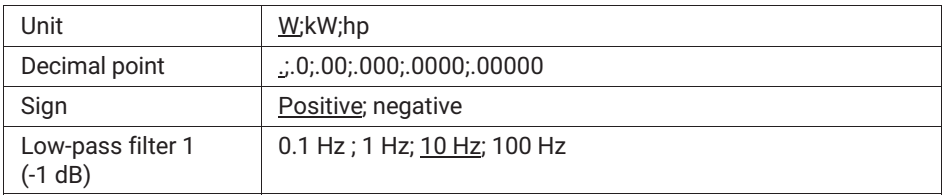

Changes in the **Units / Filters** menu can only be implemented when the activated parameter set is unlocked. *See Chapter [10.3.1 Passcode.](#page-29-0)*

# IJ

# **Important**

*These data are only permanently saved when they are saved to a parameter set in the* **Save parameters** *menu. Otherwise the settings will be lost after switching off/on.*

#### <span id="page-37-0"></span>**10.3.4 Fieldbus interface**

| <b>TIMPN</b>                                                                                        |           |                                                                | <b>Fieldbus interface</b> |                      |
|----------------------------------------------------------------------------------------------------|-----------|----------------------------------------------------------------|---------------------------|----------------------|
| <b>HBM</b>                                                                                          |           | Torque filter 1                                                | <b>PROFINET ON</b>        |                      |
|                                                                                                    |           | Torque filter 2                                                | <b>PROFINET ON</b>        |                      |
| german Lengtish                                                                                     |           | Speed filter 1                                                 | <b>PROFINET ON</b>        |                      |
| $+ 1.0$ Home                                                                                        |           | Speed filter 2                                                 | <b>PROFINET ON</b>        |                      |
| - 2.0 Device Settings TIM                                                                           |           | Angle                                                          | <b>PROFINET ON</b>        |                      |
|                                                                                                    |           | Power                                                          | <b>PROFINET ON</b>        |                      |
| 2.1 Network<br>2.2 Parameter Save / Load                                                            |           | LifeCounter                                                    | <b>PROFINET ON</b>        |                      |
| + 3.0 Parameter Settings TIM                                                                        |           | Status/Parameter/Errorflags                                    | <b>PROFINET ON</b>        |                      |
| 3.1 Passcode                                                                                        |           | Rotor temperature                                              | <b>PROFINET ON</b>        |                      |
| 3.2 Project<br>3.3 Units / Filter                                                                   |           | Interface State                                                | CONNECT                   |                      |
| 3.4 Fieldbus-Interface<br>3.5 Supporting points approximation                                       |           | Interface Error                                                | <b>NO ERROR</b>           |                      |
| 3.6 TIM PN Intercommunication<br>3.7 Input Mode                                                     |           | <b>Interface Version</b>                                       | V <sub>1.3.0</sub>        |                      |
| Transducer<br>4.1 Passcode<br>4.2 Frequency / Analog output                                         |           | <b>Failure Defaultvalues</b>                                   | Underflow (80000000h)     |                      |
| 4.3 Speed Encoder                                                                                   |           | <b>Fault Flag Timeout</b>                                      | automatic                 |                      |
| + 5.0 Measure                                                                                       |           | Manual Fault Flag Timeout (in ms)<br>valid range: 0 ms20000 ms |                           |                      |
| 5.1 Torque / Speed / Angle                                                                          |           |                                                                | Save Settings             |                      |
| $+6.0$ Service<br>6.1 Status<br>6.2 Firmware Update<br>6.3 Hardware Information<br>6.4 Service File |           |                                                                |                           |                      |
|                                                                                                    |           |                                                                |                           |                      |
|                                                                                                    | $\bullet$ | No Error.                                                      |                           | TIM parameter set: 1 |

*Fig. 10.14 Fieldbus interface*

The **Fieldbus interface** menu shows which channels are actually output on the PROFINET interface. Depending on which TIM modules (Torque Module, Speed Module) have been parameterized, the following measured values will be available. *Also see Chapter [11](#page-62-0) ["PROFINET configuration"](#page-62-0).*

You can specify how the measurement system should react to incorrect measured values under **Failure Settings**. The following settings are possible:

#### **Failure settings**

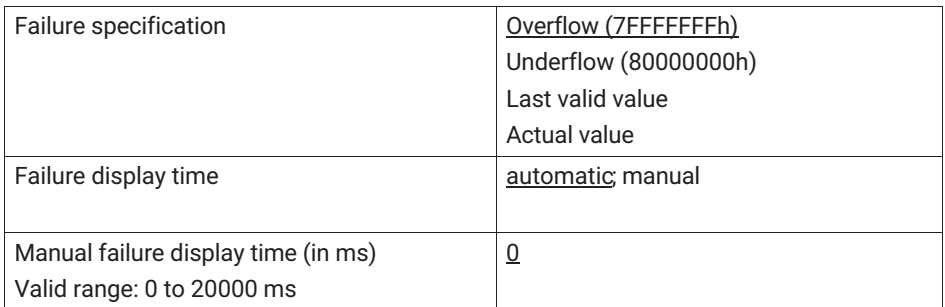

If, for instance, the torque value is incorrect (e.g. actual value > 120% of the rated value or transmission error between rotor and stator), then the output will conform to what you have set under error specification. If you selected Overflow, the torque value will change to 7FFFFFFFh in the case of an error.

For how long the error should be signaled on the PROFINET interface can be set manually, or automatically determined by the system.

If you select automatic, the error duration for dynamic errors will be specified subject to the set filter. Static errors are displayed until they are rectified.

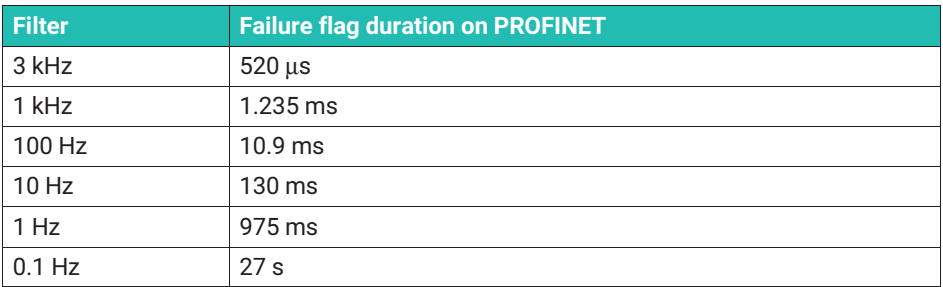

#### **Table of errors in torque**

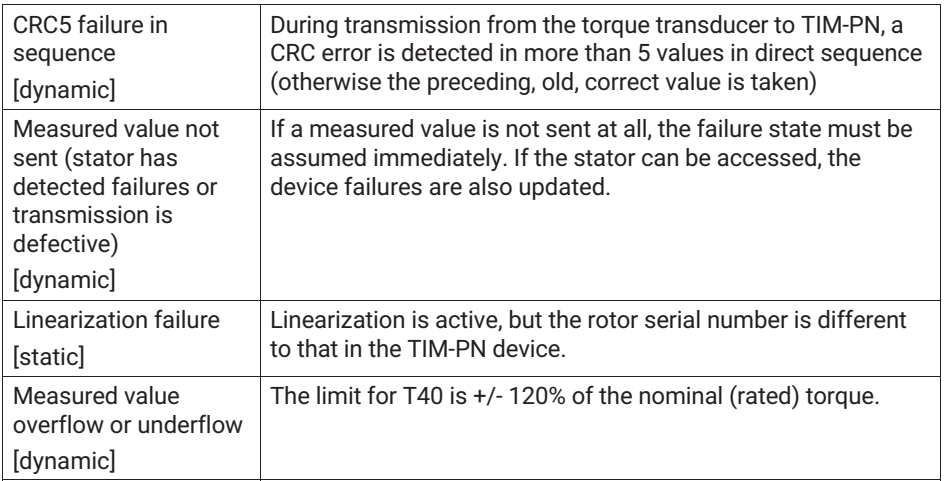

### **Table of failures in rotational speed**

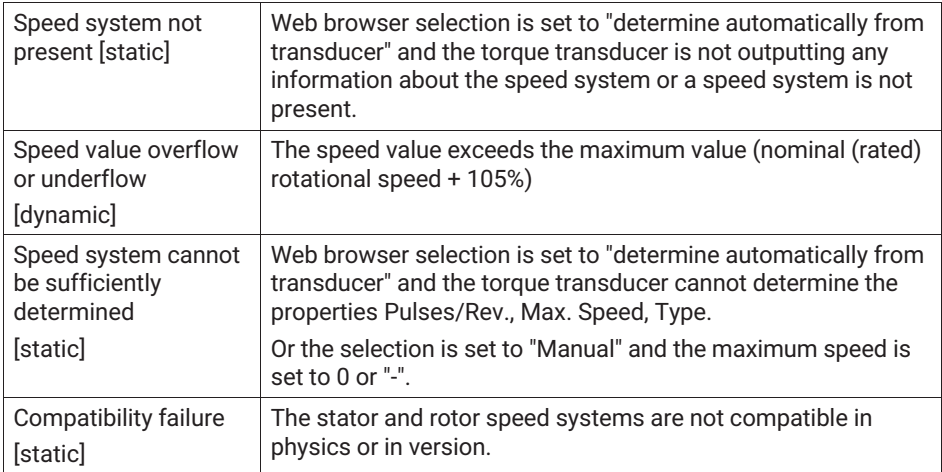

# **Table of failures in angle of rotation**

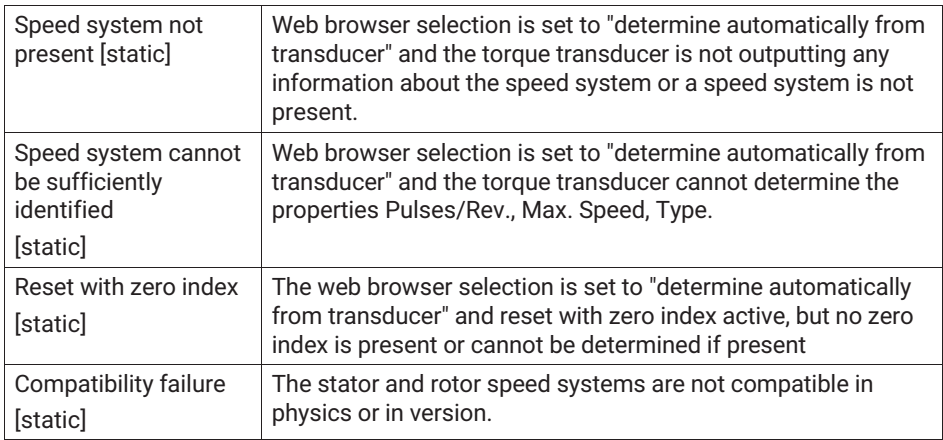

#### **Table of failures in power**

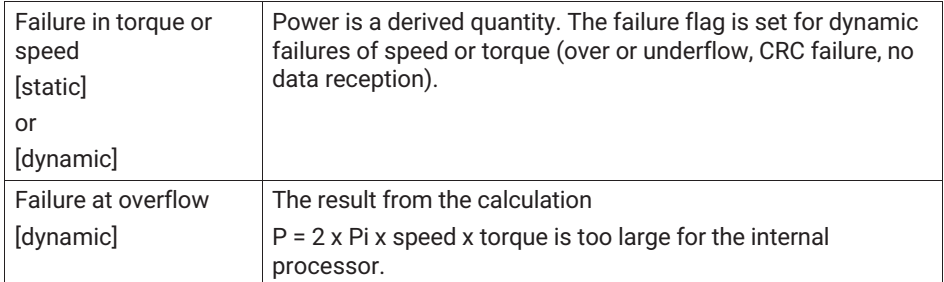

### **10.3.5 Supporting points approximation**

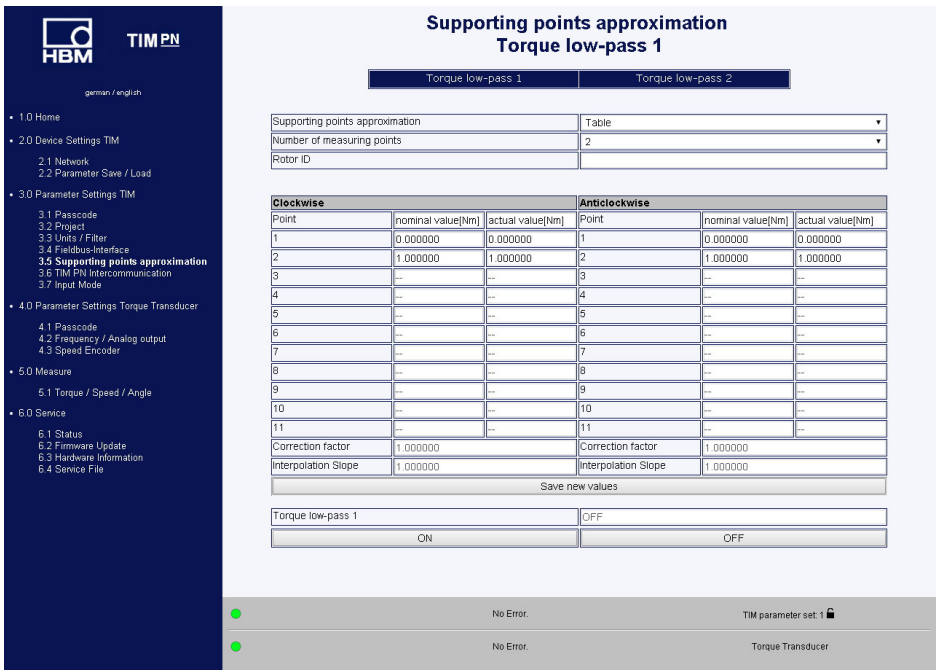

*Fig. 10.15 Supporting points approximation*

The **Supporting points approximation** menu can be used to re-adjust the torque. This can be done either by entering the measured values (interpolation points) or by entering the gradient. The approximation is only valid for the current rotor (the rotor ID number must match the connected rotor). The rotor ID is shown on the start page. The Supporting points approximation parameters are saved in the TIM-PN. These data are not stored in

the parameter set. If the entered rotor ID does not match the connected rotor, then Supporting points approximation will be deactivated.

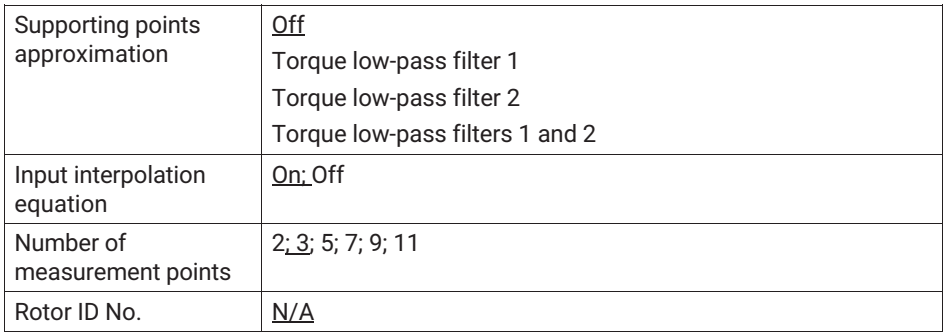

#### **Example 1**

Input of of interpolation points

Select the channel to which Supporting points approximation should be applied. Now select **Table** from the **Supporting points approximation** menu item and then select the number of measurement points.

Enter the setpoint values and actual values in the table. You must enter the values for both the clockwise torque and the anticlockwise torque.

In two-point scaling (e.g. using the manufacturing certificate, working standard calibration), select the number 2 measurement points from the table and enter the corresponding values for zero point and span.

After the **Save** button is pressed, the gradient factor for clockwise and anticlockwise torque is calculated and displayed in the table. Then activate Supporting points approximation for low-pass filter 1 and/or 2 with **ON**, or deactivate this with **OFF**.

Clockwise torque = positive torque

Anticlockwise torque = negative torque

#### **Example 2**

Input interpolation equation

Select the channel to which Supporting points approximation should be applied, and now select **Interpolation gradient** from the **Interpolation points equation** menu item. Pressing the **Save** button adopts the entered gradient factor. Then activate Supporting points approximation for low-pass filter 1 and/or 2 with **ON**, or deactivate it with **OFF**.

If you have a calibration certificate for the connected torque flange, you can take these parameters directly from the calibration certificate.

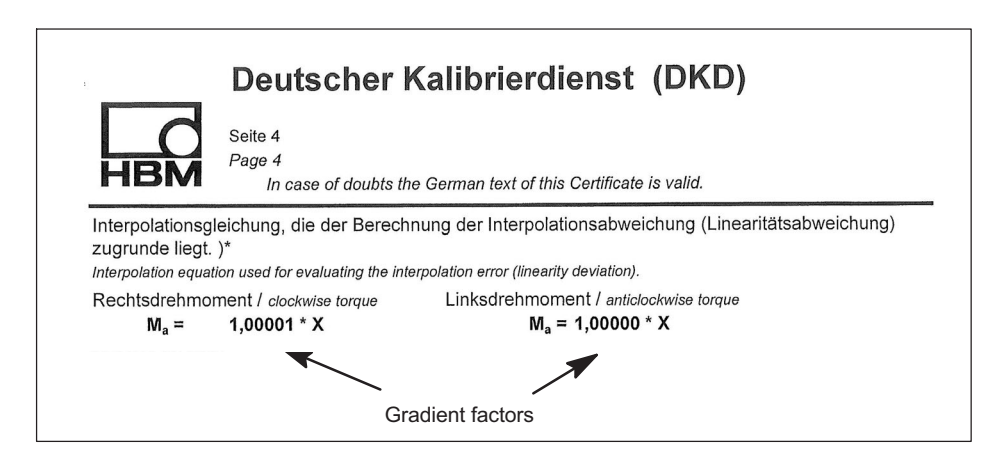

#### **Dual-range - using full and partial range calibration**

There are two Supporting points approximations available. This allows the the torque transducer to be be perfectly adjusted and in tune with two different measuring ranges (full and partial range).

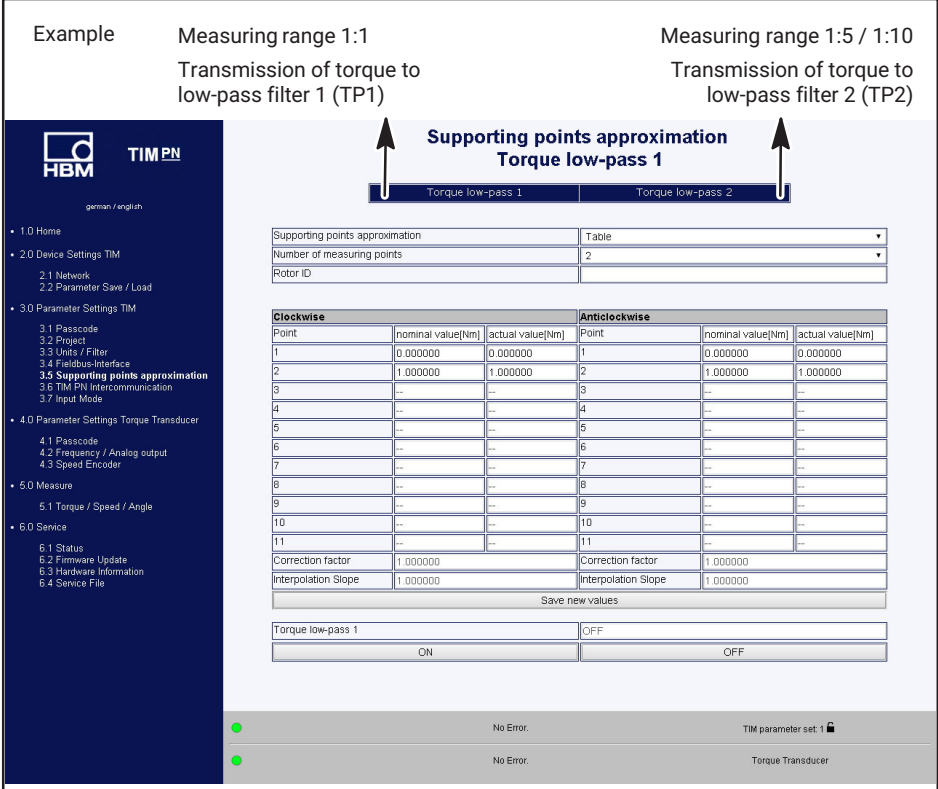

*Fig. 10.16 Supporting points approximation for full and partial range calibration*

The filter characteristics selected/set in accordance with menu item **3.3 Units and filters** (*or section [10.3.3](#page-31-0) ["Units and filters](#page-31-0)", page [30](#page-31-0)*) from the the above screenshot are automatically adopted.

#### **Supporting points approximation when using the frequency signal (torque)**

After switching the input mode from TMC to Frequency, the physical units in the table automatically change to setpoint value [Nm] and actual value [Hz]. Proceed as before in example 1 "Input of interpolation points" and example 2 "Input of interpolation gradient".

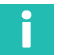

### **Information**

*Input of the interpolation gradient in Frequency mode: When transferring the calculated interpolation factor from the calibration certificate, select the factor with the unit [Nm/Hz] and enter it in the interpolation gradient field. As the TIM-PN processes digital measured values, the gradient factor is accordingly converted into [Nm/Nm] without a dimension and shown in the correction factor field. The value of the correction factor field is then used to correct the measured value.*

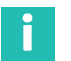

# **Information**

*If both Supporting points approximations are active, the TIM-PN only applies the corresponding diagnosis error flag Measured value overflow or underflow ±120% to the nominal (rated) torque (see section [10.3.4](#page-37-0) "[Fieldbus interface](#page-37-0)", page [36](#page-37-0)). So in the above example, this is the measuring range 1:1.*

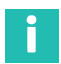

#### **Information**

*If, for example, a torque transducer calibration is performed in the application and the frequency input is used, the setpoint/actual values must be entered in [Nm/Hz] in the table display to be used when using the TIM rotation speed input. The TIM measurement display cannot be used to to read off the actual values in this case, as this is a digital realization of the measured value, i.e. in Nm.*

#### **10.3.6 Intercommunication**

The flow of measurement data of the T40 stator is made available to the 10+2 interface, which makes it available to other torque interface modules. At the interface modules, the incoming torque and rotational speed measurements can then be configured and parameterized individually and without reaction. This setup is useful, for example, if the measured values of a torque transducer should be available in independent networks, for the control and automation level, for instance.

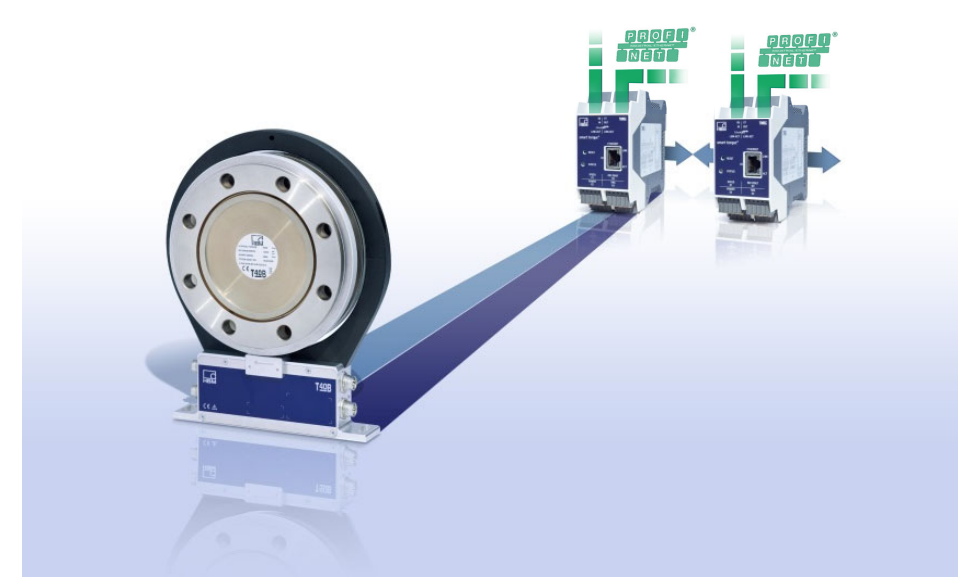

*Fig. 10.17 T40 overview with two TIM-PNs in separate networks*

This extremely flexible concept also allows a torque transducer to be used in different fieldbus networks, such as PROFINET and EtherCAT.

<span id="page-46-0"></span>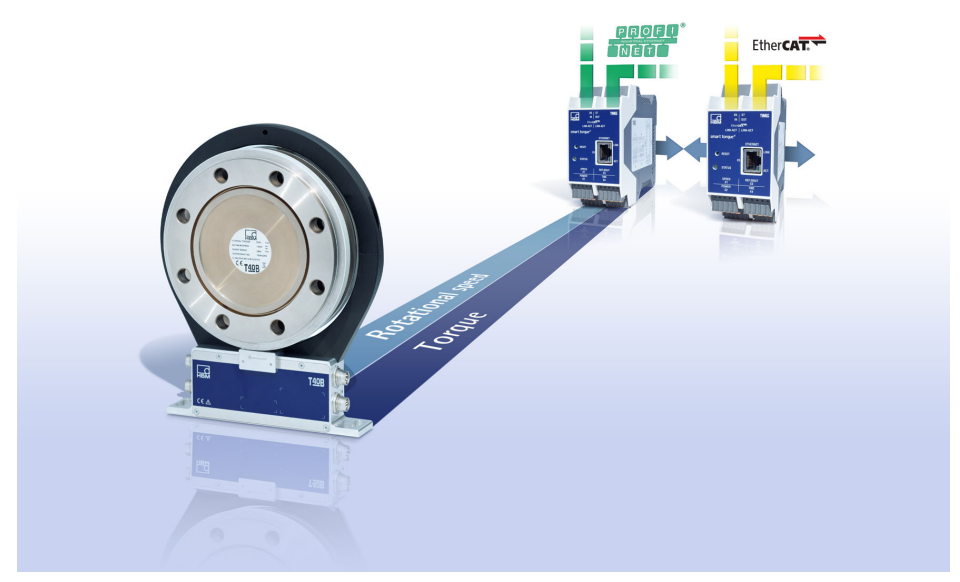

*Fig. 10.18 Operating T40 on different fieldbus systems and networks*

The device should not be connected to the power supply during installation. The interface modules are connected together and clipped onto the DIN rail

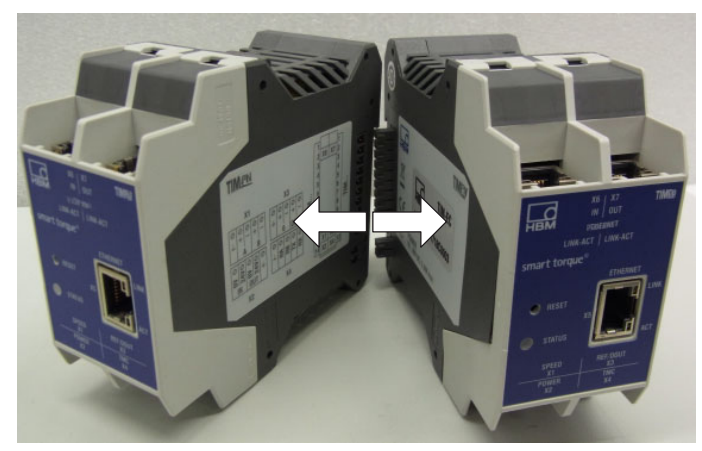

*Fig. 10.19 TIM-PN coupling*

#### **Notice**

*Notice Only TIM-PN modules from HBM can be operated on the 10+2 interface. The operation of other modules and modules from other manufacturers is not allowed and could destroy the TIM-PN.*

#### **Electrical connection**

The electrical connection proceeds as described in *section [7](#page-12-0) "[Electrical connection"](#page-12-0), starting on page [11](#page-12-0)*. Please note that in intercommunication mode, the X2, TMC X4 supply and the X3 speed sensor can only be connected to the head-end (Super-Master module).

Only one feeding point (head-end/super-master) is necessary in this case (*see [Fig. 10.19](#page-46-0)*). Ensure that the power supply is sufficiently capable.

#### **Module configuration**

Modules can only be configured once the passcode has been entered. Each module is configured independently via the Ethernet X5 interface. So each module is given a separate IP address. In the delivery condition/individual operation, all modules are parameterized as "masters". To use **Intercommunication** mode, the modules must be programmed as "super-master" or "slave", as described in *[Fig. 10.20](#page-48-0)*.

<span id="page-48-0"></span>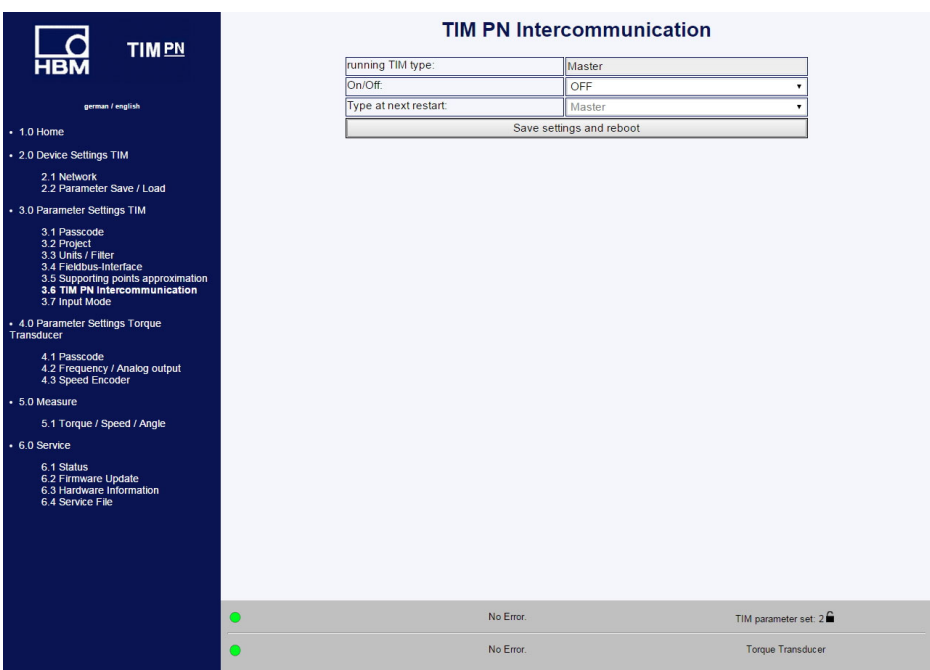

*Fig. 10.20 Parameterization of TIM-to-TIM communication in the web server*

If the modules are operated via the 10+2 interface, the head-end, i.e. the left-hand module, to which the torque transducer is connected, must always be parameterized as the Super-Master. The module or modules that has/have no connected torque transducers are then configured as "slave".

TIM-PN intercommunication is designed for the operation of max. 4 torque interface modules on a torque transducer (*see [Fig. 10.21](#page-49-0)*).

<span id="page-49-0"></span>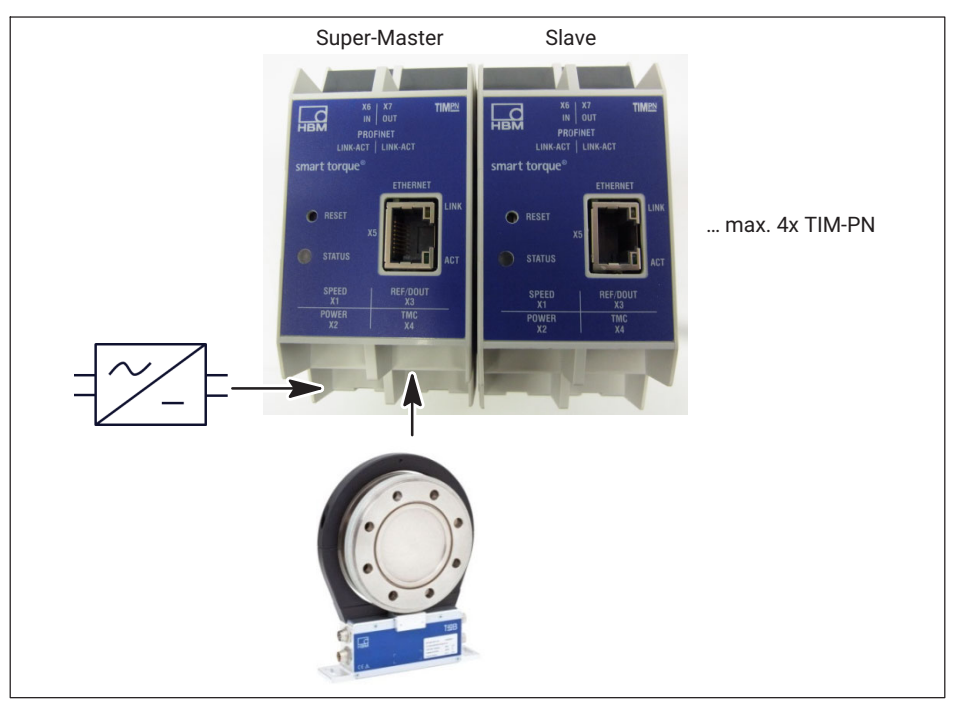

*Fig. 10.21 Configuration of the interface modules when using intercommunication mode*

Once intercommunication functionality has been parameterized, the modules must always be restarted. The settings are then adopted the next time the modules are restarted.

After starting the modules, the connected interface modules first have to be initialized - LED flashes red.

#### **Super-master function**

The Super-Master takes over data handling within the setup and makes the flow of measurement data available on the 10+2 bus. In addition to this, it is only the head-end parameterized as the Super-Master that has full access to the connected torque transducer. This means, for example, that only the Super-Master can trigger the shunt signal. All the incoming data can be scaled and filtered separately and without reaction, for example, within the setup (super-master/slave operation).

#### **Slave function**

It is as if the slave listens in to the flow of communication data between the torque sensor and the Super-Master. It behaves passively and acts solely as a listener within the setup. All the incoming data can be scaled and filtered separately and without reaction, for example, within the setup (super-master/slave operation/mode).

#### **10.3.7 Input mode**

It is possible to adapt the receiving module for the TIM-PN torque signal to the respective output signals of the connected HBM torque transducers.

Digital signal:

• TMC

Frequency signal (mid-frequency):

- ä. 10 kHz
- $\cdot$  60 kHz
- $\bullet$ 240 kHz

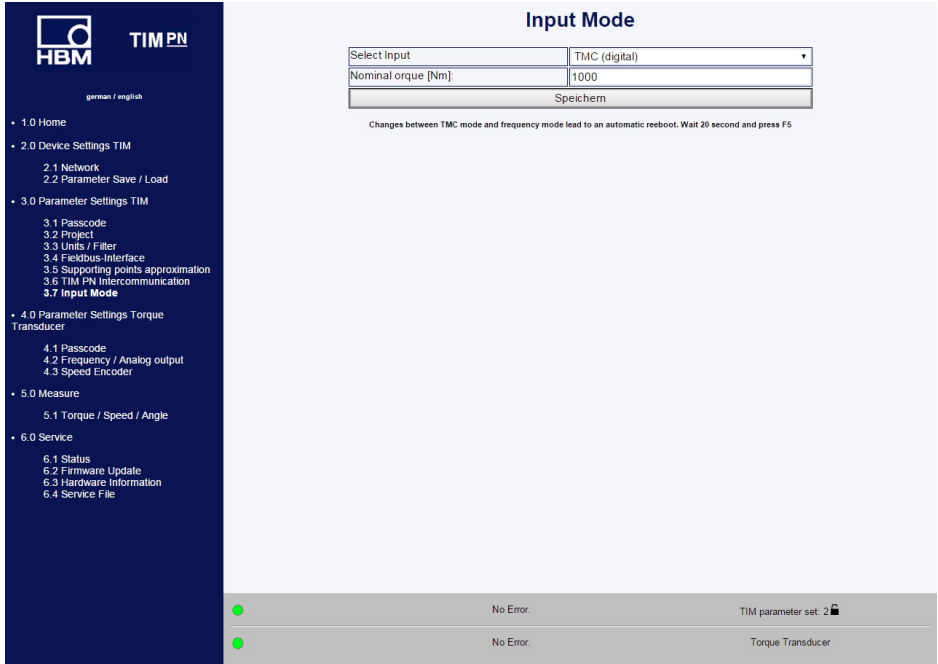

*Fig. 10.22 Parameterization of the input signal TMC/frequency via input mode*

This makes it possible to connect both the classic frequency signal of HBM torque flanges and the digital TMC signal with a front-end (TIM-PN) to PROFINET.

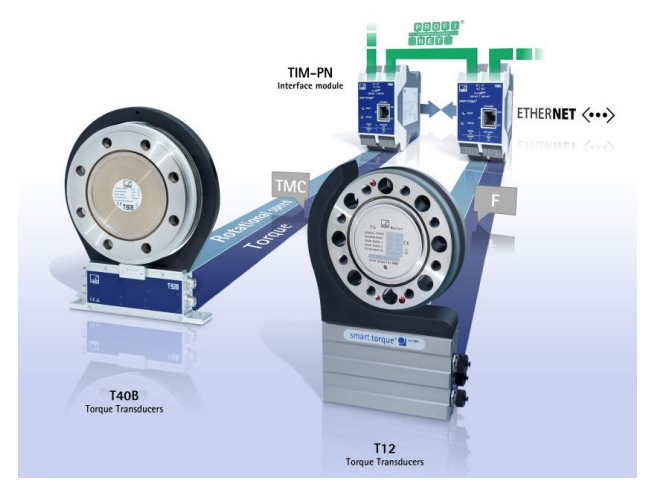

*Fig. 10.23 Operating torque transducers with digital interfaces (TMC) and frequency signals in a network*

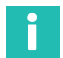

#### **Information**

*TMC input mode: All the diagnosis functionalities on PROFINET are available, see Chapter [11](#page-62-0).*

*"Frequency" input mode: Only the Measured value overflow or underflow ±120% diagnosis error flag related to the nominal (rated) torque is available. None of the other diagnosis functionalities for torque are available.*

In addition to this, when using the frequency output, it is not possible to trigger the shunt signal via the TIM-PM.

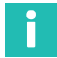

#### **Information**

*Frequency mode is suitable for HBM torque transducers*

# **10.4 Torque transducer parameters**

#### **10.4.1 Passcode**

| <b>HBM</b><br><b>TIMPN</b>                                                                                                    |                         | Passcode Torque Transducer |
|----------------------------------------------------------------------------------------------------|-------------------------|----------------------------|
|                                                                                                    | Passcode entry:         |                            |
|                                                                                                    |                         | <b>Unlock Settings</b>     |
| german / english                                                                                                    |                         |                            |
| $+1.0$ Home                                                                                                    | Old passcode:           |                            |
| · 2.0 Device Settings TIM                                                                                                    | New passcode:           |                            |
| 2.1 Network                                                                                                    | Repeat new passcode:    |                            |
| 2.2 Parameter Save / Load                                                                                                    |                         | Save new passcode          |
| • 3.0 Parameter Settings TIM                                                                                                    |                         |                            |
| 3.2 Project<br>3.3 Units / Filter<br>3.4 Fieldbus-Interface<br>3.5 Supporting points approximation<br>3.6 TIM PN Intercommunication<br>3.7 Input Mode<br>+ 4.0 Parameter Settings Torque<br>Transducer<br>4.1 Passcode<br>4.2 Frequency / Analog output<br>4.3 Speed Encoder<br>· 5.0 Measure<br>5.1 Torque / Speed / Angle<br>$+6.0$ Service<br>6.1 Status<br>6.2 Firmware Update<br>6.3 Hardware Information<br>6.4 Service File |                         |                            |
|                                                                                                    | No Error.<br>$\bigcirc$ | TIM parameter set: 2       |
|                                                                                                    | No Error.<br>O          | <b>Torque Transducer</b>   |

*Fig. 10.24 Passcode*

You can make settings to the torque transducer in the **Passcode entry** menu. Various parameters can also be set here for the connected speed encoder (internal/external).

A passcode is required to set the frequency output in the torque transducer, stator output connector 1.

In the delivery condition, the passcode is activated and no settings can be made. It is only possible to change the parameters after pressing the **Unlock settings** button.

The passcode must be a 4 digit number combination.

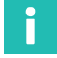

#### **Information**

*The standard delivery passcode is 0000.*

The passcode is stored in the stator of the torque transducer. It is thereby independent of TIM-PN.

#### **10.4.2 Frequency / Analog output**

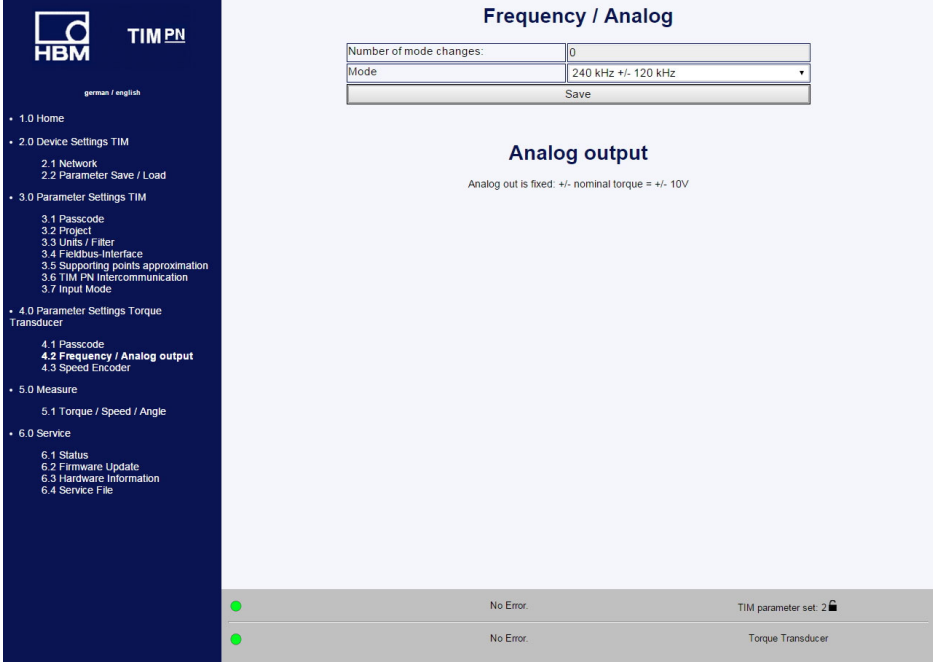

*Fig. 10.25 Frequency/analog output*

The **Frequency/analog output** menu can be used to change the center frequency (torque output frequency) of the stator output connector 1. The number of center frequency changes is stored in the stator. The number of changes can therefore be seen in the counter. Possible settings of the output frequency:

10  $\pm$ 5 kHz = 0 Nm  $\pm$  nominal (rated) torque  $60 \pm 30$  kHz = 0 Nm  $\pm$  nominal (rated) torque 240 ±120 kHz = 0 Nm ± nominal (rated) torque

The change is implemented by pressing the **Save** key.

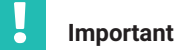

# **Important**

*If measurement devices are connected to the frequency output, they must be configured to this new output frequency range.*

*Notice The analog output on the torque flange cannot be set. It is 0V ±10 V = 0 Nm ± nominal (rated) torque.*

#### **10.4.3 Speed Encoder**

| l c<br><b>TIMPN</b>                                                                                                    |                       | <b>Speed Encoder</b>              |
|----------------------------------------------------------------------------------------------------|-----------------------|-----------------------------------|
| ਮਭਾ                                                                                                    | <b>Selection</b>      | from Torque transducer T40B/T40FM |
|                                                                                                    | Pulses/rev.           | 1024                              |
| german / english                                                                                                    | Max. speed [rpm]      | 20000                             |
| $\cdot$ 1.0 Home                                                                                                    | Type                  | Quadrature                        |
| · 2.0 Device Settings TIM                                                                                                    | Zero index            | Yes                               |
| 2.1 Network                                                                                                    | Angle resolution      | 1x                                |
| 2.2 Parameter Save / Load                                                                                                    | Reset angle over      | Profinet                          |
| - 3.0 Parameter Settings TIM                                                                                                    | Max. angle [degree]   | Max                               |
| 3.1 Passcode                                                                                                    | Angle offset [degree] | llo                               |
| 3.2 Project<br>3.3 Units / Filter                                                                                                    | Angle interpolation   | Off                               |
| 3.4 Fieldbus-Interface                                                                                                    | Invert direction      | <b>No</b>                         |
| 3.5 Supporting points approximation<br>3.6 TIM PN Intercommunication<br>3.7 Input Mode                                                                                                    | Glitch filter         | Off                               |
| + 4.0 Parameter Settings Torque<br>Transducer<br>4.1 Passcode<br>4.2 Frequency / Analog output<br>4.3 Speed Encoder<br>· 5.0 Measure<br>5.1 Torque / Speed / Angle<br>$+6.0$ Service<br>6.1 Status<br>6.2 Firmware Update<br>6.3 Hardware Information<br>6.4 Service File |                       |                                   |
|                                                                                                    | No Error.<br>$\circ$  | TIM parameter set: 2              |
|                                                                                                    | No Error.<br>C        | <b>Torque Transducer</b>          |

*Fig. 10.26 Speed Encoder*

The speed transducer system can either be the integrated measuring system in the torque transducer T40B/T40M or an external speed encoder can be connected.

The T40B/T40M torque transducer outputs as standard a quadrature signal with 1024 pulses/revolution. Standard settings are indicated by underlining.

#### **Speed transducer**

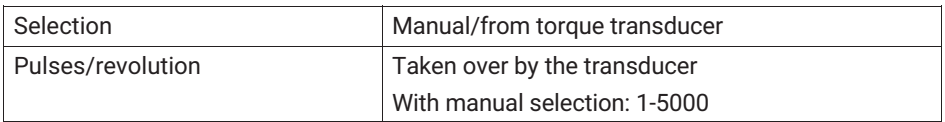

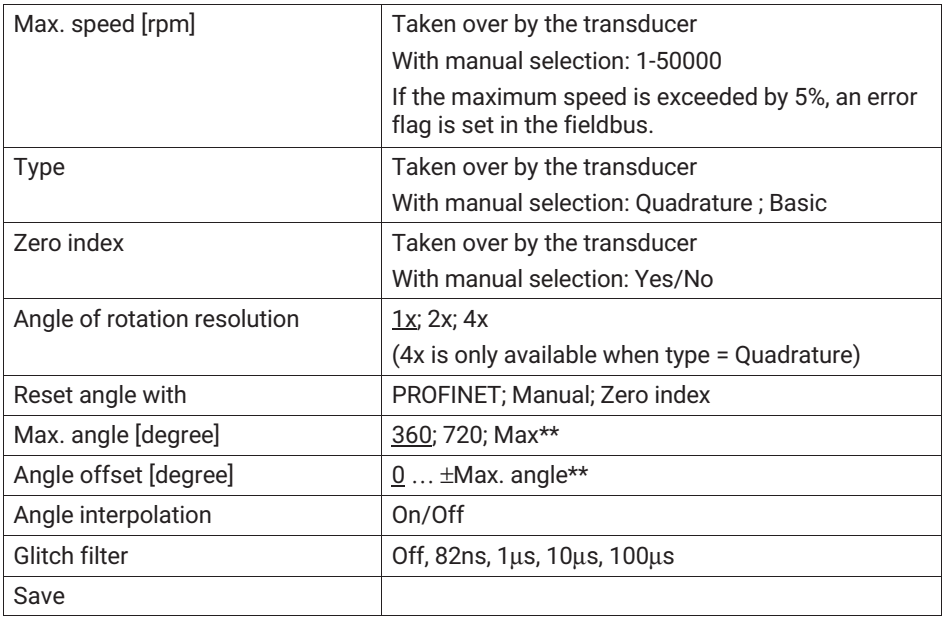

#### **Max. rpm**

If this value is exceeded by 5%, an error flag is set in the fieldbus.

# **Type**

If the speed signal is output by a quadrature transducer (connections A+F1/A-F1, 90° shifted A+F2/A-F2), this can be set here. In this case, the direction of rotation is also derived from this signal.

If a transducer with just one track is connected, it must be connected to A+F1/A-F1 and no direction of rotation will be available.

#### **Notice**

*Notice Only external encoders with standard 5V as per the RS422 standard may be connected.*

#### **Angle resolution**

- . 1x - The F1 leading edges are evaluated
- . 2x - The F1 leading and trailing edges are evaluated
- $\ddot{\phantom{0}}$ 4x - The F1 and F2 leading and trailing edges are evaluated

#### **Max. angle**

The angle can be counted from 0° to 360° or from 0° to 720°. When the end value has been reached, the angle starts again at 0°. If the transducer outputs a quadrature signal, the angle is counted forwards and backwards.

#### **Angle interpolation**

The angle values at the sampling instant are interpolated between the edges of the input signals F1/F2.

#### **Glitch filter**

If double edges or interferences occur in the transducer, these can be rectified with the aid of the glitch filter. 1μs means for instance that no further edges are evaluated for 1μs after an edge has been detected.

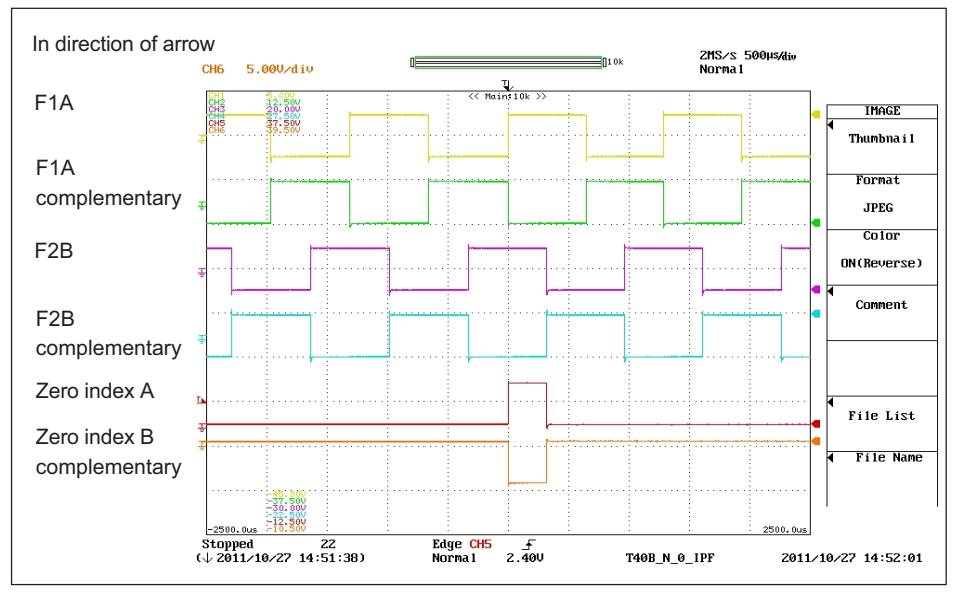

#### **HBM speed measuring system definition**

*Fig. 10.27 Speed and reference pulse T40B in direction of arrow*

The positive edges of the reference pulse and the speed F1 occur at the same time. The speed signal F2 leads by 90° compared to F1.

### **10.5 Measuring**

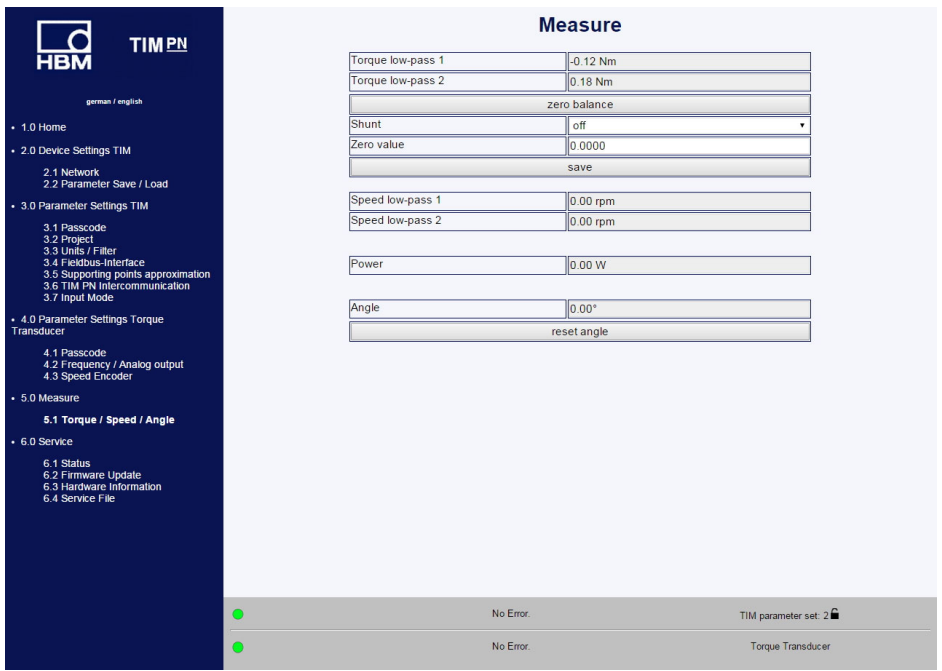

*Fig. 10.28 Measuring torque/speed/angle*

All measurands/measured values can be observed in the Measure window. The shunt can be activated for the torque signal and a zero balance can be performed.

- To perform the zero balance, first press **Zero balance** and then **Save**.

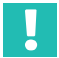

#### **Important**

*The torque flange must be absolutely torque-free during the zero balance. An incorrect zero balance can otherwise lead to large measurement errors.*

#### **Notice** *Notice*

*If settings are changed in the web browser, this has a direct influence on the measurement signal. If, for instance, the shunt is switched on, this will directly cause the measured torque value to change. This value is transmitted immediately in the PROFINET interface.*

# **10.6 Service**

#### **10.6.1 Status**

The system status can be queried as clear text in the **Status** window.

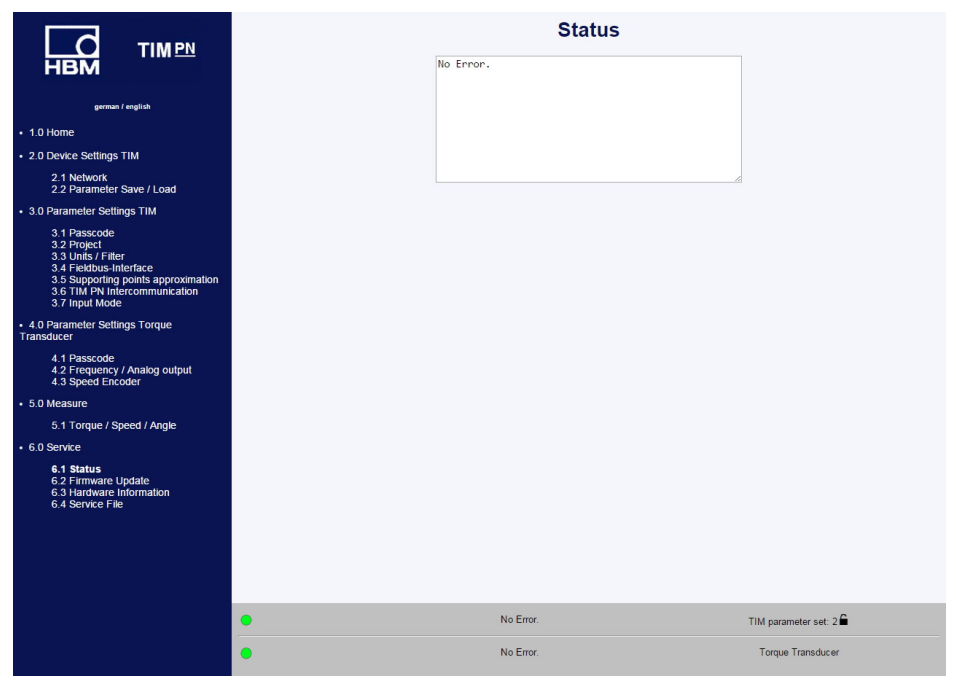

*Fig. 10.29 Status*

#### **10.6.2 Firmware update**

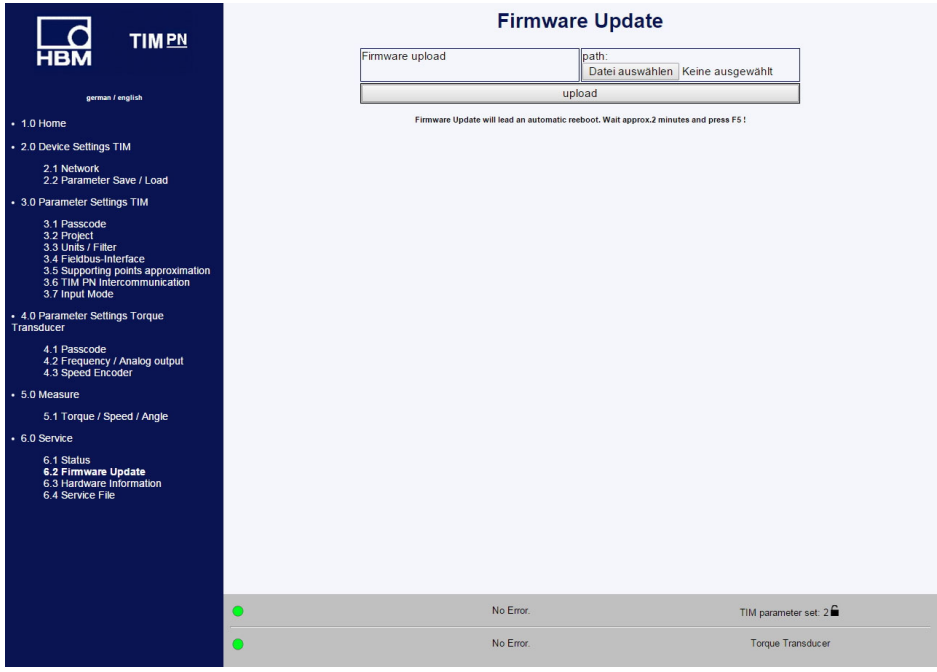

*Fig. 10.30 Firmware update*

The **Firmware update** menu is used to update the TIM-PN firmware. You can update the firmware of your device via the PC. The latest firmware (.tfw\_file) can be found on the HBM Internet website ([www.hbm.com](http://www.hbm.com)).

- Select Search to call up File Explorer where you can select the new firmware file.
- The update starts after pressing the **Upload** button.

The update can take up to two minutes. The TIM-PN must not be disconnected from the supply voltage during the update.

The status LED flashes orange during the update. Once the update is complete, the status LED is lit green or red.

The TIMPN automatically initializes itself after a successful update. The device must not be disconnected from the mains.

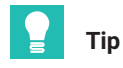

*Wait about 2 minutes after an update and then press the F5 key to update the display.*

# **10.6.3 Hardware Information**

All hardware and software information about the connected measuring system is shown here

| <b>TIMPN</b>                                    |   |                            | <b>Hardware Information</b>  |  |
|-------------------------------------------------|---|----------------------------|------------------------------|--|
|                                                 |   |                            | Rotor                        |  |
|                                                 |   | Rotor Hardware Version     | 2.0.2.0                      |  |
| german / english                                |   | Rotor Firmware Version     | 2.1.0.                       |  |
| $+1.0$ Home                                     |   | Rotor CPLD Version         |                              |  |
| . 2.0 Device Settings TIM                       |   | Rotor Sensor Type          | <b>T40B</b>                  |  |
|                                                 |   | Rotor Rated Torque         | 100                          |  |
| 2.1 Network<br>2.2 Parameter Save / Load        |   | Rotor Serial No.           | 164030003                    |  |
| · 3.0 Parameter Settings TIM                    |   |                            | Stator                       |  |
|                                                 |   | Stator Hardware Version    | 2.1.0.2                      |  |
| 3.1 Passcode<br>3.2 Project                     |   | Stator Firmware Version    | 2.1.0.                       |  |
| 3.3 Units / Filter<br>3.4 Fieldbus-Interface    |   | Stator CPLD Version        | $\overline{\mathbf{3}}$      |  |
| 3.5 Supporting points approximation             |   | Stator Sensor Type         | <b>T40B</b>                  |  |
| 3.6 TIM PN Intercommunication<br>3.7 Input Mode |   | Stator Serial No.          | 170370043                    |  |
| + 4.0 Parameter Settings Torque Transducer      |   | U-Modul Hardware Version   | 1.00                         |  |
|                                                 |   | Frequency Mode [kHz]       | 10                           |  |
| 4.1 Passcode<br>4.2 Frequency / Analog output   |   | Frequency Mode Changes     |                              |  |
| 4.3 Speed Encoder                               |   |                            | Settings                     |  |
| • 5.0 Measure                                   |   | Shuntsignal                | OFF                          |  |
| 5.1 Torque / Speed / Angle                      |   | Shuntsignal Frequency [Hz] | 58059                        |  |
| • 6.0 Service                                   |   |                            | <b>Status</b>                |  |
| 6.1 Status                                      |   | Hardware Status            | No Error                     |  |
| 6.2 Firmware Update                             |   | Software Status            | No Error                     |  |
| 6.3 Hardware Information<br>6.4 Service File    |   | Stator Operation Status    | 8000                         |  |
|                                                 |   |                            | Speed Encoder                |  |
|                                                 |   | Impulses / Rev.            | 1024                         |  |
|                                                 |   | Incr. Rotor                | 72                           |  |
|                                                 |   |                            | <b>PROFINET</b>              |  |
|                                                 |   | Stack Version              | 2.02                         |  |
|                                                 |   | Application Version        | 1.00.00.0                    |  |
|                                                 |   |                            |                              |  |
|                                                 | O | No Error.                  | TIM parameter set 1 <b>■</b> |  |
|                                                 |   | No Error.                  | <b>Torque Transducer</b>     |  |

*Fig. 10.31 Hardware information*

#### **10.6.4 Service File**

The hardware information can be saved in a file in the connected PC. If an analysis of the measuring system should be necessary, you can send this file together with the parameter set to our Service. HBM can then provide initial rapid and simple support/estimation.

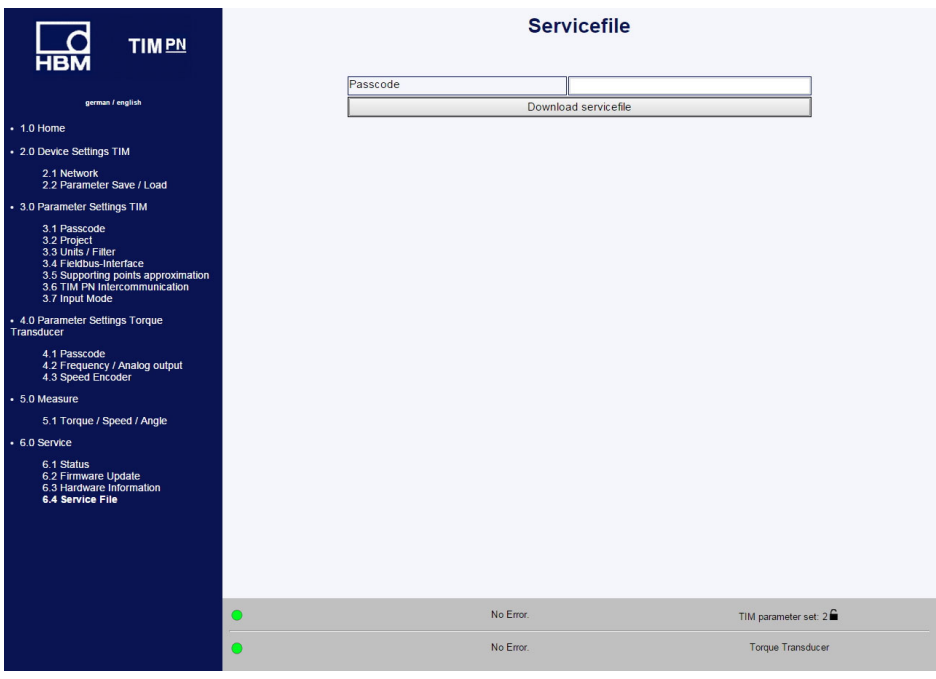

*Fig. 10.32 Service File*

# <span id="page-62-0"></span>**11 PROFINET CONFIGURATION**

| <b>TIMPN</b>                                                         |   |                                   | <b>Fieldbus interface</b>                        |                      |
|----------------------------------------------------------------------|---|-----------------------------------|--------------------------------------------------|----------------------|
|                                                                      |   | Torque filter 1                   | <b>PROFINET ON</b>                               |                      |
|                                                                      |   | Torque filter 2                   | <b>PROFINET ON</b>                               |                      |
|                                                                      |   | Speed filter 1                    | <b>PROFINET ON</b>                               |                      |
|                                                                      |   | Speed fiter 2                     | <b>PROFINET ON</b>                               |                      |
|                                                                      |   | Angle                             | <b>PROFINET ON</b>                               |                      |
|                                                                      |   | Power                             | <b>PROFINET ON</b>                               |                      |
|                                                                      |   | LifeCounter                       | <b>PROFINET ON</b>                               |                      |
|                                                                      |   | Status/Parameter/Errorflags       | <b>PROFINET ON</b>                               |                      |
|                                                                      |   | Rotor temperature                 | <b>PROFINET ON</b>                               |                      |
|                                                                      |   | Interface State                   | CONNECT                                          |                      |
|                                                                      |   | <b>Interface Error</b>            | NO ERROR                                         |                      |
| 3.5 Supporting points approximation<br>3.6 TIM PN Intercommunication |   | <b>Interface Version</b>          | V <sub>1.3.0</sub>                               |                      |
|                                                                      |   | <b>Failure Defaultvalues</b>      | <b>Failure Settings</b><br>Underflow (80000000h) |                      |
|                                                                      |   | <b>Fault Flag Timeout</b>         |                                                  |                      |
|                                                                      |   | Manual Fault Flag Timeout (in ms) | automatic<br>۰<br>llo.                           |                      |
|                                                                      |   | valid range: 0 ms. 20000 ms       |                                                  |                      |
|                                                                      |   |                                   | <b>Save Settings</b>                             |                      |
|                                                                      |   |                                   |                                                  |                      |
|                                                                      | o | No Error.                         |                                                  | TIM parameter set: 1 |
| $\bullet$                                                            |   | No Error.                         |                                                  | Torque Transducer    |

*Fig. 11.1 Fieldbus interface*

The **Fieldbus interface** menu shows the cyclic data channels and their statuses.

PROFINET On / Off:

- ON: The PN master is connected to the TIM-PN and cyclic data is being exchanged
- OFF: The PN master is not connected to the TIM-PN and no cyclic data is being exchanged

Interface Status, Interface Error and Interface Version provide additional information Interface Status:

- . INIT: The device is in the initialization phase
- Online: The device is online, but no PN Master is connected
- Connect: The device is connected to the PN Master and cyclic data is being exchanged.
- Interface Error:
	- No error: No error detected
	- HW: Hardware error
	- LIC: License error
	- WD: Watchdog error
	- NV: Memory error
- PRO: Protocol error
- Interface Version:

TIM PN application version

#### **Cyclic input data (from the controller viewpoint)**

| <b>Name in GSDML file</b> | <b>Data type</b> | <b>Description</b>                         |
|---------------------------|------------------|--------------------------------------------|
| Torque value LP1          | Integer32        | Torque TP1                                 |
| Torque value LP2          | Integer32        | Torque TP2                                 |
| Speed value LP1           | Integer32        | Speed TP1                                  |
| Speed value LP2           | Integer32        | Speed TP2                                  |
| Angle value               | Integer32        | Angle of rotation                          |
| Power value               | Integer32        | Power                                      |
| Live counter value        | Unsigned32       | Incremented with every measurment<br>value |
| Rotor temperature value   | Integer16        | Temperature of rotor                       |
| Status byte value         | Unsigned8        | Bit <sub>0</sub>                           |
|                           |                  | 0 No action                                |
|                           |                  | 1 Zero setting torque active               |
|                           |                  | Bit 1                                      |
|                           |                  | 0 No action                                |
|                           |                  | 1 Zero setting angle of rotation active    |
|                           |                  | Bit 2                                      |
|                           |                  | 0 Shunt is off                             |
|                           |                  | 1 Shunt is on                              |
|                           |                  | Bit 33                                     |
|                           |                  | reserved                                   |

*Tab. 11.1 Cyclic input data*

#### **Cyclic output data (from the controller viewpoint)**

| <b>Name in GSDML file</b> | <b>Data type</b>      | <b>Description</b>                          |
|---------------------------|-----------------------|---------------------------------------------|
| Control byte value        | Unsigned <sub>8</sub> | Bit <sub>0</sub>                            |
|                           |                       | 0 No action                                 |
|                           |                       | 1 Request torque zero setting               |
|                           |                       | Bit 1                                       |
|                           |                       | 0 No action                                 |
|                           |                       | 1 Request angle of rotation<br>zero setting |
|                           |                       | Bit 2                                       |
|                           |                       | 0 Request shunt off                         |
|                           |                       | 1 Request shunt on                          |

*Tab. 11.2 Cyclic output data*

#### **Diagnosis mapping**

Error code mapping and Profinet diagnosis are described below.

The diagnostic messages are generated and realized as a channel-specific diagnosis. They contain the following information:

- . Diagnosis source (where the diagnosis was localized)
- . Diagnosis status (cause of the error or error expired/disappeared)
- Channel-specific diagnosis (additional manufacturer-specific errors)
- $\bullet$ Diagnosis weighting

#### **Diagnosis information generation**

Measurement-specific errors are mapped to the relevant modules. Device-specific errors are mapped to the DAP (device access point or head-end).

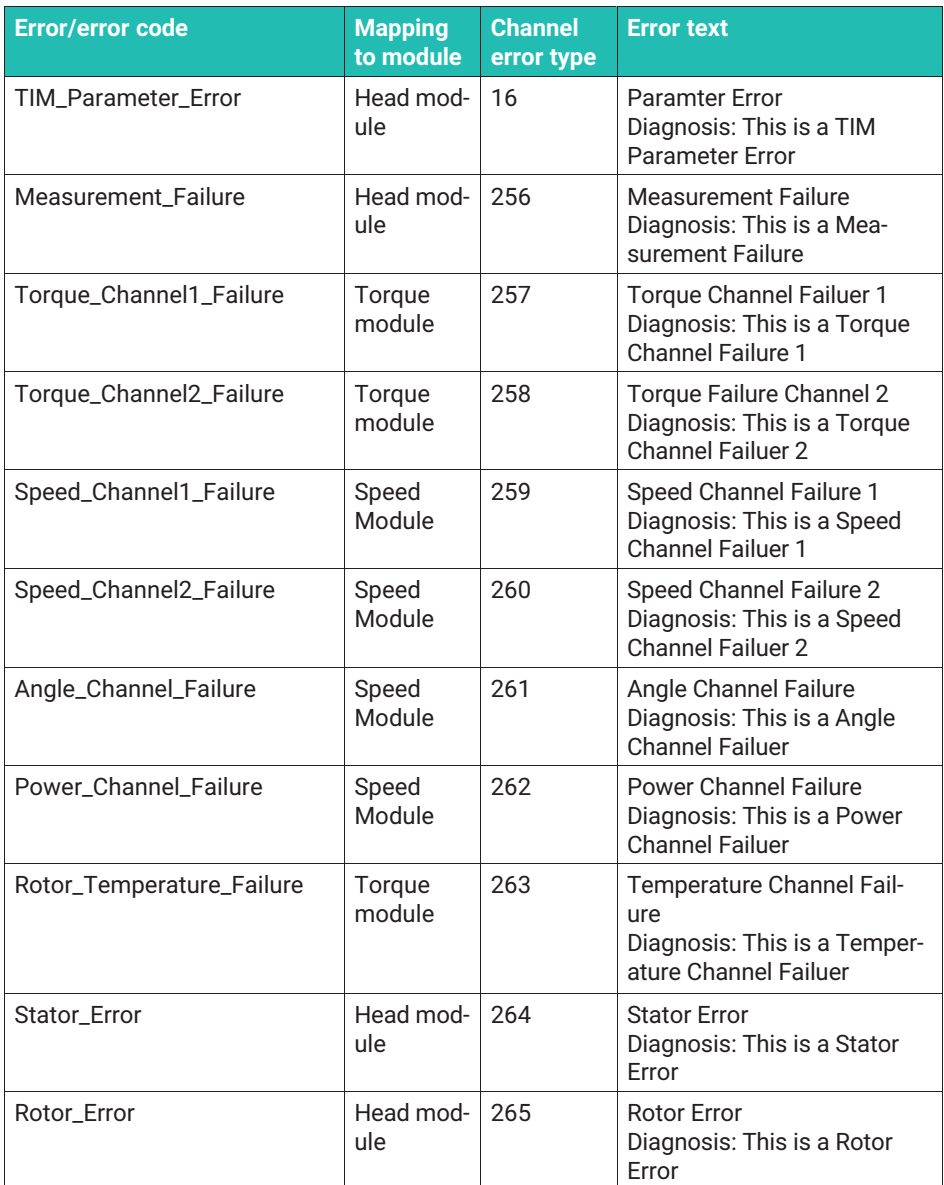

| <b>Error/error code</b>     | <b>Mapping</b><br>to module | <b>Channel</b><br>error type | <b>Error text</b>                                                                           |
|-----------------------------|-----------------------------|------------------------------|---------------------------------------------------------------------------------------------|
| <b>TIM-Failure</b>          | Head mod-<br>ule            | 266                          | <b>TIM Failure</b><br>Diagnosis: This is a TIM Fail-<br>ure                                 |
| Parameter_Selection_Failure | Head mod-<br>ule            | 267                          | <b>Parameter Selection Failure</b><br>Diagnosis: This is a Parame-<br>ter Selection Failure |

*Tab. 11.3 Diagnose Mapping*

# **12 PROFINET CONFIGURATION WITH THE TIA PORTAL**

This example demonstrates integration into a **PROFINET**® system. The example has been created with the PROFINET Controller S7-300.

First the GSDML file must be downloaded from the HBM website.

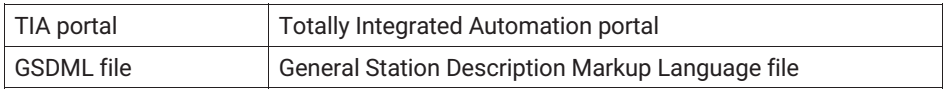

# **12.1 Installing the GSDML file**

- **Open** the TIA portal
- **Create a new project and change to Project view**

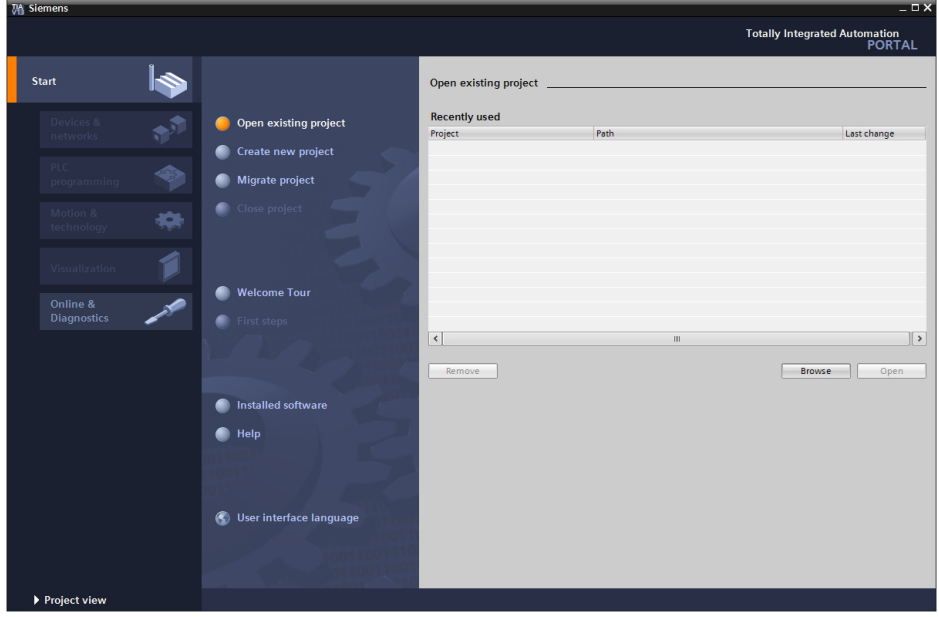

- In **Options**, select **Manage general station description files (GSD)**

| <b>Siemens</b>                                |                                                                                           |            |
|-----------------------------------------------|-------------------------------------------------------------------------------------------|------------|
| Edit View<br>Insert<br>Online<br>Project      | Tools Window<br>Options<br>Help                                                           |            |
| <sup>3</sup> → 日 Save project ■ ※ 画 『         | Settings                                                                                  | Go offline |
| <b>Project tree</b>                           | Support packages                                                                          |            |
| <b>Devices</b>                                | Manage general station description files (GSD)<br><b>Start Automation License Manager</b> |            |
| ಿ೦೦                                           | Show reference text<br>桂                                                                  |            |
| Online access                                 | <b>Global libraries</b>                                                                   |            |
| Start<br>Display/hide interfaces              |                                                                                           |            |
| COM [RS232/PPI multi-master cable]            | Ш                                                                                         |            |
| ▼ 10/100   LAN7500 USB 2.0 to Ethernet 10/100 |                                                                                           |            |
|                                               |                                                                                           |            |

*Fig. 12.1 TIA portal© GSDML file*

Then you need the GSDM file source path from the TIM-PN.

- After that, press the **Install** button.

# **12.2 Creating a project**

When you start the TIA portal, it opens in Portal view. A project can be created under the Portal view or under the Project view. We have chosen the Project view for our example. To create a new project, take the following steps:

- Go to the Project and click **Create new project**.
- **Enter a name for your project.**

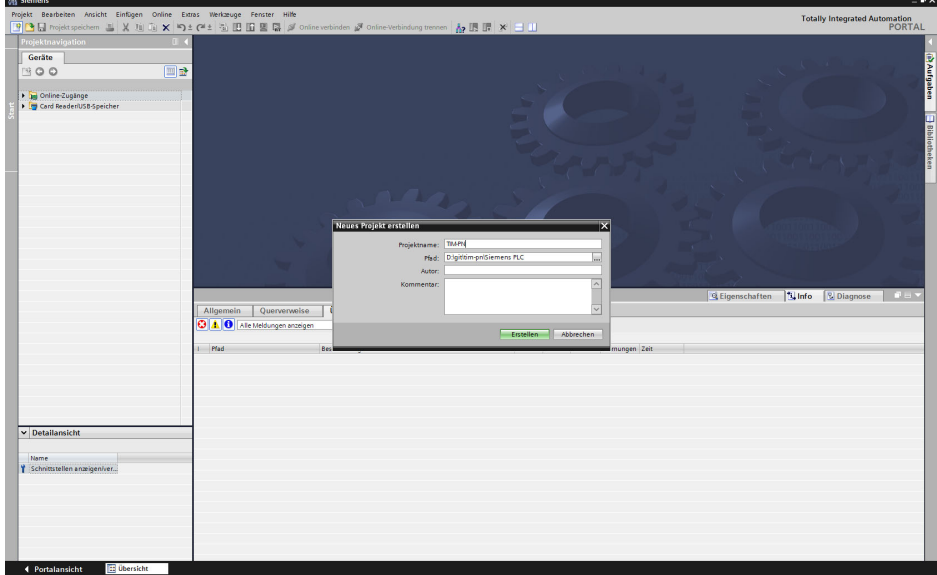

- You need a PROFINET controller, such as the S7-300, to create the project. Click **Add new device**.

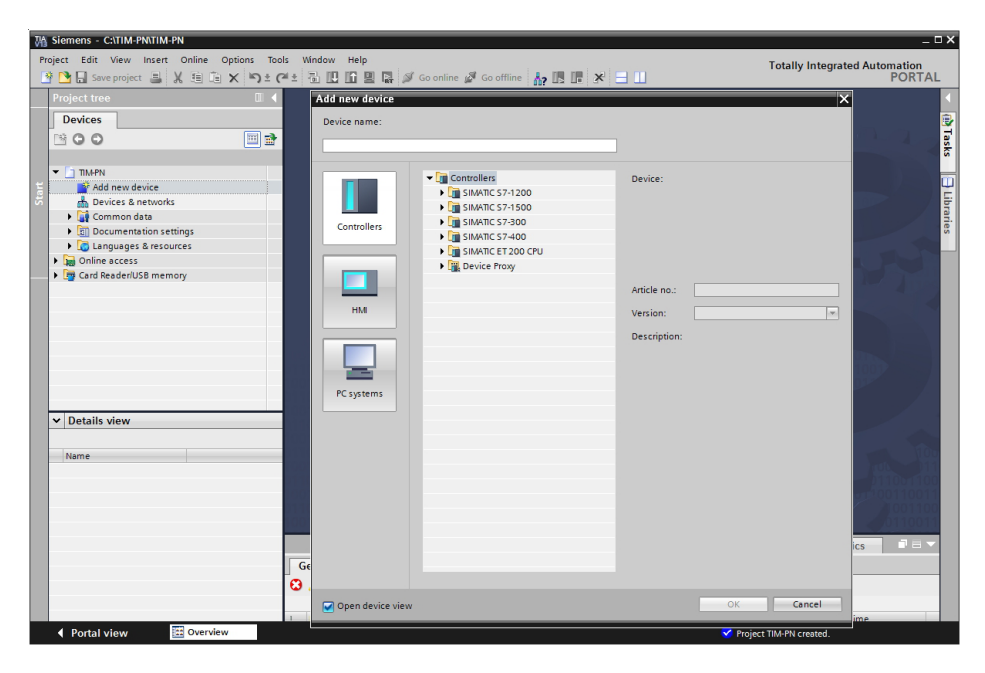

# **12.3 Creating TIM-PN modules**

The next steps add distributed I/O systems to the hardware configuration.

- Open the **Hardware catalog**.
- Change to the **Network view**.
- Open the **Other field devices** and **PROFINET IO** folders.
- Open **Hottinger Baldwin Messtechnik GmbH** and the **smart torque** folder with the TIM-PN interface module located there.
- **Finally, use drag & drop to move the TIM-PN** interface module to the Network view.

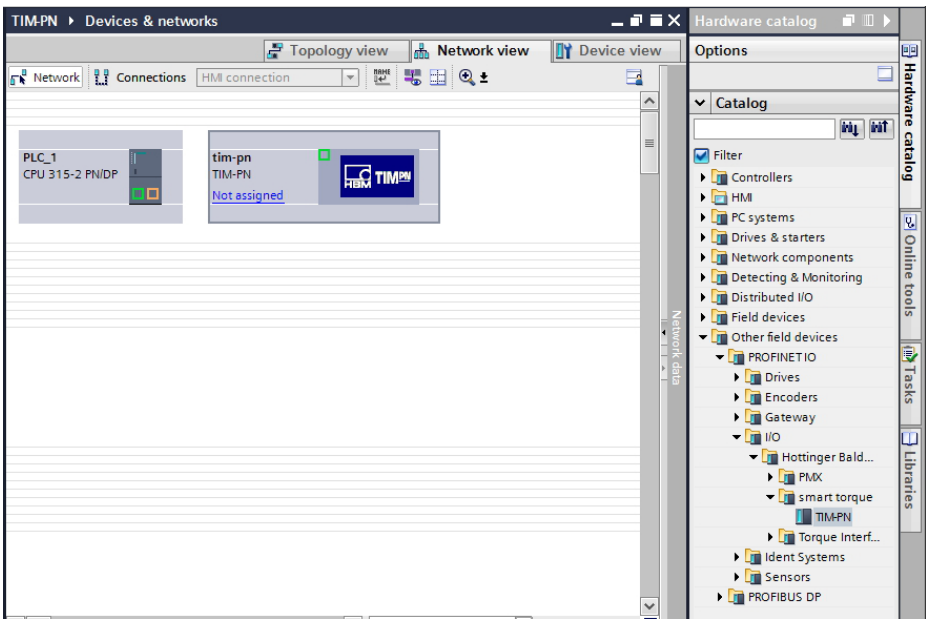

# **12.4 Networking**

To begin with, use drag & drop to create a connection to the controller and the device. This assigns the device to the controller. A PROFINET I/O system was created automatically in the networking process and its properties are displayed in the Network view.

- In the **Topology view**, create a connection between the PROFINET nodes.
- **Double-click Devices & Networks.**
- Change to the **Topology view**.
- **Use drag & drop to connect the ports in accordance with the physical connection.**
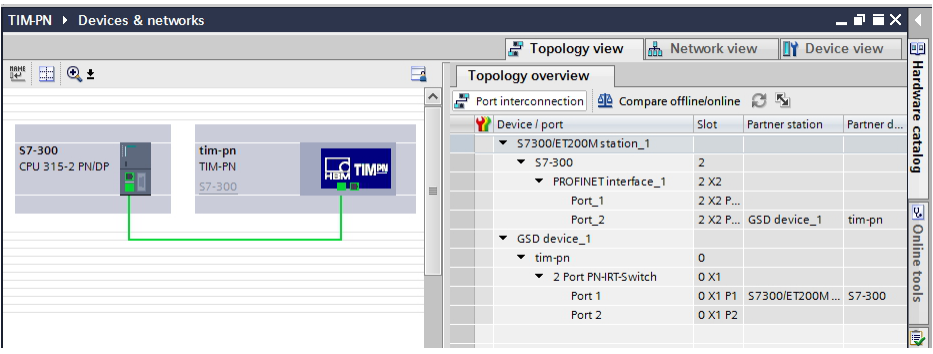

You can configure domain management, I/O devices and RT classes in the Network view under Properties. RT (Real Time) and IRT (Isochronous Real Time) options are available for the RT classes. Once the RT classes have been assigned, the send clock of the bus cycle time can be selected.

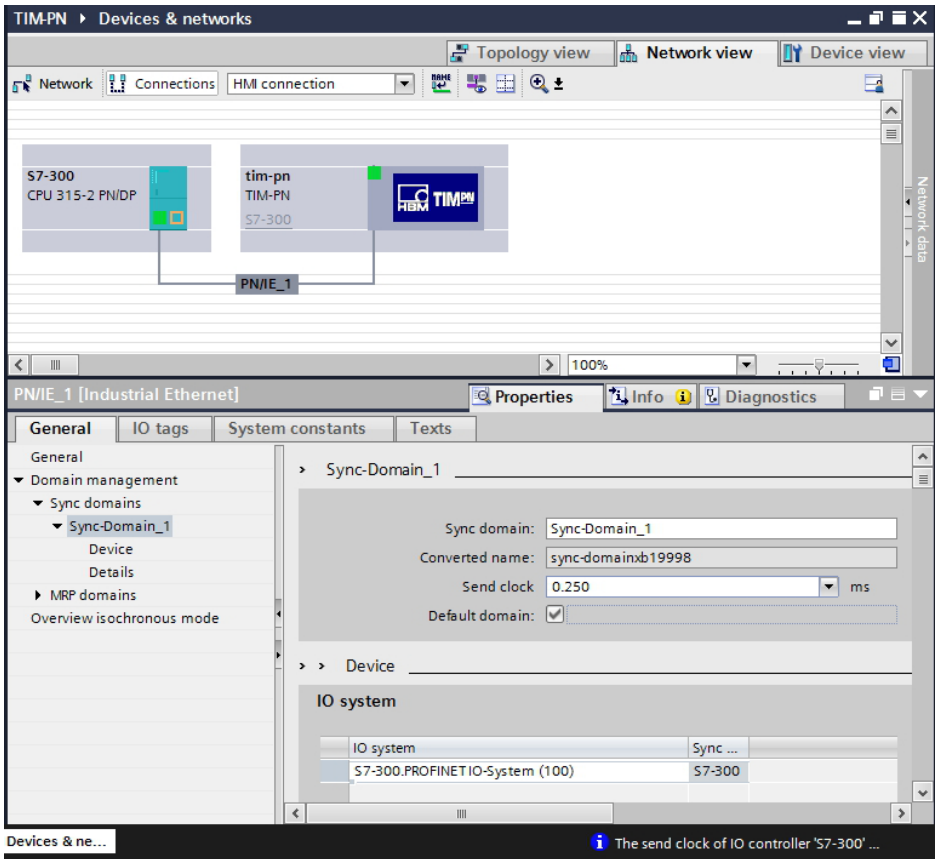

### **12.5 Configuring the TIM-PN module**

All the torque-dependent process data are transferred in the Torque module. You need the Speed module if you are using a torque transducer with a rotational speed module. All the speed-dependent process data are transferred in this module. The graphic below shows an overview of the two modules:

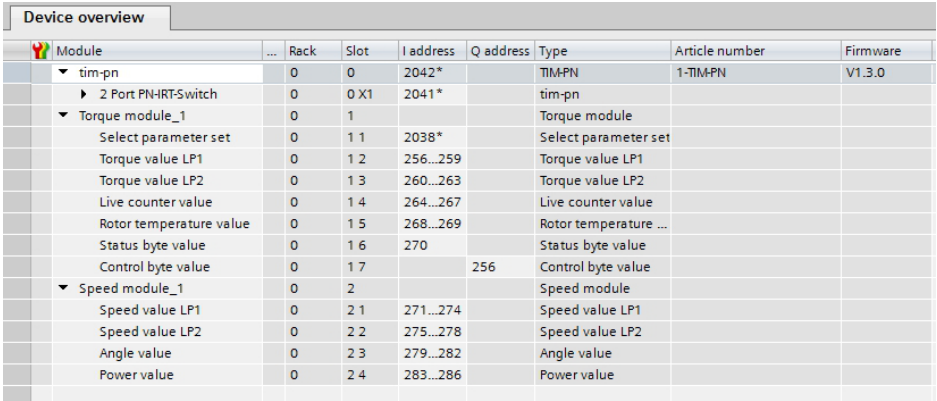

Take the following steps to create the required modules:

- **Open the Device overview** of the TIM-PN.
- In the Hardware catalog, open the **Head modules** and **Module** folders.

In the standard configuration, the Torque module is added in slot 1. You need the Speed module if a speed sensor is present.

Use drag & drop to move the speed module to slot 2.

#### **12.6 Parameter set**

To set up a standard parameter set, select a parameter set in the TIM-PN device configuration in the TIA portal.

Write requests from the PROFINET controllers transfer the selected parameter set to the device once the controller is connected to the device.

The configuration of the parameter sets (loading/saving parameters from/to a file) must be carried out from the web interface.

The graphic below shows parameter set selection in the Siemens TIA portal:

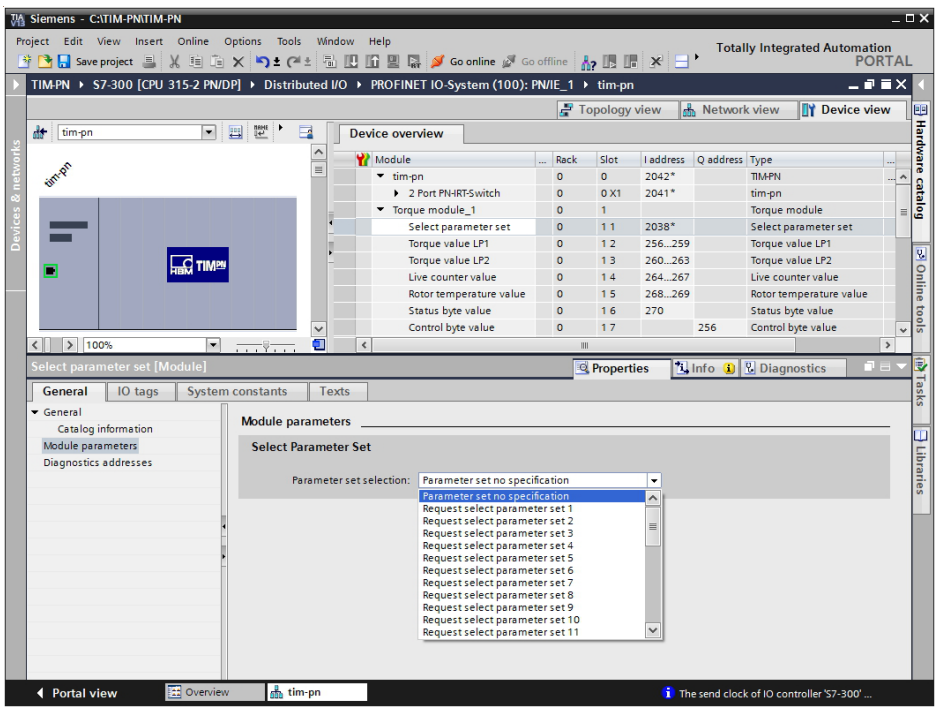

#### **12.7 Diagnosis status**

The following steps load the created program to the controller and check the created network for errors by means of the diagnosis status of the TIA portal:

- Click **Save project.**
- **Right-click on the project tree and compile the project.**
- **Then download** the hardware and software to the controller.

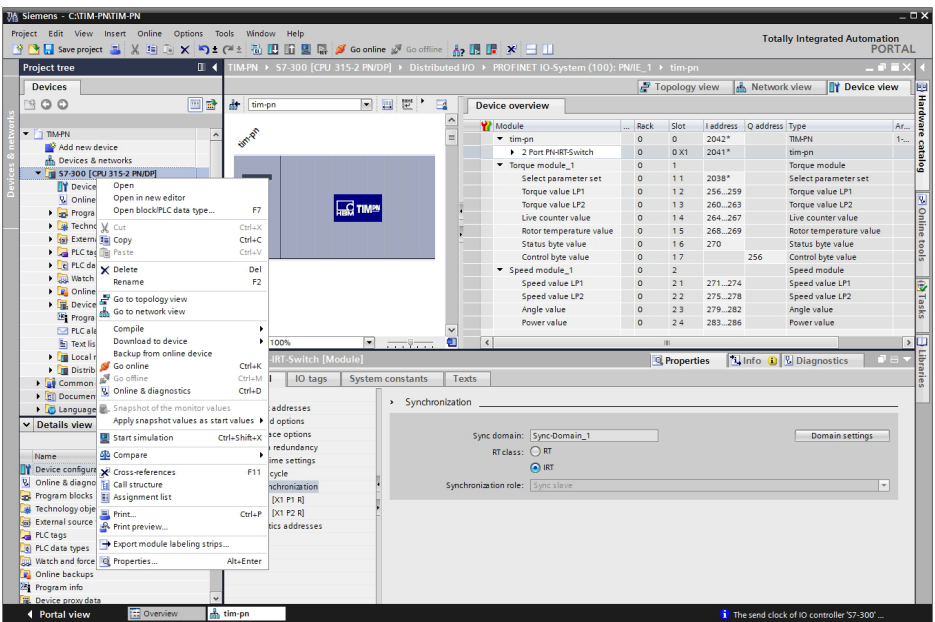

- Enable **Go Online**.
- ▶ Set the controller to RUN mode
- **Change to Network view** and double-click the TIM-PN.

#### The **Device overview** opens.

The green checkmark tells you that the diagnosis status of the TIM-PN module is "Module present and OK".

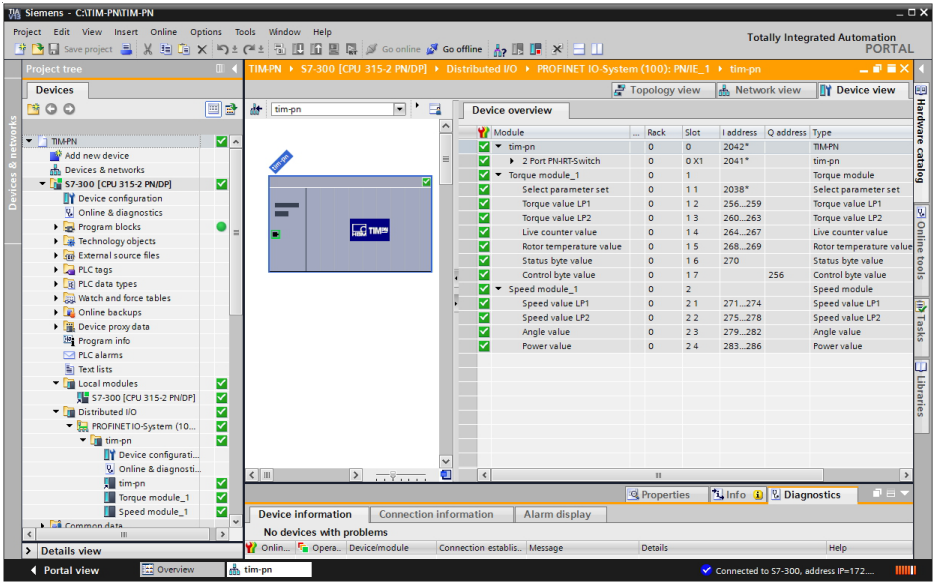

If a module fault is shown, a diagnosis alarm is activated.

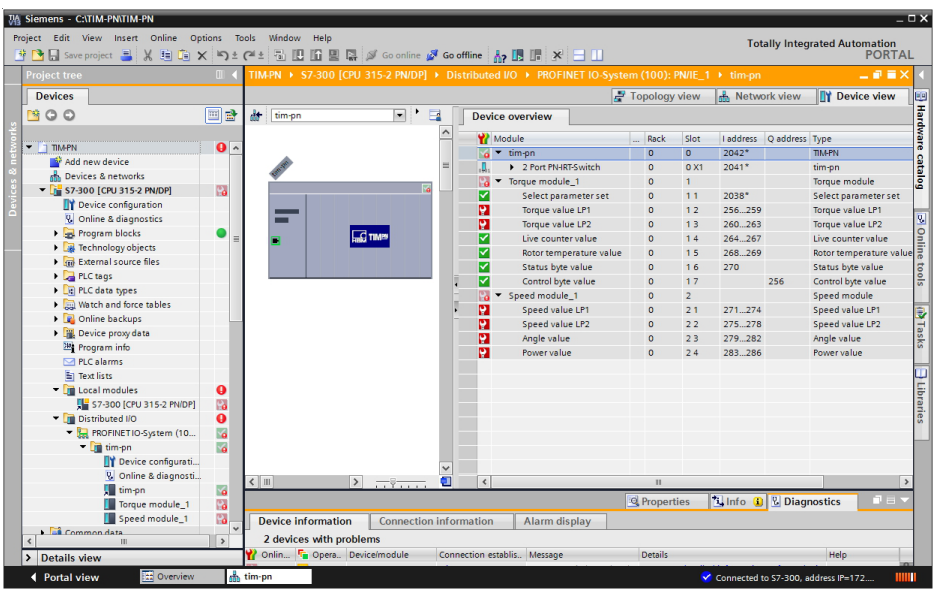

**• Change to the diagnosis status of the distributed I/O device TIM-PN. The errors are** shown in the diagnosis status.

Global measurement errors are shown in the **tim‐pn** module.

For a measurement error within a module, such as the "Torque value LP1" measurement error, the **Torque module** is shown in the **Distributed I/O** devices folder.

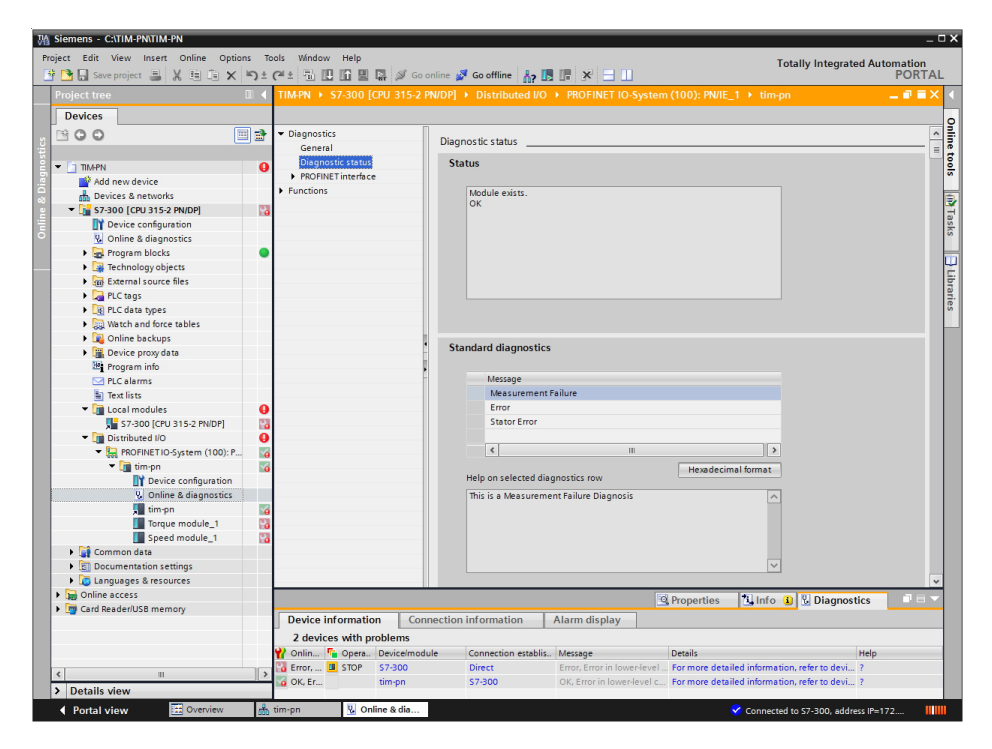

### **13 ORDER NUMBERS, ACCESSORIES**

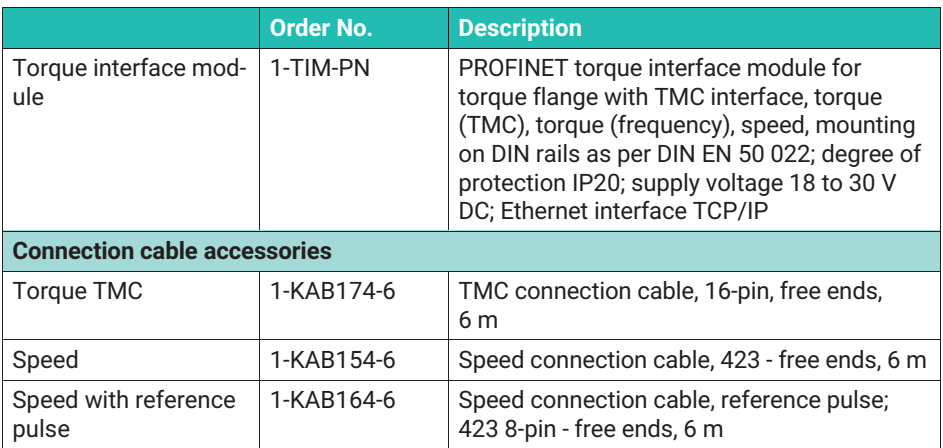

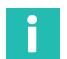

#### **Information**

*All necessary cables for cable lengths >6m can be ordered via the configuration material* number K-KAB-T-

## **14 SPECIFICATIONS**

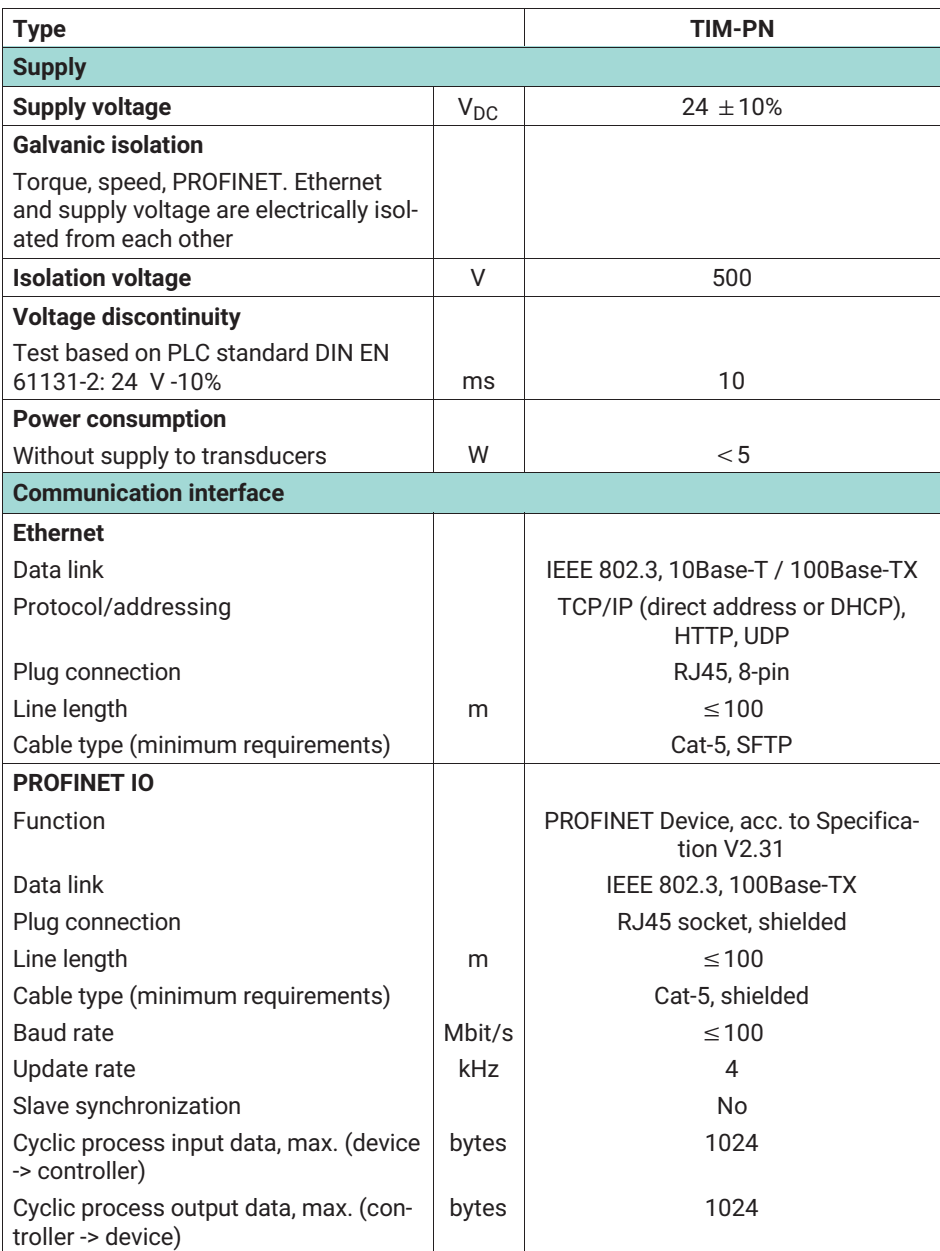

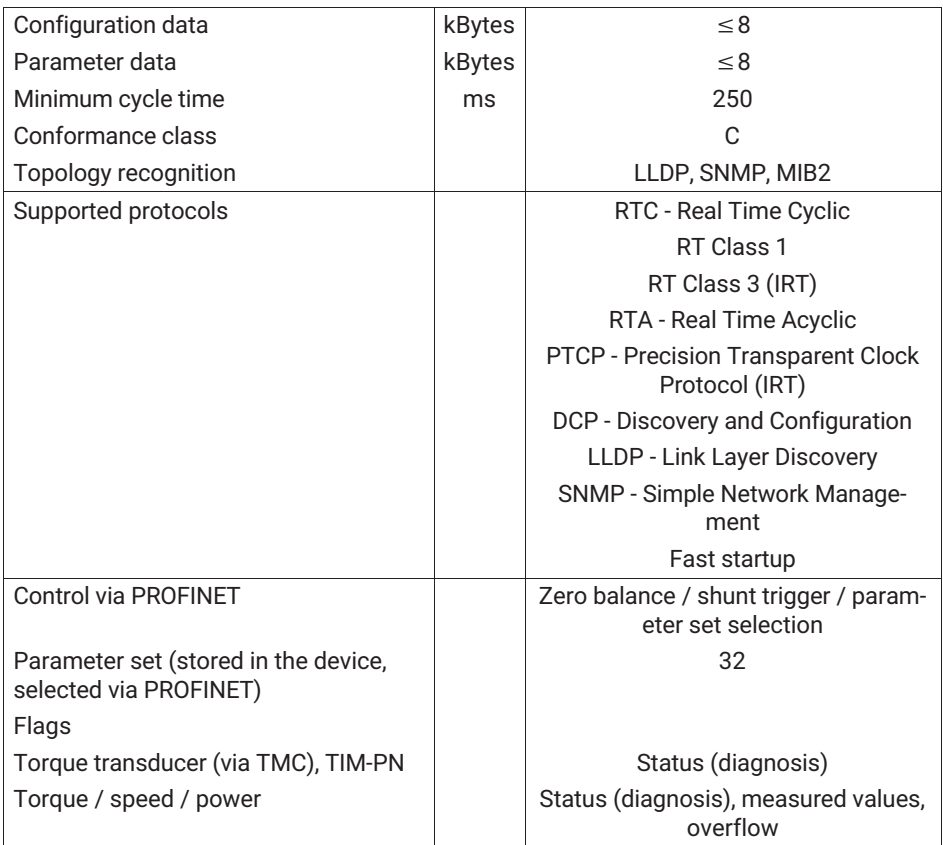

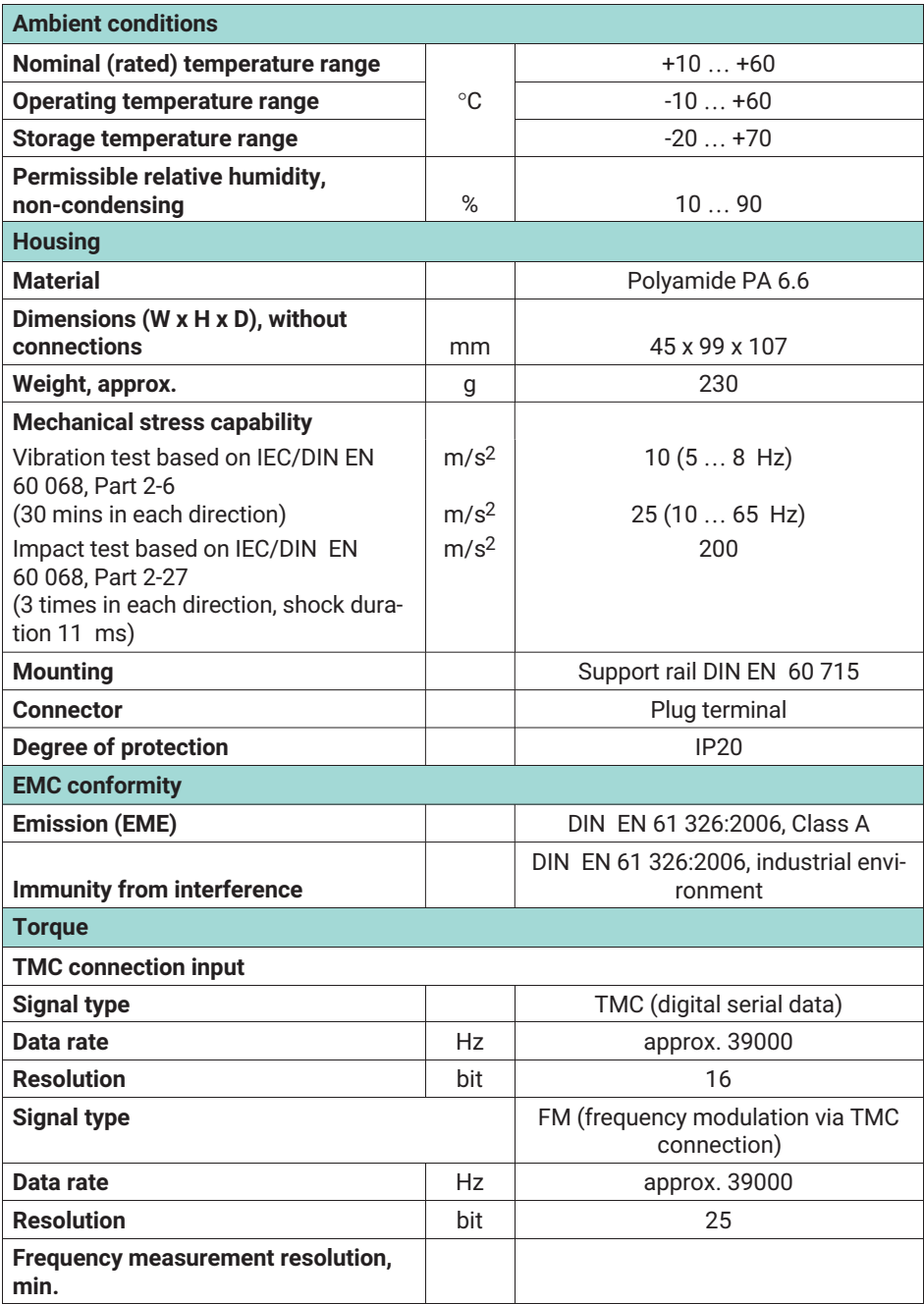

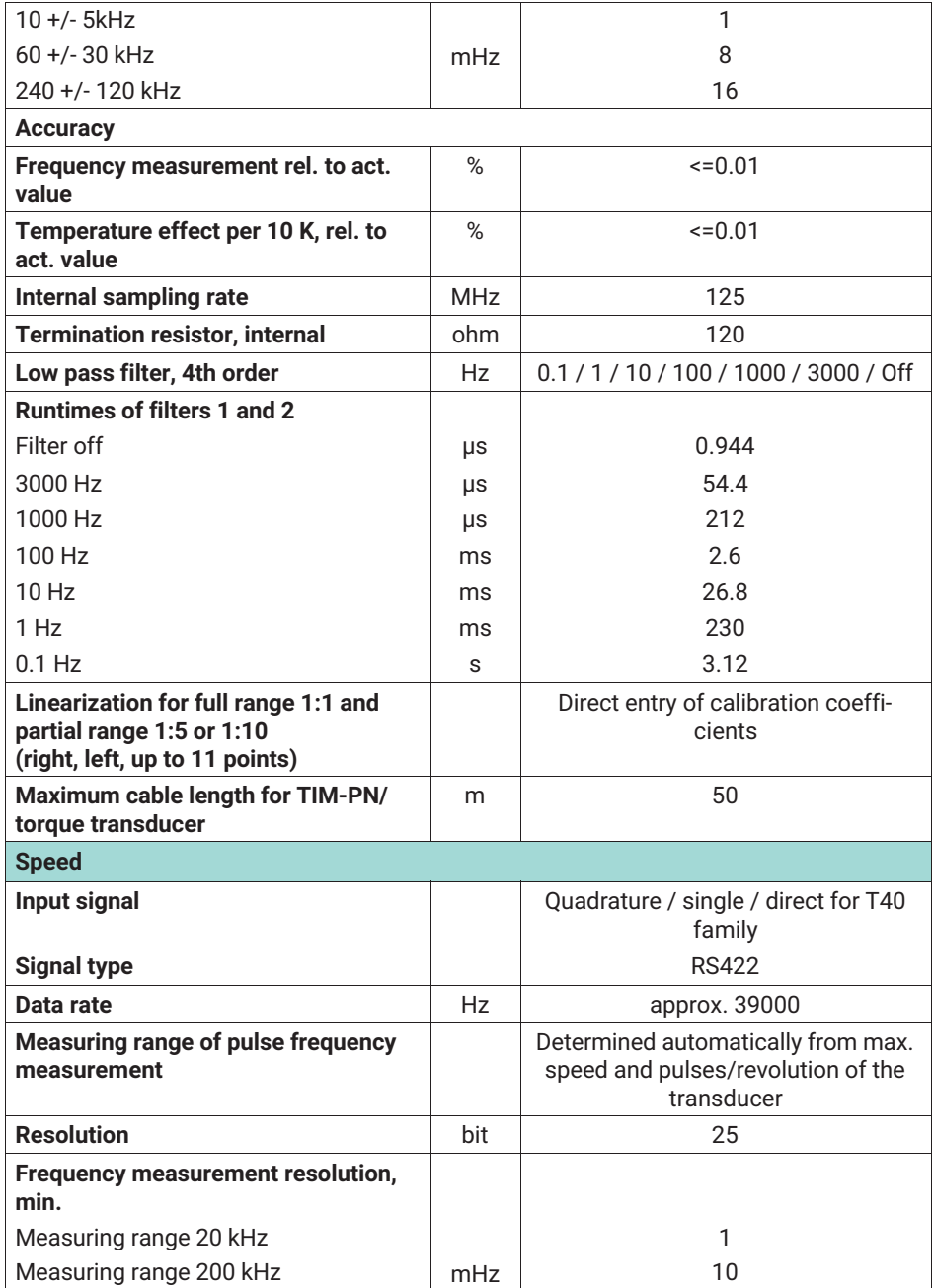

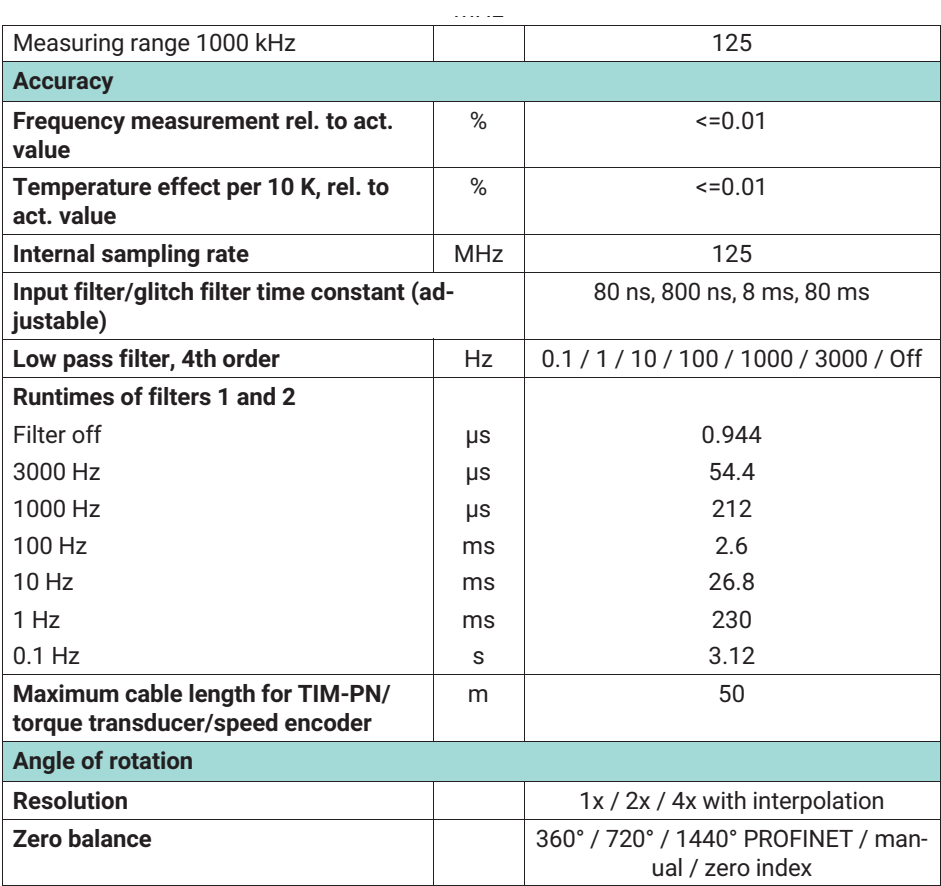

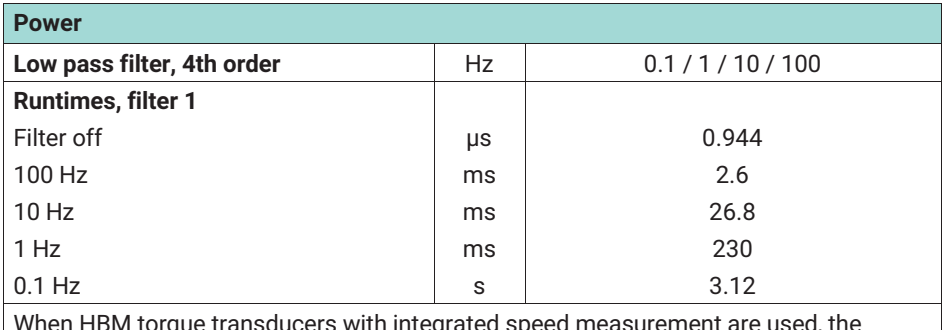

When HBM torque transducers with integrated speed measurement are used, the power calculation is adjusted to the runtime

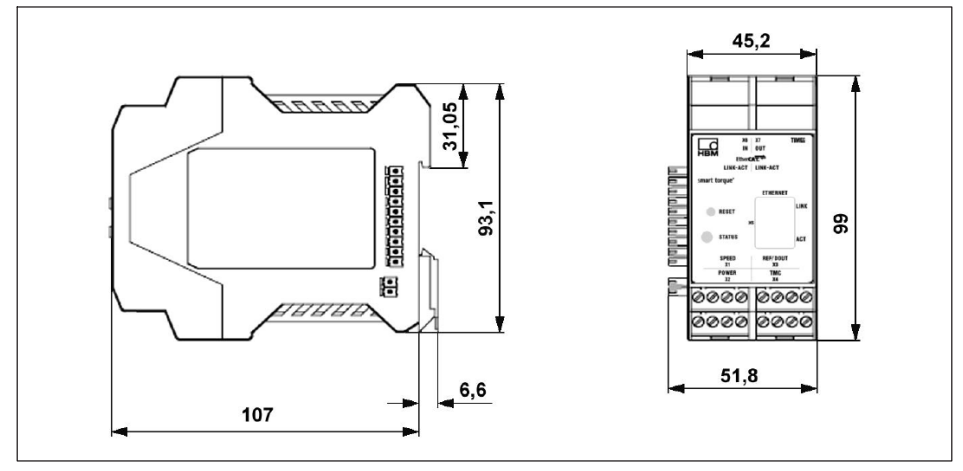

*Fig. 14.1 Dimensions*

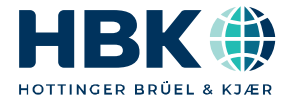

**ENGLISH DEUTSCH FRANÇAIS**

# **Montageanleitung**

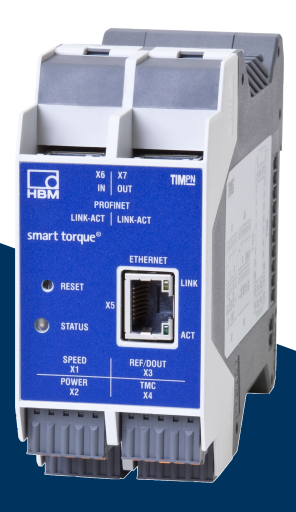

# **TIM-PN**

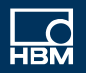

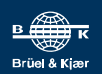

## **INHALTSVERZEICHNIS**

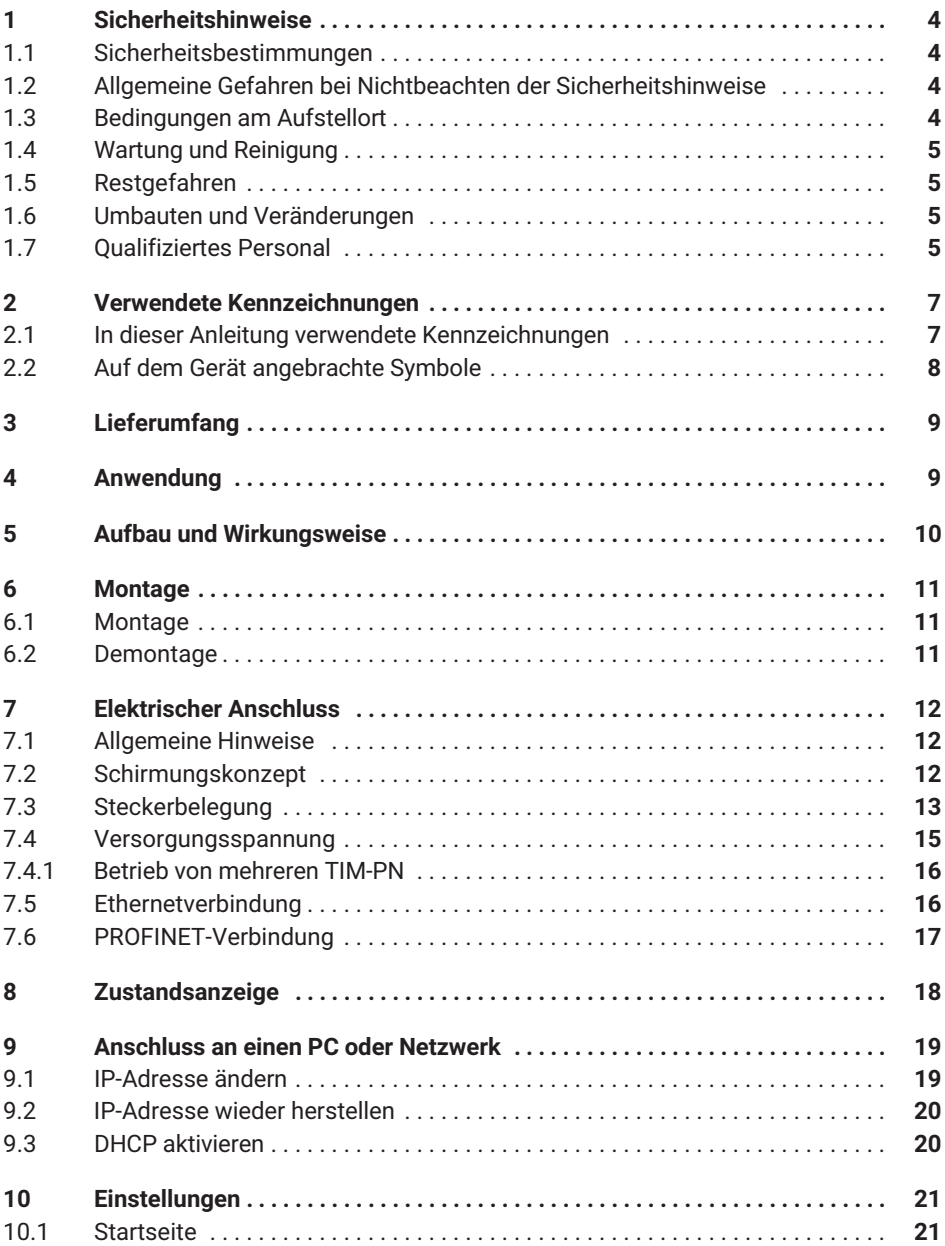

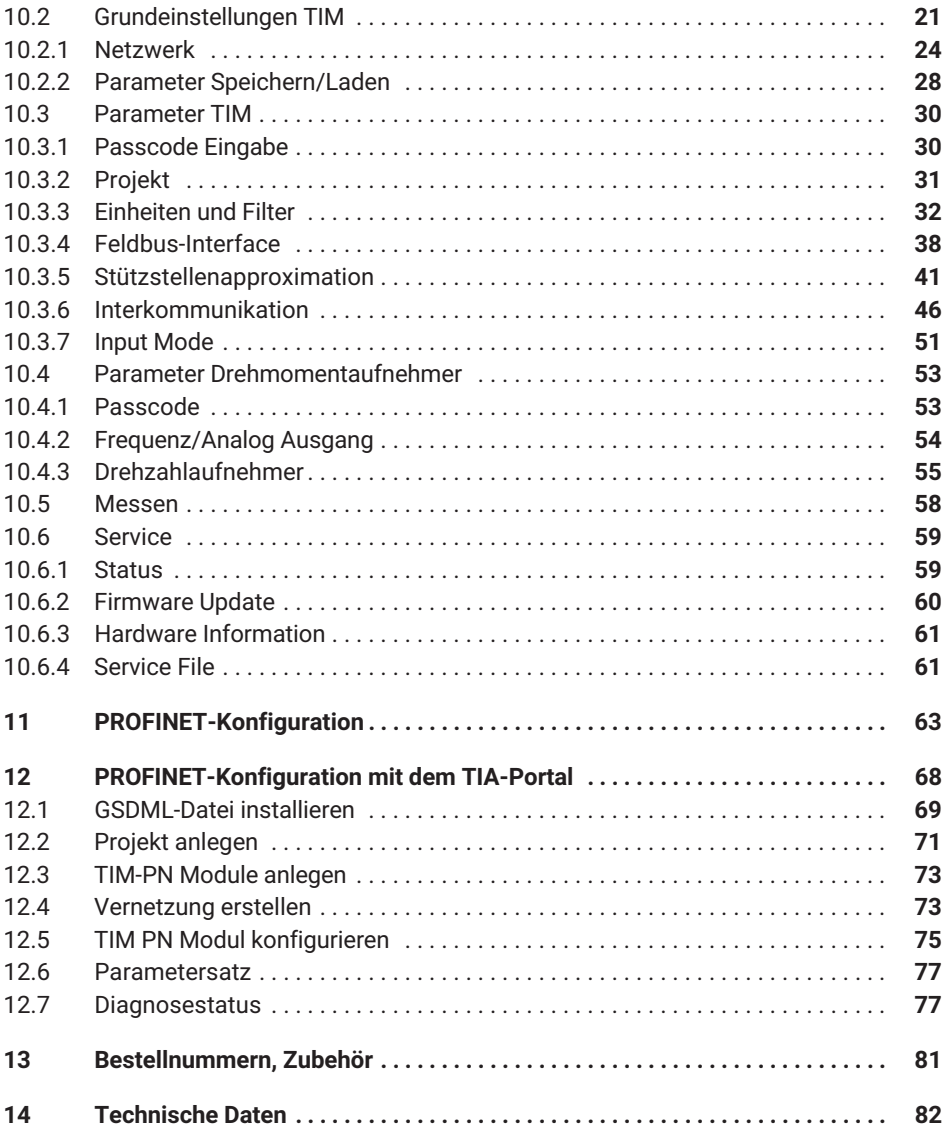

## <span id="page-89-0"></span>**1 SICHERHEITSHINWEISE**

Das Drehmoment-Schnittstellenmodul TIM-PN ist ausschließlich für Drehmoment-Messaufgaben in Kombination mit Drehmoment-Messflanschen von Hottinger Brüel & Kjaer GmbH der T40-Familie und direkt damit verbundene Steuerungs- und Regelungsaufgaben zu verwenden. Jeder darüber hinausgehende Gebrauch gilt als nicht bestimmungsgemäß.

Zur Gewährleistung eines sicheren Betriebes darf das Modul nur nach den Angaben in der Bedienungsanleitung verwendet werden. Bei der Verwendung sind zusätzlich die für den jeweiligen Anwendungsfall erforderlichen Rechts- und Sicherheitsvorschriften zu beachten. Sinngemäß gilt dies auch bei Verwendung von Zubehör.

Das Schnittstellenmodul ist kein Sicherheitselement im Sinne des bestimmungsgemäßen Gebrauchs. Der einwandfreie und sichere Betrieb dieses Moduls setzt sachgemäßen Transport, fachgerechte Lagerung, Aufstellung und Montage sowie sorgfältige Bedienung voraus.

#### **1.1 Sicherheitsbestimmungen**

Das Modul ist mit einer Schutzkleinspannung (Versorgungsspannung 18 … 30 V DC) zu betreiben.

Vergewissern Sie sich vor der Inbetriebnahme, ob die Netzspannung und Stromart mit Netzspannung und Stromart am Benutzungsort übereinstimmen und ob der benutzte Stromkreis genügend abgesichert ist. Anschließen von elektrischen Geräten an Niederspannung: Nur an Sicherheitskleinspannung (Sicherheitstrafo nach DIN VDE 0551/EN 60742). Nehmen Sie das Gerät nicht in Betrieb, wenn die Zuleitung beschädigt ist. Einbaugeräte nur eingebaut im vorgesehenen Gehäuse betreiben. Das Gerät entspricht den Sicherheitsanforderungen der DIN EN 61010 - Teil1; Schutzklasse I. Das Modul muss auf einer Tragschiene montiert werden, die auf Schutzleiterpotential liegt. An der Montagestelle muss sowohl die Tragschiene als auch das Modul lack- und schmutzfrei sein.

#### **1.2 Allgemeine Gefahren bei Nichtbeachten der Sicherheitshinweise**

Das Modul TIM-PN entspricht dem Stand der Technik und ist betriebssicher. Von dem Modul können Restgefahren ausgehen, wenn es von ungeschultem Personal unsachgemäß eingesetzt und bedient wird. Jede Person, die mit Aufstellung, Inbetriebnahme, Wartung oder Reparatur des Moduls beauftragt ist, muss die Montageanleitung und insbesondere die sicherheitstechnischen Hinweise gelesen und verstanden haben.

#### **1.3 Bedingungen am Aufstellort**

Schützen Sie das Gerät vor direktem Kontakt mit Wasser (Schutzart des Gerätes IP20).

### <span id="page-90-0"></span>**1.4 Wartung und Reinigung**

Das Modul TIM-PN ist wartungsfrei. Beachten Sie bei der Reinigung des Gehäuses folgende Punkte:

- $\bullet$ Trennen Sie vor der Reinigung die Verbindung zur Stromversorgung.
- . Reinigen Sie das Gehäuse mit einem weichen und leicht angefeuchteten (nicht nassen!) Tuch. Verwenden Sie auf keinen Fall Lösungsmittel, da diese die Frontplattenbeschriftung angreifen könnten.
- $\bullet$  Achten Sie beim Reinigen darauf, dass keine Flüssigkeit in das Gerät oder an die Anschlüsse gelangt.

#### **1.5 Restgefahren**

Der Leistungs- und Lieferumfang des Moduls TIM-PN deckt nur einen Teilbereich der Drehmoment-Messtechnik ab. Sicherheitstechnische Belange der Drehmoment-Messtechnik sind zusätzlich vom Anlagenplaner, Ausrüster oder Betreiber so zu planen, zu realisieren und zu verantworten, dass Restgefahren minimiert werden. Jeweils existierende Vorschriften sind zu beachten. Auf Restgefahren im Zusammenhang mit der Drehmoment-Messtechnik ist hinzuweisen.

In dieser Montageanleitung wird auf Restgefahren hingewiesen, *siehe dazu auch Kapitel [2](#page-92-0) [Verwendete Kennzeichnungen](#page-92-0).*

#### **1.6 Umbauten und Veränderungen**

Das Modul TIM-PN darf ohne unsere ausdrückliche Zustimmung weder konstruktiv noch sicherheitstechnisch verändert werden. Jede Veränderung schließt eine Haftung unsererseits für daraus resultierende Schäden aus.

#### **1.7 Qualifiziertes Personal**

Dieses Gerät ist nur von qualifiziertem Personal ausschließlich entsprechend der technischen Daten in Zusammenhang mit den ausgeführten Sicherheitsbestimmungen und Vorschriften einzusetzen bzw. zu verwenden. Bei der Verwendung sind zusätzlich die für den jeweiligen Anwendungsfall erforderlichen Rechts- und Sicherheitsvorschriften zu beachten. Sinngemäß gilt dies auch bei Verwendung von Zubehör.

Qualifiziertes Personal sind Personen, die mit Aufstellung, Montage, Inbetriebsetzung und Betrieb des Produktes vertraut sind und über die ihrer Tätigkeit entsprechende Qualifikationen verfügen.

- . Die Sicherheitskonzepte der Automatisierungstechnik werden als bekannt vorausgesetzt und Sie sind als Projektpersonal damit vertraut.
- . Als Bedienungspersonal der Automatisierungsanlagen sind Sie im Umgang mit den Anlagen unterwiesen und mit der Bedienung der in dieser Dokumentation beschriebenen Geräten und Technologien vertraut.
- . Als Inbetriebnehmer oder im Service eingesetzt haben Sie eine Ausbildung absolviert, die Sie zur Reparatur der Automatisierungsanlagen befähigt. Sie haben zusätzlich die

Berechtigung, Stromkreise und Geräte gemäß den Normen der Sicherheitstechnik in Betrieb zu nehmen, zu erden und zu kennzeichnen.

Bei der Verwendung sind zusätzlich die für den jeweiligen Anwendungsfall erforderlichen Rechts- und Sicherheitsvorschriften zu beachten. Sinngemäß gilt dies auch bei Verwendung von Zubehör.

## <span id="page-92-0"></span>**2 VERWENDETE KENNZEICHNUNGEN**

#### **2.1 In dieser Anleitung verwendete Kennzeichnungen**

Wichtige Hinweise für Ihre Sicherheit sind besonders gekennzeichnet. Beachten Sie diese Hinweise unbedingt, um Unfälle und Sachschäden zu vermeiden.

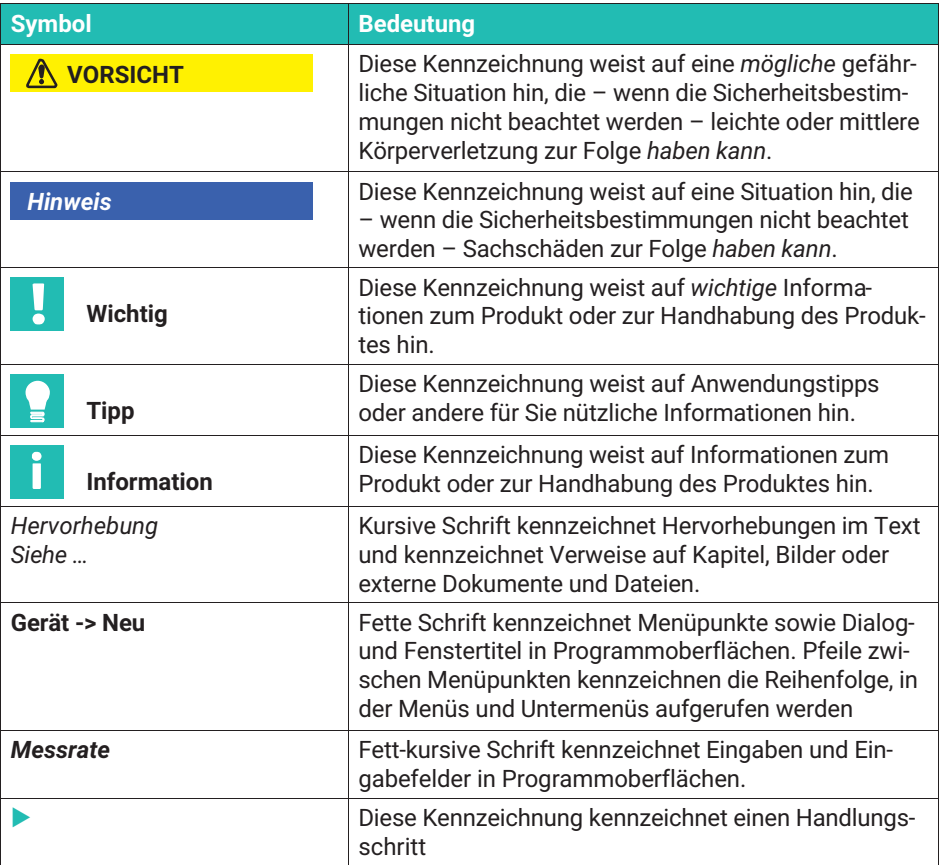

### <span id="page-93-0"></span>**2.2 Auf dem Gerät angebrachte Symbole**

#### **CE-Kennzeichnung**

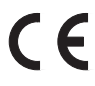

Mit der CE‐Kennzeichnung garantiert der Hersteller, dass sein Produkt den Anforderungen der relevanten EG‐Richtlinien entspricht (die Konformitätserklärung finden Sie auf der Website von HBM ([www.hbm.com](http://www.hbm.com/index.php?id=463&L=1)) unter HBMdoc).

#### **Gesetzlich vorgeschriebene Kennzeichnung zur Entsorgung**

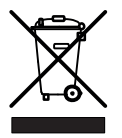

Nicht mehr gebrauchsfähige Altgeräte sind gemäß den nationalen und örtlichen Vorschriften für Umweltschutz und Rohstoffrückgewinnung getrennt von regulärem Hausmüll zu entsorgen.

Falls Sie weitere Informationen zur Entsorgung benötigen, wenden Sie sich bitte an die örtlichen Behörden oder an den Händler, bei dem Sie das Produkt erworben haben.

Wichtige Hinweise für Ihre Sicherheit sind besonders gekennzeichnet. Beachten Sie diese Hinweise unbedingt, um Unfälle und Sachschäden zu vermeiden.

### <span id="page-94-0"></span>**3 LIEFERUMFANG**

- Ein Drehmoment-Schnittstellenmodul TIM-PN
- Steckklemmen für Aufnehmeranschluss und Versorgungsspannung (insgesamt 4 Stück)
- **Bedienungsanleitung TIM-PN**

### **4 ANWENDUNG**

Das Modul TIM-PN empfängt den digitalen Datenstrom der TMC Schnittstelle, verarbeitet diesen, und stellt die Messwerte (Drehmoment, Drehzahl usw.) an der PROFINET-Schnittstelle zu Verfügung. Das gleiche gilt für den Anschluss von Frequenzsignalen. Eingestellt und parametriert wird das TIM-PN über einen integrierten Webserver, der beim Anschluss über Ethernet alle Parameter in einem Webbrowser darstellt. Die Initialisierung der Ethernetverbindung kann automatisch über UPnP erfolgen. Im Auslieferungszustand steht die IP-Adresse werksseitig auf 192.168.1.2.

Dieser Zustand kann mit dem betätigen des Resettaster für 10 s während des Einschaltens der Energieversorgung wieder hergestellt werden.

### <span id="page-95-0"></span>**5 AUFBAU UND WIRKUNGSWEISE**

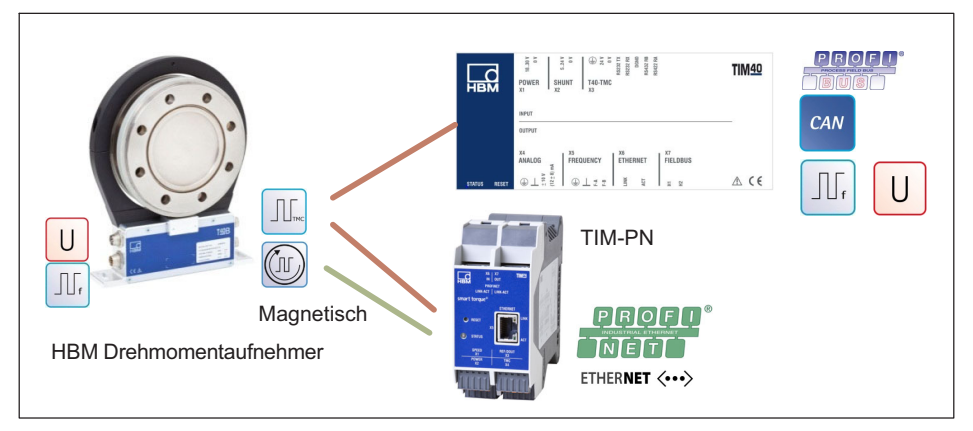

Das Drehmoment-Schnittstellenmodul TIM-PN empfängt den Messdatenstrom des angeschlossenen Drehmomentaufnehmers und stellt diesen als skalierte Messwerte auf PRO-FINET- und einer Ethernetschnittstelle (UDP) bereit. Für alle Signalwege sind zwei abschaltbare digitale Filter vorgesehen. Die Parametrierung Tiefpassfilter erfolgt über die Ethernet Schnittstelle durch einen integrierten Webserver.

Beim Anschluss des digitalen Signals TMC kann das interne Shuntsignal des angeschlossen Drehmomentaufnehmer, wahlweise durch ein Steuerbit des PROFINET oder über den Webserver aktiviert werden. Das Shuntsignal bewirkt über eine Verstimmung der Dehnungsmessstreifen-Brücke im Aufnehmer ein Ausgangssignal, das etwa 50% des Nennmessbereiches entspricht. Es dient zur Kontrolle des gesamten Signalpfades und kann dazu vom Anwender aktiviert werden.

Zur Energieversorgung des angeschlossenen Drehmoment wird die Versorgungsspannung ohne Schaltungsmaßnahmen weitergegeben.

### <span id="page-96-0"></span>**6 MONTAGE**

Das Schnittstellenmodul TIM-PN wird auf einer Hutschiene nach DIN EN 60715 montiert. Eine Feder auf der Rückseite sichert das Gehäuse in seiner Position.

#### **6.1 Montage**

- 1. Haken Sie das Schnittstellenmodul in die obere Führung der Hutschiene ein.
- 2. Drücken Sie das Gehäuse gegen die Hutschiene, bis die Feder in die untere Führung einrastet.

#### **6.2 Demontage**

- 1. Drücken Sie das Gehäuse senkrecht nach oben und kippen Sie es leicht nach vorne.
- 2. Ziehen Sie das Gehäuse nun nach unten aus der Hutschiene heraus.

### <span id="page-97-0"></span>**7 ELEKTRISCHER ANSCHLUSS**

#### **7.1 Allgemeine Hinweise**

Für die elektrische Verbindung zwischen Drehmomentaufnehmer und Messverstärker empfehlen wir die geschirmten und kapazitätsarmen Messkabel von HBM zu verwenden.

Achten Sie bei Kabelverlängerungen auf eine einwandfreie Verbindung mit geringstem Übergangswiderstand und guter Isolation. Alle Steckverbindungen oder Überwurfmuttern müssen fest angezogen werden.

Verlegen Sie Messkabel nicht parallel zu Starkstrom- und Steuerleitungen. Ist dies nicht vermeidbar (etwa in Kabelschächten), halten Sie einen Mindestabstand von 50 cm ein und ziehen Sie das Messkabel zusätzlich in ein Stahlrohr ein.

Meiden Sie Trafos, Motoren, Schütze, Thyristorsteuerungen und ähnliche Streufeldquellen.

#### **Hinweis** *Hinweis*

*Aufnehmer Anschlusskabel von HBM mit montierten Steckern sind ihrem Verwendungszweck entsprechend gekennzeichnet (Md oder n). Beim Kürzen der Kabel, Einziehen in Kabelkanälen oder Verlegen in Schaltschränken kann diese Kennzeichnung verloren gehen oder verdeckt sein. Ist dies der Fall, sind die Kabel unbedingt neu zu kennzeichnen!*

#### **7.2 Schirmungskonzept**

Der Kabelschirm ist nach dem Greenline-Konzept angeschlossen. Dadurch wird das Messsystem von einem Faradayschen Käfig umschlossen. Dabei ist wichtig, dass der Schirm an beiden Kabelenden flächig auf die Gehäusemasse aufgelegt wird. Hier wirkende elektromagnetische Störungen beeinflussen das Messsignal nicht.

Bei Störungen durch Potentialunterschiede (Ausgleichsströme) sind am Messverstärker die Verbindungen zwischen Betriebsspannungsnull und Gehäusemasse zu trennen und eine Potentialausgleichsleitung zwischen Statorgehäuse und Messverstärkergehäuse zu legen (Kupferleitung, 10 mm2 Leitungsquerschnitt).

### <span id="page-98-0"></span>**7.3 Steckerbelegung**

Am Gehäuse des TIM-PN befinden sich 4 Phoenix Combicon Anschlussleisten, eine Ethernet Buchse, zwei PROFINET-Buchsen und zwei 10+2 Buchen/Stecker. Im Auslieferungszustand sind die Federzugklemmen auf die Anschlussleisten aufgesteckt.

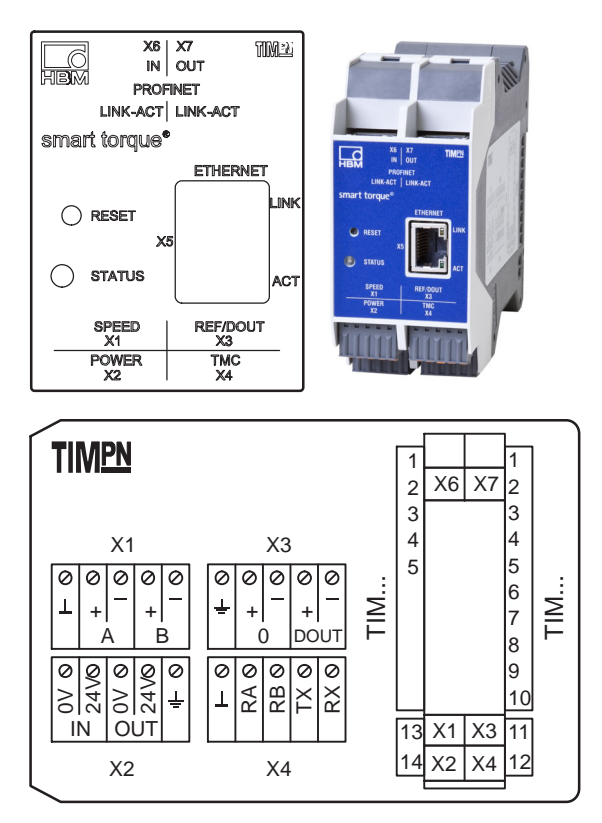

#### **Klemme X1, Drehzahlgeber**

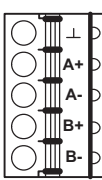

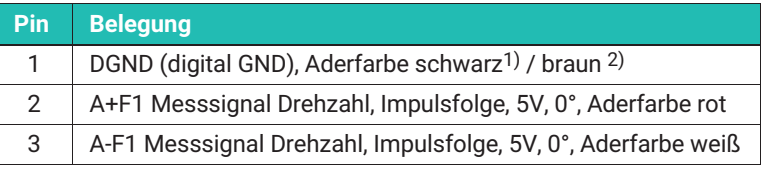

<span id="page-99-0"></span>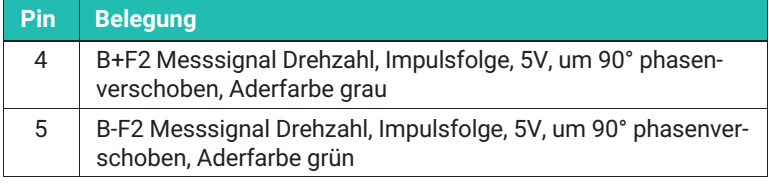

1) Drehzahlkabel KAB154

2) Drehzahlkabel KAB164

#### **Klemme X2, Spannungsversorgung Frequenz**

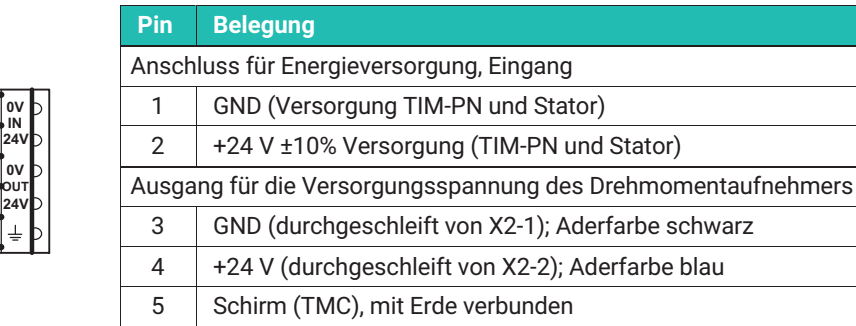

#### **Klemme X2, Spannungsversorgung TMC**

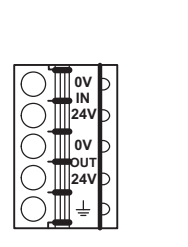

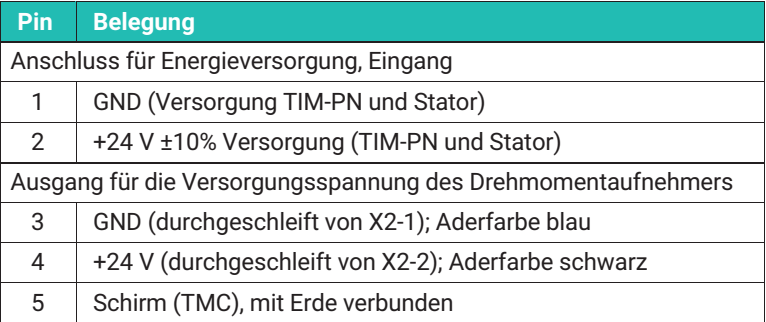

#### <span id="page-100-0"></span>**Klemme X3, Drehzahlgeber**

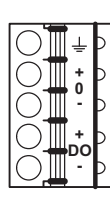

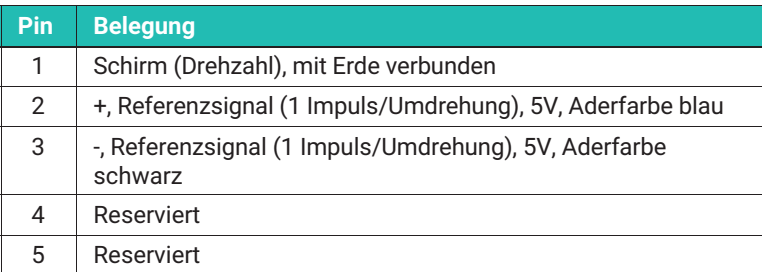

#### **Klemme X4, Drehmomentaufnehmer Frequenz**

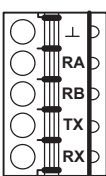

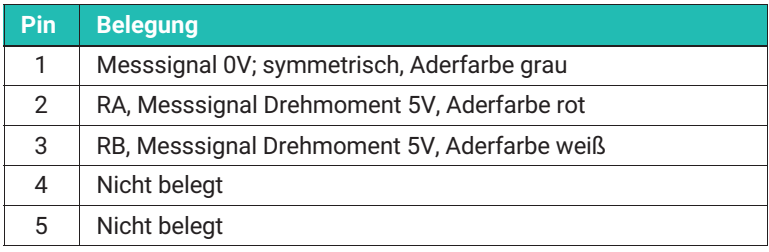

#### **Klemme X4, Drehmomentaufnehmer TMC**

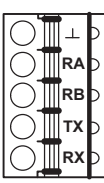

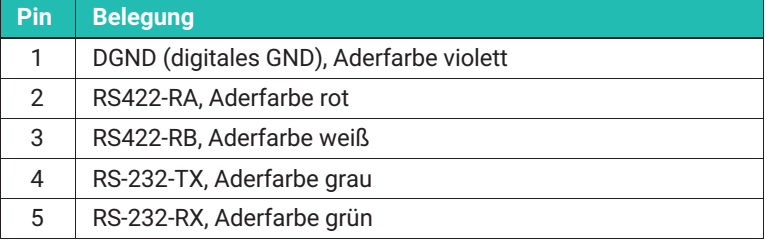

#### **7.4 Versorgungsspannung**

Das Modul ist mit einer Schutzkleinspannung (Nennversorgungsspannung 18...30 V DC) zu betreiben, die üblicherweise einen oder mehrere Verbraucher innerhalb eines Prüfstandes versorgt.

Soll das Gerät an einem Gleichspannungsnetz betrieben werden, so sind zusätzliche Vorkehrungen für die Ableitung von Überspannungen zu treffen.

#### <span id="page-101-0"></span>**7.4.1 Betrieb von mehreren TIM-PN**

Es können bis zu max. 4 Stk. TIM-PN mit 4 Drehmomentaufnehmern im Masterbetrieb/ Einzelbetrieb mit nur einem Einspeisepunkt betrieben werden. In dieser Betriebsart, ist für denn Einspeisepunkt immer das linke Schnittstellenmodul zu wählen.

#### **Hinweis**

*Hinweis Mehrfachspeisung der Geräte im aneinander gereihten Betrieb ist nicht erlaubt.*

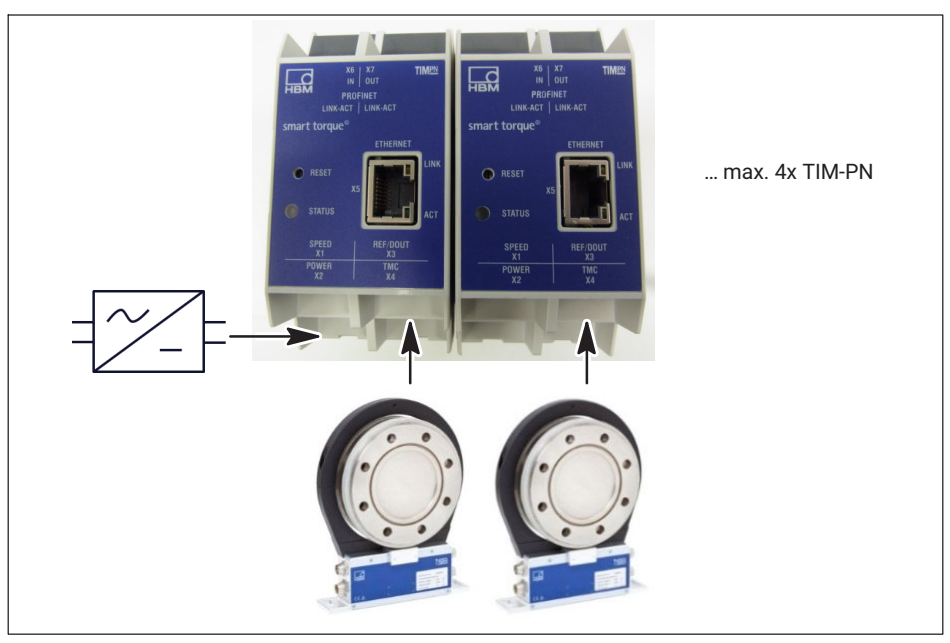

*Abb. 7.1 Betrieb von mehreren TIM-PN in Reihenschaltung*

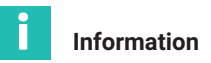

*Werden mehrere TIM-PN Module in Reihe betrieben, so ist auf eine ausreichende Stromversorgung zu achten.*

#### **7.5 Ethernetverbindung**

Bei älteren Rechnern müssen Sie zwingend ein Ethernet-Cross-Kabel verwenden. Neuere PCs/Laptops besitzen eine Ethernet-Schnittstelle mit Autocrossing-Funktion. Hier können auch Ethernet-Patch-Kabel verwendet werden.

### <span id="page-102-0"></span>**7.6 PROFINET-Verbindung**

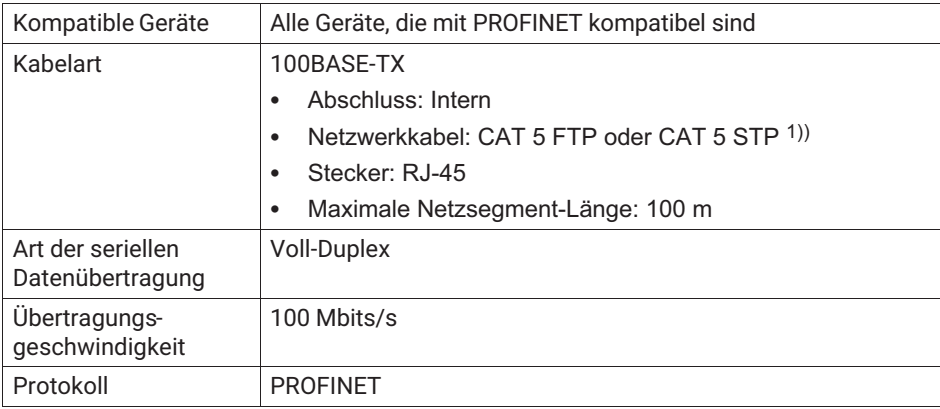

1) Geschirmte Kabel werden ausdrücklich empfohlen

## <span id="page-103-0"></span>**8 ZUSTANDSANZEIGE**

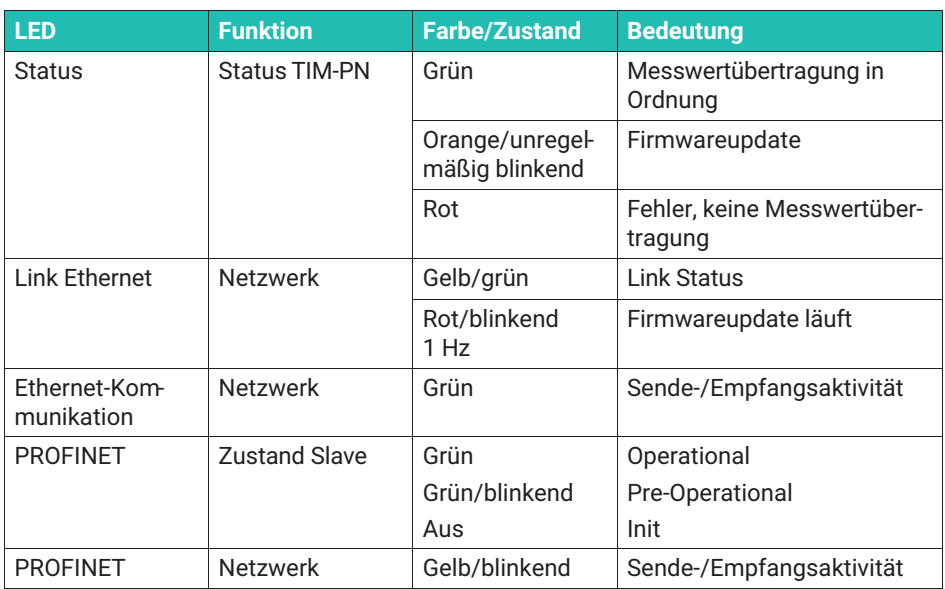

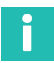

#### **Information**

*Durch Betätigung der Reset-Taste wird das TIM-PN auf die Default-IP-Adresse 192.168.1.2 zurückgesetzt.*

### <span id="page-104-0"></span>**9 ANSCHLUSS AN EINEN PC ODER NETZWERK**

Sie können das Schnittstellenmodul entweder in einem Netzwerk betreiben oder direkt an einen PC/Laptop anschließen. Für den Anschluss besitzt das Schnittstellenmodul eine Ethernetschnittstelle (RJ45 Buchse).

Im Werkszustand hat das TIM-PN die Default-IP-Adresse 192.168.1.2.

#### **9.1 IP-Adresse ändern**

- 1. Öffnen Sie einen Web-Browser (z.B. Chrome, Firefox, Internet Explorer) und geben Sie die aktuelle IP-Adressen ein z.B. *http://192.168.1.2*.
- .<br>2. Öffnen Sie unter **Grundeinstellungen → Netzwerk** die Netzwerkeinstellungen und geben Sie eine neue IP-Adresse ein.
- 3. Klicken Sie auf **Einstellungen Übernehmen**, um die neue IP-Adresse zu aktivieren. Die Änderung wird sofort übernommen, Sie müssen nun, um erneut Zugang zu bekommen, die neue IP-Adresse im Web-Browser eingeben.

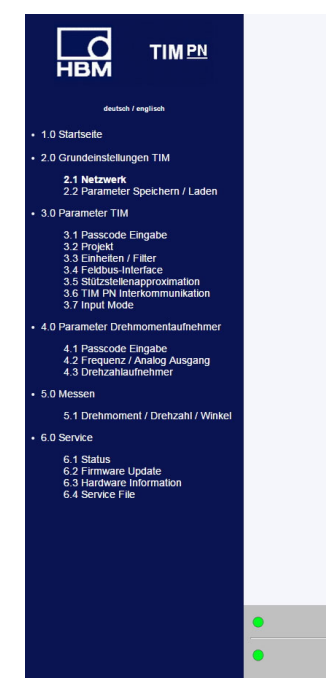

#### Netzwerkeinstellungen

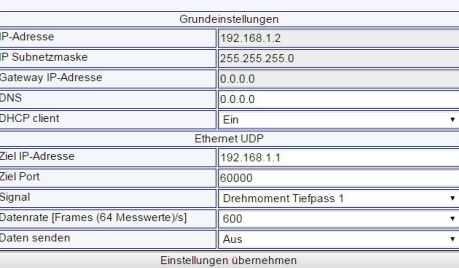

Kein Fehler

Kein Fehler

*Abb. 9.1 Netzwerkeinstellungen*

TIM Parametersatz: 2

Drehmomentaufnehmer

#### <span id="page-105-0"></span>**9.2 IPAdresse wieder herstellen**

- 1. Halten Sie während des Einschaltens der Energieversorgung den Reset-Taster am TIM-PN ca. 15 Sekunden gedrückt.
- 2. Öffnen Sie einen Web-Browser (z.B. Internet Explorer) und geben Sie die IP-Adressen ein *http://192.168.1.2*.

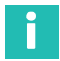

#### **Information**

*Wurde DHCP-Mode aktiviert, wird dies ebenfalls zurück gesetzt.*

#### **9.3 DHCP aktivieren**

Wird in einem Netzwerk DHCP (Dynamic Host Configuration Protocol) unterstützt, kann dies im TIM-PN aktiviert werden. Öffnen Sie hierzu unter **Grundeinstellungen** - **Netzwerk** die Netzwerkeinstellungen und aktivieren Sie den DHCP client. Die Standardeinstellung ist Aus.

### <span id="page-106-0"></span>**10 EINSTELLUNGEN**

Parametrieren können Sie das TIM-PN über einen integrierten Webserver, die beim Anschluss über Ethernet alle Parameter in einem Webbrowser (wir empfehlen Firefox, Google Chrom oder Microsoft Internet Explorer) darstellt. Öffnen Sie dazu den Webbrowser, und geben Sie die IP-Adresse ein z.B. *192.168.1.2* und drücken Sie dann **Enter**.

#### **10.1 Startseite**

Über die Baumstruktur auf der linken Seite der Startoberfläche können Sie gezielt die gewünschten Einstellfenster öffnen.

| <b>TIMPN</b>                                                                      | <b>Startseite</b><br>Messverstärker |                      |  |
|-----------------------------------------------------------------------------------|-------------------------------------|----------------------|--|
|                                                                                   | Gerätetvp                           | <b>TIM PN</b>        |  |
| deutsch / englisch                                                                | Firmware-Version                    | 1v32 Beta1           |  |
| - 1.0 Startseite                                                                  | Ident-Nummer                        | 1913C0002            |  |
| · 2.0 Grundeinstellungen TIM                                                      |                                     |                      |  |
|                                                                                   |                                     | Sensor               |  |
| 2.1 Netzwerk<br>2.2 Parameter Speichern / Laden                                   | Drehmomentgeber                     | <b>T40B</b>          |  |
| · 3.0 Parameter TIM                                                               | Nominales Drehmoment [Nm]           | 1000                 |  |
| 3.1 Passcode Eingabe                                                              | Drehzahl Aufnehmer [Imp/Umdr]       | 1024                 |  |
| 3.2 Projekt<br>3.3 Einheiten / Filter                                             | Nenndrehzahl [Umdr/min]             | 20000                |  |
| 3.4 Feldbus-Interface                                                             | Ident-no. Rotor                     | 162512070            |  |
| 3.5 Stützstellenapproximation<br>3.6 TIM PN Interkommunikation                    | Firmware-Version Rotor              | 2.1.0.               |  |
| 3.7 Input Mode                                                                    | Firmware-Version Stator             | 2.1.0.               |  |
| · 4.0 Parameter Drehmomentaufnehmer                                               |                                     |                      |  |
| 4.1 Passcode Eingabe<br>4.2 Frequenz / Analog Ausgang<br>4.3 Drenzahlaufnehmer    |                                     | Projekt              |  |
|                                                                                   | Projektname:                        | Tim-PN               |  |
| • 5.0 Messen                                                                      | Name der Messstelle:                | Test                 |  |
| 5.1 Drehmoment / Drehzahl / Winkel                                                | Nummer der Messstelle:              | 1                    |  |
| $+6.0$ Service                                                                    |                                     |                      |  |
| 6.1 Status<br>6.2 Firmware Update<br>6.3 Hardware Information<br>6.4 Service File |                                     |                      |  |
|                                                                                   | Kein Fehler.<br>$\bullet$           | TIM Parametersatz: 2 |  |
|                                                                                   | Kein Fehler<br>c                    | Drehmomentaufnehmer  |  |

*Abb. 10.1 Startseite vom TIM-PN*

*Abb. 10.1* zeigt die Startseite von TIM-PN mit Informationen zum Schnittstellenmodul TIM-PN und zum angeschlossenen Drehmoment-Aufnehmer. Weiter wird auf jeder Seite im unteren Bereich sehr übersichtlich der aktuelle Status beider Geräte angezeigt.

#### **10.2 Grundeinstellungen TIM**

Im Menü **Grundeinstellungen TIM** werden Einstellungen bezüglich Netzwerkanbindung, Firmware-Update, Speichern und Laden der Parametersätze vorgenommen.

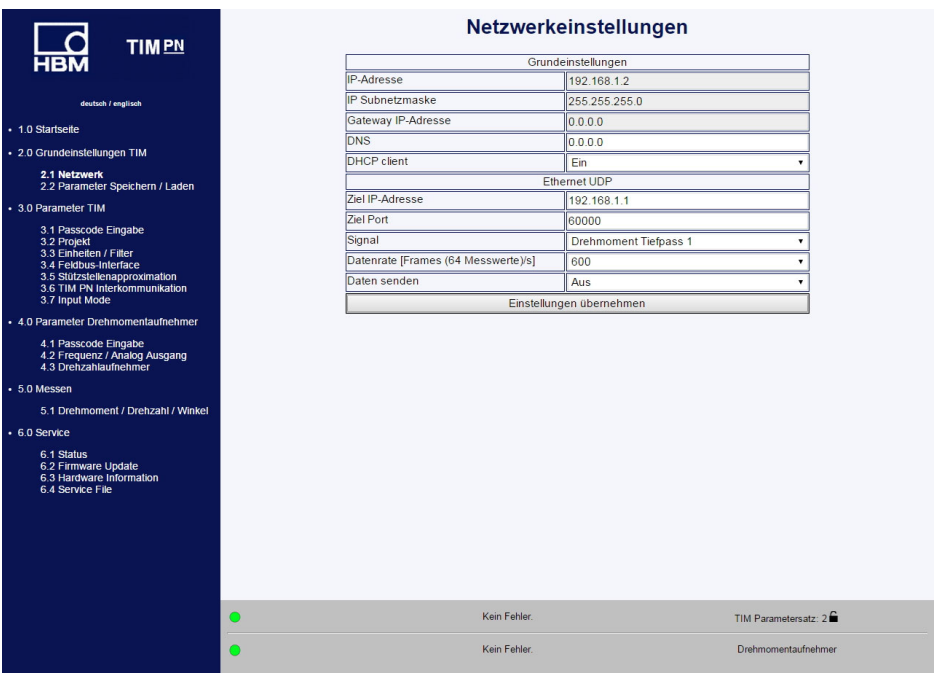

*Abb. 10.2 Menü Grundeinstellungen*

Im Menüpunkt **Netzwerkeinstellungen** (*siehe Abb. 10.2*) finden Sie die Einstellungen ihrer Ethernetverbindung, wie IP-Adresse und DHCP-Funktion. Weiter können Sie hier die UDP-Datenausgabe parametrieren. Hierzu können Sie das Signal wählen und die Datenübertragung starten/beenden.
|            | <b>TIMPN</b>                                                                      |         |                                     | Netzwerkeinstellungen    |                      |
|------------|-----------------------------------------------------------------------------------|---------|-------------------------------------|--------------------------|----------------------|
|            | <b>HBM</b>                                                                        |         |                                     | Grundeinstellungen       |                      |
|            |                                                                                   |         | <b>IP-Adresse</b>                   | 192.168.1.2              |                      |
|            | deutsch / englisch                                                                |         | <b>IP Subnetzmaske</b>              | 255.255.255.0            |                      |
|            | · 1.0 Startseite                                                                  |         | Gateway IP-Adresse                  | 0.0.0.0                  |                      |
|            |                                                                                   |         | <b>DNS</b>                          | 0.0.0.0                  |                      |
|            | · 2.0 Grundeinstellungen TIM                                                      |         | <b>DHCP</b> client                  | Ein                      |                      |
|            | 2.1 Netzwerk<br>2.2 Parameter Speichern / Laden                                   |         |                                     | Ethernet UDP             |                      |
| Ziel-PC    | - 3.0 Parameter TIM                                                               |         | Ziel IP-Adresse                     | 192.168.1.1              |                      |
|            | 3.1 Passcode Eingabe                                                              |         | Ziel Port                           | 60000                    |                      |
|            | 3.2 Projekt                                                                       |         | Signal                              | Drehmoment Tiefpass 1    |                      |
|            | 3.3 Einheiten / Filter<br>3.4 Feldbus-Interface                                   |         | Datenrate [Frames (64 Messwerte)/s] | 600                      | ٠                    |
| Aktivieren | 3.5 Stützstellenapproximation<br>3.6 The PN Interkommunikation                    |         | Daten senden                        | Aus                      | ٠                    |
|            | 3.7 Input Mode                                                                    |         |                                     | Einstellungen übernehmen |                      |
|            | - 4.0 Parameter Drehmomentaufnehmer                                               |         |                                     |                          |                      |
|            | 4.1 Passcode Eingabe<br>4.2 Frequenz / Analog Ausgang<br>4.3 Drehzahlaufnehmer    |         |                                     |                          |                      |
|            | $-5.0$ Messen                                                                     |         |                                     |                          |                      |
|            | 5.1 Drehmoment / Drehzahl / Winkel                                                |         |                                     |                          |                      |
|            | $+6.0$ Service                                                                    |         |                                     |                          |                      |
|            | 6.1 Status<br>6.2 Firmware Update<br>6.3 Hardware Information<br>6.4 Service File |         |                                     |                          |                      |
|            |                                                                                   |         |                                     |                          |                      |
|            |                                                                                   |         |                                     |                          |                      |
|            |                                                                                   |         |                                     |                          |                      |
|            |                                                                                   |         |                                     |                          |                      |
|            |                                                                                   | $\circ$ | Kein Fehler.                        |                          | TIM Parametersatz: 2 |
|            |                                                                                   | Ο       | Kein Fehler.                        |                          | Drehmomentaufnehmer  |
|            |                                                                                   |         |                                     |                          |                      |

*Abb. 10.3 Aktivierung der UDP-Datenausgabe*

| <b>LSB</b>               |                   |        |    |                |          |           |    |     |                |                        |        |                |           |    |             |                |      |
|--------------------------|-------------------|--------|----|----------------|----------|-----------|----|-----|----------------|------------------------|--------|----------------|-----------|----|-------------|----------------|------|
|                          | 0000              | $00 -$ | 0e | 0 <sup>c</sup> | hQ.      | $48$ $9c$ |    | ററ  | - ഹ            | ൶                      | $00 -$ | $00 -$         |           |    | 00 08 00 45 |                | 00   |
|                          | 0010              | 01     | 20 | 10             | Δ        | oo        | 00 | 40  | 11             | e6                     | 37     | CO.            | a8        | 01 | 02          | C <sub>0</sub> | a8   |
|                          | 0020              | 01     |    | ea             | 60       | ea        | 60 | 01  | 0c             | $\mathsf{c}\mathsf{8}$ | fe     |                | n۵        |    |             |                | t e  |
| 1 x FrameCounter 4 Byte  | 0030              |        |    |                |          |           |    |     | tе             |                        |        | C <sub>9</sub> | P         |    |             | $\epsilon$     | t e  |
|                          | 0040              |        |    |                |          |           |    |     |                |                        |        |                | $\bullet$ |    |             |                |      |
|                          | 0050              |        |    |                |          |           |    | dh  | $\mathbf{p}$   |                        |        | ۵٦             | ۵         |    |             | dl             |      |
|                          | 0060              |        |    |                |          |           |    | d5  | ٢ρ             |                        |        |                | Ä         |    |             | dl             |      |
| 64 x Messwert 4 Byte INT | 0070              |        |    |                |          |           |    | ed  | e              |                        |        | o.             | A         |    |             |                |      |
|                          | 0080              |        |    |                |          |           |    |     | ۵              |                        |        |                |           |    |             |                | 41 p |
|                          | 0090              |        |    |                |          |           |    |     | ٠ρ             |                        |        |                | A         |    |             |                | fe   |
|                          | 00a0              |        |    |                |          |           |    | e.  | $\overline{a}$ |                        |        |                | ۵         |    |             | c٩             | ffe  |
|                          | 00 <sub>b</sub> o |        |    |                |          |           |    |     | م -            |                        |        | o٦             |           |    |             | ہ م            | tρ   |
|                          | 00c0              |        |    |                |          |           |    | ۵î  | م -            |                        |        | 67             | ۵         |    |             | dh             | tρ   |
|                          | 00d0              |        |    | dh             | $\Omega$ |           |    | 1م  | tρ             |                        |        | ۵1             | ۵         |    |             | db             | fe   |
|                          | 00e0              |        |    | rın            |          |           |    | ج م | 4 p            |                        |        | - 2            | $\Omega$  |    |             | d5             | fе   |
|                          | 00f0              |        |    | ρī             |          |           |    |     | م -            |                        |        | d5             | P         |    |             | db             | 41 e |
|                          | 0100              |        |    |                |          |           |    |     | ٠ρ             |                        |        |                | p         |    |             | e <sub>1</sub> | t e  |
|                          |                   |        |    |                |          |           |    |     |                |                        |        |                |           |    |             |                |      |
|                          | 0110              |        |    |                |          |           |    |     | ٠ρ             |                        |        |                |           |    |             | ct             | fe   |
|                          | 0120              |        |    |                |          |           |    |     | Τe             |                        |        | ed             | e         |    | ff          |                |      |

*Abb. 10.4 Auszug aus UDP-Telegramm, Datenformat: 260 Bytes*

# **10.2.1 Netzwerk**

| <b>HBM</b><br><b>TIMPN</b>                                                                                                    |                                     | Netzwerkeinstellungen    |
|----------------------------------------------------------------------------------------------------|-------------------------------------|--------------------------|
|                                                                                                    |                                     | Grundeinstellungen       |
|                                                                                                    | <b>IP-Adresse</b>                   | 192.168.1.2              |
| deutsch / englisch                                                                                                    | IP Subnetzmaske                     | 255.255.255.0            |
| · 1.0 Startseite                                                                                                    | Gateway IP-Adresse                  | 0.0.0.0                  |
| - 2.0 Grundeinstellungen TIM                                                                                                    | <b>DNS</b>                          | 0.0.0.0                  |
| 2.1 Netzwerk                                                                                                    | <b>DHCP</b> client                  | Ein                      |
| 2.2 Parameter Speichern / Laden                                                                                                    |                                     | Ethernet UDP             |
| - 3.0 Parameter TIM                                                                                                    | Ziel IP-Adresse                     | 192.168.1.1              |
| 3.1 Passcode Eingabe                                                                                                    | Ziel Port                           | 60000                    |
| 3.2 Projekt                                                                                                    | Signal                              | Drehmoment Tiefpass 1    |
| 3.3 Einheiten / Filter<br>3.4 Feldbus-Interface                                                                                                    | Datenrate [Frames (64 Messwerte)/s] | 600                      |
| 3.5 Stützstellenapproximation<br>3.6 TIM PN Interkommunikation                                                                                                    | Daten senden                        | Aus                      |
| 3.7 Input Mode                                                                                                    |                                     | Einstellungen übernehmen |
| 4.1 Passcode Eingabe<br>4.2 Frequenz / Analog Ausgang<br>4.3 Drehzahlaufnehmer<br>• 5.0 Messen<br>5.1 Drehmoment / Drehzahl / Winkel<br>$+6.0$ Service<br>6.1 Status<br>6.2 Firmware Update<br>6.3 Hardware Information<br>6.4 Service File |                                     |                          |
|                                                                                                    | Kein Fehler.<br>$\bigcirc$          | TIM Parametersatz: 2     |
|                                                                                                    | Kein Fehler.<br>O                   | Drehmomentaufnehmer      |

*Abb. 10.5 Netzwerkeinstellungen*

# **Netzwerk**

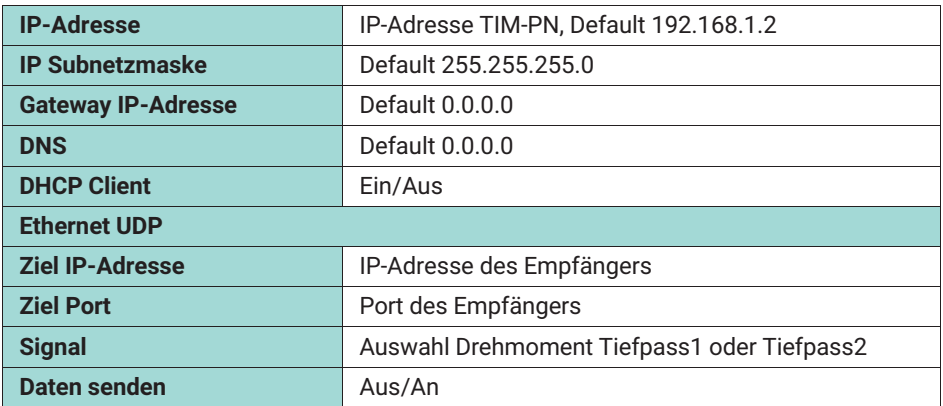

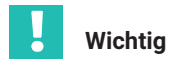

*Betreiben Sie das Gerät im Netzwerk ausschließlich mit der Netzwerkklasse C und der Subnetzmaske 255.255.255.0 (default Einstellung). Andernfalls kann es durch UDP Broadcast Loops zur erhöhtem Traffic im Netzwerk kommen.*

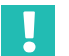

# **Wichtig**

*Diese Daten werden nicht im Parametersatz gespeichert.*

Die Netzwerkeinstellungen Ihres PC's finden Sie z.B. unter Windows7 unter: *Systemsteuerung\Alle Systemsteuerungselemente\Netzwerk- und Freigabecenter*

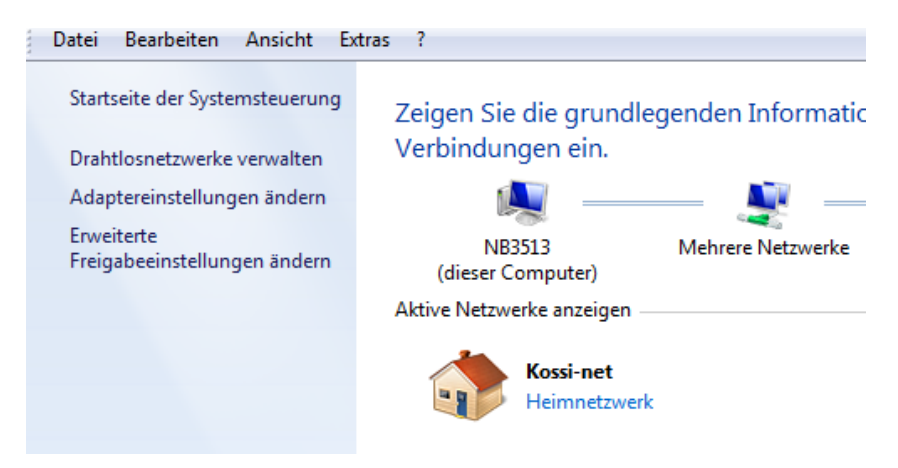

Um das TIM-PN zum ersten Mal in Betrieb zu nehmen müssen die Netzwerkeinstellungen angepasst werden. TIM-PN muss sich dazu im gleichen Subnetz befinden wie die Netzwerkkarte, an die das TIM-PN angeschossen ist.

- **Adaptereinstellungen ändern** wählen

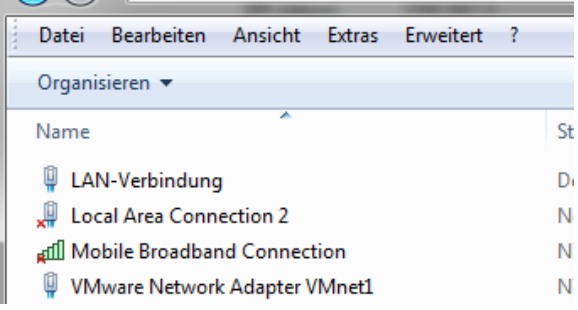

- Auswahl der Netzwerkkarte (PC) mit Doppelklick auswählen (Doppelklick), mit dem der Ethernetport des TIM‐PN verbunden ist.

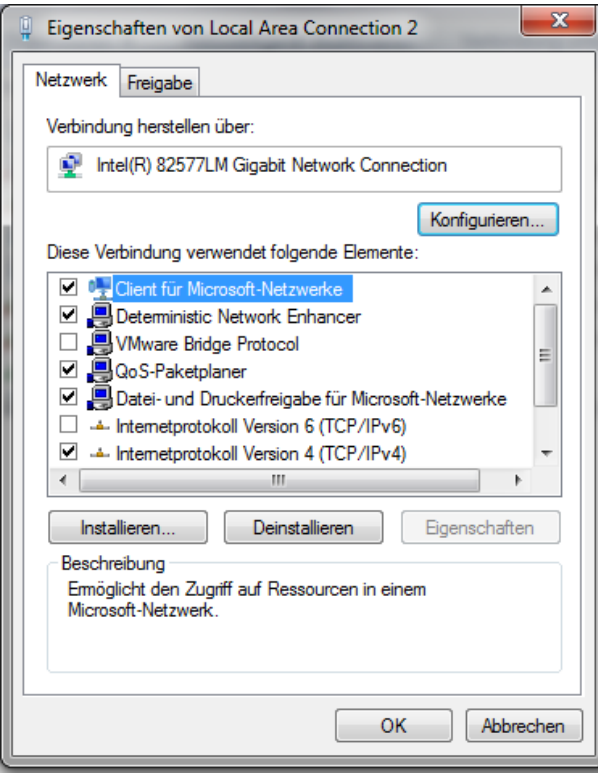

- **Internetprotokoll Version 4** wählen und Eigenschaften anklicken.
- **Dort die IP-Adresse wie unten manuell einstellen.**

Die IP-Adresse muss sich in der letzten Stelle vom angeschlossenen TIM-PN (Default 192.168.1.2) unterscheiden.

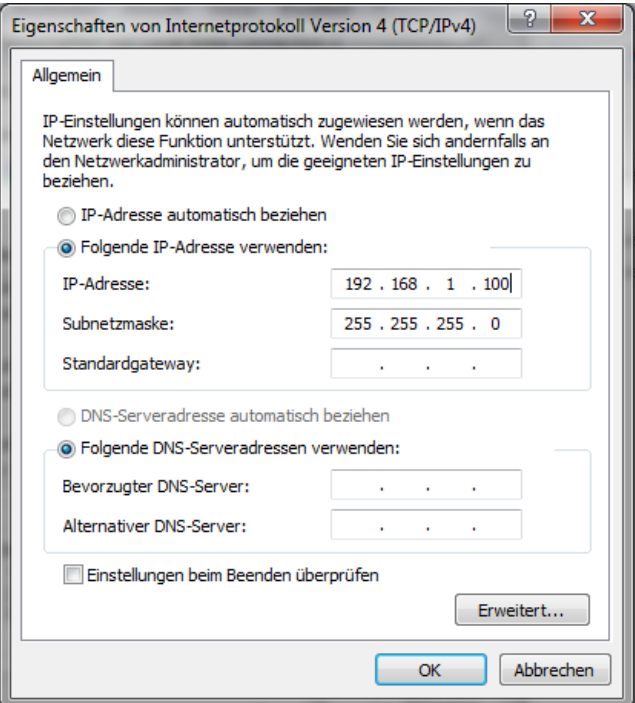

- Nach Bestätigung mit *OK* kann die Verbindung mit TIM-PN hergestellt werden.

Befinden sich Netzwerkkarte und TIM-PN nicht im gleichen Subnetz, dann kommt keine Verbindung zu Stande.

z.B.:

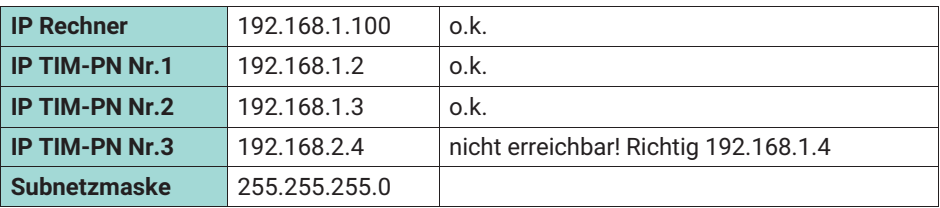

# **10.2.2 Parameter Speichern/Laden**

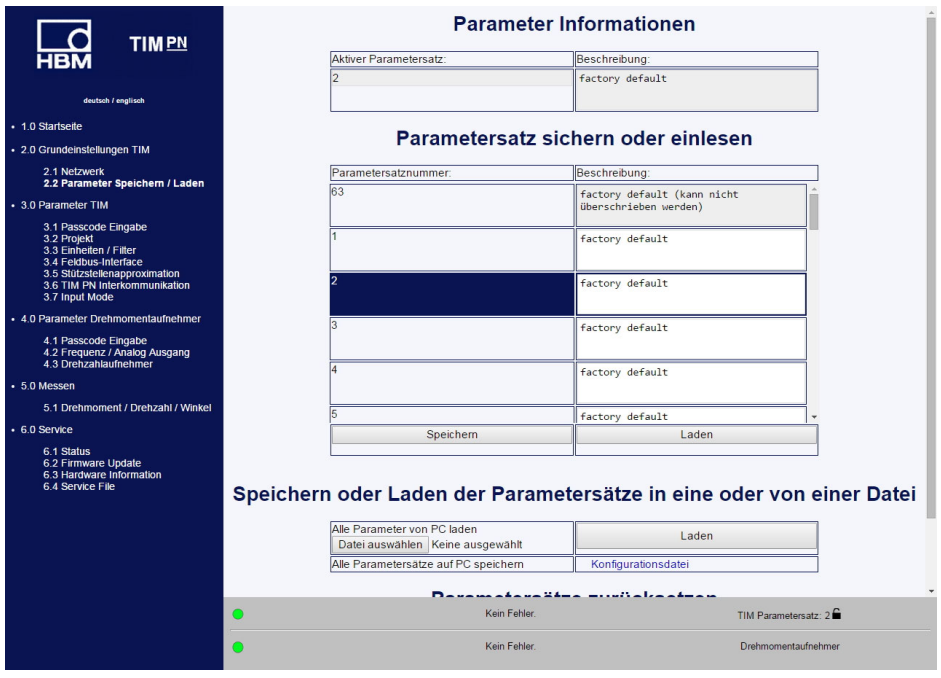

*Abb. 10.6 Parameter Speichern und Laden*

Sie können unterschiedliche Einstellungen in 32 Parametersätzen im Schnittstellenmodul speichern und später wieder laden sowie alle Einstellungen auf die Werkseinstellung zurücksetzen.

Benötigen Sie mehr als 32 Parametersätze müssen diese als gesamten Block abgespeichert werden. Ab Werk haben alle Parametersätze den Vermerk, dass sie noch nicht gespeichert worden sind. Damit sind diese auch per PROFINET nicht auswählbar. Nur Parametersätze, die explizit mindestens 1 mal gespeichert und damit für gültig erklärt wurden, sind auch dann per PROFINET auswählbar.

Es existieren 32 Parametersätze, 1 Werkseinstellungsparametersatz (nur lesbar) und ein Arbeitsparametersatz. Bei dem Arbeitsparametersatz handelt es sich um Daten des aktiven Parametersatzes, als auch solche Daten, die z. B nicht explizit in einem Parametersatz wie zum Beispiel die Einstellung des Netzwerkes.

Arbeitsparametersatz kann in jeweils einen der 32Parametersätze gespeichert werden oder durch Laden eines der 32Parametersätze oder des Werkseinstellungsparametersatzes überschrieben werden.

Das Laden eines Parametersatzes ist sowohl über den Web-Browser wie auch über PRO-FINET möglich. Außer durch den Arbeitsparametersatz werden die aktuellen Einstellungen auch durch weitere nicht parametersatzspezifische Einstellungen (Arbeitsdaten) beschrieben. Hierzu gehört zum Beispiel die Einstellung des Netzwerkes oder der Linearisierung.

Nicht explizit beim Verlassen einer Seite gespeicherte Änderungen werden verworfen und nicht übernommen. Das heißt, beim nächsten Aufrufen der Seite werden wieder die alten Werte des aktuellen Arbeitsparametersatzes und der Arbeitsdaten verwendet. (Dateiname TIM-PN).

Klicken Sie auf den Link **Konfigurationsdatei** und bestätigen Sie den Download in ein Verzeichnis Ihrer Wahl.

### **Hinweis** *Hinweis*

*Einstellungen im TIM-PN werden nur gespeichert, wenn sie in einem Parametersatz oder im Gerät gespeichert werden. Ansonsten gehen die Einstellungen beim Ausschalten verloren.*

In einem Parametersatz werden folgende Parameter gespeichert. Alle Daten aus:

- . 3.3 Einheiten/Filter
- 4.3 Drehzahlaufnehmer

Alle anderen Daten werden im TIM-PN gespeichert.

# <span id="page-115-0"></span>**10.3 Parameter TIM**

## **10.3.1 Passcode Eingabe**

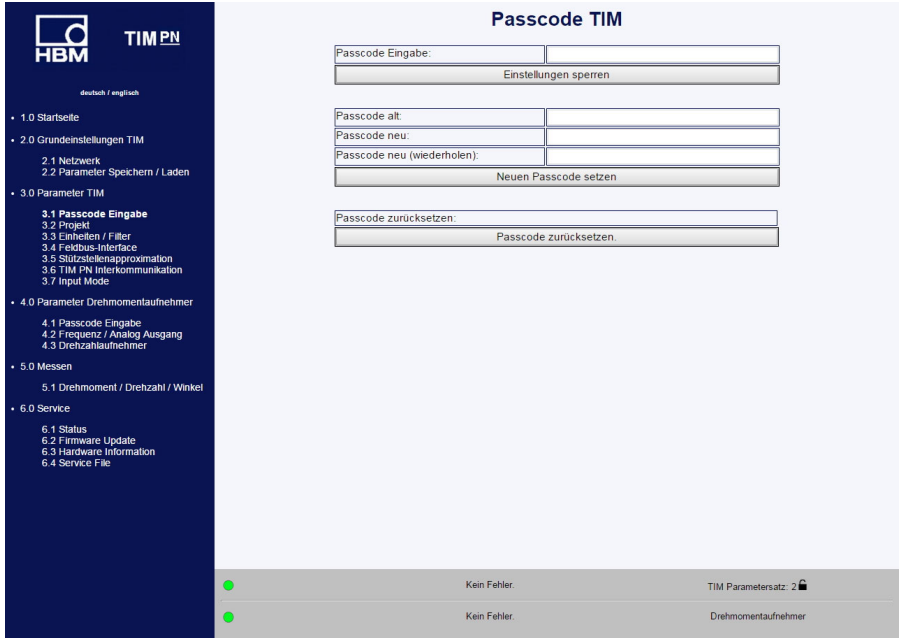

*Abb. 10.7 Passcode Eingabe*

Im Menü **Passcode Eingabe** können Sie ihre Einstellungen schützen. Andere Nutzer können ihre Einstellungen nicht ändern, sondern nur lesen. Das Nullsetzen und Aktivieren des Shunts ist vom Passcode unabhängig.

Im Auslieferungszustand ist Passcode aktiviert und es können keine Einstellungen vorgenommen werden. Erst durch Drücken der Taste **Einstellungen entsperren** ist es möglich die Parameter zu ändern.

Der Passcode muss eine 4-stellige Zahlenkombination sein.

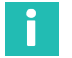

## **Information**

*Das Standard Passcode ist 0000.*

# **10.3.2 Projekt**

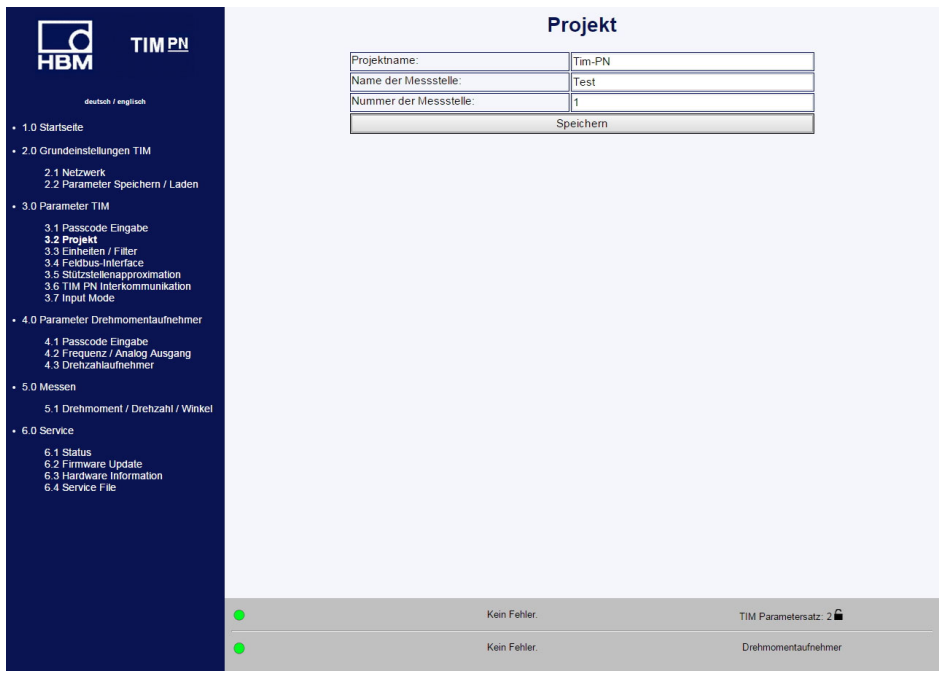

*Abb. 10.8 Dialog zur Vergabe des Projektnamens*

Im Menü **Projekt** können Projektnamen vergeben werden, Einheiten und Filter geändert und Feldbuseinstellungen eingesehen werden.

Der Projektname erscheint auch auf dem Reiter im Webbrowser, damit mehrere angeschlossene TIM-PN erkannt werden können.

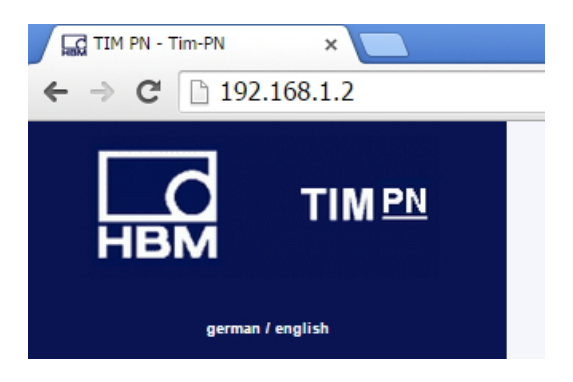

# <span id="page-117-0"></span>**10.3.3 Einheiten und Filter**

| <b>TIMPN</b>                                           |   |                              | Einheiten / Filter      |                      |
|--------------------------------------------------------|---|------------------------------|-------------------------|----------------------|
|                                                        |   |                              | <b>Drehmoment</b>       |                      |
|                                                        |   | Einheit                      | Nm                      |                      |
| deutsch / englisch                                     |   | Dezimalpunkt                 | .00                     | ۰                    |
| · 1.0 Startseite                                       |   | Vorzeichen                   | positiv                 | ۰                    |
|                                                        |   | Tiefpassfilter 1 (-1 dB)     | aus                     | ۰                    |
| · 2.0 Grundeinstellungen TIM                           |   | CASMA-Filter 1 Parametrieren | aus                     | $\mathbf{v}$         |
| 2.1 Netzwerk<br>2.2 Parameter Speichern / Laden        |   | Tiefpassfilter 2 (-1 dB)     | aus                     | $\mathbf{r}$         |
| · 3.0 Parameter TIM                                    |   |                              | Drehzahl                |                      |
|                                                        |   | Einheit                      | Hz                      |                      |
| 3.1 Passcode Eingabe<br>3.2 Projekt                    |   | Dezimalpunkt                 | .00                     | ٠                    |
| 3.3 Einheiten / Filter                                 |   | Vorzeichen                   | positiv                 |                      |
| 3.4 Feldbus-Interface<br>3.5 Stützstellenapproximation |   | Tiefpassfilter 1 (-1 dB)     | aus                     |                      |
| 3.6 TIM PN Interkommunikation<br>3.7 Input Mode        |   | Tiefpassfilter 2 (-1 dB)     | aus                     | ۰                    |
|                                                        |   |                              | Winkel                  |                      |
| + 4.0 Parameter Drehmomentaufnehmer                    |   | Einheit                      | grad                    |                      |
| 4.1 Passcode Eingabe<br>4.2 Frequenz / Analog Ausgang  |   | Dezimalpunkt                 | .00                     | ٠                    |
| 4.3 Drehzahlaufnehmer                                  |   | Vorzeichen                   | positiv                 | ٠                    |
| • 5.0 Messen                                           |   |                              | Leistung                |                      |
| 5.1 Drehmoment / Drehzahl / Winkel                     |   | Einheit                      | W                       | ٠                    |
| • 6.0 Service                                          |   | Dezimalpunkt                 | .00                     | ۰                    |
|                                                        |   | Vorzeichen                   | positiv                 |                      |
| 6.1 Status<br>6.2 Firmware Update                      |   | Tiefpassfilter (-1 dB)       | aus                     | ۰                    |
| 6.3 Hardware Information<br>6.4 Service File           |   |                              | Einstellungen speichern |                      |
|                                                        |   |                              |                         |                      |
|                                                        | O | Kein Fehler.                 |                         | TIM Parametersatz: 1 |
|                                                        | O | Kein Fehler.                 |                         | Drehmomentaufnehmer  |

*Abb. 10.9 Einheiten/Filter*

In Menü **Einheiten/Filter** können Sie für die gemessenen Größen die gewünschte Einheit, Nachkommastellen und das Vorzeichen wählen. Außerdem können Sie unterschiedliche Tiefpassfilter aktivieren (0,1 Hz ... 3 KHz oder AUS).

# **CASMA (Crank Angle Synchronous Moving Average)- Filter**

Bei dem CASMA Filter handelt es sich um einen gleitenden Mittelwertfilter mit Tiefpassfiltercharakteristik. Das Filter arbeitet nicht wie übliche zeitbasiert, sondern vielmehr winkelsynchron, was ein automatisches Reagieren auf Drehzahländerungen zulässt. Damit ist das Filter in der Lage periodisch auftretende Störungen, welche synchron zu Wellenumdrehung auftreten zu eliminieren und das Signal wird "geglättet".

Für die Funktion des Filters im TIM-PN sind zum einen Drehwinkel-Impulse, sowie Vorgaben vom Anwender nötig. Das TIM-PN ist mit einem Eingang zum Messen von Drehzahl ausgestattet. Wenn ein Drehzahlmesssystem angeschlossen wird, stehen Drehwinkel-Impulse (Ф) zum Triggern des Filters zu Verfügung. Die Parametrierung des Filters geschieht durch Parameter, welche über das Web-Interface übergeben werden. Für die Funktion des Filters ist die Größe des Fensters, d.h. die Anzahl der Messwerte, über die gemittelt werden soll zu berechnen.

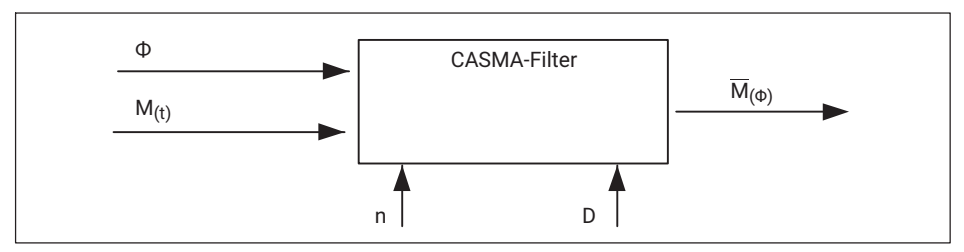

*Abb. 10.10 Erforderliche Konfiguration zur Funktion des CASMA-Filters*

In *Abb. 10.10* ist das CASMA-Filter mit dem nötigen Eingangs-Parameter zu sehen. "M<sub>(t)</sub>" ist der Drehmomentmesswert und " $\Phi$ " die Winkelgeschwindigkeit. "M<sub>(Φ)</sub>" der gleitende Mittelwert in Abhängigkeit der Winkelgeschwindigkeit. "Ф". Mit jedem Impuls wird der aktuelle Drehmomentmesswert in das Filter aufgenommen und der letzte Wert aus dem Filter gelöscht. Anschließend wird die Summe der Messwerte im Filter durch die Anzahl der zu mittelnden Werte (n) dividiert und das Ergebnis ausgegeben. Mit dem Eingang "D" können über einen internen Divisor die Drehwinkel-Impulse heruntergeteilt werden. Dies kann nötig werden wenn über einen großen Winkelbereich sowie einer hohen Winkelauflösung gearbeitet wird.

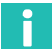

# **Information**

*Das maximale Anzahl der zu mittelnden Messwerte beträgt nmax = 4096 Werte*. *Es muss also sichergestellt werden, dass dieser Wert nicht überschritten wird. Mit Hilfe des Divisors kann die Anzahl von n reduziert werden.*

Darüber hinaus muss sichergestellt werden, dass die Drehwinkel-Impulse nicht schneller eintreffen, als die Drehmomentmesswerte. Ansonsten kommt es zu einer Verfälschung der der gleitenden Mittelwertberechnung, da der anstehende Drehmomentmesswert mehrmals in den Mittelwert-Filter berücksichtigt wird. D.h. die maximal zulässige Drehzahl muss bestimmt und beim aktiven CASMA-Filter berücksichtigt werden.

Im TIM-PN steht der *CASMA-Filter ausschließlich im Signal-Pfad TP1* zu Verfügung. Im Signalpfad TP1 kann der Filter zugeschaltet – oder in den Beipass-Mode (AUS) geschaltet werden.

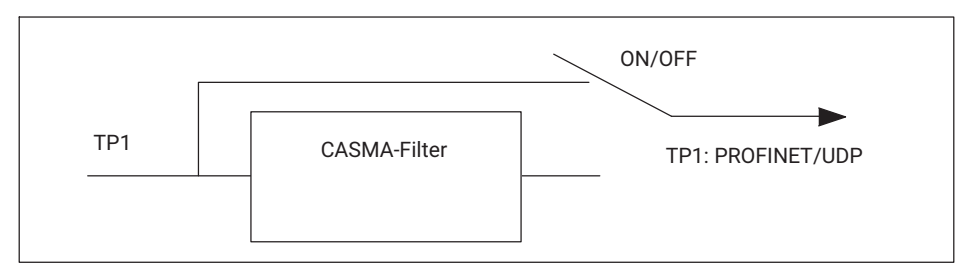

*Abb. 10.11 Signalpfad*

# **Web-Interface**

Die erforderlichen Filter-Parameter werden über die erstellte HTML-Seite eingegeben und auf Plausibilität geprüft. Parametriert wird der CASMA-Filter über das Menü "Einheiten und Filter".

| <b>TIMPN</b>                                          | <b>Einheiten / Filter</b>    |                                             |  |  |
|-------------------------------------------------------|------------------------------|---------------------------------------------|--|--|
| нвм                                                   |                              | <b>Drehmoment</b>                           |  |  |
|                                                       | Einheit                      | Nm<br>$\pmb{\mathrm{v}}$                    |  |  |
| deutsch / englisch                                    | Dezimalpunkt                 | .00                                         |  |  |
| • 1.0 Startseite                                      | Vorzeichen                   | positiv<br>$\pmb{\mathrm{v}}$               |  |  |
|                                                       | Tietnassfilter 1 (-1 dB)     | 2110<br>٠                                   |  |  |
| · 2.0 Grundeinstellungen TIM                          | CASMA-Filter 1 Parametrieren | aus<br>۰                                    |  |  |
| 2.1 Netzwerk<br>2.2 Parameter Speichem / Laden        | <b>LIGIPASSING</b> & CL UP   | aus                                         |  |  |
| • 3.0 Parameter TIM                                   |                              | Drehzahl                                    |  |  |
|                                                       | Einheit                      | Hz<br>٠                                     |  |  |
| 3.1 Passcode Eingabe<br>3.2 Projekt                   | Dezimalpunkt                 | .00<br>۰                                    |  |  |
| 3.3 Einheiten / Filter<br>3.4 Feldbus-Interface       | Vorzeichen                   | positiv<br>٠                                |  |  |
| 3.5 Stützstellenapproximation                         | Tiefpassfilter 1 (-1 dB)     | aus<br>۰                                    |  |  |
| 3.6 TIM PN Interkommunikation<br>3.7 Input Mode       | Tiefpassfilter 2 (-1 dB)     | aus<br>٠                                    |  |  |
|                                                       |                              | Winkel                                      |  |  |
| • 4.0 Parameter Drehmomentaufnehmer                   | Einheit                      | grad                                        |  |  |
| 4.1 Passcode Eingabe<br>4.2 Frequenz / Analog Ausgang | Dezimalpunkt                 | .00                                         |  |  |
| 4.3 Drehzahlaufnehmer                                 | Vorzeichen                   | positiv                                     |  |  |
| • 5.0 Messen                                          |                              | Leistung                                    |  |  |
| 5.1 Drehmoment / Drehzahl / Winkel                    | Einheit                      | W                                           |  |  |
| · 6.0 Service                                         | Dezimalpunkt                 | .00.<br>$\mathbf{v}$                        |  |  |
| 6.1 Status                                            | Vorzeichen                   | positiv<br>$\mathbf{v}$                     |  |  |
| 6.2 Firmware Update                                   | Tiefpassfilter (-1 dB)       | aus<br>۷                                    |  |  |
|                                                       |                              | Einstellungen speichern                     |  |  |
| 6.3 Hardware Information<br>6.4 Service File          |                              |                                             |  |  |
| $\circ$<br>∩                                          | Kein Fehler.<br>Kein Fehler. | TIM Parametersatz: 1<br>Drehmomentaufnehmer |  |  |

*Abb. 10.12 CASMA-Filter 1 AUS/EIN sowie Zugang zum Parametrierfenster*

Die Parametrierung des CASMA-Filters erfolgt über **Parametrieren**.

# **CASMA-Filter**

|                              | Parametrierung          |
|------------------------------|-------------------------|
| <b>Winkel-Divisor</b>        |                         |
| Winkelbereich                | 360                     |
| Pseudo Drehzahl pro min-1    |                         |
|                              | Info                    |
| Maximale Drehzahl pro min-1  | 1116                    |
| Impulse pro Umdrehungen      | 2048                    |
| Winkelaufloesung in Grad     | 0.18                    |
| Anzahl der gemittelten Werte | 2048                    |
|                              | Einstellungen speichern |

*Abb. 10.13 Parametrierung des Filters*

Die nachfolgende Tabelle beschreibt die Parameter des CASMA-Filters im Detail:

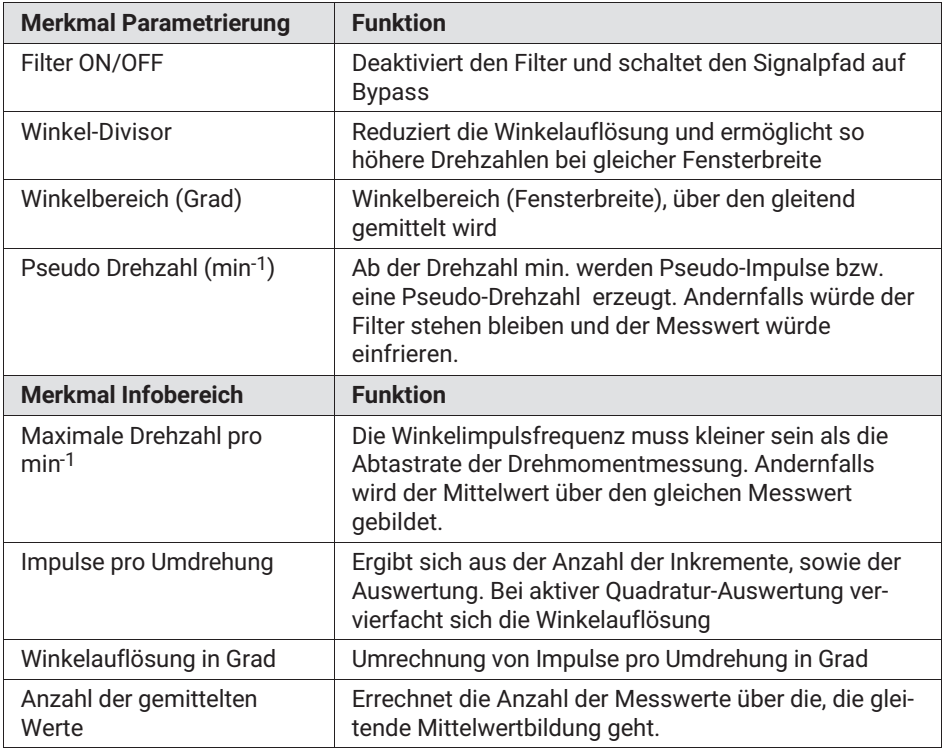

*Tab. 10.1 Menü-Merkmale des CASMA-Filters*

Anschließend kann der CASMA-Filter für den Drehmoment TP1 aktiviert / deaktivieren werden (AUS/EIN).

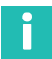

# **Information**

*Da das Messfenster des gleitenden Mittelwertes erst einmal mit Messwerten gefüllt werden muss, setzt die Filterwirkung erst nach der Einschwingphase in Abhängigkeit der Größe des Messfensters und der Messrate ein.*

#### **Hinweis** *Hinweis*

*Werden Einstellungen im Webbrowser geändert, so hat dies direkten Einfluss auf das Messsignal. Ändern Sie z.B. die Nachkommastellen für das Drehmoment, so werden die Daten auf der PROFINET-Schnittstelle sofort mit den neuen Nachkommastellen gesendet. Da die Daten im 32-Bit-Integer-Format übertragen werden, kann es somit zu falschen Messdateninterpretation seitens des PROFINET-Masters kommen. Standardeinstellungen sind mit einem Unterstrich gekennzeichnet.*

z.B. Drehmoment = 310.2Nm Nachkommastellen = 2 -> PROFINET-Wert = 31020 Nachkommastellen = 3 -> PROFINET-Wert = 310200

## **Drehmoment**

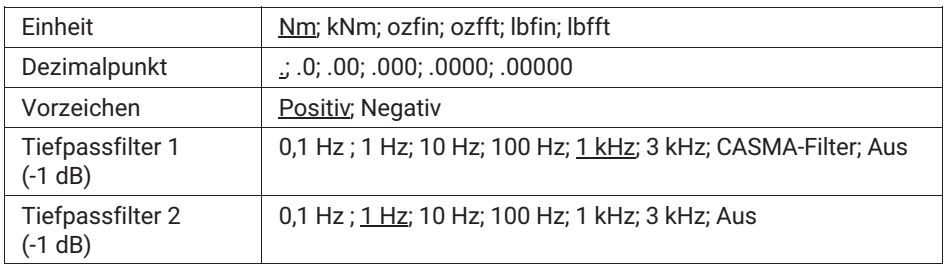

### **Drehzahl**

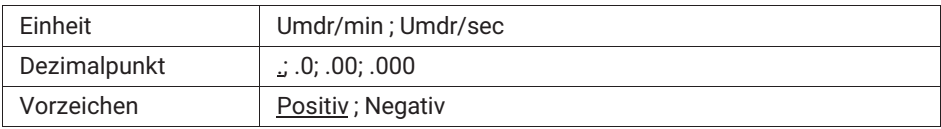

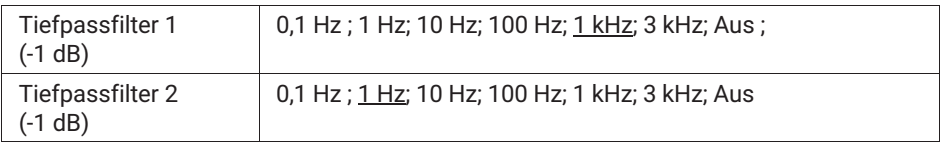

# **Drehwinkel**

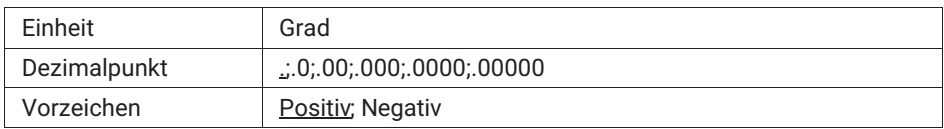

# **Leistung**

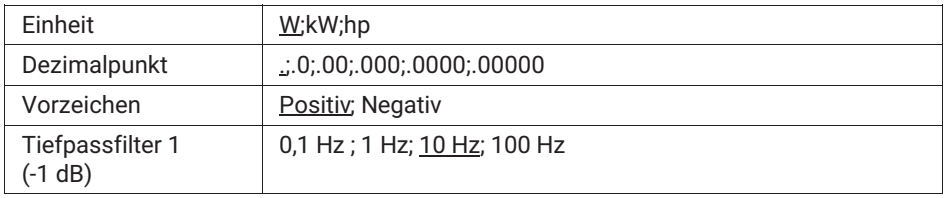

Änderungen im Menü **Einheiten/Filter** können nur vorgenommen werden, wenn der aktivierte Parametersatz entriegelt ist. *Siehe hierzu Kapitel [10.3.1 Passcode Eingabe.](#page-115-0)*

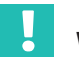

# **Wichtig**

*Diese Daten werden erst dauerhaft gespeichert, wenn sie im Menü* **Parameter speichern** *in einem Parametersatz gespeichert werden. Ansonsten gehen die Einstellungen beim Aus-/ Einschalten verloren.*

# <span id="page-123-0"></span>10.3.4 Feldbus-Interface

| <b>TIMPN</b>                                                                                   |                                                                         | <b>Feldbus-Interface</b>              |
|------------------------------------------------------------------------------------------------|-------------------------------------------------------------------------|---------------------------------------|
| <b>HBM</b>                                                                                     | <b>Drehmoment Filter 1</b>                                              | <b>PROFINET AN</b>                    |
|                                                                                                | Drehmoment Filter 2                                                     | <b>PROFINET AN</b>                    |
| deutsch lienglisch                                                                             | Drehzahl Filter 1                                                       | <b>PROFINET AN</b>                    |
| $+1.0$ Startseite                                                                              | Drehzahl Filter 2                                                       | <b>PROFINET AN</b>                    |
|                                                                                                | Drehwinkel                                                              | <b>PROFINET AN</b>                    |
| - 2.0 Grundeinstellungen TIM                                                                   | Leistung                                                                | <b>PROFINET AN</b>                    |
| 2.1 Netzwerk<br>2.2 Parameter Speichern / Laden                                                | LifeCounter                                                             | <b>PROFINET AN</b>                    |
| - 3.0 Parameter TIM                                                                            | Status/Parameter/Mess-/Gerätefehler                                     | <b>PROFINET AN</b>                    |
| 3.1 Passcode Eingabe                                                                           | Rotortemperatur                                                         | <b>PROFINET AN</b>                    |
| 3.2 Projekt<br>3.3 Einheiten / Filter                                                          | Interface Status                                                        | CONNECT                               |
| 3.4 Feldbus-Interface                                                                          | Interface Error                                                         | <b>KEIN FEHLER</b>                    |
| 3.5 Stützstellenapproximation<br>3.6 TIM PN Interkommunikation<br>3.7 Input Mode               | Interface Version                                                       | V1.3.0                                |
| 4.1 Passcode Eingabe<br>4.2 Frequenz / Analog Ausgang<br>4.3 Drehzahlaufnehmer<br>- 5.0 Messen | Fehler-Vorgabe<br>Fehleranzeige Zeit                                    | - Überlauf (80000000h)<br>automatisch |
| 5.1 Drehmoment / Drehzahl / Winkel                                                             | Manuelle Fehleranzeige Zeit (in ms)<br>Gültiger Bereich: 0 ms. 20000 ms | lo.                                   |
| $+6.0$ Service                                                                                 |                                                                         | Einstellungen speichern               |
| 6.1 Status<br>6.2 Firmware Update<br>6.3 Hardware Information<br>6.4 Service File              |                                                                         |                                       |
|                                                                                                | Kein Fehler.<br>$\bullet$                                               |                                       |
|                                                                                                | Kein Fehler<br>$\bullet$                                                |                                       |

*Abb. 10.14 Feldbus-Interface*

Im Menü **Feldbus-Interface** wird angezeigt welche Kanäle tatsächlich auf der PROFINET-Schnittstelle ausgegeben werden. Je nachdem, welche Module des TIMs (Torque Module, Speed Module) parametriert wurden, stehen die entsprechenden Messwerte zu Verfügung. *Siehe hierzu auch Kapitel [11 "PROFINET-Konfiguration"](#page-148-0)*.

Unter **Fehler Einstellungen** können Sie festlegen wie das Messsystem bei fehlerhaften Messwerten reagieren soll. Folgende Einstellungen sind möglich:

## **Fehler Einstellungen**

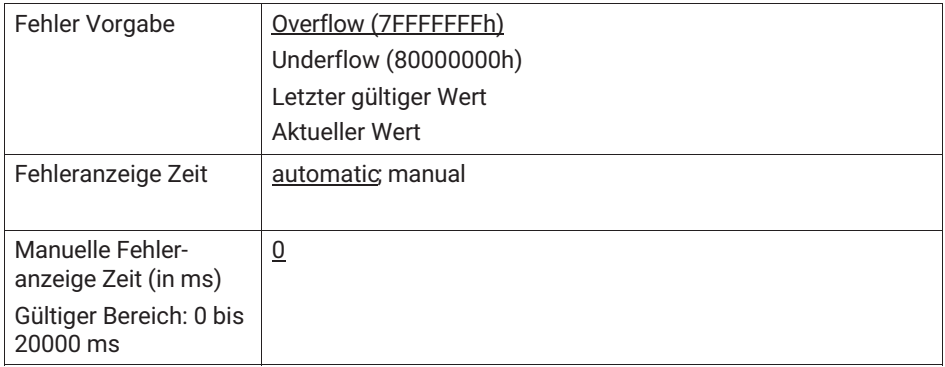

Ist z.B. der Drehmomentwert fehlerhaft (z.B. aktueller Wert > 120 % des Nennwertes oder Übertragungsfehler zwischen Rotor und Stator), dann verhält sich der Ausgang, so wie Sie es unter Fehler Vorgabe eingestellt haben. Haben Sie Overflow gewählt, dann springt der Drehmomentwert im Fehlerfall auf 7FFFFFFFh.

Die Zeit, wie lange der Fehler auf der PROFINET-Schnittstelle, signalisiert werden soll, können Sie manuell einstellen oder automatisch vom System ermitteln lassen.

Wählen Sie automatisch, dann wird der Fehlerdauer bei dynamischen Fehlern in Abhängigkeit des eingestellten Filters festgelegt. Statische Fehler werden dauerhaft angezeigt bis sie behoben wurden.

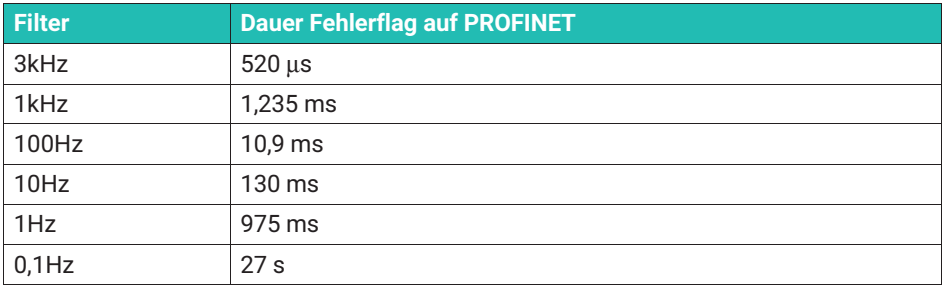

## **Tabelle Fehler bei Drehmoment**

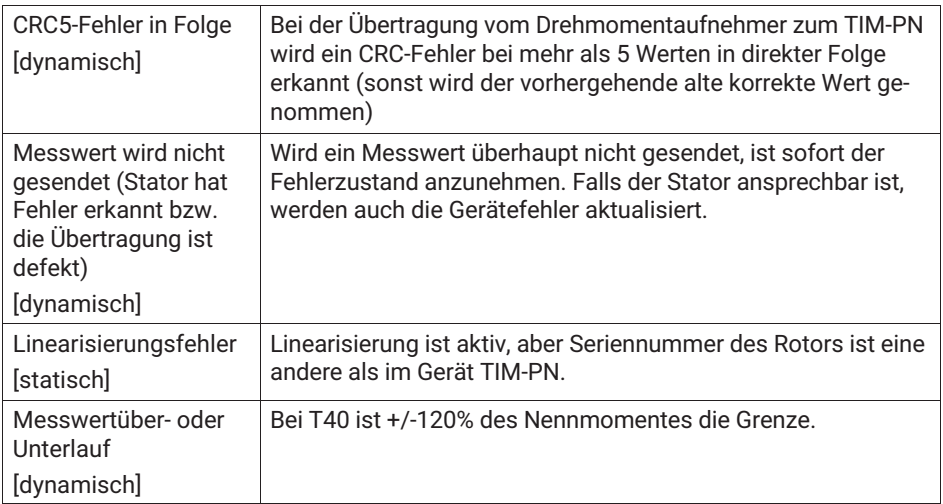

# **Tabelle Fehler bei Drehzahl**

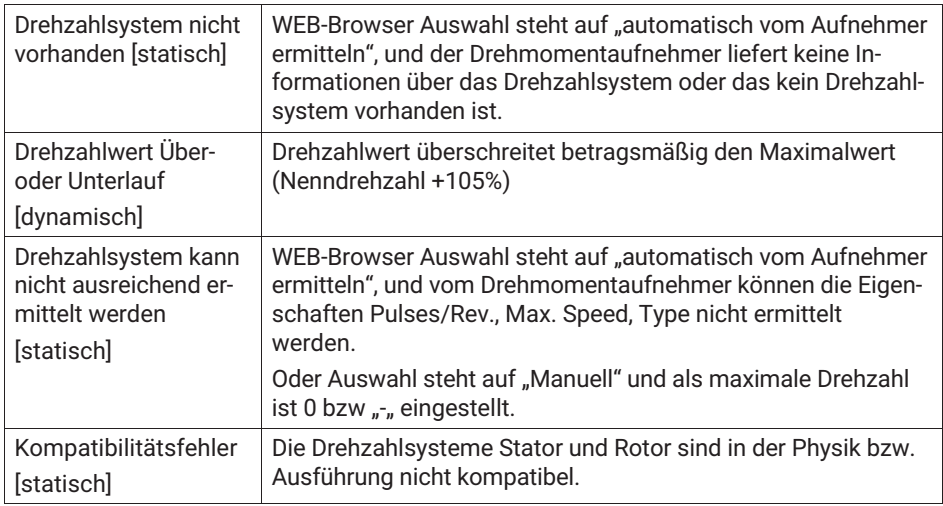

# **Tabelle Fehler bei Drehwinkel**

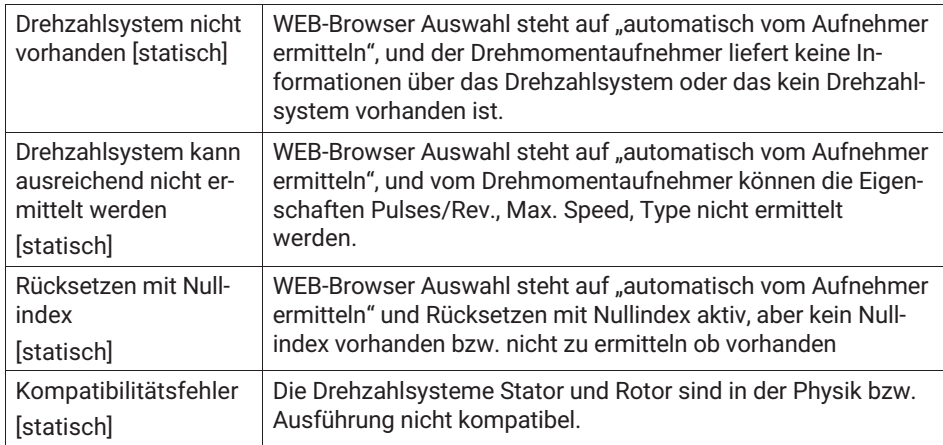

# **Tabelle Fehler bei Leistung**

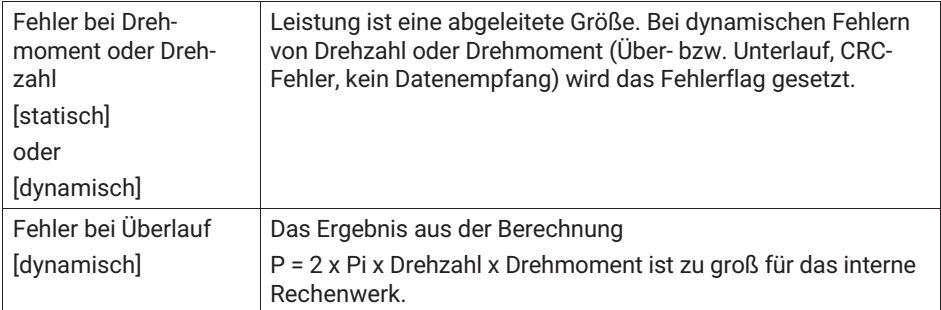

# **10.3.5 Stützstellenapproximation**

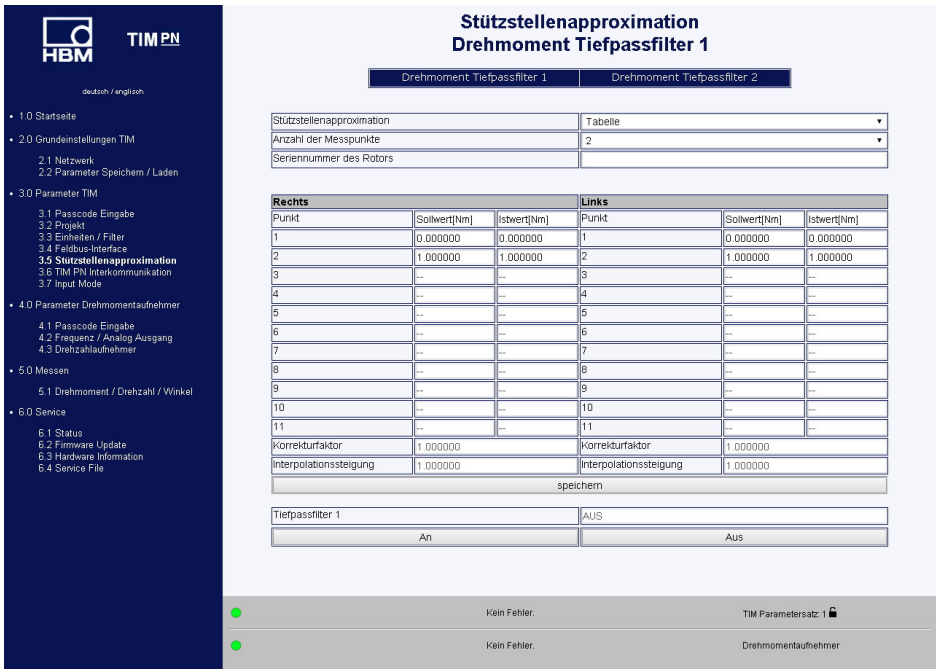

*Abb. 10.15 Stützstellenapproximation*

Im Menü **Stützstellenapproximation** kann das Drehmoment neu justiert werden. Dies kann wahlweise durch Eingabe der Messwerte (Stützstellen) oder durch Eingabe der Steigung erfolgen. Die Approximation gilt nur für den aktuellen Rotor (die Rotor-ID‐Nummer muss mit dem angeschlossenen Rotor übereinstimmen). Auf der Startseite wird die Ro

tor‐ID angezeigt. Die Parameter der Stützstellenapproximation werden im TIM‐PN gespeichert. Die Daten werden nicht im Parametersatz gespeichert. Stimmt die angegebene Rotor‐ID nicht mit dem angeschlossenem Rotor überein, dann wird die Stützstellenapproximation deaktiviert.

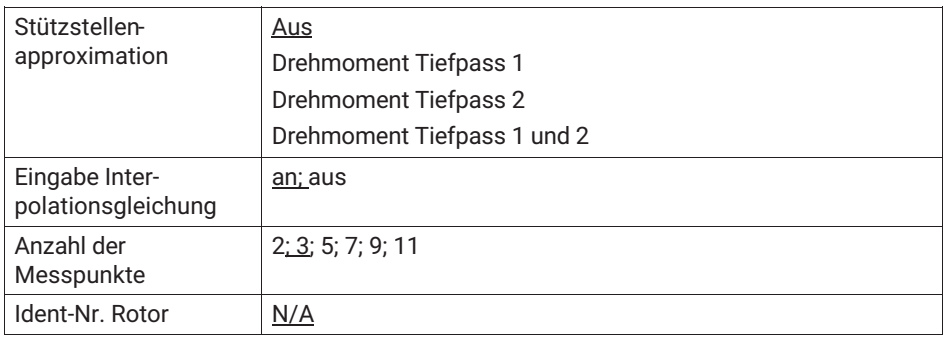

# **Beispiel 1**

Eingabe der Stützpunkte

Wählen Sie aus auf welchen Kanal die Stützstellenapproximation angewendet werden soll. Wählen Sie nun aus dem Menüpunkt **Stützstellenapproximation Tabelle** aus und wählen Sie anschließend die Anzahl der Messpunkte aus.

Geben Sie die Sollwerte und die Istwerte in die Tabelle ein. Sie müssen die Werte sowohl für das Rechtsmoment als auch für das Linksmoment eingeben.

Wählen Sie bei einer Zweipunktskalierung (z.B. Verwendung des Prüfprotokolls, Werkskalibrierung) die Anzahl 2 Messpunkte aus der Tabelle aus und tragen Sie die korrespondierenden Werte für Nullpunkt und Spanne ein.

Nach Drücken des Buttons **Speichern**, wird der Steigungsfaktor für Rechtsmoment und Linksmoment berechnet und in der Tabelle angezeigt. Aktivieren Sie danach die Stützstellenapproximation für den Tiefpassfilter 1 bzw. 2 mit **AN** bzw. deaktivieren Sie diesen mit **AUS**.

Rechtsmoment = positives Drehmoment

Linksmoment = negatives Drehmoment

# **Beispiel 2**

Eingabe der Interpolationsgleichung

Wählen Sie aus auf welchen Kanal die Stützstellenapproximation angewendet werden soll und wählen Sie nun aus dem Menüpunkt **Stützstellenapproximation Interpolationssteigung** aus. Durch Drücken des Buttons **Speichern** ,wird der eingegebene Steigungsfaktor übernommen. Aktivieren Sie danach die Stützstellenapproximation für den Tiefpassfilter 1 bzw. 2 mit **AN** bzw. deaktivieren Sie diesen mit **AUS**.

Wenn Sie ein Kalibrierprotokoll zu dem angeschlossenen Messflansch haben, dann können Sie diese Parameter direkt aus dem Kalibrierprotokoll entnehmen.

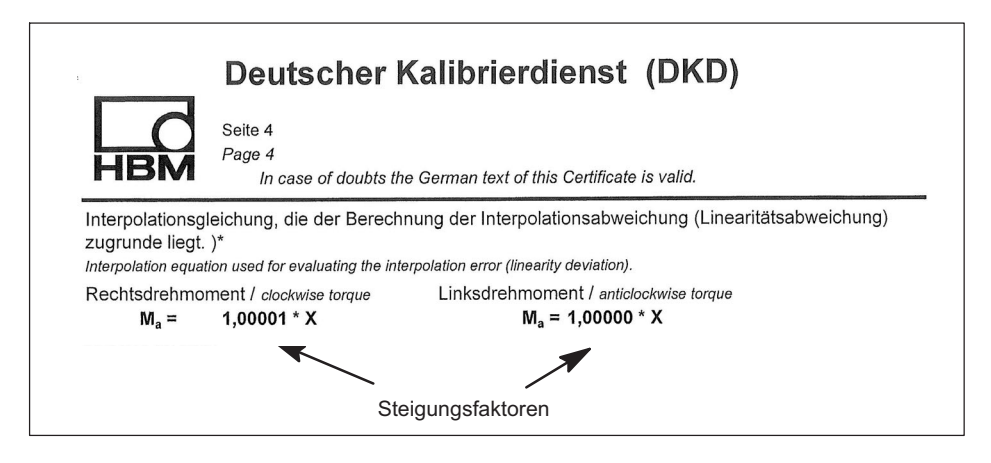

# **Zweibereich - Nutzung von Voll- und Teilbereichkalibrierung**

Es stehen zwei Stützstellenapproximationen zu Verfügung. Somit kann der Drehmomentaufnehmer optimal auch auf zwei unterschiedliche Messbereiche (Voll- und Teilbereich) justiert bzw. abgestimmt werden.

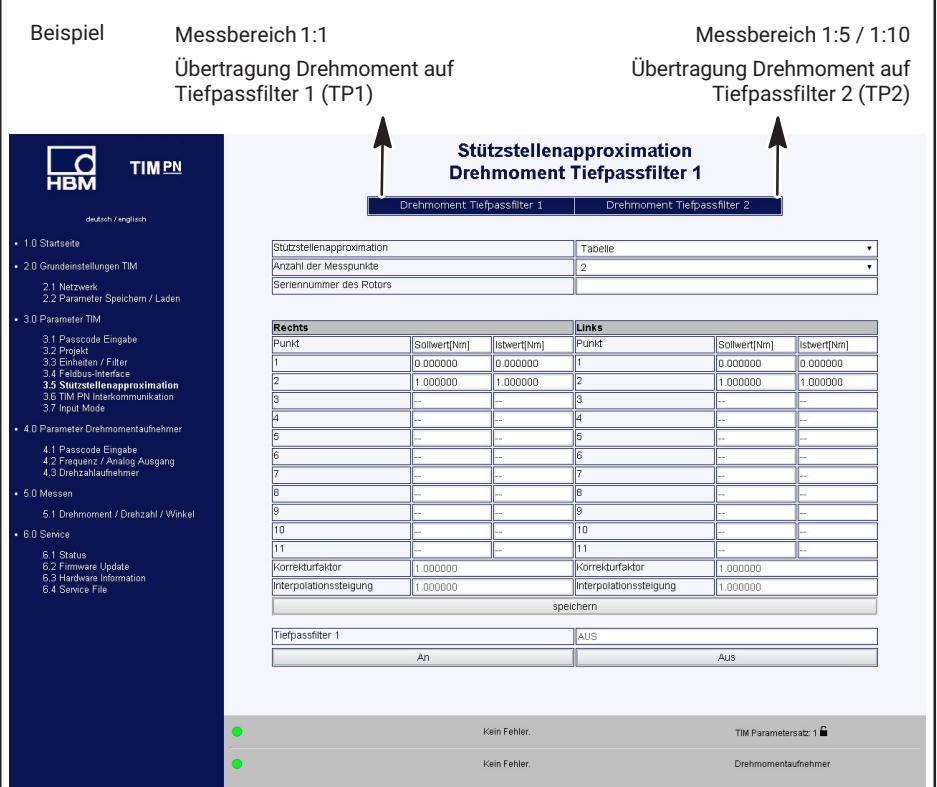

*Abb. 10.16 Stützstellenapproximation für Voll- und Teilbereichskalibrierung*

Die Filtercharakteristik welche gemäß des Menüpunkts **3.3 Einheiten und Filter** (*oder Kapitel [10.3.3](#page-117-0) "[Einheiten und Filter](#page-117-0)", Seite [32](#page-117-0)*) aus oben stehendem Screenshot ausgewählt/eingestellt wurde, wird automatisch übernommen.

## **Stützstellenapproximation bei Verwendung des Frequenzsignals (Drehmoment)**

Nach Umstellung des Input Modes von TMC auf Frequenz, ändert sich die physikalischen Einheiten in der Tabelle automatisch in Sollwert [Nm] und Istwert [Hz]. Verfahren Sie wie zuvor im Beispiel 1 "Eingabe der Stützpunkte" und Beispiel 2 "Eingabe der Interpolationssteigung".

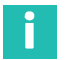

# **Information**

*Eingabe der Interpolationssteigung im Frequenzmode: Bei Übernahme des berechneten Interpolationsfaktors aus dem Kalibrierprotokoll ist der Faktor mit der Einheit [Nm/Hz] zu wählen und im Feld Interpolationssteigung einzutragen. Da das TIM-PN digitale Messwerte verarbeitet, wird der Steigungsfaktor entsprechend dimensionslos in [Nm/Nm] umgerechnet und im Feld Korrekturfaktor abgebildet. Zur Korrektur des Messwertes wird dann der Wert des Felds Korrekturfaktor verwendet.*

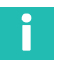

# **Information**

*Sind beide Stützstellenapproximationen aktiv, wendet dass TIM-PN den entsprechenden Diagnose Fehlerflag Messwertüber- oder Unterlauf ±120% ausschließlich auf das Nenndrehmoment an (siehe Kapitel [10.3.4](#page-123-0) "[FeldbusInterface](#page-123-0)", Seite [38\)](#page-123-0). In dem oben gezeigten Beispiel also auf den Messbereich 1:1.*

# **Information**

*Wird z.B. in der Applikation eine Kalibrierung des Drehmomentaufnehmers durchgeführt und der Frequenzeingang benutzt, muss bei Verwendung des Drehzahleingangs des TIMs, in der zu verwendenden Tabellendarstellung, die Soll-/Istwerte in [Nm/Hz] eingetragen werden. In diesem Fall kann die Messwertanzeige des TIMs nicht dazu verwendet werden die Ist-Werte abzulesen, da es sich hierbei um eine digitale Darstellung des Messwertes handelt, also in Nm.*

# **10.3.6 Interkommunikation**

Der Messdatenstrom des T40 Stators wird hierbei an der 10+2-Schnittstelle zur Verfügung gestellt und steht damit weiteren Drehmoment-Schnittstellenmodule zu Verfügung. An den Schnittstellenmodulen können dann individuell und rückwirkungsfrei die eingehenden Drehmoment - und Drehzahlmesswerte konfiguriert und parametriert werden. Dieses Setup ist zum Beispiel sinnvoll, wenn die Messwerte eines Drehmomentaufnehmers in unabhängigen Netzwerken, wie z.B für die Steuerungs- und Automatisierungsebene, zur Verfügung stehen sollen.

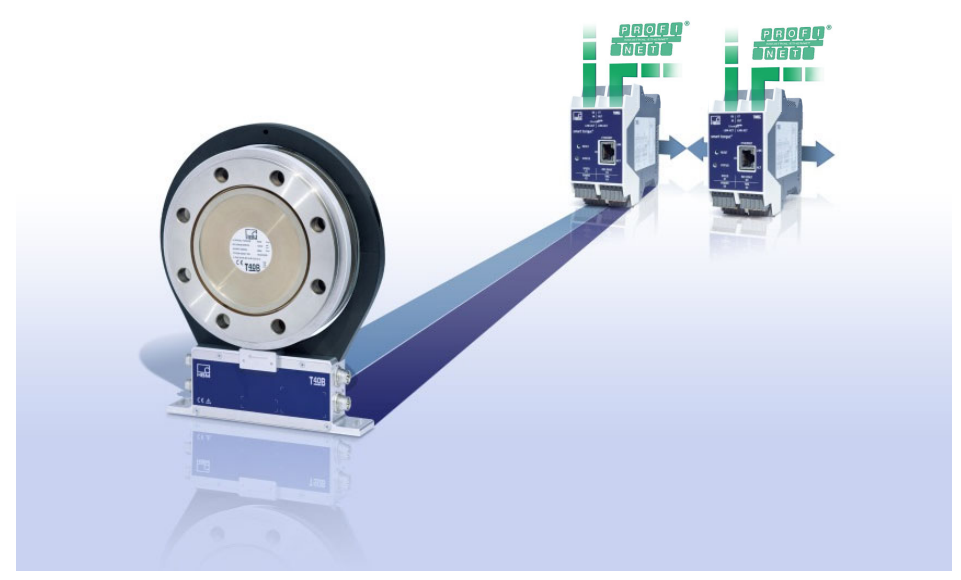

*Abb. 10.17 Übersicht T40 mit zwei TIM-PN in getrennten Netzwerken*

Darüber hinaus erlaubt dieses äußerst flexible Konzept den Einsatz von einem Drehmomentaufnehmer in unterschiedlichen Feldbus-Netzwerken wie z.B. PROFINET und EtherCAT.

<span id="page-132-0"></span>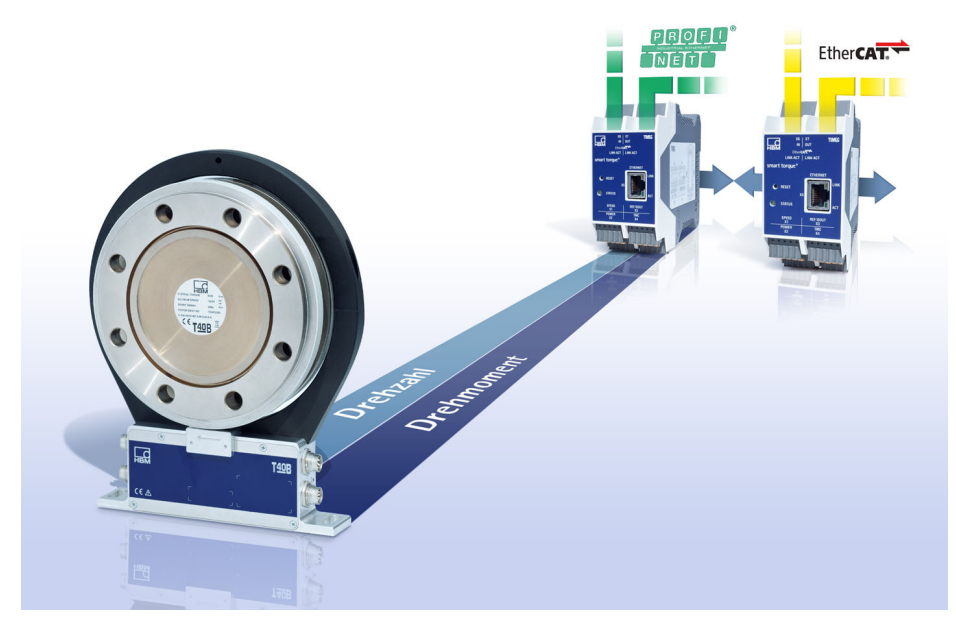

*Abb. 10.18 Betrieb von T40 an unterschiedlichen Feldbussystemen und Netzwerken*

Die Montage sollte im spannungslosen Zustand erfolgen. Hierzu werden die Schnittstellen-Module zusammengesteckt und auf die Hutschiene eingerastet.

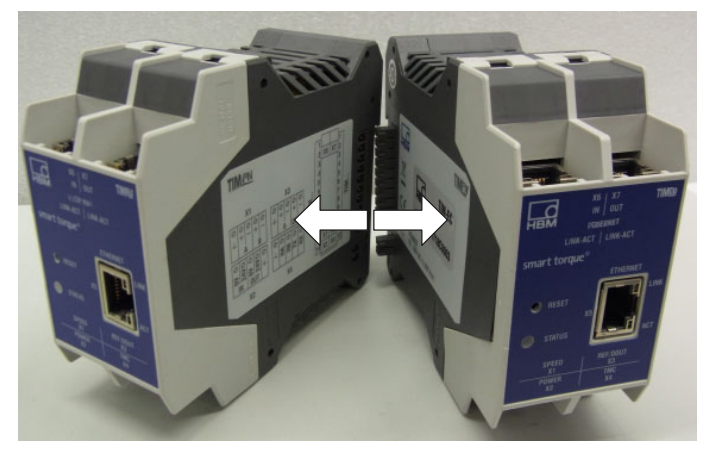

*Abb. 10.19 Zusammenschaltung TIM-PN*

## **Hinweis**

*Hinweis An die 10+2 Schnittstelle dürfen nur TIM-PN Module von HBM betrieben werden. Der Betrieb von anderen Modulen und Modulen von anderen Herstellern ist nicht zulässig und kann zu einer Zerstörung des TIM-PN führen.*

## **Elektrischer Anschluss**

Der Elektrische Anschluss erfolgt wie im *Kapitel [7](#page-97-0) "[Elektrischer Anschluss"](#page-97-0), ab Seite [12](#page-97-0)* beschrieben. Zu beachten ist, dass die Versorgung X2, TMC X4 und der Drehzahlgeber X3 des Drehmomentaufnehmers im Interkommunikationsmodus nur an der Kopfstation (Super-Master-Modul) angeschlossen werden.

Es ist in diesem Fall nur ein Einspeisepunkt (Kopfstation/ Super-Master) notwendig (*siehe [Abb. 10.19](#page-132-0)*). Stellen Sie in diesem Fall eine ausreichend hohe Stromversorgung sicher.

## **Konfiguration der Module**

Die Konfiguration der Module ist erst nach Eingabe des Pass-Codes möglich. Die Konfiguration der Module geschieht unabhängig für jedes Modul über die Ethernet-Schnittstelle X5. Für jedes Modul ist daher eine eigene IP-Adresse vorzusehen. Im Auslieferungszustand/Einzelbetrieb sind alle Module als "Master" parametriert. Um den Interkommunkations-Modus zu nutzen, müssen die Module wie in *[Abb. 10.20](#page-134-0)* beschrieben als "Super-Master" bzw. "Slave" programmiert werden.

<span id="page-134-0"></span>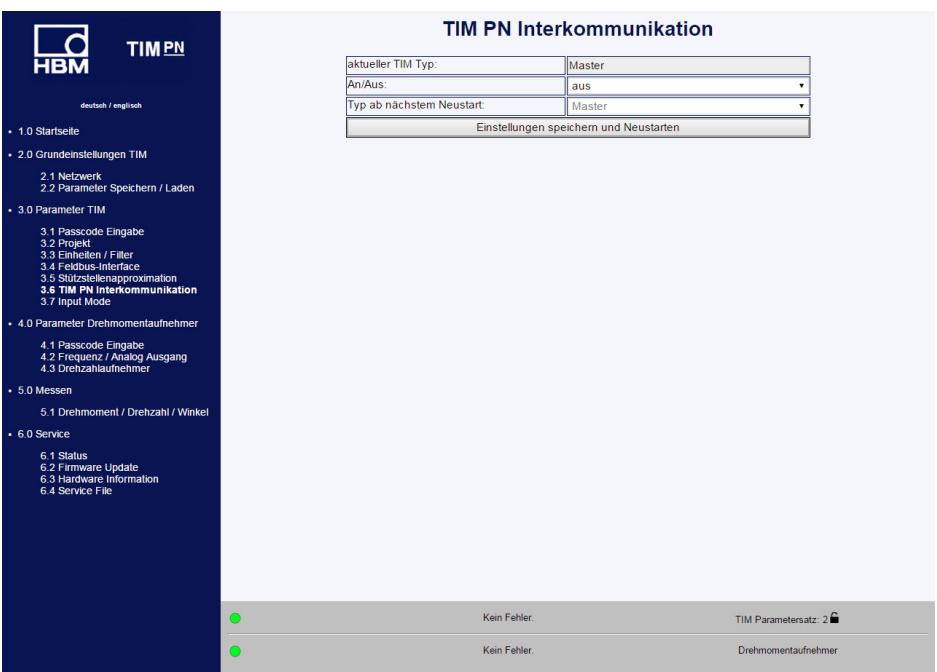

*Abb. 10.20 Parametrierung Interkommunikation im Webserver*

Werden die Module über die 10+2 Schnittstelle betrieben muss immer die Kopfstation, also das linke Modul, an dem der Drehmomentaufnehmer angeschlossen ist, als Super-Master parametriert werden. Das Modul bzw. die Module ohne angeschlossenen Drehmomentaufnehmer ist/sind dann als "Slave" zu konfigurieren.

Die TIM-PN Interkommunikation ist für den Betrieb von max. 4 Drehmoment-Schnittstellenmodulen an einem Drehmomentaufnehmer hin ausgelegt (*siehe [Abb. 10.21](#page-135-0)*).

<span id="page-135-0"></span>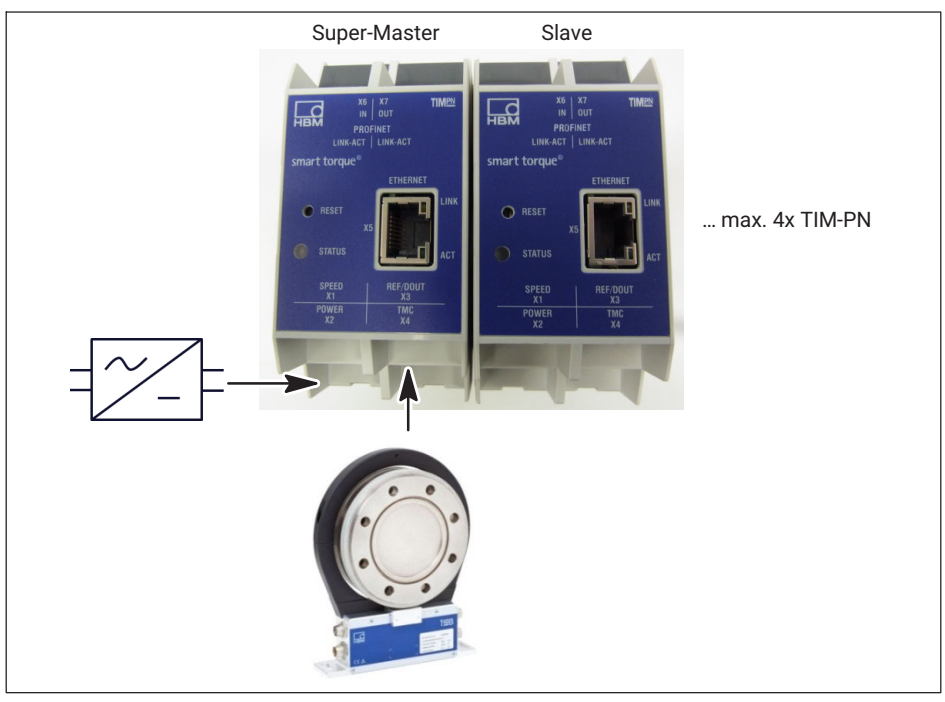

*Abb. 10.21 Konfiguration der Schnittstellenmodule bei Nutzung des Interkommunikationsmodus*

Nach der Parametrierung der Interkommunikationsfunktionalität ist in jedem Fall ein Neustart der Module notwendig. Die Einstellungen werden dann beim nächsten Neustart der Module übernommen.

Beim Starten der Module erfolgt zunächst eine Initialisierung der angeschlossenen Schnittstellen-Module – Rot blinkende LED.

# **Funktion Super-Master**

Der Super-Master übernimmt das Datenhandling innerhalb der Setups und stellt den Messdatenstrom an dem 10+2 Bus zu Verfügung. Darüber hinaus hat ausschließlich die als Super-Master parametrierte Kopfstation vollen Zugriff auf den angeschlossenen Drehmomentaufnehmer. Das bedeutete, dass z.B das Shunt Signal nur vom Super-Master ausgelöst werden kann. Es können alle eingehenden Daten separat und rückwirkungsfrei innerhalb des Setups (Super-Master-/Slave-Betrieb) z.B skaliert und gefiltert werden.

# **Funktion Slave**

Der Slave hört den Kommunikationsdatenstrom zwischen Drehmomentsensor und Super-Master quasi mit. Er verhält sich somit passiv und fungiert als reiner Listner innerhalb des Setups. Es können alle eingehenden Daten separat und rückwirkungsfrei innerhalb des Setups (Super-Master-/Slave Betrieb) z.B skaliert und gefiltert werden.

# **10.3.7 Input Mode**

Es besteht die Möglichkeit das Empfangsmodul für das Drehmomentsignal des TIM-PN auf die jeweiligen Ausgangssignale der angeschlossenen HBM Drehmomentaufnehmer anzupassen.

Digitales Signal:

• TMC

Frequenzsignal (Mittenfrequenz):

- $\bullet$ 10kHz
- $\cdot$  60kHz
- $\cdot$  240kHz

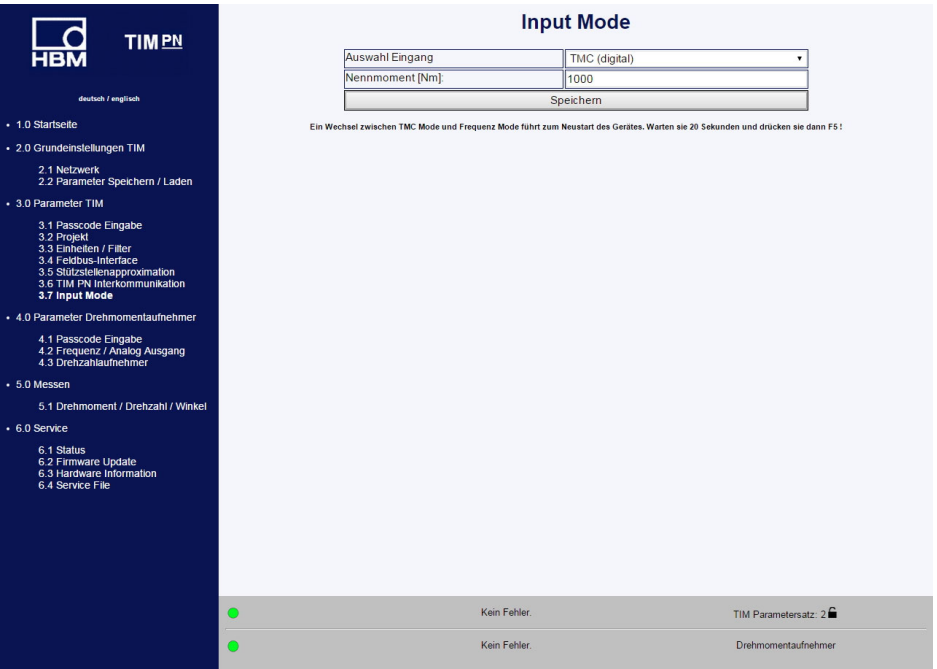

*Abb. 10.22 Parametrierung des Eingangssignals TMC/Frequenz über den Input Mode*

Damit besteht die Möglichkeit, sowohl das klassische Frequenzsignal der HBM Drehmomentmessflansche, als auch das digitale TMC-Signal mit einem Front End (TIM-PN) an PROFINET anzubinden.

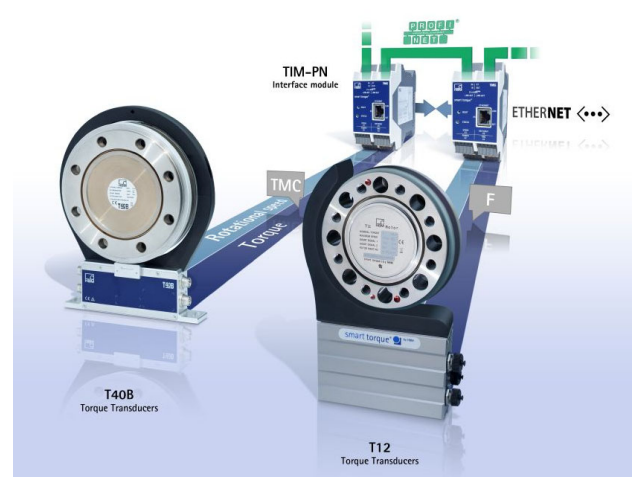

*Abb. 10.23 Betrieb von Drehmomentsenoren mit digitaler Schnittstellen (TMC) und Frequenzsignalen in einem Netzwerk*

**Information**

*Input Mode TMC: Es stehen die gesamten Diagnosefunktionalitäten auf PROFINET, siehe Kapitel [11](#page-148-0) zu Verfügung.*

*Input Mode "Frequenz": Es steht ausschließlich der Diagnose-Fehlerflag Messwertüberoder Unterlauf ±120% bezogen auf das Nenndrehmoment zur Verfügung. Alle anderen Diagnosefunktionalitäten für das Drehmoment stehen nicht zur Verfügung.*

Darüber hinaus ist bei der Verwendung des Frequenzausgangs eine Auslösung des Shuntsignales über das TIM-PN nicht möglich.

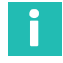

# **Information**

*Frequenzmodus ist geeignet für HBM Drehmomentaufnehmer*

# **10.4 Parameter Drehmomentaufnehmer**

## **10.4.1 Passcode**

| TIM <sub>PN</sub>                                                                                                    |                             | Passcode Drehmomentaufnehmer |  |
|----------------------------------------------------------------------------------------------------|-----------------------------|------------------------------|--|
| <b>HBM</b>                                                                                                    | Passcode Eingabe:           |                              |  |
|                                                                                                    |                             | Einstellungen entsperren     |  |
| deutsch / englisch                                                                                                    |                             |                              |  |
| · 1.0 Startseite                                                                                                    | Passcode alt:               |                              |  |
| - 2.0 Grundeinstellungen TIM                                                                                                    | Passcode neu:               |                              |  |
| 2.1 Netzwerk                                                                                                    | Passcode neu (wiederholen): |                              |  |
| 2.2 Parameter Speichern / Laden                                                                                                    |                             | Neuen Passcode setzen        |  |
| • 3.0 Parameter TIM                                                                                                    |                             |                              |  |
| 3.1 Passcode Eingabe<br>3.2 Projekt<br>3.3 Einheiten / Filter<br>3.4 Feldbus-Interface<br>3.5 Stützstellenapproximation<br>3.6 TIM PN Interkommunikation<br>3.7 Input Mode |                             |                              |  |
| • 4.0 Parameter Drehmomentaufnehmer                                                                                                    |                             |                              |  |
| 4.1 Passcode Eingabe<br>4.2 Frequenz / Analog Ausgang<br>4.3 Drehzahlaufnehmer                                                                                             |                             |                              |  |
| • 5.0 Messen                                                                                                    |                             |                              |  |
| 5.1 Drehmoment / Drehzahl / Winkel                                                                                                    |                             |                              |  |
| $+6.0$ Service                                                                                                    |                             |                              |  |
| 6.1 Status<br>6.2 Firmware Update<br>6.3 Hardware Information<br>6.4 Service File                                                                                          |                             |                              |  |
|                                                                                                    | Kein Fehler.<br>$\bullet$   | TIM Parametersatz: 2         |  |
|                                                                                                    | Kein Fehler.<br>∩           | Drehmomentaufnehmer          |  |

*Abb. 10.24 Passcode Eingabe*

In dem Menü **Passcode Eingabe** können Einstellungen an dem Drehmomentaufnehmer vorgenommen werden. Außerdem werden hier diverse Parameter für den angeschlossenen Drehzahlgeber (intern/extern) eingestellt.

Um den Frequenzausgang am Drehmomentaufnehmer, Statorausgang Stecker 1, einzustellen wird ein Passcode benötigt.

Im Auslieferungszustand ist Passcode aktiviert und es können keine Einstellungen vorgenommen werden. Erst durch Drücken der Taste **Einstellungen entsperren** ist es möglich die Parameter zu ändern.

Der Passcode muss eine 4-stellige Zahlenkombination sein.

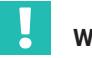

# **Wichtig**

*Der Standard-Passcode bei Auslieferung ist 0000.*

Der Passcode wird im Stator des Drehmomentaufnehmers abgespeichert. Er ist damit unabhängig vom TIM‐PN.

# **10.4.2 Frequenz/Analog Ausgang**

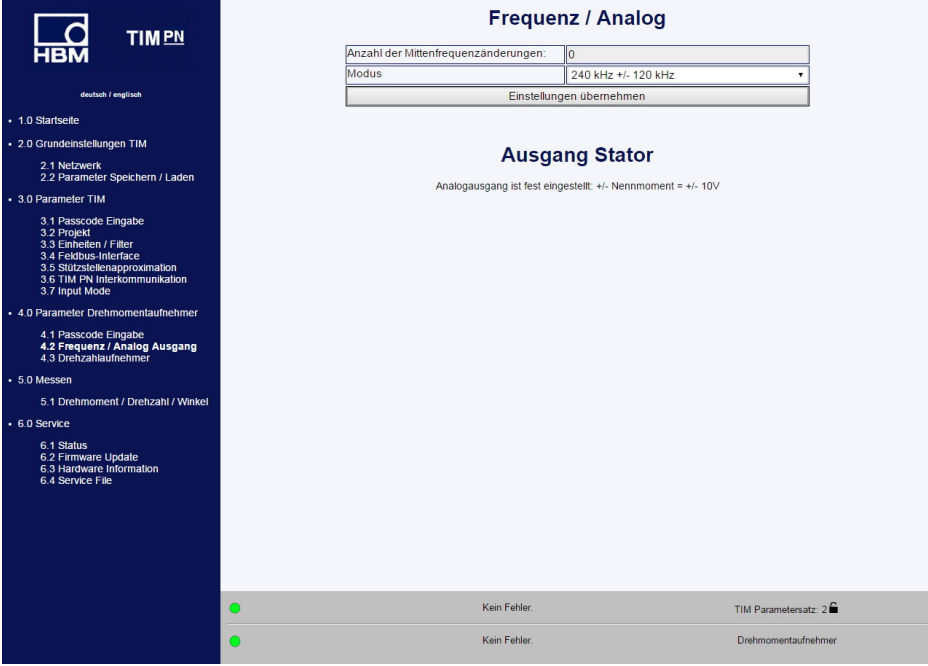

*Abb. 10.25 Frequenz/Analog Ausgang*

Im Menü **Frequenz/Analog Ausgang** kann die Mittenfrequenz (Drehmomentausgang Frequenz) am Statorausgang Stecker 1 geändert werden. Die Anzahl der Mittenfrequenzänderungen wird im Stator gespeichert. Die Anzahl der Änderungen kann damit über den Zähler nachvollzogen werden. Mögliche Einstellungen der Ausgangsfrequenz:

10 ±5 kHz = 0 Nm ± Nennmoment  $60 + 30$  kHz = 0 Nm + Nennmoment 240 ±120 kHz = 0 Nm ± Nennmoment

Die Umstellung erfolgt mit drücken der Taste **Speichern**.

# *Hinweis*

*Sind Messgeräte am Frequenzausgang angeschlossen, dann müssen diese auf den neuen Ausgangsfrequenzbereich angepasst werden.*

*Hinweis Der Analogausgang am Drehmomentmessflansch kann nicht eingestellt werden. Dieser beträgt 0V ±10 V = 0 Nm ± Nennmoment.*

# **10.4.3 Drehzahlaufnehmer**

| <b>TIMPN</b>                                                                                                    | <b>Drehzahlaufnehmer</b>   |                              |                    |  |  |  |
|----------------------------------------------------------------------------------------------------|----------------------------|------------------------------|--------------------|--|--|--|
| <b>HBM</b>                                                                                                    | Auswahl                    | vom Drehzahlgeber T40B/T40FM | ٠                  |  |  |  |
|                                                                                                    | Impulse / Umdrehungen      | 1024                         |                    |  |  |  |
| deutsch / englisch                                                                                                    | Max. Drehzahl [U/min]      | 20000                        |                    |  |  |  |
| · 1.0 Startseite                                                                                                    | Typ                        | Quadratur                    | ۷                  |  |  |  |
| - 2.0 Grundeinstellungen TIM                                                                                                    | Nullindex                  | Ja                           | ۰                  |  |  |  |
| 2.1 Netzwerk                                                                                                    | Drehwinkel Auflösung       | 1x                           | $\pmb{\mathrm{v}}$ |  |  |  |
| 2.2 Parameter Speichern / Laden                                                                                                    | Winkel zurücksetzen mit    | Profinet                     | ٠                  |  |  |  |
| • 3.0 Parameter TIM                                                                                                    | Max. Winkel [Grad]         | Max                          | $\mathbf{v}$       |  |  |  |
| 3.1 Passcode Eingabe                                                                                                    | Winkel Offset [degree]     | <sub>0</sub>                 |                    |  |  |  |
| 3.2 Projekt<br>3.3 Einheiten / Filter                                                                                                    | Winkel Interpolation       | Aus                          | ۰                  |  |  |  |
| 3.4 Feldbus-Interface<br>3.5 Stützstellenapproximation                                                                                                    | Richtung umkehren          | Nein                         | ۰                  |  |  |  |
| 3.6 TIM PN Interkommunikation<br>3.7 Input Mode                                                                                                    | <b>Glitch Filter</b>       | Aus                          | $\pmb{\mathrm{v}}$ |  |  |  |
| • 4.0 Parameter Drehmomentaufnehmer                                                                                                    |                            | Übernehmen.                  |                    |  |  |  |
| 4.2 Frequenz / Analog Ausgang<br>4.3 Drehzahlaufnehmer<br>• 5.0 Messen<br>5.1 Drehmoment / Drehzahl / Winkel<br>$+6.0$ Service<br>6.1 Status<br>6.2 Firmware Update<br>6.3 Hardware Information<br>6.4 Service File |                            |                              |                    |  |  |  |
|                                                                                                    | Kein Fehler.<br>$\bigcirc$ | TIM Parametersatz: 2         |                    |  |  |  |
|                                                                                                    | <b>Kein Fehler</b><br>C    | Drehmomentaufnehmer          |                    |  |  |  |

*Abb. 10.26 Drehzahlaufnehmer*

Als Drehzahlmesssystem kann das integrierte Messsystem vom Drehmomentaufnehmer T40B/T40FM benutzt werden oder es kann auch ein externer Drehzahlgeber angeschlossen werden.

Die T40B/T40FM Drehmomentaufnehmer liefern Standardmäßig ein Quadratursignal mit 1024 Impulsen/Umdrehung. Standardeinstellungen sind mit Unterstrich gekennzeichnet.

# **Drehzahlaufnehmer**

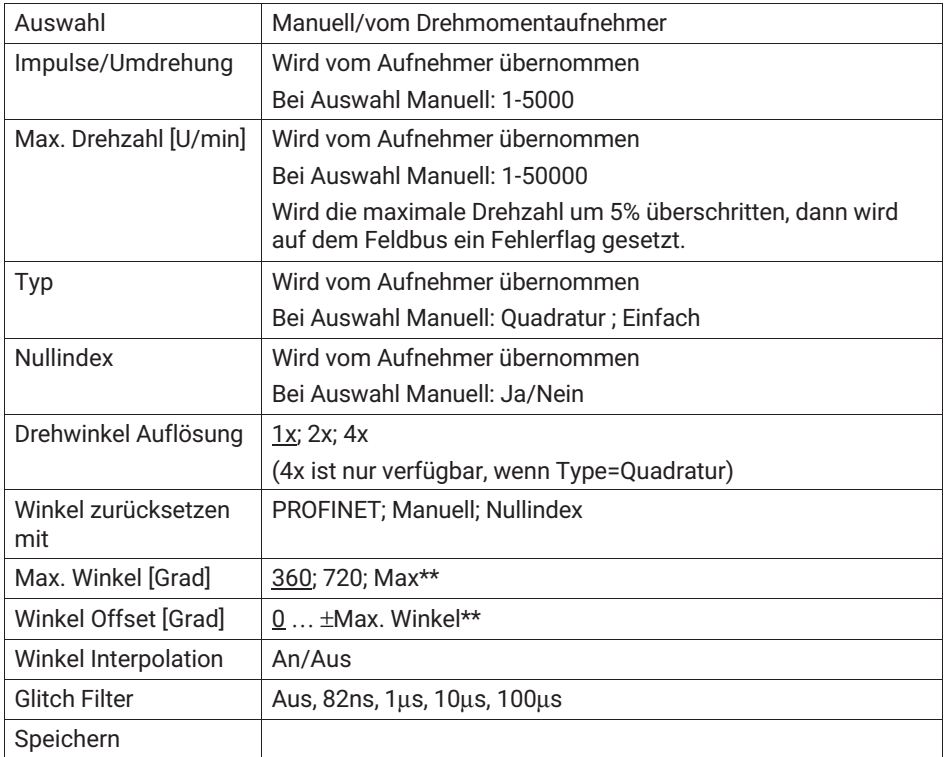

# **Max. Drehzahl**

Wird dieser Wert um 5% überschritten, dann wird auf dem Feldbus ein Fehlerflag gesetzt.

# **Type**

Wird das Drehzahlsignal von einem Quadraturaufnehmer geliefert (Anschlüsse A+F1/A-F1, 90° verschoben A+F2/A-F2) dann kann dies hier eingestellt werden. In diesem Fall wird aus diesem Signal auch die Drehrichtung abgeleitet.

Wird ein Aufnehmer mit nur einer Spur angeschlossen so muss diese an A+F1 /A-F1 angeschlossen werden und es steht keine Drehrichtung zur Verfügung.

#### **Hinweis** *Hinweis*

*Es dürfen nur externe Drehgeber nach RS422-Norm mit standardmäßig 5V angeschlossen werden.*

# **Winkelauflösung**

- $\bullet$ 1x - Es werden die Vorderflanken von F1 ausgewertet
- $\bullet$ 2x - Es werden die Vorder- und Rückflanken von F1 ausgewertet
- . 4x - Es werden die Vorder- und Rückflanken von F1 und F2 ausgewertet

# **Max. Winkel**

Der Winkel kann von 0° bis 360° oder von 0° bis 720° gezählt werden. Bei Erreichen des Endwertes beginnt der Winkel wieder bei 0°. Liefert der Aufnehmer ein Quadratursignal, dann wird der Winkel vor- und zurückgezählt.

# **Winkel Interpolation**

Zwischen den Flanken der Eingangssignale F1/F2 werden die Winkelwerte zum Abtastzeitpunkt interpoliert.

# **Glitch Filter**

Treten am Aufnehmer doppelte Flanken oder Störungen auf so können diese mit Hilfe des Glitch Filters beseitigt werden.1μs bedeutet zum Beispiel, dass nach einer erkannten Flanke für 1μs keine weitere Flanke ausgewertet wird.

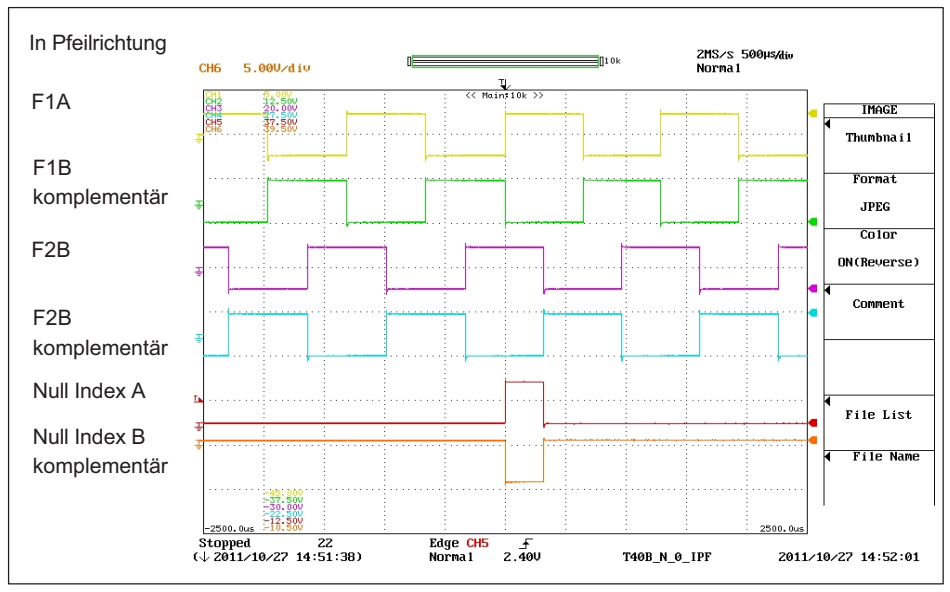

# **Definition HBM Drehzahlmesssystem**

*Abb. 10.27 Drehzahl und Referenzimpuls T40B in Pfeilrichtung*

Die positiven Flanken des Referenzimpulses und der Drehzahl F1 erfolgen zum selben Zeitpunkt. Das Drehzahlsignal F2 ist 90° voreilend gegenüber F1.

# **10.5 Messen**

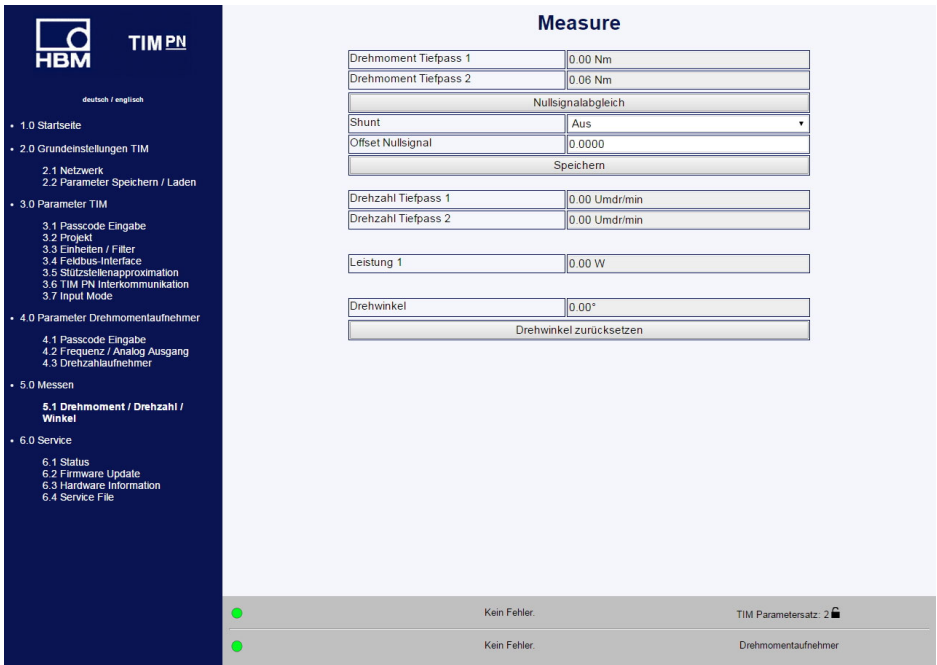

*Abb. 10.28 Messen Drehmoment/Drehzahl/Winkel*

Im Messfenster können alle Messgrößen/Messwerte beobachtet werden. Für das Drehmomentsignal kann der Shunt aktiviert werden und ein Nullabgleich durchgeführt werden.

- Zur Ausführung des Nullabgleiches drücken Sie zuerst **Nullabgleich** und anschließend **Speichern**.

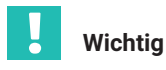

*Während des Nullabgleiches muss der Drehmomentmessflansch absolut drehmomentfrei sein. Ansonsten kann ein falscher Nullabgleich zu großen Messfehlern führen.*
#### **Hinweis**

*Hinweis Werden Einstellungen im Webbrowser geändert, so hat dies direkten Einfluss auf das Messsignal. Schaltet man z.B. den Shunt ein, dann führt dies direkt dazu, dass der Drehmomentmesswert geändert wird. Dieser Wert wird auf der PROFINET-Schnittstelle sofort gesendet.*

#### **10.6 Service**

#### **10.6.1 Status**

Im Fenster **Status** kann der Status des Systems als Klartext abgefragt werden.

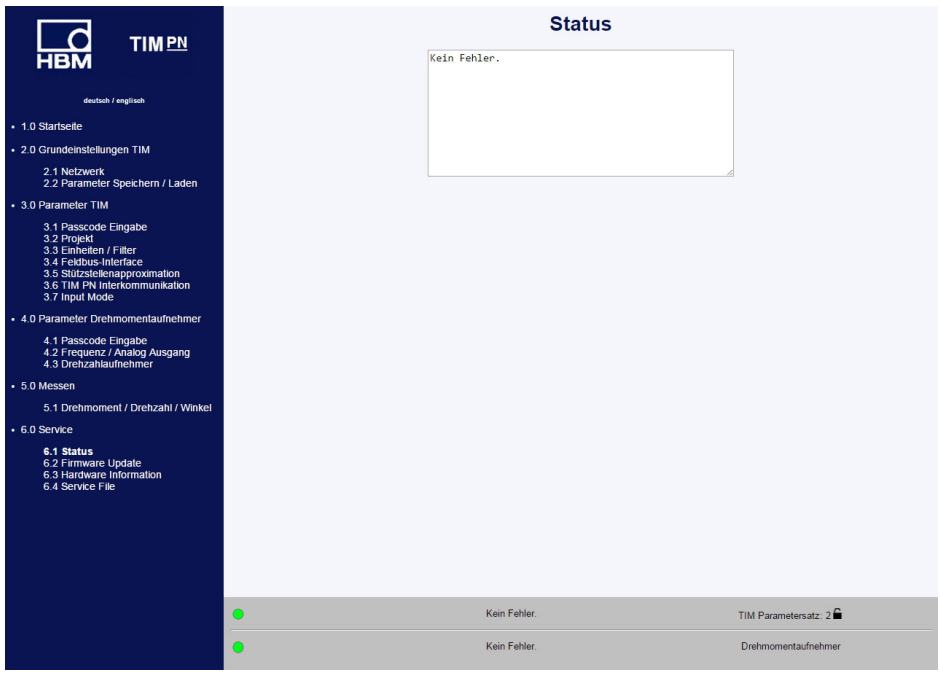

*Abb. 10.29 Status*

#### **10.6.2 Firmware Update**

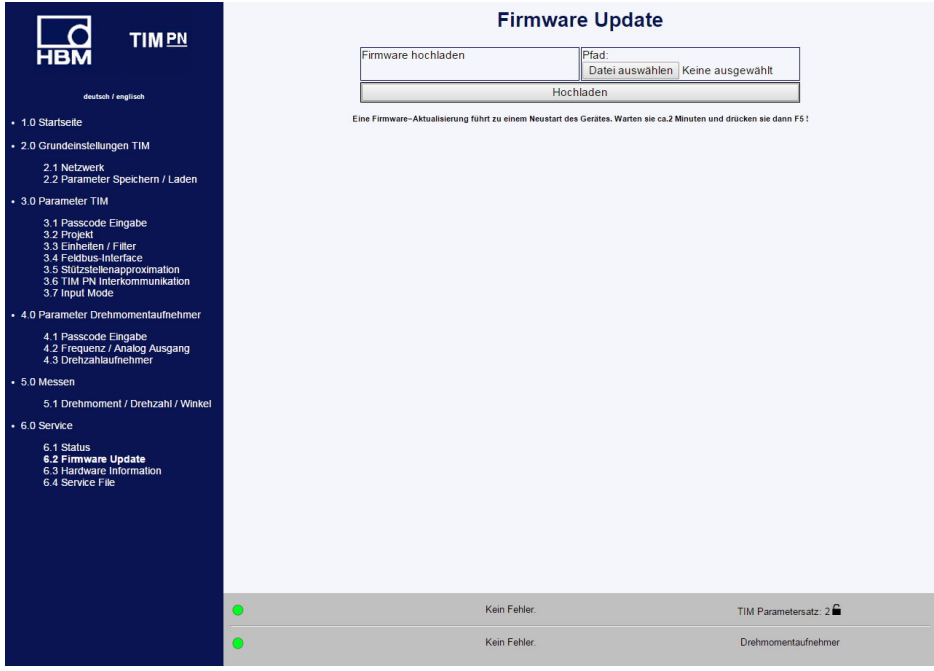

*Abb. 10.30 Firmware Update*

Das Menü **Firmware-Update** ermöglicht eine Aktualisierung der TIM-PN-Firmware. Sie können die Firmware Ihres Gerätes über den PC aktualisieren. Aktuelle Firmware (.tfw\_Datei) finden Sie auf der HBM-Internetseite [\(www.hbm.com](http://www.hbm.com)).

- Wählen Sie **Durchsuchen** und es erscheint der Datei Explorer in welchem Sie die neue Firmware Datei auswählen können.
- Nach der Bestätigung durch Drücken des Button **Hochladen** startet des Update.

Das Update kann bis zu zwei Minuten dauern. Während des Updates darf das TIM‐PN nicht von der Versorgungsspannung getrennt werden.

Während des Updates blinkt die Status-LED Orange. Ist das Update beendet leuchtet die Status-LED Grün oder Rot.

Nach erfolgreichem Update initialisiert sich das TIM-PN automatisch neu. Das Gerät muss nicht spannungsfrei gemacht werden.

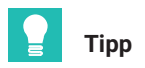

*Warten Sie nach den Update ca. 2 Minuten und drücken Sie anschließend die Taste F5, um die Anzeige zu Aktualisieren.*

#### **10.6.3 Hardware Information**

Hier werden alle Hardware- und Softwareinformationen bezüglich des angeschlossenen Messsystems angezeigt

| TIM <sub>PN</sub>                                     | <b>Hardware Information</b> |                            |                         |                      |
|-------------------------------------------------------|-----------------------------|----------------------------|-------------------------|----------------------|
|                                                       |                             |                            | Rotor                   |                      |
|                                                       |                             | Rotor Hardware Version     | 2.0.2.0                 |                      |
| deutsch / englisch                                    |                             | Rotor Firmware Version     | 2.1.0                   |                      |
| · 1.0 Startseite                                      |                             | Rotor CPLD Version         |                         |                      |
|                                                       |                             | Rotor Sensor Type          | T40B                    |                      |
| · 2.0 Grundeinstellungen TIM                          |                             | Rotor Rated Torque         | 100                     |                      |
| 2.1 Netzwerk<br>2.2 Parameter Speichern / Laden       |                             | Rotor Serial No.           | 164030003               |                      |
| • 3.0 Parameter TIM                                   |                             |                            | Stator                  |                      |
|                                                       |                             | Stator Hardware Version    | 2.1.0.2                 |                      |
| 3.1 Passcode Eingabe<br>3.2 Projekt                   |                             | Stator Firmware Version    | 2.1.0.                  |                      |
| 3.3 Einheiten / Filter<br>3.4 Feldbus-Interface       |                             | Stator CPLD Version        | $\overline{\mathbf{3}}$ |                      |
| 3.5 Stützstellenapproximation                         |                             | Stator Sensor Type         | <b>T40B</b>             |                      |
| 3.6 TIM PN Interkommunikation<br>3.7 Input Mode       |                             | Stator Serial No.          | 170370043               |                      |
| • 4.0 Parameter Drehmomentaufnehmer                   |                             | U-Modul Hardware Version   | 1.00                    |                      |
|                                                       |                             | Frequency Mode [kHz]       | 10                      |                      |
| 4.1 Passcode Eingabe<br>4.2 Frequenz / Analog Ausgang |                             | Frequency Mode Changes     |                         |                      |
| 4.3 Drehzahlaufnehmer                                 |                             | Settings                   |                         |                      |
| + 5.0 Messen                                          |                             | Shuntsignal                | OFF                     |                      |
| 5.1 Drehmoment / Drehzahl / Winkel                    |                             | Shuntsignal Frequency [Hz] | 58059                   |                      |
| • 6.0 Service                                         |                             |                            | <b>Status</b>           |                      |
| 6.1 Status                                            |                             | Hardware Status            | No Error                |                      |
| 6.2 Firmware Update                                   |                             | Software Status            | No Error                |                      |
| 6.3 Hardware Information<br>6.4 Service File          |                             | Stator Operation Status    | 8000                    |                      |
|                                                       |                             |                            | Speed Encoder           |                      |
|                                                       |                             | Impulses / Rev.            | 1024                    |                      |
|                                                       |                             | Incr. Rotor                | 72                      |                      |
|                                                       |                             |                            | <b>PROFINET</b>         |                      |
|                                                       |                             | Stack Version              | 2.02                    |                      |
|                                                       |                             | Application Version        | 1.00.00.0               |                      |
|                                                       | O                           | Kein Fehler.               |                         | TIM Parametersatz: 1 |
|                                                       |                             | Kein Fehler                |                         | Drehmomentaufnehmer  |

*Abb. 10.31 Hardware Information*

#### **10.6.4 Service File**

Die Hardwareinformationen können in einer Datei auf dem angeschlossenen PC gespeichert werden. Falls eine Analyse des Messsystems notwendig sein sollte, dann können Sie diese Datei zusammen mit dem Parametersatz an unseren Service schicken. Damit ist HBM in der Lage eine erste einfache und schnelle Unterstützung/Einschätzung abzugeben.

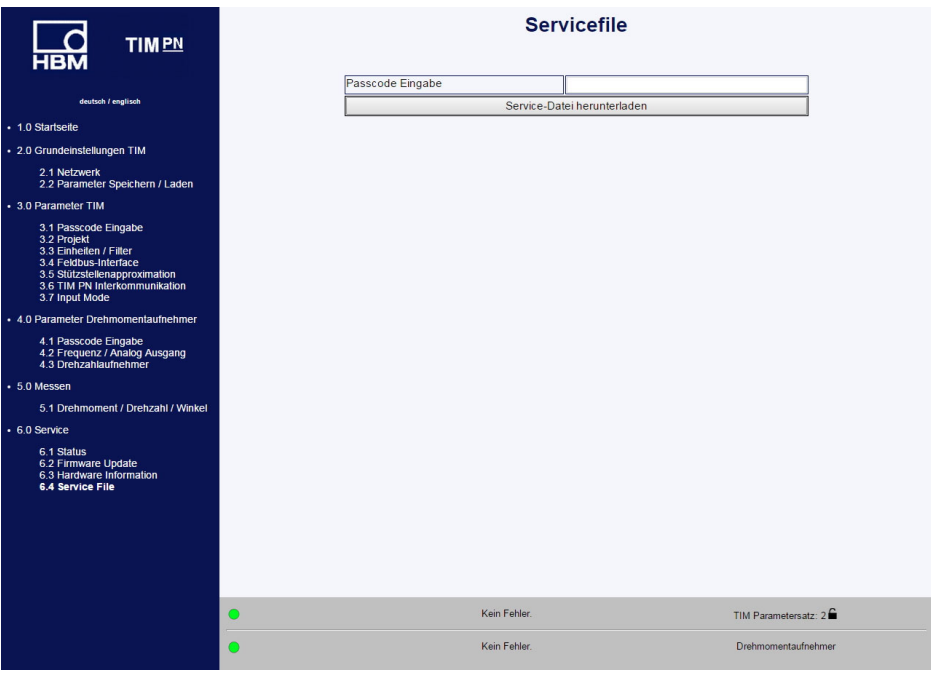

*Abb. 10.32 Service File*

# **11 PROFINET-KONFIGURATION**

| <b>TIMPN</b>                                                                                 |                             |                                                                         | <b>Feldbus-Interface</b> |
|----------------------------------------------------------------------------------------------|-----------------------------|-------------------------------------------------------------------------|--------------------------|
| <b>HBM</b>                                                                                   |                             | <b>Drehmoment Filter 1</b>                                              | <b>PROFINET AN</b>       |
|                                                                                              |                             | Drehmoment Filter 2                                                     | <b>PROFINET AN</b>       |
| deutsch i englisch                                                                           |                             | <b>Drehzahl Filter 1</b>                                                | <b>PROFINET AN</b>       |
|                                                                                              |                             | Drehzahl Filter 2                                                       | <b>PROFINET AN</b>       |
| - 2.0 Grundeinstellungen TIM                                                                 |                             | Drehwinkel                                                              | <b>PROFINET AN</b>       |
| 2.1 Netzwerk                                                                                 |                             | Leistung                                                                | <b>PROFINET AN</b>       |
| 2.2 Parameter Speichern / Laden                                                              |                             | <b>LifeCounter</b>                                                      | <b>PROFINET AN</b>       |
| - 3.0 Parameter TIM                                                                          |                             | Status/Parameter/Mess-/Gerätefehler                                     | <b>PROFINET AN</b>       |
| 3.1 Passcode Eingabe                                                                         |                             | Rotortemperatur                                                         | <b>PROFINET AN</b>       |
| 3.3 Einheiten / Filter                                                                       |                             | Interface Status                                                        | CONNECT                  |
| 3.4 Feldbus-Interface                                                                        |                             | Interface Error                                                         | <b>KEIN FEHLER</b>       |
| 3.5 Stützstellenapproximation<br>3.6 TIM PN Interkommunikation<br>3.7 Input Mode             |                             | Interface Version                                                       | V1.3.0                   |
| + 4.0 Parameter Drehmomentaufnehmer<br>4.1 Passcode Eingabe<br>4.2 Frequenz / Analog Ausgang | <b>Fehler Einstellungen</b> |                                                                         |                          |
| 4.3 Drehzahlaufnehmer                                                                        |                             | Fehler-Vorgabe                                                          | - Überlauf (80000000h)   |
|                                                                                              |                             | Fehleranzeige Zeit                                                      | automatisch              |
| 5.1 Drehmoment / Drehzahl / Winkel                                                           |                             | Manuelle Fehleranzeige Zeit (in ms)<br>Gültiger Bereich: 0 ms. 20000 ms | lo.                      |
|                                                                                              |                             | Einstellungen speichern                                                 |                          |
| 6.2 Firmware Update<br>6.3 Hardware Information<br>6.4 Service File                          |                             |                                                                         |                          |
|                                                                                              | $\bullet$                   | Kein Fehler.                                                            |                          |
|                                                                                              | $\bullet$                   | Kein Fehler.                                                            |                          |

*Abb. 11.1 Feldbus-Interface*

Das Menü **Feldbus-Interface** zeigt die zyklischen Datenkanäle und deren Status an.

PROFINET An / Aus:

- AN: PN -Master ist mit dem TIM-PN verbunden und es werden zyklisch Daten ausgetauscht
- AUS: PN -Master ist nicht mit dem TIM-PN verbunden und es werden keine zyklischen Daten ausgetauscht

Interface Status, Interface Fehler und Interface Version liefern zusätzliche Informationen

Interface Status:

- INIT: Gerät befindet sich in der Initialisierungsphase
- Online: Gerät is online, es ist aber kein PN-Master angeschlossen
- Connect: Gerät is mit PN-Master verbunden und es werde zyklisch Daten ausgetauscht.
- Interface Error:
	- Kein Fehler: Kein Fehler festgestellt
	- HW: Hardwarefehler
	- LIC: Lizenzfehler
- WD: Watchdogfehler
- NV: Speicherfehler
- PRO: Protokollfehler
- Interface Version:

Version der TIM PN Applikation

#### **Zyklische Eingangsdaten (aus Controller-Sicht)**

| <b>Name in GSDML Datei</b> | <b>Datatype</b> | <b>Description</b>                          |
|----------------------------|-----------------|---------------------------------------------|
| Torque value LP1           | Integer32       | Torque TP1                                  |
| Torque value LP2           | Integer32       | Torque TP2                                  |
| Speed value LP1            | Integer32       | Speed TP1                                   |
| Speed value LP2            | Integer32       | Speed TP2                                   |
| Angle value                | Integer32       | Angle of rotation                           |
| Power value                | Integer32       | Power                                       |
| Live counter value         | Unsigned32      | Incremented with every measurement<br>value |
| Rotor temperature value    | Integer16       | Temperature of rotor                        |
| Status byte value          | Unsigned8       | Bit <sub>0</sub>                            |
|                            |                 | 0 No action                                 |
|                            |                 | 1 Zero setting torque active                |
|                            |                 | Bit 1                                       |
|                            |                 | 0 No action                                 |
|                            |                 | 1 Zero setting angle of rotation active     |
|                            |                 | Bit 2                                       |
|                            |                 | 0 Shunt is off                              |
|                            |                 | 1 Shunt is on                               |
|                            |                 | Bit 33                                      |
|                            |                 | reserved                                    |

*Tab. 11.1 Zyklische Eingangsdaten*

#### **Zyklische Ausgangsdaten (aus Controller-Sicht)**

| <b>Name in GSDML Datei</b> | <b>Datatype</b>       | <b>Description</b>                          |
|----------------------------|-----------------------|---------------------------------------------|
| Control byte value         | Unsigned <sub>8</sub> | Bit <sub>0</sub>                            |
|                            |                       | 0 No action                                 |
|                            |                       | 1 Request torque zero setting               |
|                            |                       | Bit 1                                       |
|                            |                       | 0 No action                                 |
|                            |                       | 1 Request angle of rotation<br>zero setting |
|                            |                       | Bit 2                                       |
|                            |                       | 0 Request shunt off                         |
|                            |                       | 1 Request shunt on                          |

*Tab. 11.2 Zyklische Ausgangsdaten*

#### **Diagnose Mapping**

Im nachfolgenden wird das Fehlercodemapping und die Profinet Diagnose beschrieben.

Die Diagnosenachrichten werden generiert und als kanalbezogene Diagnose dargestellt. Diese enthalten folgende Informationen:

- . Diagnosequelle ( wo ist die Diagnose lokalisiert worden)
- . Diagnosestatus (Grund des Fehlers oder Fehler erloschen/verschwunden)
- Kanalbezogene Diagnose (zusätzliche herstellerspezifische Fehler)
- . Diagnose Gewichtung

#### **Generierung der Diagnose-Information**

Messbezogene Fehler werden zu den entsprechenden Modulen gemapped. Gerätespezifische Fehler werden zum DAP (Device Access Point oder Kopfmodul) gemapped.

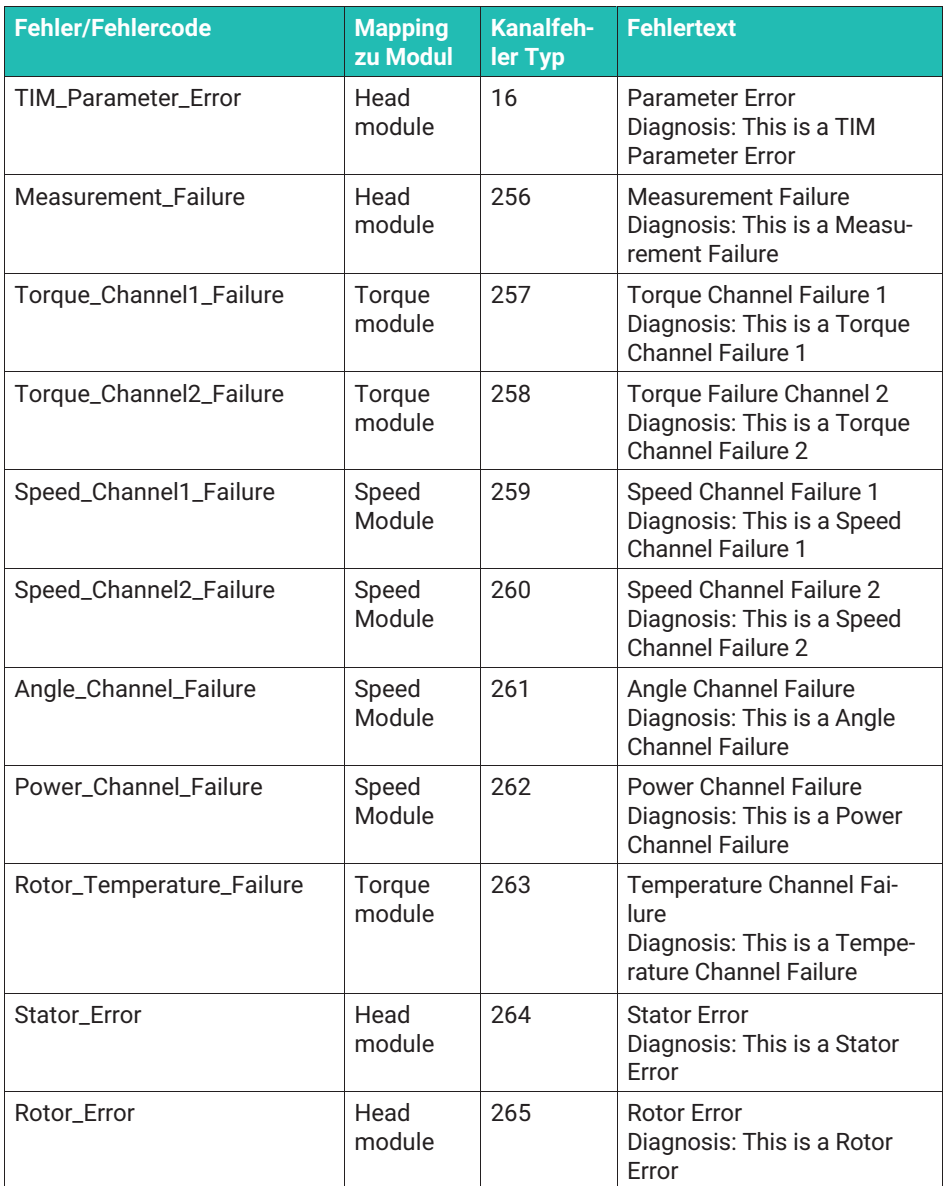

| <b>Fehler/Fehlercode</b>           | <b>Mapping</b><br>zu Modul | <b>Kanalfeh-</b><br>ler Typ | <b>Fehlertext</b>                                                                           |
|------------------------------------|----------------------------|-----------------------------|---------------------------------------------------------------------------------------------|
| <b>TIM-Failure</b>                 | Head<br>module             | 266                         | <b>TIM Failure</b><br>Diagnosis: This is a TIM Fai-<br>lure                                 |
| <b>Parameter Selection Failure</b> | Head<br>module             | 267                         | <b>Parameter Selection Failure</b><br>Diagnosis: This is a Parame-<br>ter Selection Failure |

*Tab. 11.3 Diagnose Mapping*

# **12 PROFINET-KONFIGURATION MIT DEM TIA-PORTAL**

An einem Beispiel soll die Integration in ein **PROFINET**®-System gezeigt werden. Das Beispiel ist mit dem PROFINET Controller S7-300 erstellt worden.

Zunächst muss die GSDML-Datei von der HBM Webseite heruntergeladen werden.

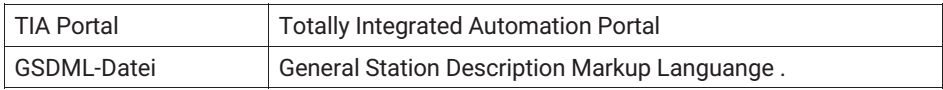

#### **12.1 GSDML-Datei installieren**

- TIA Portal **öffnen**
- Neues Projekt erstellen und in die Projektansicht wechseln

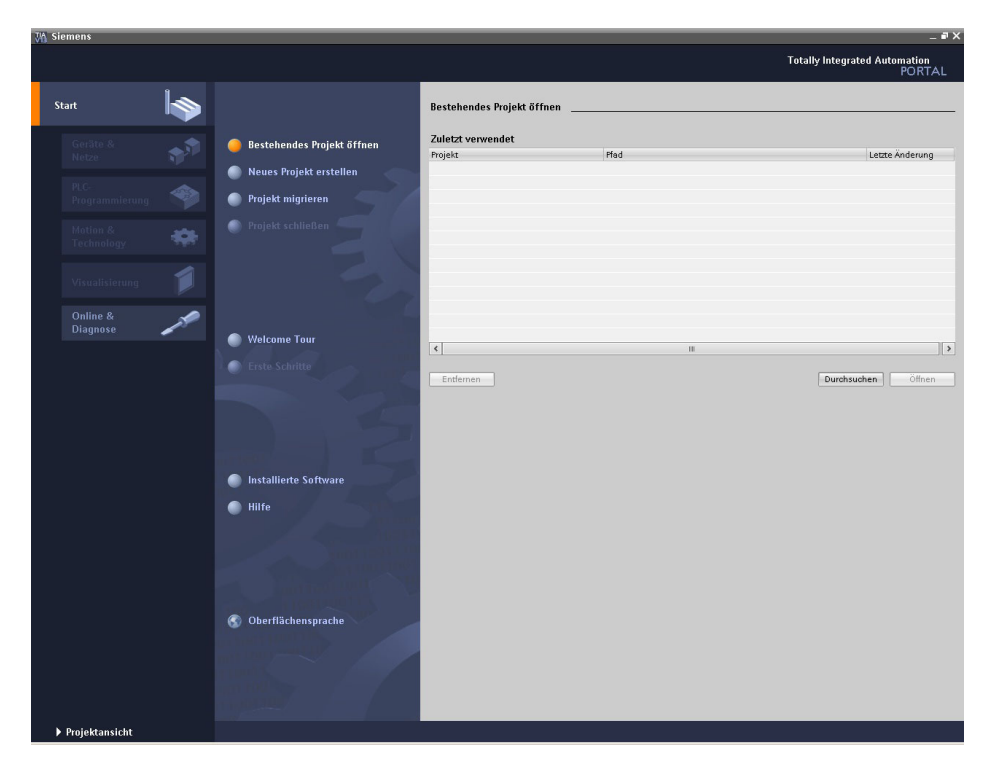

- Unter **Extras** auswählen **Gerätebeschreibungsdatei (GSD) verwalten**

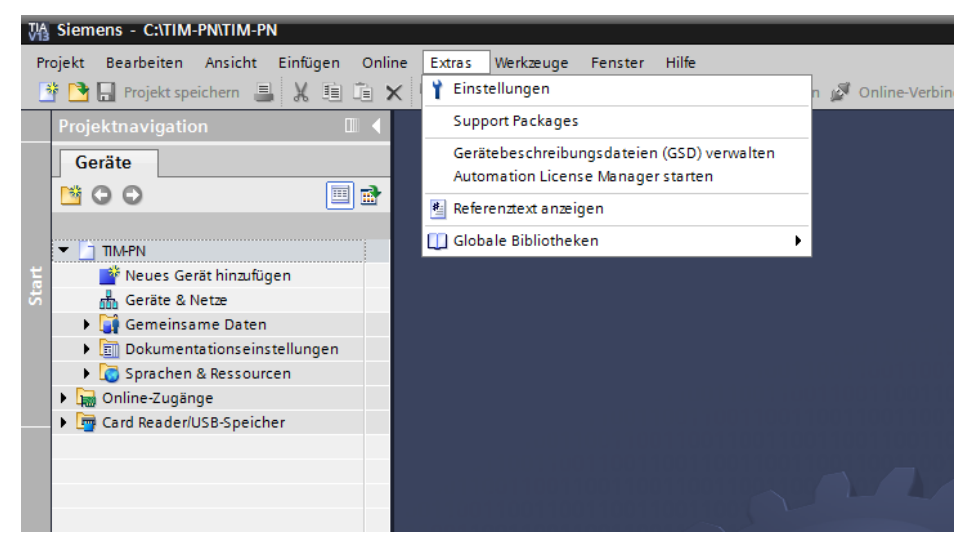

*Abb. 12.1 TIA Portal© GSDML-Datei*

Dann wird der Quellpfad der GSDM-Datei von dem TIM PN benötigt.

- Anschließend den Button **Installieren** betätigen.

### **12.2 Projekt anlegen**

Beim Starten des TIA Portals wird die Portalansicht geöffnet. Das Erstellen des Projektes kann unter der Portalansicht oder unter der Projektansicht erfolgen. In unserem Beispiel wird die Projektansicht gewählt. Um ein neues Projekt zu erstellen, sind folgende Schritte zu erfolgen:

- Gehen Sie auf Projekt und Klicken Sie auf **Neues Projekt erstellen**.
- Geben Sie einen Namen für das Projekt ein.

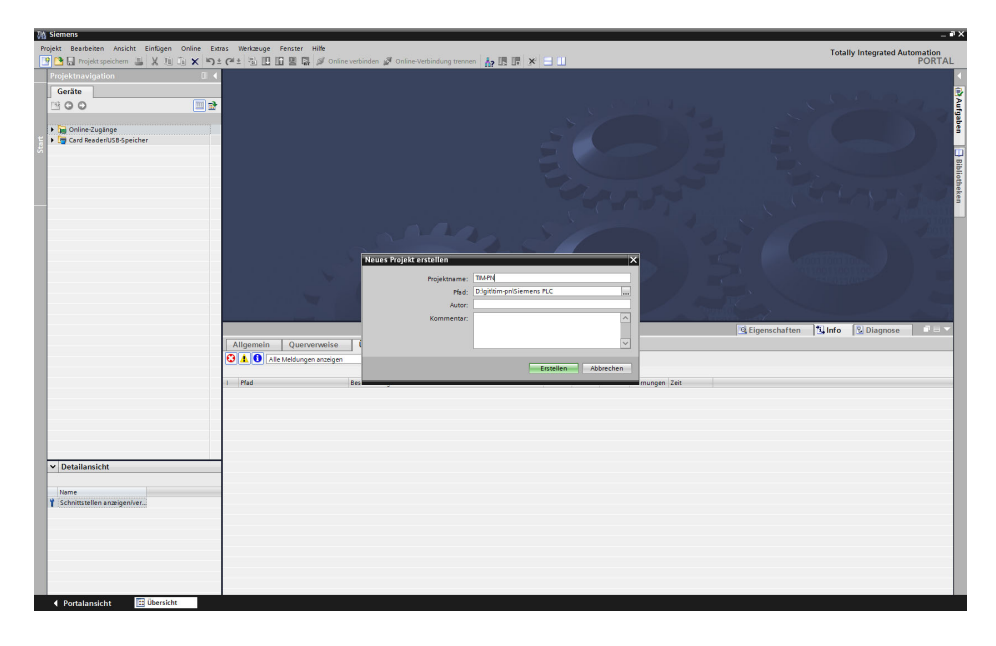

▶ Zum Erstellen des Projektes benötigen Sie den PROFINET Controller, wie zum Beispiel S7-300. Dazu Kicken Sie auf **Neues Gerät hinzufügen**.

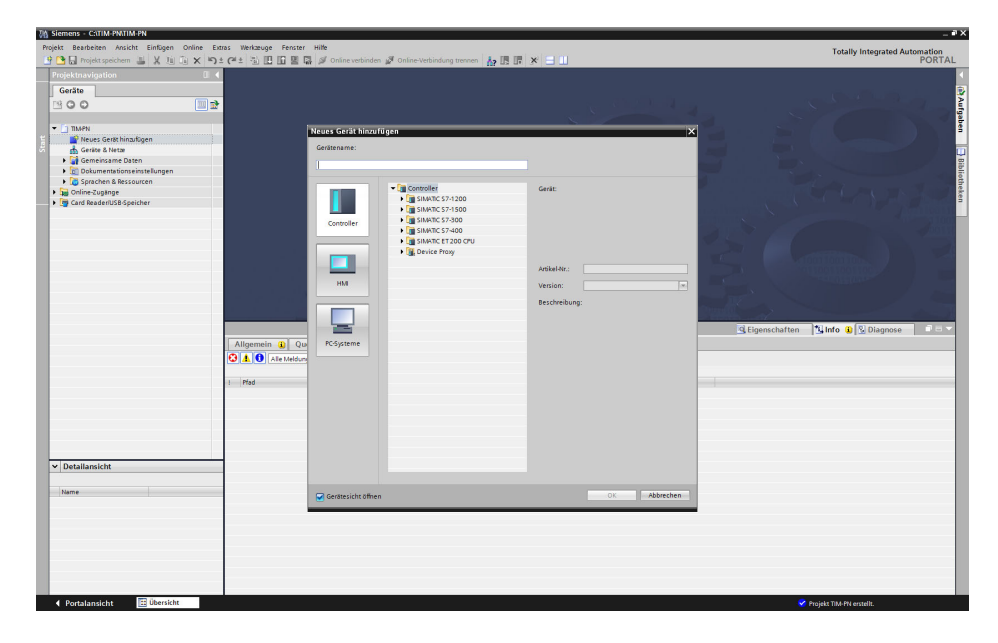

### **12.3 TIM-PN Module anlegen**

Im nächsten Schritte erfolgt das Hinzufügen der dezentralen Peripheriesysteme in der Hardware-Konfiguration.

- Dazu öffnen Sie den **Hardware-Katalog**.
- Sie wechseln in die **Netzsicht**.
- Öffnen Sie den Ordner **Weitere Feldgeräte** und den Ordner **PROFINET IO**.
- Öffnen Sie **Hottinger Baldwin Messtechnik GmbH** und den darunter befindlichen Ordner **smart torque** mit dem TIM-PN Interfacemodul.
- Zum Schluss ziehen Sie das Interfacemodul **TIM-PN** per Drag & Drop in die Netzansicht.

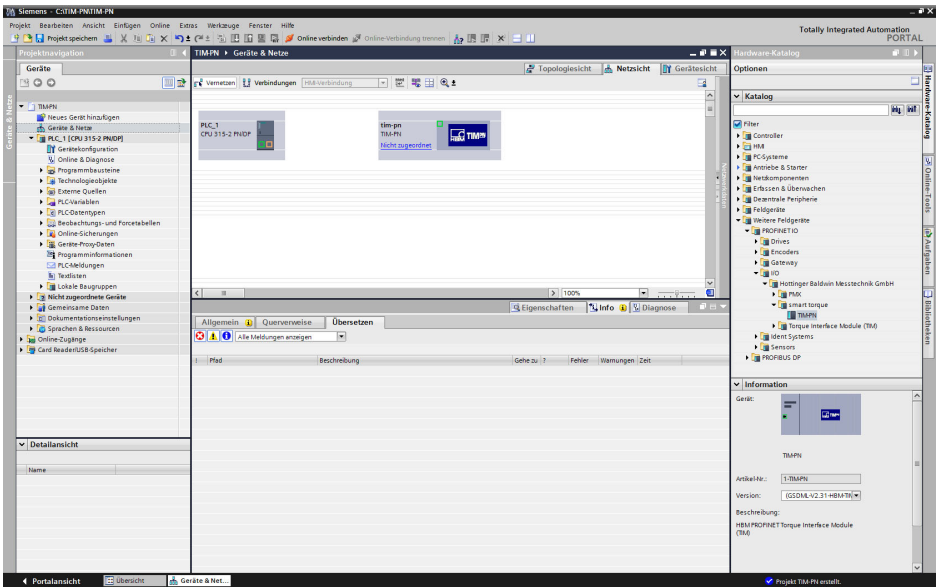

#### **12.4 Vernetzung erstellen**

Zu Beginn erstellen Sie eine Verbindung per Drag & Drop mit dem Controller und dem Device. Hierbei wird das Device dem Controller zugeordnet. Beim Erstellen der Vernetzung wurde automatisch ein PROFINET IO-System angelegt die in den Eigenschaften der Netzansicht angezeigt werden.

- **Erstellen Sie in der Topologiesicht** eine Verbindung zwischen der PROFINET-Teilnehmern.
- Doppelklicken auf **Geräte & Netze**.
- Wechseln Sie in die Ansicht **Topologiesicht**.
- **Verbinden Sie die Ports nach physikalischer Verbindung per Drag & Drop.**

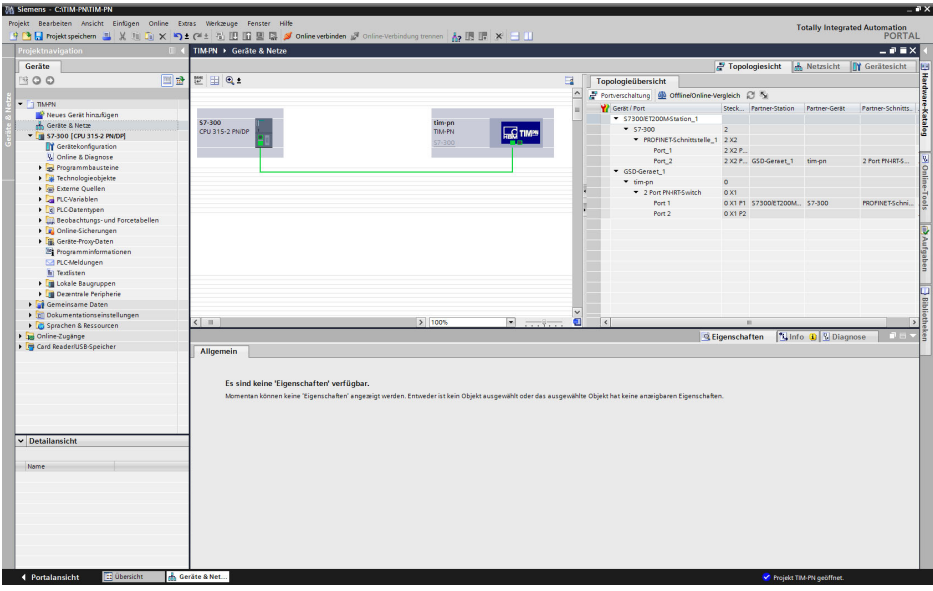

In der Netzansicht können Sie unter Eigenschaften die Domain-Management die IO-Geräte die RT-Klassen konfigurieren. Als RT-Klassen stehen RT(Real Time) und IRT (Isochronen Real Time) zu Auswahl. Nach der Zuweisung der RT-Klassen, kann der Sendetakt der Buszykluszeit ausgewählt werden.

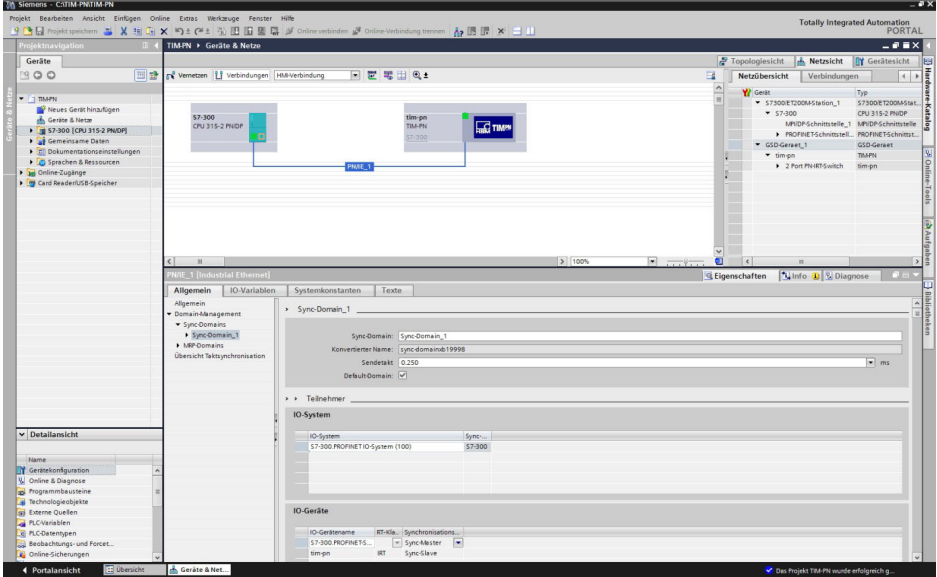

# **12.5 TIM PN Modul konfigurieren**

In dem Torque module werden alle drehmomentabhängigen Prozessdaten übertragen. Wird ein Drehmomentaufnehmer mit Drehzahl-Modul verwendet benötigt man das Speed module. In diesem Modul werden alle drehzahlabhängigen Prozessdaten übertragen. In der folgenden Abbildung ist ein Überblick über die zwei Module dargestellt:

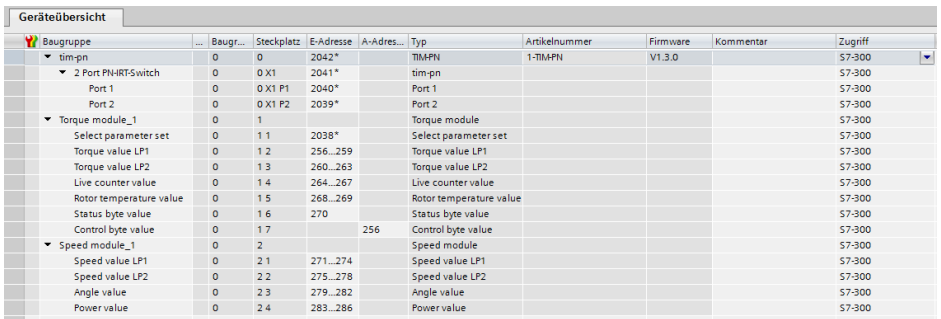

Mit den folgenden Schritten legen Sie die benötigten Module an:

- Öffnen Sie die **Geräteübersicht** des TIM-PN.
- Öffnen Sie im Hardware-Katalog den Ordner **Kopfmodule** und **Modul**.

Die Standardkonfiguration ist das Torque module auf dem Steckplatz 1 hinzugefügt. Wenn ein Drehzahlgeber vorhanden ist benötigen Sie das Speed module.

▶ Ziehen Sie das Speed module per Drag & Drop auf den Steckplatz 2.

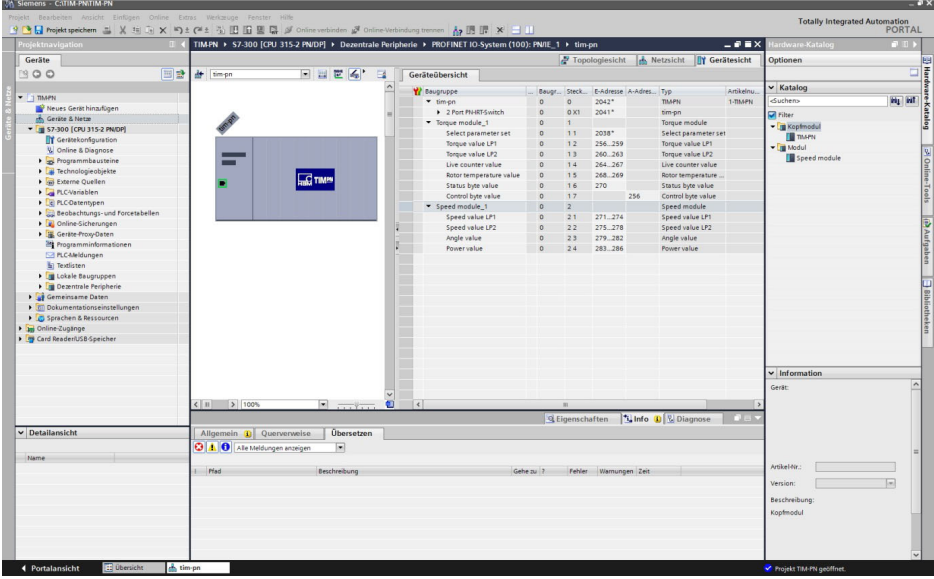

### **12.6 Parametersatz**

Um ein Parametersatz standardmäßig einzustellen, kann in der Gerätekonfiguration von dem TIM-PN im TIA Portal ein Parametersatz ausgewählt werden.

Der ausgewählte Parametersatz wird durch Schreibanforderung von den PROFINET-Controllern an das Gerät übertragen, nachdem die Steuerung an das Gerät angeschlossen ist.

Die Konfiguration der Parameterstätze (Lade/Speicher der Parameter aus/in eine Datei setzen) müssen von der Web-Schnittstelle durchgeführt werden.

In der folgenden Abbildung wird gezeigt die Parametersatz Auswahl im TIA Portal von Siemens:

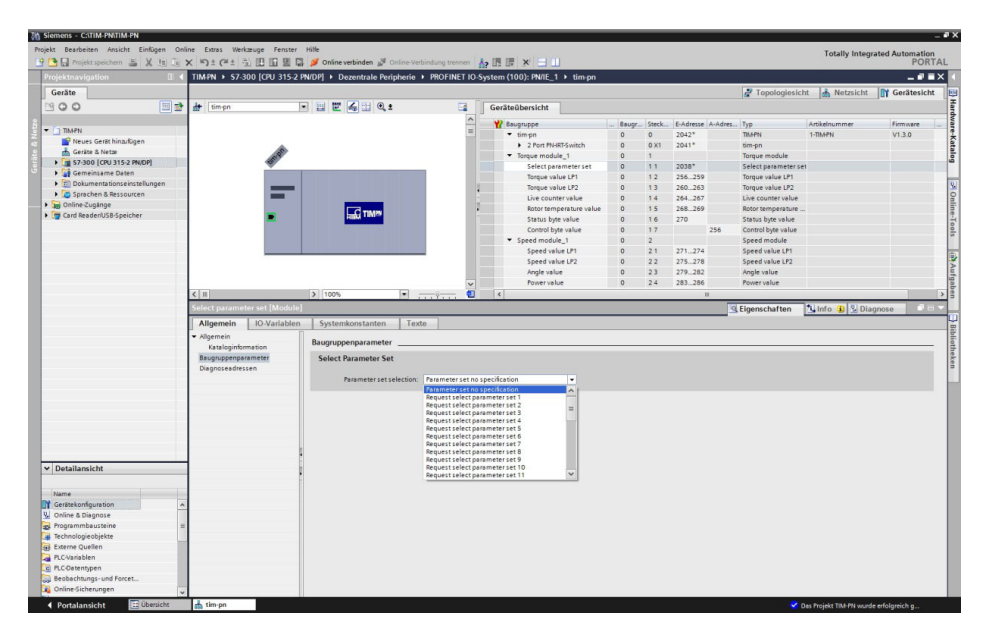

#### **12.7 Diagnosestatus**

Mit den folgenden Schritten laden Sie das Erstellte Programm in den Controller und prüfen das erstellte Netzwerk mittels des Diagnosestatus vom TIA Portal auf Fehler:

- Klicken Sie auf **Projekt speichern.**
- Mit der rechten Maustaste auf dem Projektbaum klicken und das Projekt **übersetzen**.
- **Laden** Sie anschließend die Hardware und Software in den Controller.

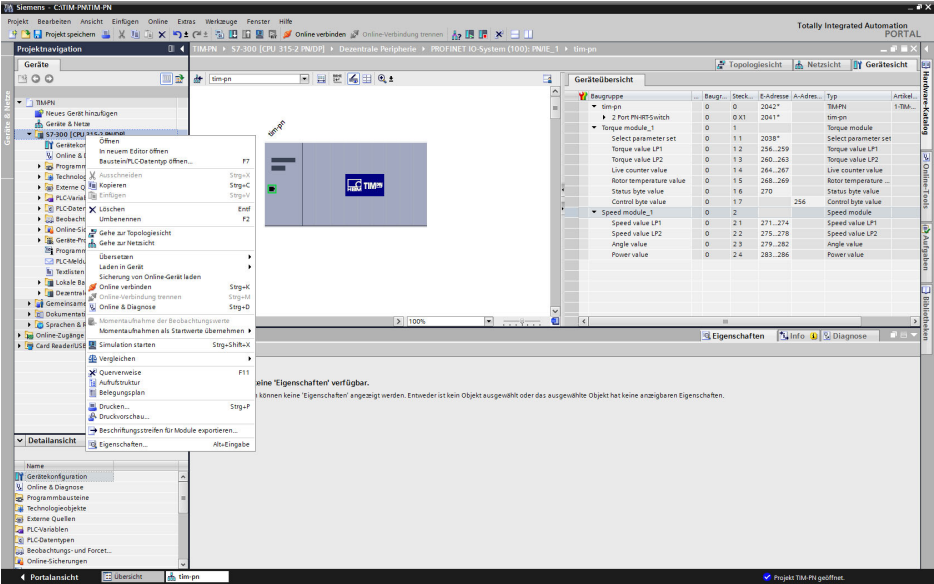

- Schalten Sie **Online Verbinden** ein.
- Setzten Sie den Controller in den RUN Modus
- Wechseln Sie auf die **Netzsicht** und Doppelklicken auf das TIM-PN.

#### Es öffnet sich die **Geräteübersicht**.

Anhand der grünen Haken können Sie erkennen, dass die Baugruppe TIM-PN der Diagnosestatus auf "Baugruppe vorhanden und OK" steht.

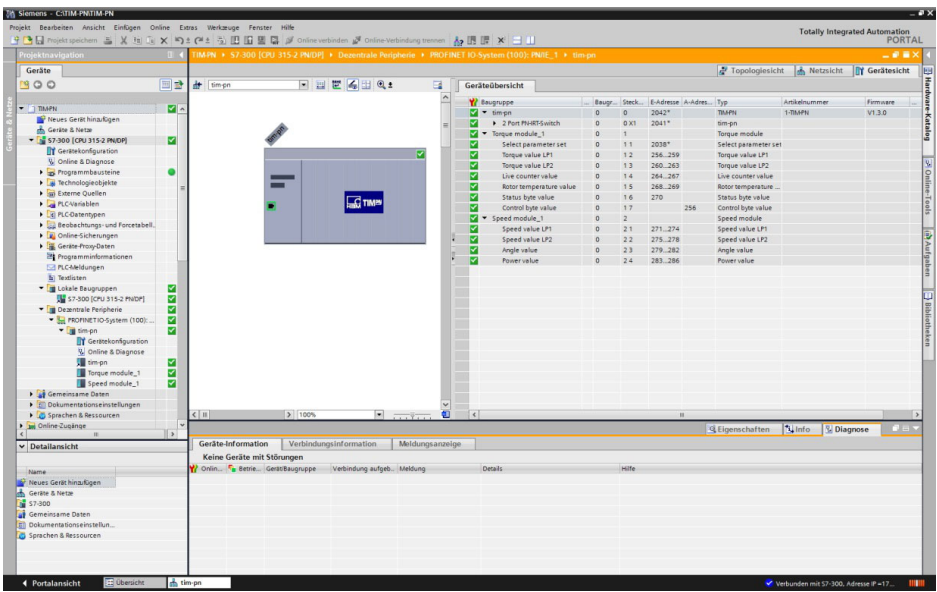

Wird eine Störung der Baugruppe angezeigt, wird ein Diagnosealarm freigegeben.

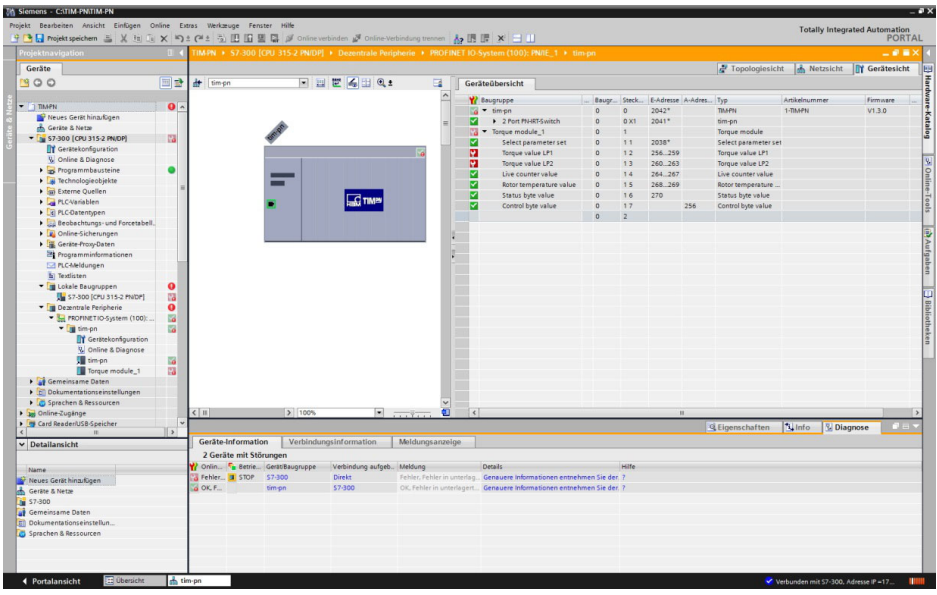

- Wechseln Sie zum Diagnosestatus der dezentralen Peripherie TIM-PN. Im Diagnosestatus werden die Fehler angezeigt.

Die globalen Messwertfehler werden in dem Modul **tim‐pn** angezeigt.

Für einen Messwertfehler innerhalb eines Modules wie zum Beispiel der Messwertfehler "Torque value LP1" wird in dem Ordner **Dezentrale Peripherie** das Modul **Torque module** angezeigt.

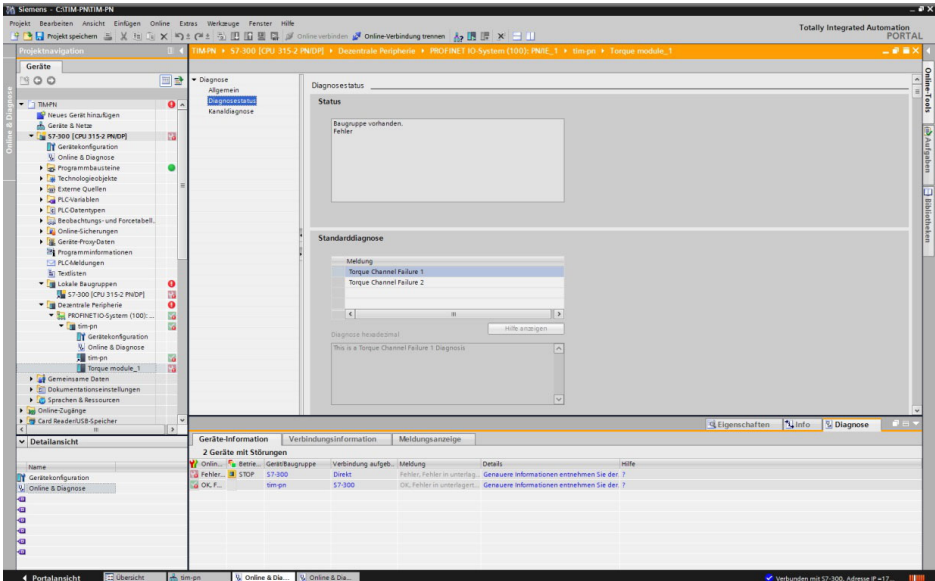

# **13 BESTELLNUMMERN, ZUBEHÖR**

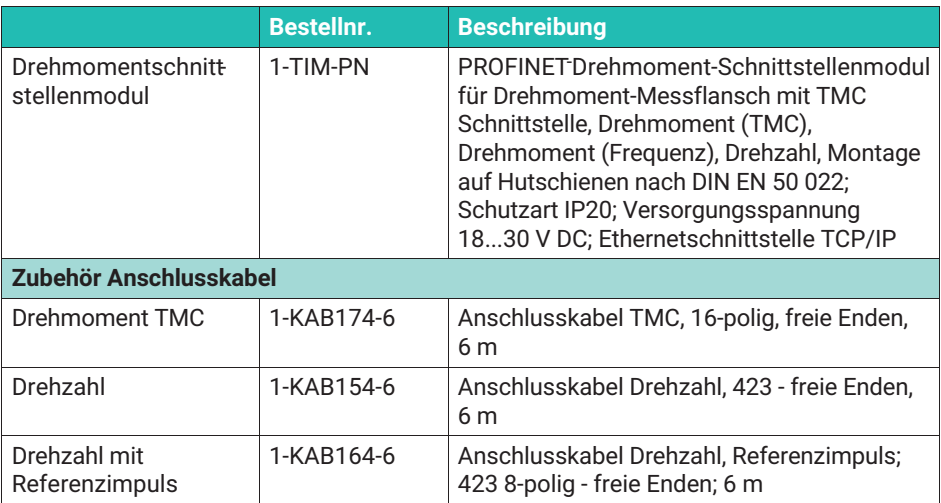

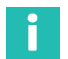

#### **Information**

*Alle benötigten Kabel können für Kabellängen >6m über die Konfigurationsmaterialnummer KKABT... bestellt werden*

# **14 TECHNISCHE DATEN**

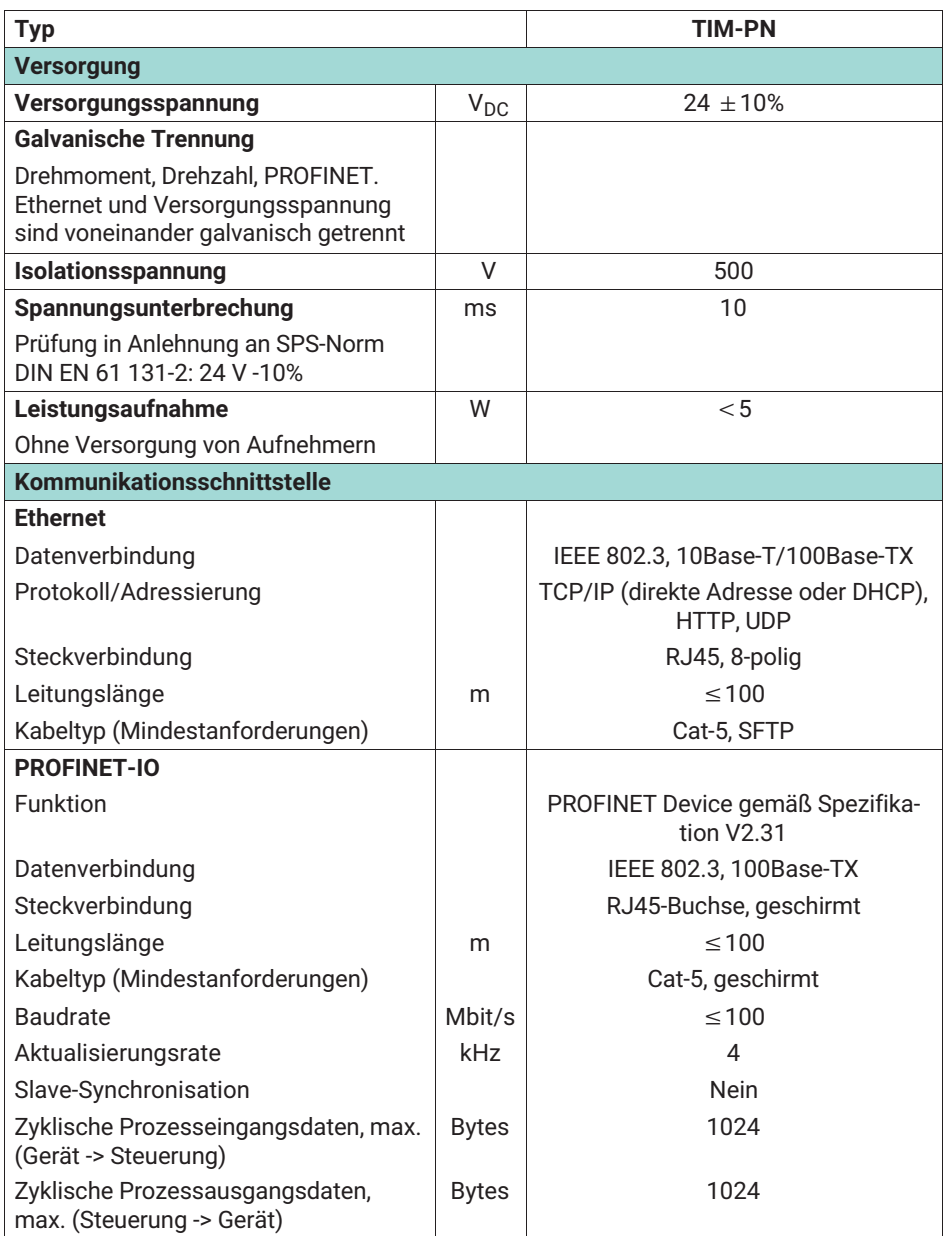

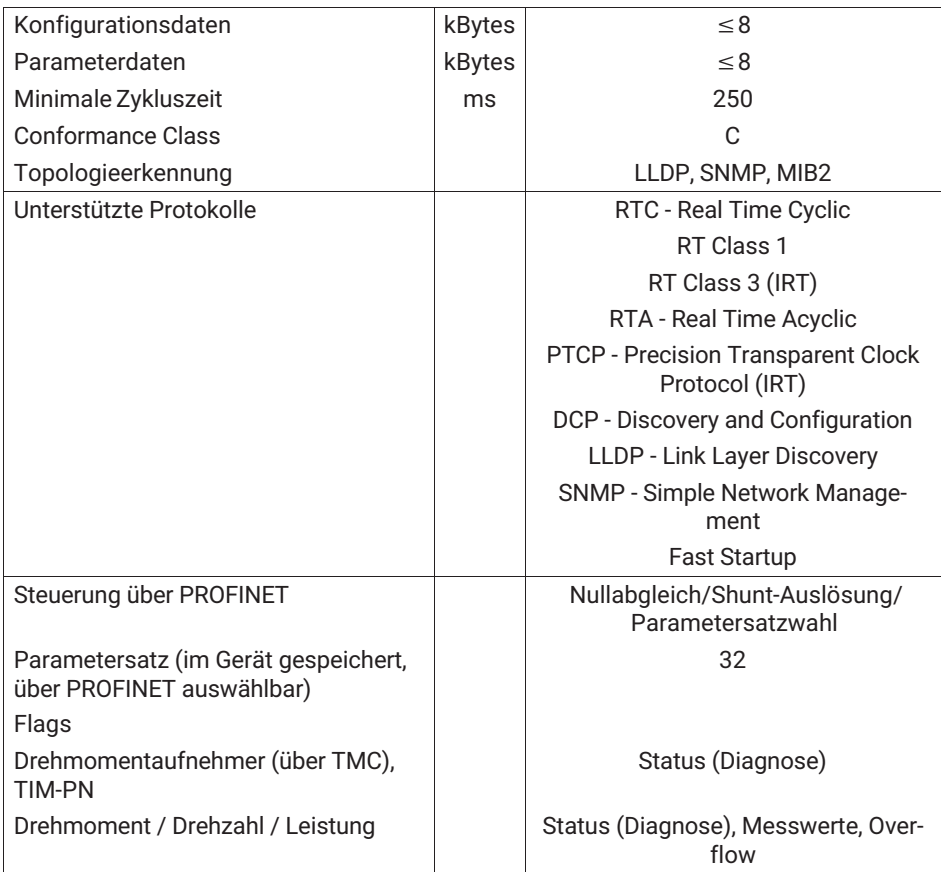

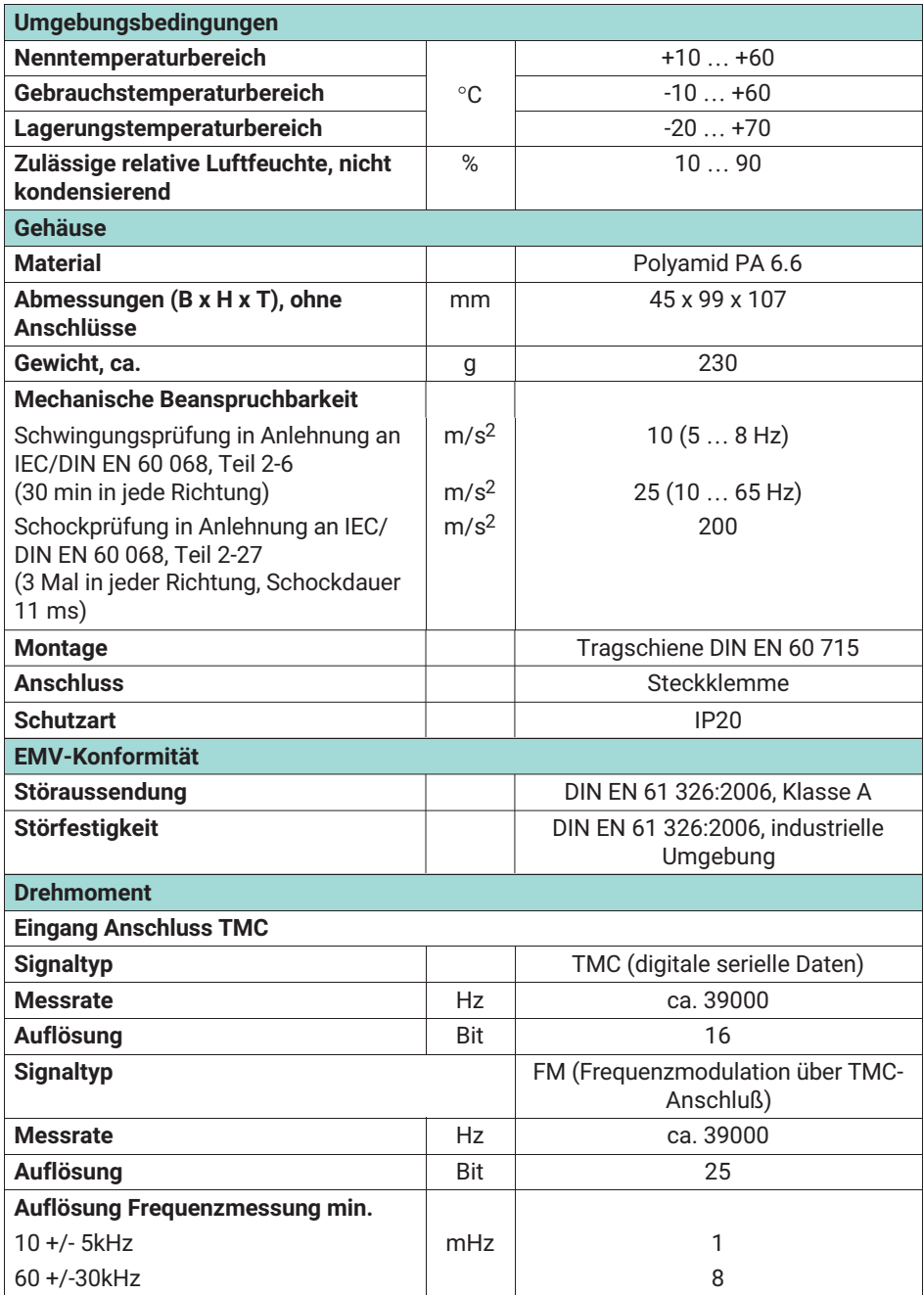

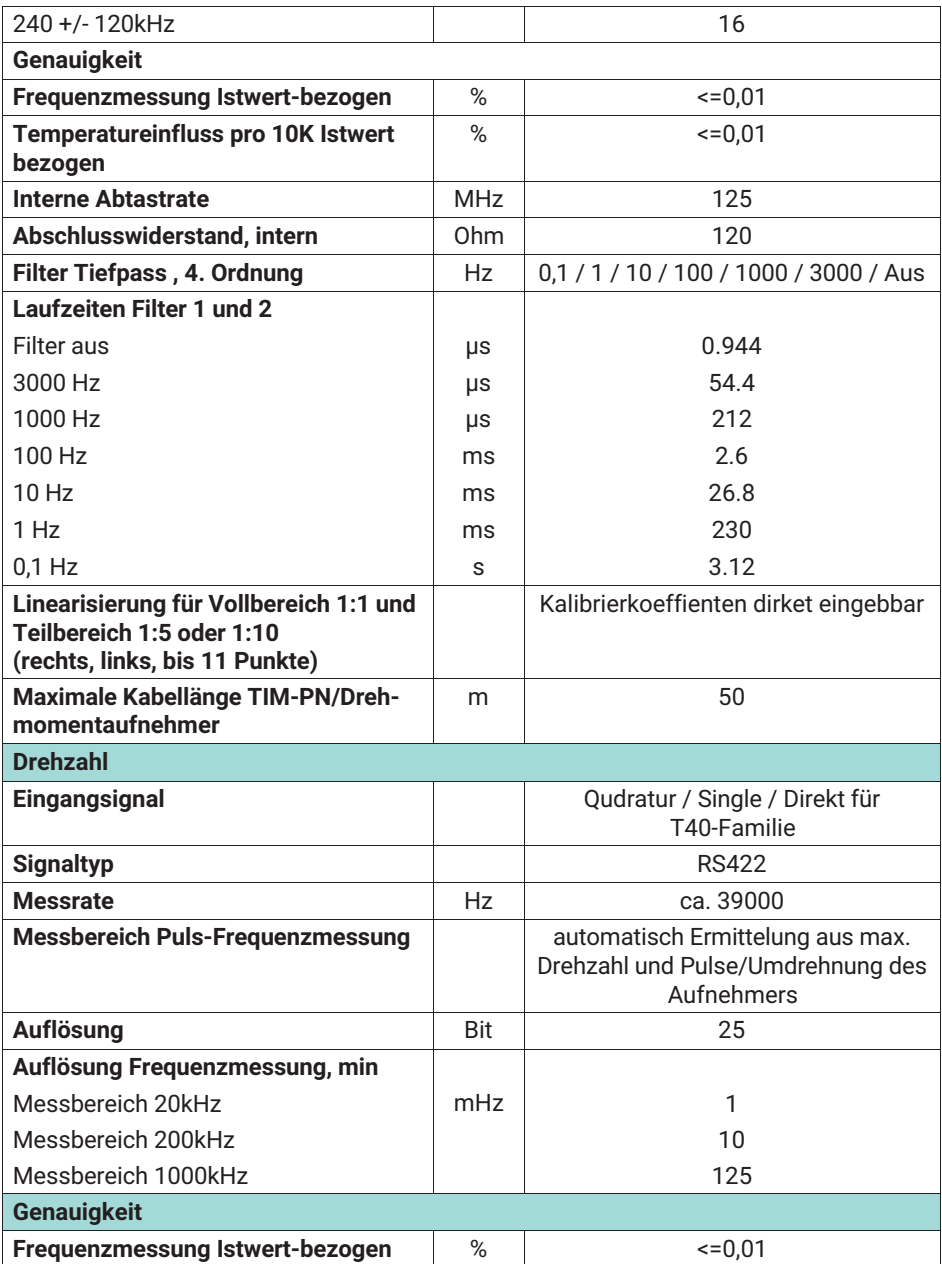

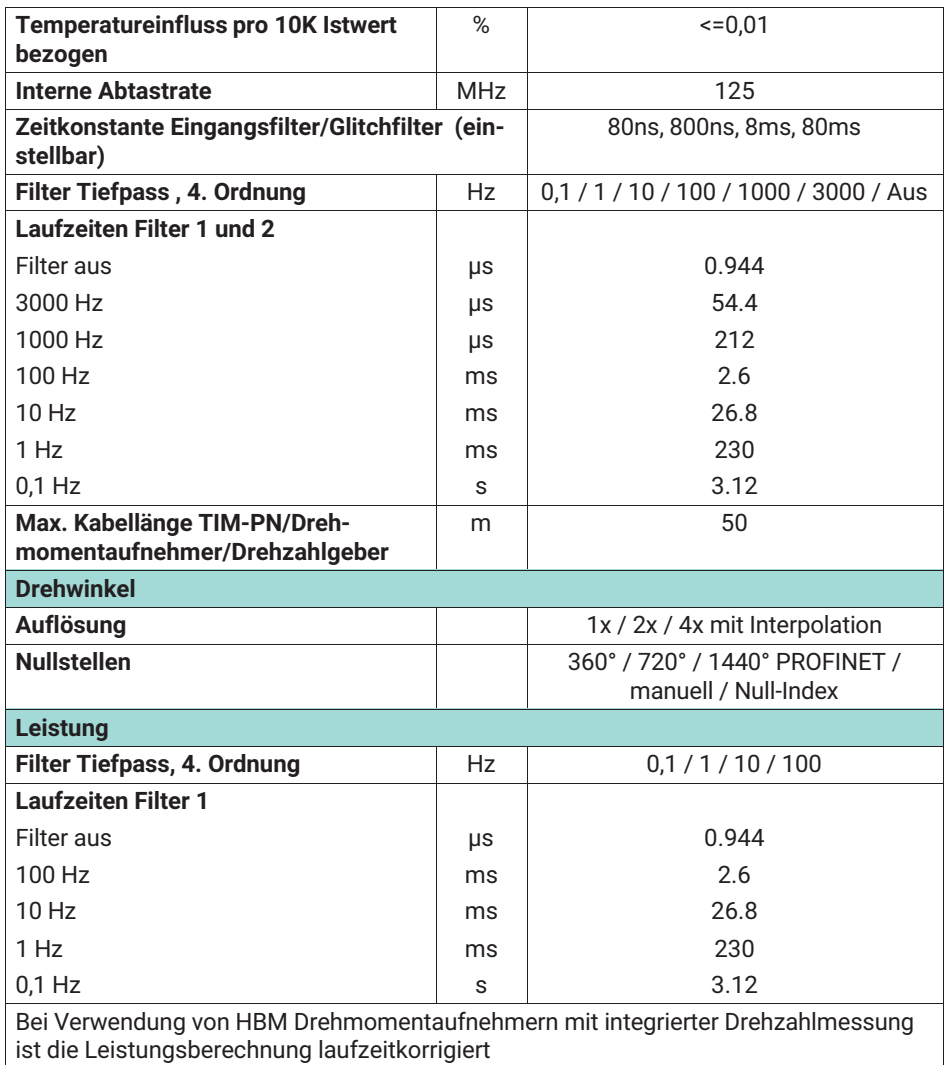

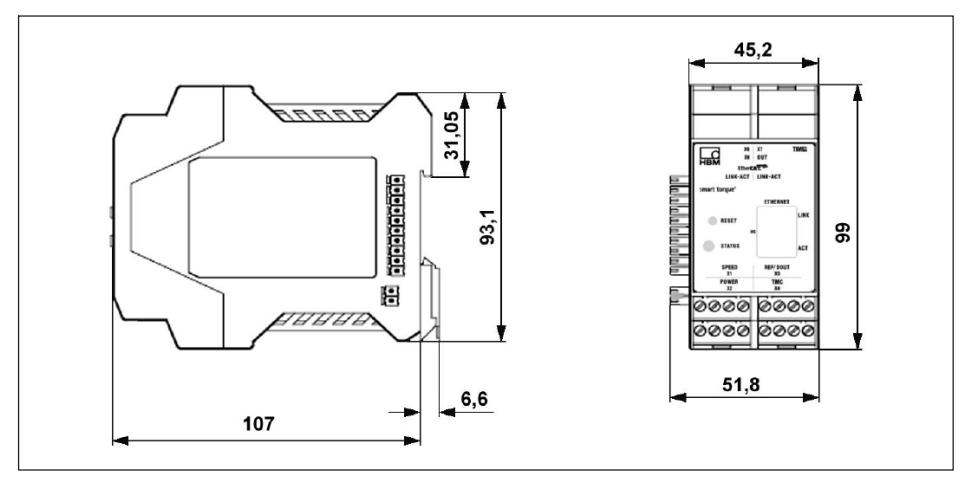

*Abb. 14.1 Abmessungen*

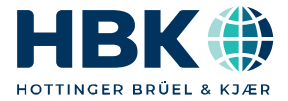

**ENGLISH DEUTSCH FRANÇAIS**

# **Notice de montage**

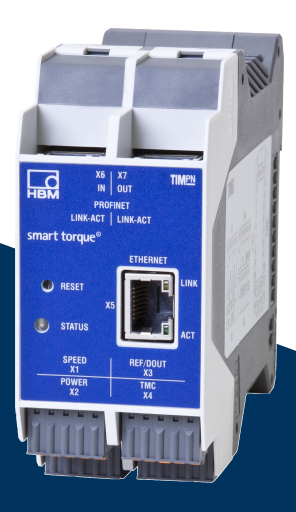

# **TIM-PN**

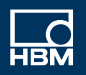

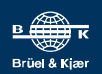

# **TABLE DES MATIÈRES**

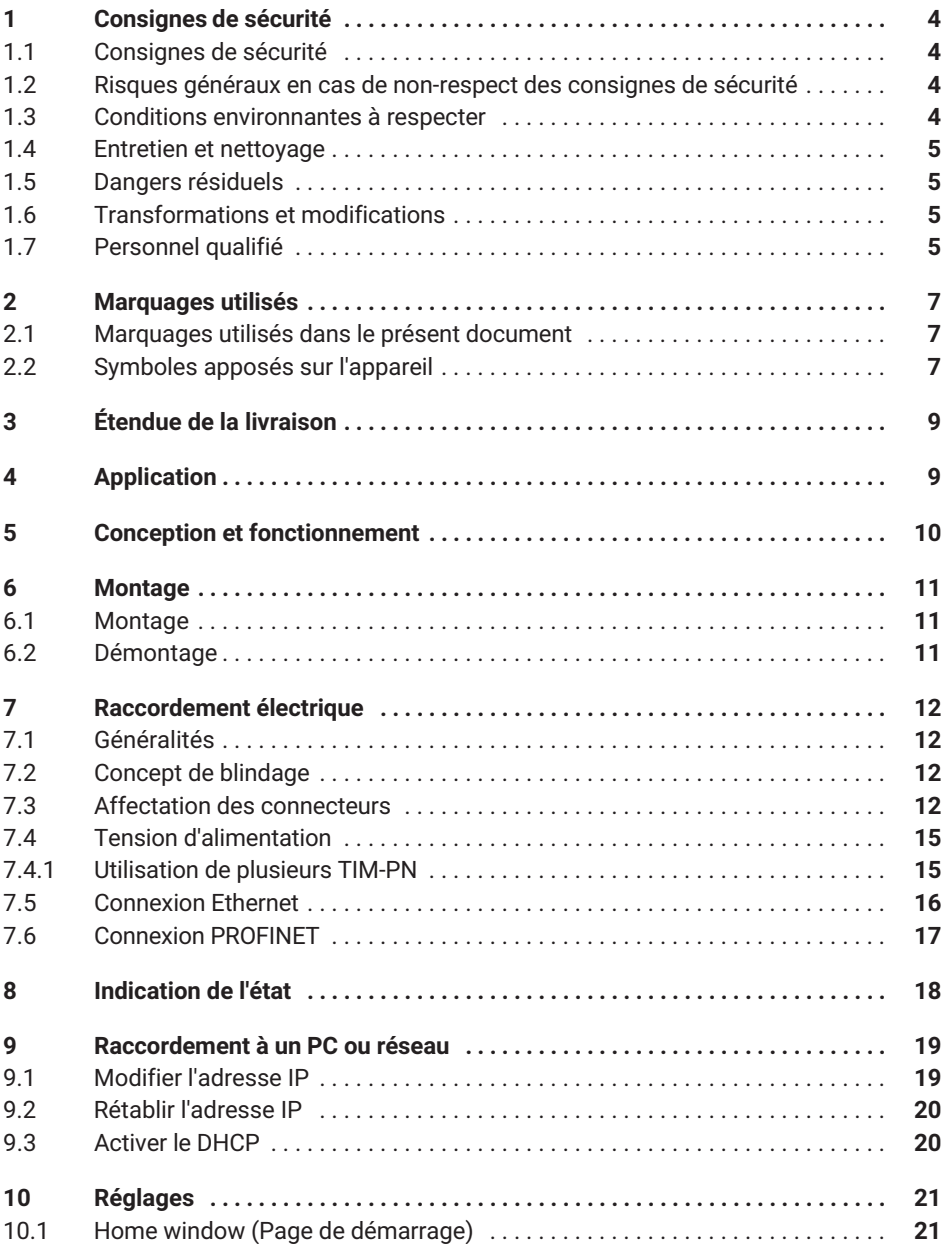

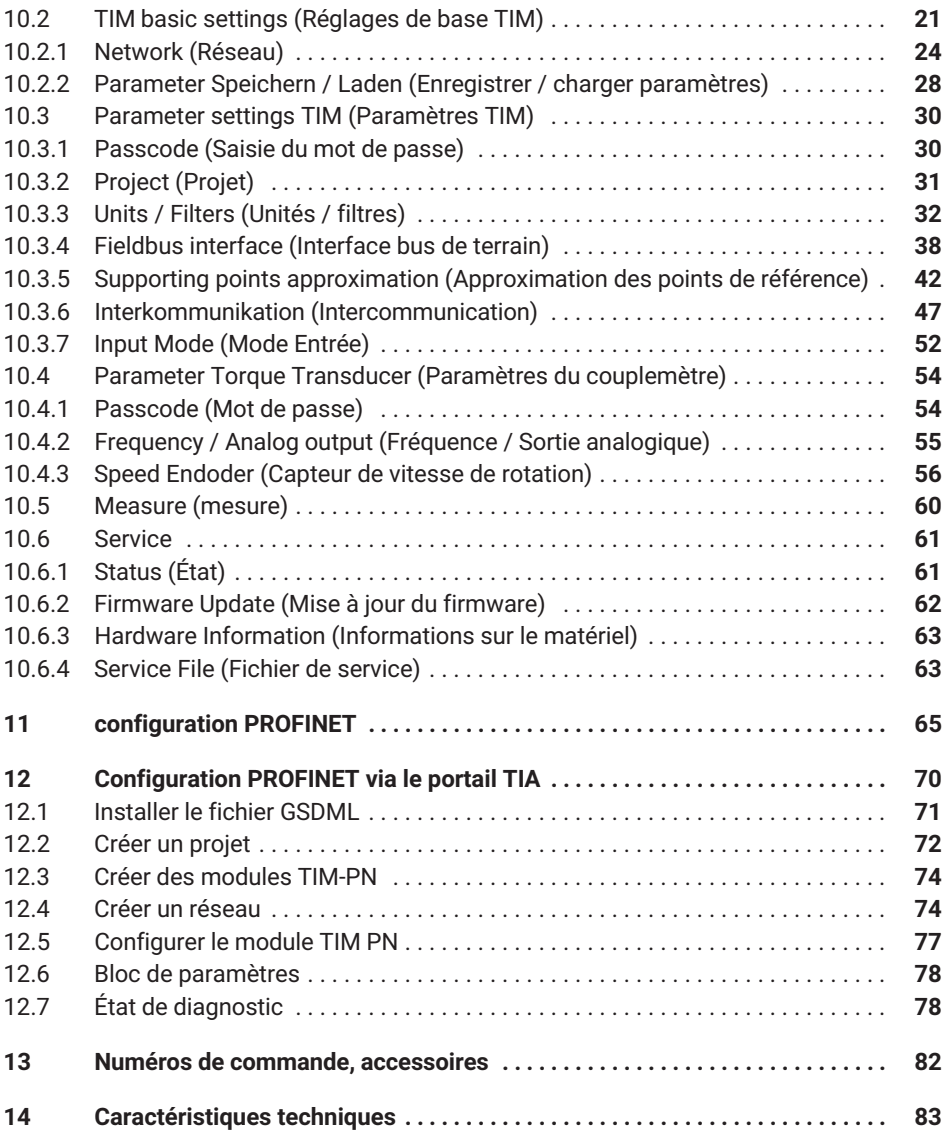

# <span id="page-177-0"></span>**1 CONSIGNES DE SÉCURITÉ**

Le module d'interface couple TIM-PN ne doit être utilisé que pour des mesures de couple avec les couplemètres à bride de la famille T40 de Hottinger Brüel & Kjaer GmbH, ainsi que pour les commandes ou réglages correspondants. Toute autre utilisation est considérée comme non conforme.

Pour garantir un fonctionnement de ce module en toute sécurité, celui-ci doit être utilisé conformément aux instructions du manuel d'emploi. De plus, il convient, pour chaque cas particulier, de respecter les règlements et consignes de sécurité correspondants. Ceci s'applique également à l'utilisation des accessoires.

Le module d'interface n'est pas un élément de sécurité au sens de l'utilisation conforme. Afin de garantir un fonctionnement parfait et en toute sécurité de ce module, il convient de veiller à un transport, un stockage, une installation et un montage appropriés et d'assurer un maniement scrupuleux.

# **1.1 Consignes de sécurité**

Le module doit fonctionner à une basse tension de protection (tension d'alimentation de 18 à 30 V C.C.).

Avant la mise en service, s'assurer que la tension réseau et le type de courant sur le lieu d'implantation correspondent à la tension réseau et au type de courant indiqués. Le circuit électrique utilisé doit en outre disposer d'une protection suffisante. Raccordement d'appareils électriques à une basse tension : uniquement à une basse tension de protection (transfo de sécurité selon DIN VDE 0551 / EN 60742). Ne pas mettre l'appareil en marche lorsque le câble d'alimentation est endommagé. N'utiliser des appareils intégrés que s'ils sont montés dans le boîtier prévu à cet effet. Cet appareil est conforme aux exigences en matière de sécurité de la norme DIN EN 61010 - Partie 1 ; classe de protection I. Le module doit être monté sur un profilé support branché à la terre. Sur le site de montage, le profilé support et le module doivent être tous deux exempts de peinture et de saleté.

#### **1.2 Risques généraux en cas de non-respect des consignes de sécurité**

Le module TIM-PN est conforme au niveau de développement technologique actuel et présente une parfaite sécurité de fonctionnement. Le module peut présenter des dangers résiduels s'il est utilisé par du personnel non qualifié sans tenir compte des consignes de sécurité. Toute personne chargée de l'installation, de la mise en service, de la maintenance ou de la réparation du module doit impérativement avoir lu et compris la notice de montage et notamment les informations relatives à la sécurité.

#### **1.3 Conditions environnantes à respecter**

Protéger l'appareil contre tout contact direct avec de l'eau (degré de protection de l'appareil IP20).

# <span id="page-178-0"></span>**1.4 Entretien et nettoyage**

Le module TIM-PN est sans entretien. Tenir compte de ce qui suit lors du nettoyage du boîtier :

- $\bullet$ Débrancher le module avant de procéder au nettoyage.
- . Nettoyer le boîtier à l'aide d'un chiffon doux et légèrement humide (pas trempé !). N'utiliser en aucun cas des solvants, car ils risqueraient d'altérer les inscriptions de la face avant.
- $\bullet$  Lors du nettoyage, veiller à ce qu'aucun liquide ne pénètre dans l'appareil ni dans les connecteurs.

# **1.5 Dangers résiduels**

Les performances du module TIM-PN et l'étendue de la livraison ne couvrent qu'une partie des techniques de mesure de couple. La sécurité dans ce domaine doit également être conçue, mise en œuvre et prise en charge par l'ingénieur, le constructeur ou l'exploitant de manière à minimiser les dangers résiduels. Les dispositions correspondantes en vigueur doivent être respectées. Il convient d'attirer l'attention sur les dangers résiduels liés aux techniques de mesure de couple.

Dans la présente notice de montage, les dangers résiduels sont signalés, *voir à ce sujet le chapitre [2](#page-180-0) [Marquages utilisés](#page-180-0).*

# **1.6 Transformations et modifications**

Il est interdit de modifier le module TIM-PN sur le plan conceptuel ou celui de la sécurité sans accord explicite de notre part. Nous ne saurions en aucun cas être tenus responsables des dommages qui résulteraient d'une modification quelconque.

# **1.7 Personnel qualifié**

Cet appareil doit uniquement être manipulé par du personnel qualifié conformément aux caractéristiques techniques ainsi qu'aux consignes de sécurité et prescriptions stipulées. De plus, il convient, pour chaque cas particulier, de respecter les règlements et consignes de sécurité correspondants. Ceci s'applique également à l'utilisation des accessoires.

Sont considérées comme personnel qualifié les personnes familiarisées avec l'installation, le montage, la mise en service et l'exploitation du produit, et disposant des qualifications correspondantes.

- Les concepts de sécurité de la technique d'automatisation sont supposés être connus et ces personnes les connaissent en qualité de membres du personnel chargés d'un certain projet. et ces personnes les connaissent en qualité de membres du personnel chargés d'un<br>certain projet.<br>En qualité d'opérateur des installations d'automatisation, ces personnes ont obtenu
- des instructions concernant le maniement des installations et l'utilisation des appareils et technologies décrits dans le présent document leur est familière.
- . En tant que personnes chargées de la mise en service ou de la maintenance, ces personnes disposent d'une formation les autorisant à réparer les installations

d'automatisation. Elles sont autorisées, en complément, à mettre en service, mettre à la terre et marquer des circuits électriques et appareils conformément aux normes de la technique de sécurité.

De plus, il convient, pour chaque cas particulier, de respecter les règlements et consignes de sécurité correspondants. Ceci s'applique également à l'utilisation des accessoires.
# **2 MARQUAGES UTILISÉS**

## **2.1 Marquages utilisés dans le présent document**

Les remarques importantes pour votre sécurité sont repérées d'une manière particulière. Respectez impérativement ces consignes pour éviter tout accident et/ou dommage matériel.

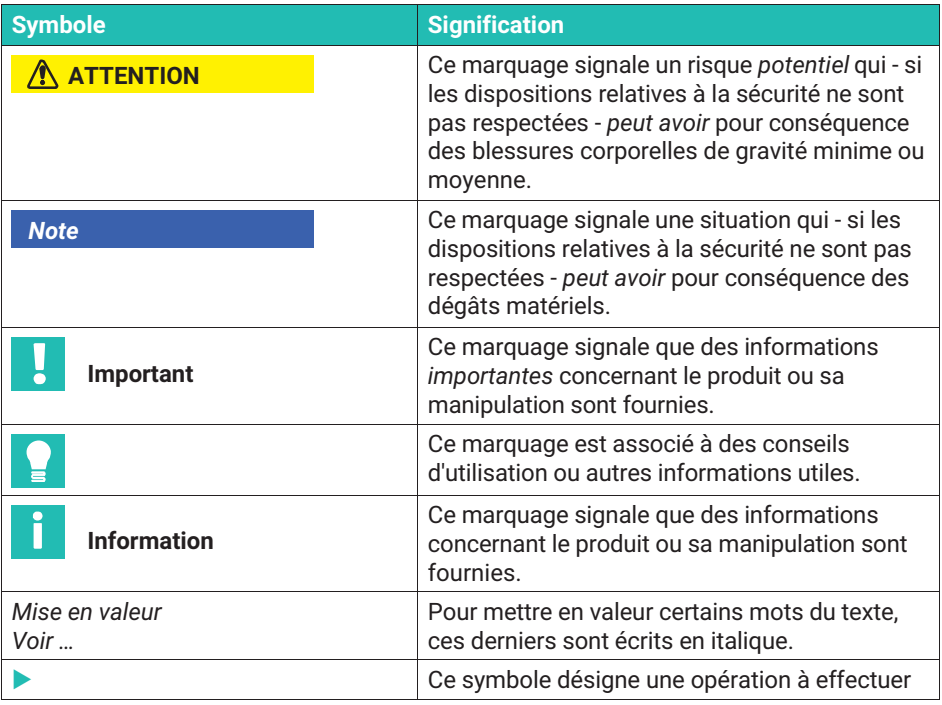

## **2.2 Symboles apposés sur l'appareil**

### **Marquage CE**

 $\epsilon$ 

Le marquage CE permet au constructeur de garantir que son produit est conforme aux exigences des directives européennes correspondantes (la déclaration de conformité est disponible sur le site Internet de HBM [\(www.hbm.com](http://www.hbm.com/index.php?id=463&L=1)) sous HBMdoc.

#### **Marquage prescrit par la loi pour la gestion des déchets**

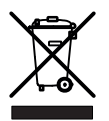

Les appareils usagés devenus inutilisables ne doivent pas être mis au rebut avec les déchets ménagers usuels conformément aux directives nationales et locales pour la protection de l'environnement et la valorisation des matières premières.

Pour plus d'informations sur l'élimination d'appareils, consultez les autorités locales ou le revendeur auprès duquel vous avez acheté le produit en question.

# **3 ÉTENDUE DE LA LIVRAISON**

- 1 module d'interface couple TIM-PN
- Bornes à fiches pour le raccordement du capteur et l'alimentation électrique (4 au total)
- Manuel d'emploi TIM-PN

# **4 APPLICATION**

Le module TIM-PN reçoit le flux de données numériques de l'interface TMC, le traite et met les valeurs de mesure (couple, vitesse de rotation, etc.) à la disposition de l'interface PROFINET. Cela vaut également pour le raccordement de signaux de fréquence. Le TIM-PN est réglé et paramétré au moyen d'un serveur web intégré qui, s'il est raccordé via Ethernet, affiche tous les paramètres dans un navigateur Internet. L'initialisation de la connexion Ethernet peut se faire automatiquement par UPnP. À la livraison, l'adresse IP est réglée par défaut sur 192.168.1.2.

Cet état peut être rétabli en appuyant sur le bouton Reset pendant 10 s à la mise sous tension.

# **5 CONCEPTION ET FONCTIONNEMENT**

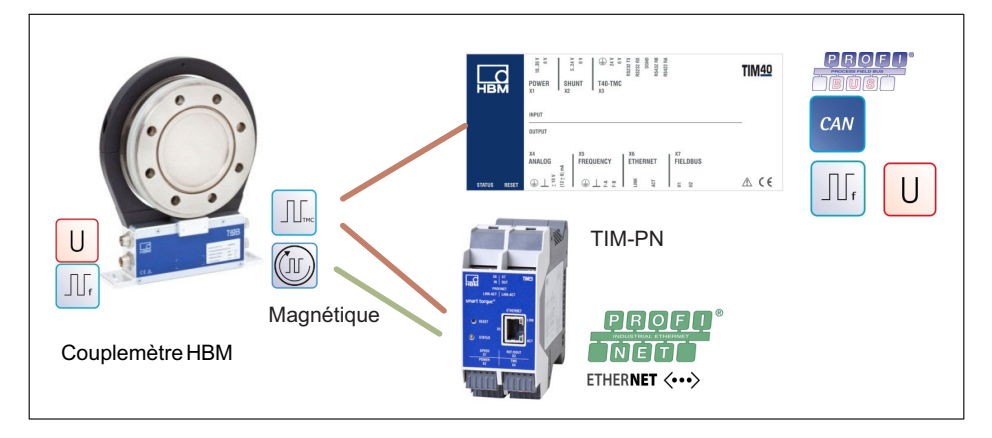

Le module d'interface couple TIM-PN reçoit le flux des données de mesure du couplemètre raccordé et le met à disposition des interfaces PROFINET et Ethernet (UDP) sous forme de valeurs de mesure ajustées. Pour chacun des trajets de signal, deux filtres numériques désactivables sont prévus. Le paramétrage des filtres passe-bas est effectué par un serveur web intégré via l'interface Ethernet.

En cas de raccordement du signal numérique TMC, le signal de shunt interne du couplemètre raccordé peut être activé au choix par un bit de commande PROFINET ou par le serveur web. Le signal de shunt engendre, de par un écart du pont de jauges dans le capteur, un signal de sortie correspondant à environ 50 % de la plage nominale de mesure. Il permet de contrôler l'ensemble du trajet du signal et peut être activé par l'utilisateur à cet effet.

Le couplemètre raccordé est alimenté par la tension d'alimentation, sans aucune mesure de commutation.

# **6 MONTAGE**

Le module d'interface TIM-PN est monté sur un rail DIN EN 60715.

Un ressort situé au dos immobilise le boîtier dans sa position.

# **6.1 Montage**

- 1. Accrochez le module d'interface dans la glissière supérieure du rail DIN.
- 2. Appuyez le boîtier contre le rail DIN jusqu'à ce que le ressort s'enclenche dans la glissière inférieure.

# **6.2 Démontage**

- 1. Poussez le boîtier à la verticale vers le haut en le basculant légèrement vers l'avant.
- 2. Tirez ensuite le boîtier vers le bas pour le sortir du rail DIN.

# **7 RACCORDEMENT ÉLECTRIQUE**

# **7.1 Généralités**

Il est conseillé de raccorder le couplemètre et l'amplificateur de mesure à l'aide d'un câble de mesure blindé HBM de faible capacité.

En cas d'utilisation de rallonges, veiller à ce qu'elles assurent une connexion parfaite présentant une faible résistance de contact et une bonne isolation. Tous les connecteurs et écrous raccords doivent être serrés à fond.

Ne pas poser les câbles de mesure en parallèle avec des lignes de puissance et de contrôle. Si cela ne peut être évité (par ex. dans des gaines de câbles), maintenir un écart minimum de 50 cm et insérer le câble de mesure dans un tube en acier.

Éviter transformateurs, moteurs, contacteurs électromagnétiques, thyristors ou toute autre source de champs de dispersion.

#### **Note** *Note*

*Les câbles de raccordement de capteur HBM équipés de connecteurs sont repérés en fonction de leur utilisation (Md ou n). Lorsqu'ils sont raccourcis ou installés dans des caniveaux de câbles ou des armoires électriques, ce repérage peut disparaître ou bien être dissimulé. Dans ce cas, il faut impérativement procéder à un nouveau repérage des câbles !*

## **7.2 Concept de blindage**

Le blindage du câble est raccordé selon le concept Greenline. Le système de mesure est ainsi entouré d'une cage de Faraday. Il faut alors veiller à ce que le blindage soit bien appliqué en nappe à la masse du boîtier aux deux extrémités du câble. Les perturbations électromagnétiques survenant à cet endroit n'influent pas sur le signal de mesure.

En cas de perturbations dues à des différences de potentiel (courants de compensation), il faut interrompre la liaison entre le neutre de la tension d'alimentation et la masse du boîtier au niveau de l'amplificateur de mesure et relier un fil d'équipotentialité entre le boîtier du stator et celui de l'amplificateur de mesure (fil de cuivre de 10 mm2 de section).

# **7.3 Affectation des connecteurs**

Le boîtier du TIM-PN est doté de quatre borniers Phoenix Combicon, d'une prise Ethernet, de deux prises PROFINET et de deux connecteurs femelles/mâles 10+2. À la livraison, les bornes à ressort sont enfichées sur les borniers.

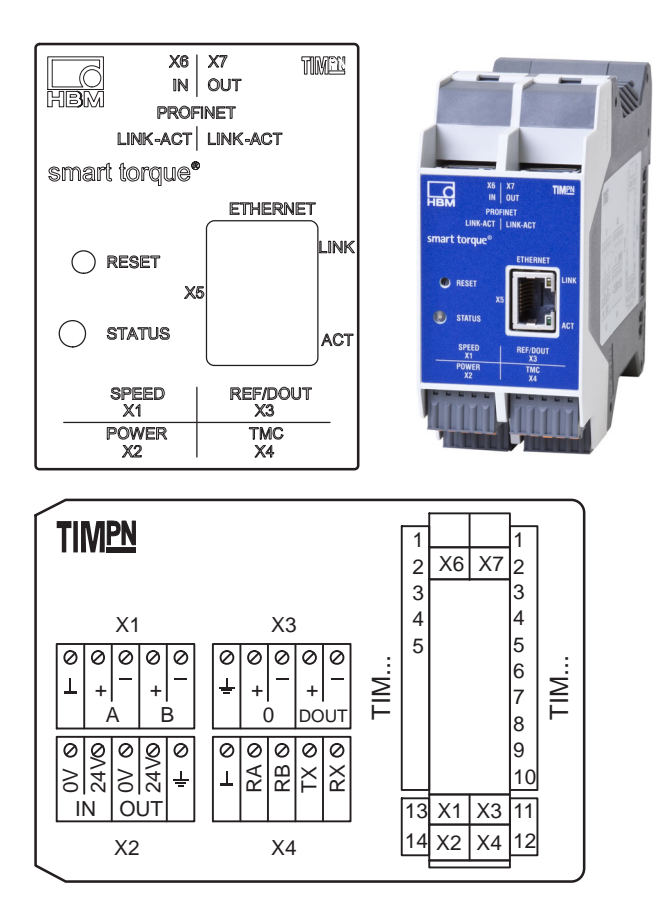

**Borne X1, capteur de vitesse de rotation**

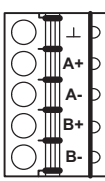

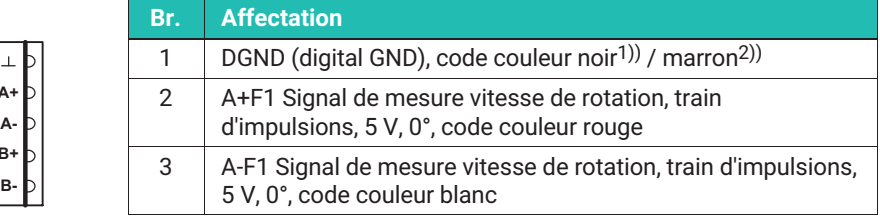

<span id="page-187-0"></span>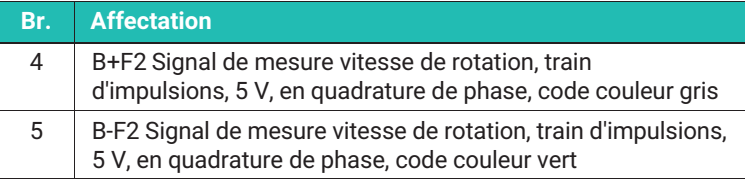

1) Rotational speed cable KAB 154

2) Rotational speed cable KAB164

#### **Borne X2, alimentation électrique fréquence**

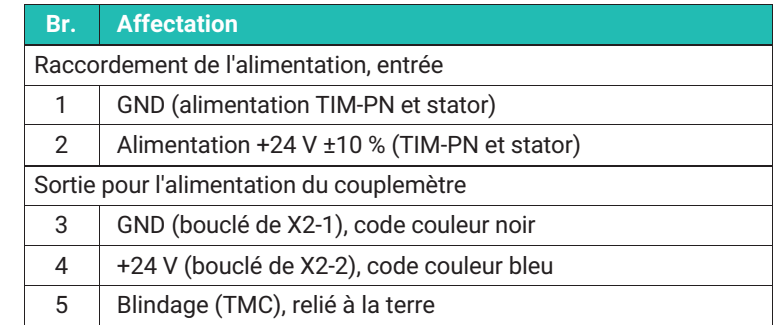

#### **Borne X2, alimentation électrique TMC**

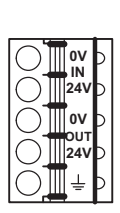

0V IN 24V 0V OUT 24V

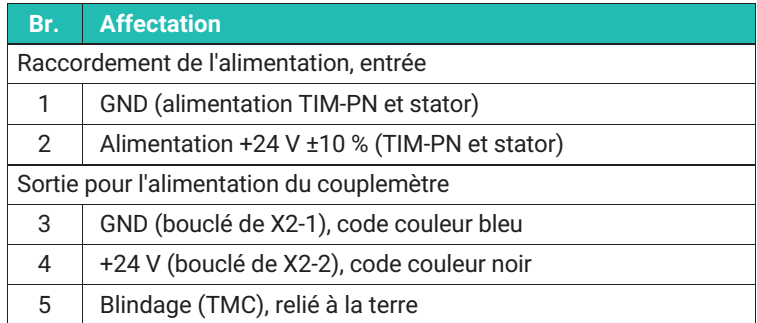

#### **Borne X3, capteur de vitesse de rotation**

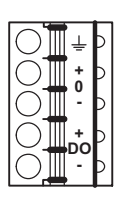

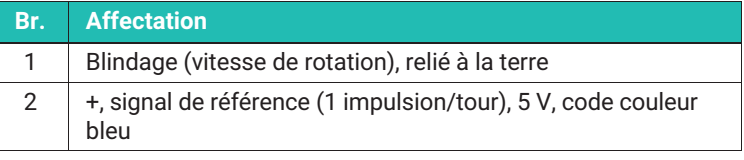

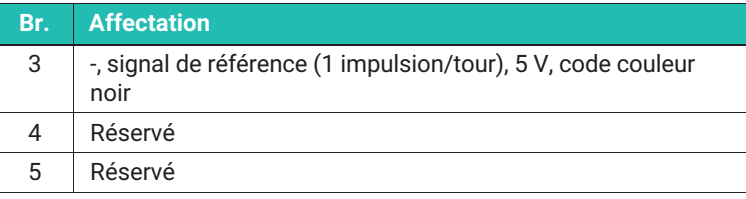

#### **Borne X4, couplemètre fréquence**

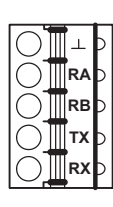

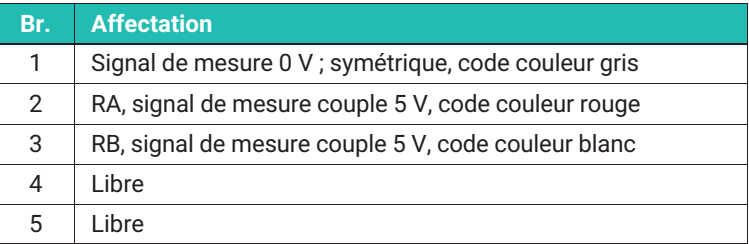

#### **Borne X4, couplemètre TMC**

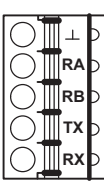

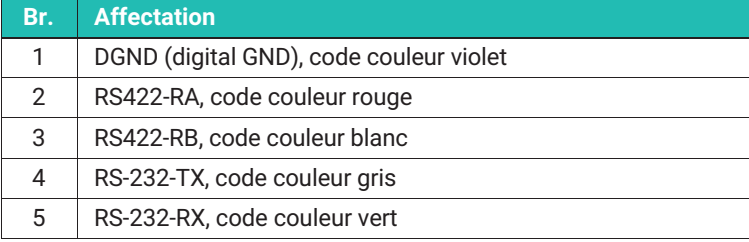

## **7.4 Tension d'alimentation**

Le module doit fonctionner à une basse tension de protection (tension d'alimentation nominale de 18 à 30 V C.C.) qui permet habituellement d'alimenter un ou plusieurs consommateurs au sein d'un banc d'essai.

Si l'appareil doit fonctionner sur un réseau à tension continue, il faut alors prendre des dispositions supplémentaires pour dériver les surtensions.

#### **7.4.1 Utilisation de plusieurs TIM-PN**

Il est possible de faire fonctionner jusqu'à 4 TIM-PN avec 4 couplemètres en mode maître / mode individuel avec un seul point d'alimentation. Dans ce mode de fonctionnement, il faut toujours choisir le module d'interface de gauche comme point d'alimentation.

#### **Note**

*Note Une alimentation multiple des appareils raccordés en série n'est pas autorisée.*

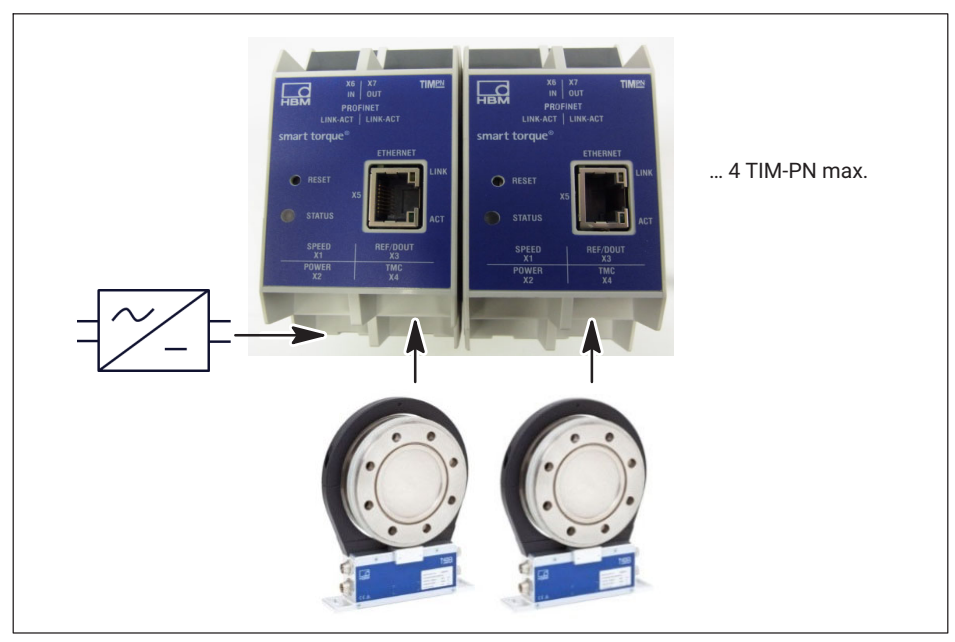

*Fig. 7.1 Fonctionnement de plusieurs TIM-PN raccordés en série*

# **Information**

*Si plusieurs modules TIM-PN sont raccordés en série, il faut veiller à ce que l'alimentation soit suffisante.*

## **7.5 Connexion Ethernet**

Sur les ordinateurs plus anciens, il faut impérativement utiliser un câble Ethernet croisé. Les PC/ordinateurs portables plus récents possèdent une interface Ethernet avec fonction Autocrossing. Il est donc également possible d'utiliser dans ce cas des câbles patch Ethernet.

# **7.6 Connexion PROFINET**

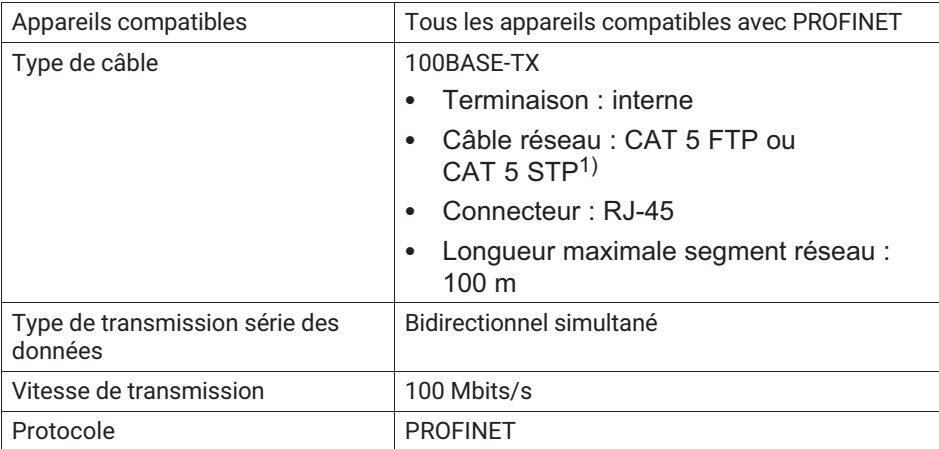

1) Les câbles blindés sont fortement recommandés

# **8 INDICATION DE L'ÉTAT**

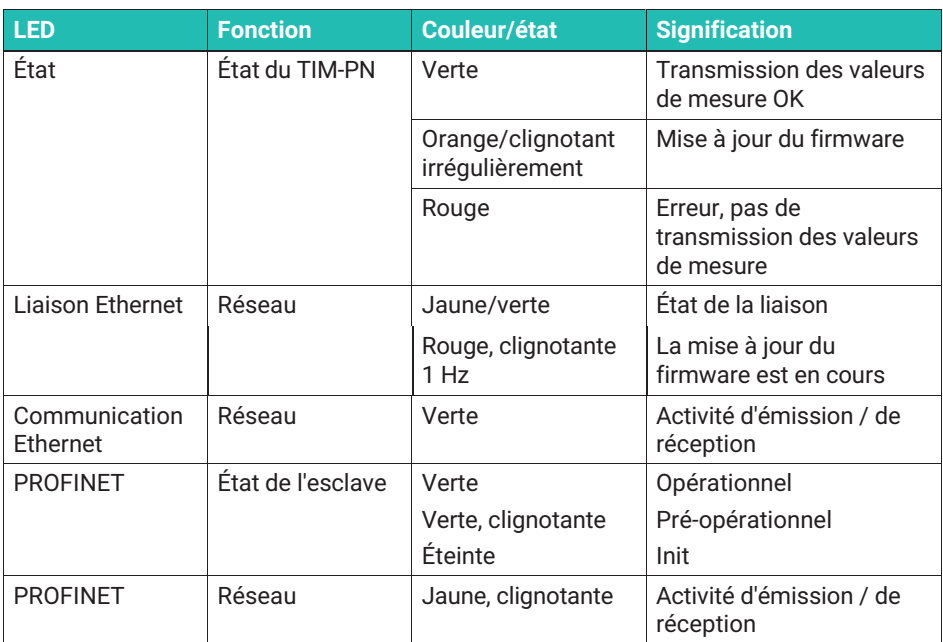

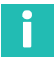

# **Information**

*L'actionnement du bouton Reset entraîne la réinitialisation du TIM-PN à l'adresse IP par défaut 192.168.1.2.*

# **9 RACCORDEMENT À UN PC OU RÉSEAU**

Vous pouvez utiliser le module d'interface dans un réseau ou le raccorder directement à un PC/ordinateur portable. Pour le raccordement, le module d'interface dispose d'une interface Ethernet (prise RJ45).

À la livraison, l'adresse IP du TIM-PN est réglée par défaut sur 192.168.1.2.

### **9.1 Modifier l'adresse IP**

- 1. Ouvrez un navigateur Internet (par ex. Internet Explorer) et entrez l'adresse IP actuelle, par ex. *http://192.168.1.2*.
- **2. Sous Device Settings TIM (Réglages de base) → Network (Réseau), ouvrez les** paramètres réseau et entrez une nouvelle adresse IP.
- 3. Cliquez sur **accept (Appliquer les réglages)** pour activer la nouvelle adresse IP. La modification prend effet immédiatement. Pour vous reconnecter, vous devez maintenant entrer la nouvelle adresse IP dans le navigateur Internet.

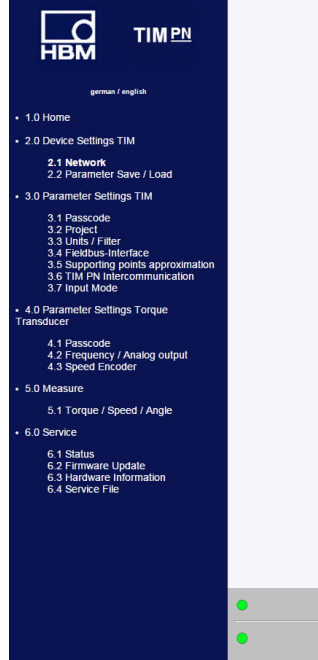

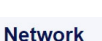

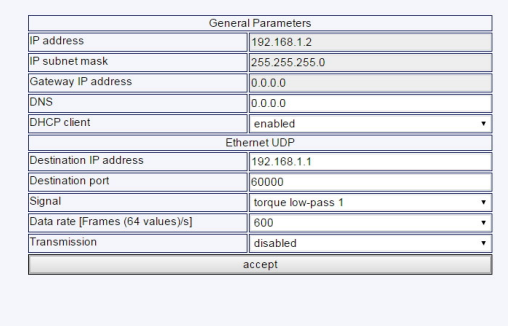

No Frro

No Error.

*Fig. 9.1 Network settings (Paramètres réseau)*

TIM parameter set: 2 **■** 

Torque Transducer

# **9.2 Rétablir l'adresse IP**

- 1. Pendant la mise sous tension, appuyez sur le bouton Reset du TIM-PN pendant environ 15 secondes.
- 2. Ouvrez un navigateur Internet (par ex. Internet Explorer) et entrez l'adresse IP *http://192.168.1.2*.

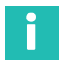

### **Information**

*Si le mode DHCP a été activé, il sera également réinitialisé.*

## **9.3 Activer le DHCP**

Si le DHCP (Dynamic Host Configuration Protocol) est pris en charge dans un réseau, il peut être activé dans le TIM-PN. Pour cela, ouvrez les paramètres réseau sous **Device Settings TIM (Réglages de base) → Network (Réseau)** et activez le client DHCP. Par défaut, le client est désactivé.

# **10 RÉGLAGES**

Vous pouvez paramétrer le TIM-PN au moyen d'un serveur web intégré qui, en cas de raccordement via Ethernet, affiche tous les paramètres dans un navigateur Internet (nous recommandons Firefox, Google Chrom ou Microsoft Internet Explorer). Pour cela, ouvrez le navigateur Internet et entrez l'adresse IP, par ex. *192.168.1.2*, puis appuyez sur **Entrée**.

# **10.1 Home window (Page de démarrage)**

L'arborescence affichée sur le côté gauche de l'écran permet d'ouvrir les fenêtres de réglage souhaitées de manière ciblée.

| <b>HBM</b><br><b>TIMPN</b>                                                        |                           | Home                          |
|-----------------------------------------------------------------------------------|---------------------------|-------------------------------|
|                                                                                   |                           | Signal Amplifier              |
|                                                                                   | Device type               | <b>TIM PN</b>                 |
| german / english                                                                  | Firmware revision         | 1v32 Beta1                    |
| • 1.0 Home                                                                        | Ident-Number              | 1913C0002                     |
| - 2.0 Device Settings TIM                                                         |                           |                               |
|                                                                                   |                           | Sensor                        |
| 2.1 Network<br>2.2 Parameter Save / Load                                          | Torque transducer         | <b>T40B</b>                   |
| · 3.0 Parameter Settings TIM                                                      | Nominal torque value [Nm] | 1000                          |
| 3.1 Passcode                                                                      | Speed sensor [Imp/rev]    | 1024                          |
| 3.2 Project<br>3.3 Units / Filter                                                 | Rated speed [rpm]         | 20000                         |
| 3.4 Fieldbus-Interface                                                            | Ident-no. rotor           | 162512070                     |
| 3.5 Supporting points approximation<br>3.6 TIM PN Intercommunication              | Firmware revision rotor   | 2.1.0                         |
| 3.7 Input Mode                                                                    | Firmware revision stator  | 2.1.0                         |
| · 4.0 Parameter Settings Torque<br>Transducer                                     |                           |                               |
| 4.1 Passcode                                                                      |                           | Project                       |
| 4.2 Frequency / Analog output<br>4.3 Speed Encoder                                | Projectname:              | Tim-PN                        |
| · 5.0 Measure                                                                     | Measuring point name:     | Test                          |
| 5.1 Torque / Speed / Angle                                                        | Measuring point number:   | 1                             |
| $+6.0$ Service                                                                    |                           |                               |
| 6.1 Status<br>6.2 Firmware Update<br>6.3 Hardware Information<br>6.4 Service File |                           |                               |
|                                                                                   |                           |                               |
|                                                                                   |                           |                               |
|                                                                                   | No Error.<br>O            | TIM parameter set: 2 <b>■</b> |
|                                                                                   | No Error.                 | <b>Torque Transducer</b>      |

*Fig. 10.1 TIM-PN home (Page de démarrage du TIM-PN)*

La *Fig. 10.1* montre la page de démarrage du TIM-PN avec des informations sur le module d'interface TIM-PN et sur le couplemètre raccordé. L'état actuel des deux appareils est ensuite affiché de manière très claire dans la partie inférieure de chaque page.

# **10.2 TIM basic settings (Réglages de base TIM)**

Le menu **Device settings TIM** permet de procéder à des réglages concernant la connexion réseau, la mise à jour du firmware ainsi que l'enregistrement et le chargement des blocs de paramètres.

| <b>TIMPN</b><br>нвм                                                                                                    |                                  | <b>Network</b><br><b>General Parameters</b> |  |  |  |  |  |
|----------------------------------------------------------------------------------------------------|----------------------------------|---------------------------------------------|--|--|--|--|--|
|                                                                                                    | <b>IP</b> address                | 192.168.1.2                                 |  |  |  |  |  |
| german / english                                                                                                    | IP subnet mask                   | 255.255.255.0                               |  |  |  |  |  |
|                                                                                                    | Gateway IP address               | 0.0.0.0                                     |  |  |  |  |  |
| $+1.0$ Home                                                                                                    | <b>DNS</b>                       | 0.0.0.0                                     |  |  |  |  |  |
| · 2.0 Device Settings TIM                                                                                                    | <b>DHCP</b> client               | enabled                                     |  |  |  |  |  |
| 2.1 Network<br>2.2 Parameter Save / Load                                                                                                    |                                  | Ethernet UDP                                |  |  |  |  |  |
| • 3.0 Parameter Settings TIM                                                                                                    | <b>Destination IP address</b>    | 192.168.1.1                                 |  |  |  |  |  |
|                                                                                                    | <b>Destination port</b>          | 60000                                       |  |  |  |  |  |
| 3.1 Passcode<br>3.2 Project                                                                                                    | Signal                           | torque low-pass 1<br>۰                      |  |  |  |  |  |
| 3.3 Units / Filter<br>3.4 Fieldbus-Interface                                                                                                    | Data rate [Frames (64 values)/s] | 600<br>$\mathbf{r}$                         |  |  |  |  |  |
| 3.5 Supporting points approximation<br>3.6 TIM PN Intercommunication                                                                                                    | Transmission                     | disabled<br>۰                               |  |  |  |  |  |
| 3.7 Input Mode                                                                                                    |                                  | accept                                      |  |  |  |  |  |
| Transducer<br>4.1 Passcode<br>4.2 Frequency / Analog output<br>4.3 Speed Encoder<br>· 5.0 Measure<br>5.1 Torque / Speed / Angle<br>$+6.0$ Service<br>6.1 Status<br>6.2 Firmware Update<br>6.3 Hardware Information<br>6.4 Service File |                                  |                                             |  |  |  |  |  |
|                                                                                                    | No Error.<br>$\bigcirc$          | TIM parameter set: 2 <b>■</b>               |  |  |  |  |  |
|                                                                                                    | No Error.<br>$\epsilon$          | <b>Torque Transducer</b>                    |  |  |  |  |  |

*Fig. 10.2 Device settings TIM menu (Réglages de base)*

L'option de menu **Network** (Paramètres réseau) (*voir Fig. 10.2*) affiche les paramètres de la connexion Ethernet tels que l'adresse IP et la fonction DHCP. Vous pouvez en outre paramétrer ici la sortie de données UDP. Pour cela, vous pouvez sélectionner le signal et commencer / terminer la transmission de données.

|             | ᇜ<br>TIM <sub>PN</sub>                                                                                                    |           |                                  | <b>Network</b>            |                      |  |  |  |  |
|-------------|----------------------------------------------------------------------------------------------------|-----------|----------------------------------|---------------------------|----------------------|--|--|--|--|
|             |                                                                                                    |           |                                  | <b>General Parameters</b> |                      |  |  |  |  |
|             |                                                                                                    |           | <b>IP</b> address                | 192.168.1.2               |                      |  |  |  |  |
|             | german / english                                                                                                    |           | IP subnet mask                   | 255.255.255.0             |                      |  |  |  |  |
|             | $+1.0$ Home                                                                                                    |           | Gateway IP address               | 0.0.0.0                   |                      |  |  |  |  |
|             |                                                                                                    |           | <b>DNS</b>                       | 0.0.0.0                   |                      |  |  |  |  |
|             | · 2.0 Device Settings TIM                                                                                                    |           | <b>DHCP</b> client               | enabled                   |                      |  |  |  |  |
| PC de       | 2.1 Network<br>2.2 Parameter Save / Load                                                                                                    |           |                                  | Ethernet UDP              |                      |  |  |  |  |
|             | · 5.0 Parameter Settings TIM                                                                                                    |           | <b>Destination IP address</b>    | 192.168.1.1               |                      |  |  |  |  |
| destination | 3.1 Passcode                                                                                                    |           | <b>Destination port</b>          | 60000                     |                      |  |  |  |  |
|             | 3.2 Project<br>3.3 Units / Filter                                                                                                    |           | Signal                           | torque low-pass 1         |                      |  |  |  |  |
|             | 3.4 Fieldbus-Interface                                                                                                    |           | Data rate [Frames (64 values)/s] | 600                       |                      |  |  |  |  |
| Activer     | 3.5 Supporting points approximation<br>3.6 TIM PN Intercommunication                                                                                                    |           | Transmission                     | disabled                  |                      |  |  |  |  |
|             | 3.7 Input Mode                                                                                                    |           | accept                           |                           |                      |  |  |  |  |
|             | Transducer<br>4.1 Passcode<br>4.2 Frequency / Analog output<br>4.3 Speed Encoder<br>· 5.0 Measure<br>5.1 Torque / Speed / Angle<br>$-6.0$ Service<br>6.1 Status<br>6.2 Firmware Update<br>6.3 Hardware Information<br>6.4 Service File |           |                                  |                           |                      |  |  |  |  |
|             |                                                                                                    | $\bullet$ | No Error.                        |                           | TIM parameter set: 2 |  |  |  |  |
|             |                                                                                                    | $\bullet$ | No Error.                        |                           | Torque Transducer    |  |  |  |  |

*Fig. 10.3 Activation de la sortie de données UDP*

| <b>LSB</b>                | 0000                                                                                                    | 00       | 0Α | 0 <sup>c</sup> | hq | $48$ $9c$ |          | 00                  | ററ                                                                 | 00       | ററ       | 00                                      |             |    | 00 08 00 45 |                                              | 00                                                       |
|---------------------------|----------------------------------------------------------------------------------------------------|----------|----|----------------|----|-----------|----------|---------------------|--------------------------------------------------------------------|----------|----------|-----------------------------------------|-------------|----|-------------|----------------------------------------------|----------------------------------------------------------|
| 1 x compteur de trames    | 0010<br>0020                                                                                                  | 01<br>01 |    | 10<br>ea       | 60 | 00<br>ea  | 00<br>60 | 40<br>01            | 11<br>0c                                                           | e6<br>C8 | 37<br>†e | C <sub>0</sub>                          | a8          | 01 | 02          | C <sub>0</sub>                               | a8                                                       |
| 4 octets                  | 0030                                                                                                    |          |    |                |    |           |          | ah                  | ŤΑ                                                                 |          |          | C <sub>9</sub>                          | e           |    |             | гÞ                                           |                                                          |
|                           | 0040<br>0050<br>0060                                                                                          |          |    |                |    |           |          |                     | ۵<br>۵                                                             |          |          |                                         |             |    |             | dľ<br>db                                     |                                                          |
| 64 x valeurs 4 octets INT | 0070                                                                                                    |          |    |                |    |           |          | ed                  | ۵                                                                  |          |          |                                         |             |    |             |                                              |                                                          |
|                           | 0080<br>0090<br>00a0<br>l00 <sub>b0</sub><br>00c0<br>00d <sub>0</sub><br>00e0<br>00f0<br>0100<br>0110<br>0120 |          |    |                |    |           |          | A<br>65<br>01<br>A1 | ۵<br>۵<br>۲ρ<br>٠ρ<br>۰۵<br>$\overline{P}$<br>P<br>P<br>$\epsilon$ |          |          | $\mathbf{C}$<br>o<br>$\mathbf{P}$<br>ed | ۵<br>۵<br>p |    | ff          | dh<br>c٩<br>c٩<br>dh<br>dh<br>d5<br>1م<br>cf | fe<br>41 e<br>fе<br>t e<br>41 e<br>fе<br>t e<br>fe<br>fe |

*Fig. 10.4 Extrait du télégramme UDP, format des données : 260 octets*

# **10.2.1 Network (Réseau)**

| <b>HBM</b><br><b>TIMPN</b>                                                                                                    |                                  | <b>Network</b>            |
|----------------------------------------------------------------------------------------------------|----------------------------------|---------------------------|
|                                                                                                    |                                  | <b>General Parameters</b> |
|                                                                                                    | IP address                       | 192.168.1.2               |
| german / english                                                                                                    | IP subnet mask                   | 255.255.255.0             |
| $+1.0$ Home                                                                                                    | Gateway IP address               | 0.0.0.0                   |
| - 2.0 Device Settings TIM                                                                                                    | <b>DNS</b>                       | 0.0.0.0                   |
|                                                                                                    | <b>DHCP</b> client               | enabled<br>۰              |
| 2.1 Network<br>2.2 Parameter Save / Load                                                                                                    |                                  | Ethernet UDP              |
| • 3.0 Parameter Settings TIM                                                                                                    | Destination IP address           | 192.168.1.1               |
| 3.1 Passcode                                                                                                    | <b>Destination port</b>          | 60000                     |
| 3.2 Project                                                                                                    | Signal                           | torque low-pass 1<br>۰    |
| 3.3 Units / Filter<br>3.4 Fieldbus-Interface                                                                                                    | Data rate [Frames (64 values)/s] | 600<br>۰                  |
| 3.5 Supporting points approximation<br>3.6 TIM PN Intercommunication                                                                                                    | Transmission                     | disabled<br>٠             |
| 3.7 Input Mode                                                                                                    |                                  | accept                    |
| Transducer<br>4.1 Passcode<br>4.2 Frequency / Analog output<br>4.3 Speed Encoder<br>· 5.0 Measure<br>5.1 Torque / Speed / Angle<br>$+6.0$ Service<br>6.1 Status<br>6.2 Firmware Update<br>6.3 Hardware Information<br>6.4 Service File |                                  |                           |
|                                                                                                    | No Error.<br>$\bullet$           | TIM parameter set: 2      |
|                                                                                                    | No Error.<br>O                   | <b>Torque Transducer</b>  |

*Fig. 10.5 Network settings (Paramètres réseau)*

### **Réseau**

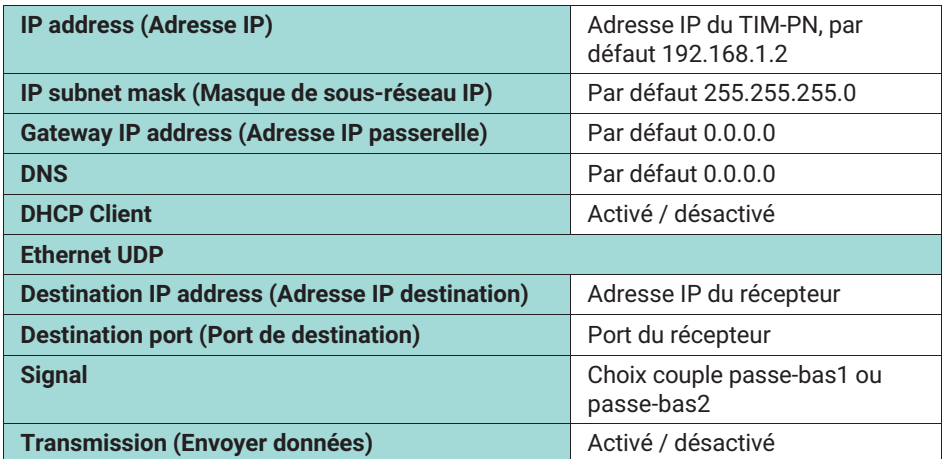

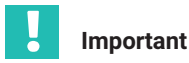

*Utilisez l'appareil dans le réseau exclusivement avec la classe de réseau C et le masque de sous-réseau 255.255.255.0 (réglage par défaut). Dans le cas contraire, les boucles de diffusion UDP peuvent entraîner une augmentation du trafic sur le réseau.*

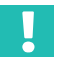

#### **Important**

*Ces données ne sont pas enregistrées dans le bloc de paramètres.*

Pour connaître les paramètres réseau de votre PC, sélectionnez par ex. sous Windows7 : *Panneau de configuration\Réseau et InternetCentre\Réseau et partage.*

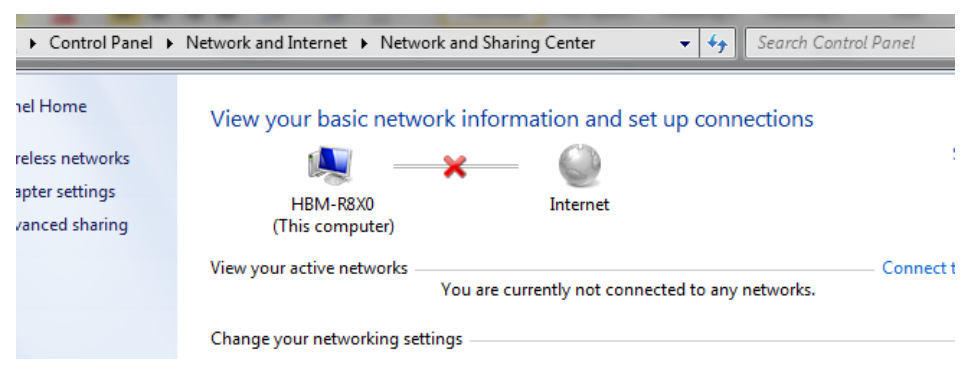

Pour la première mise en service du TIM-PN, il est nécessaire d'adapter les paramètres réseau. Le TIM-PN doit se trouver dans le même sous-réseau que la carte réseau à laquelle le TIM-PN est raccordé.

#### - Sélectionner **Modifier les paramètres de la carte**.

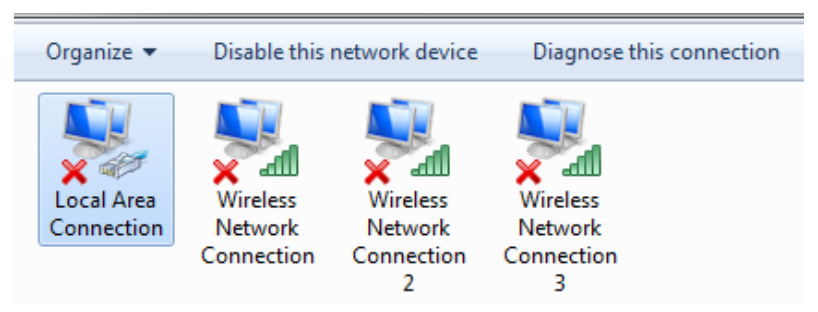

Double-cliquer sur la carte réseau (PC) à laquelle le port Ethernet du TIM-PN est relié.

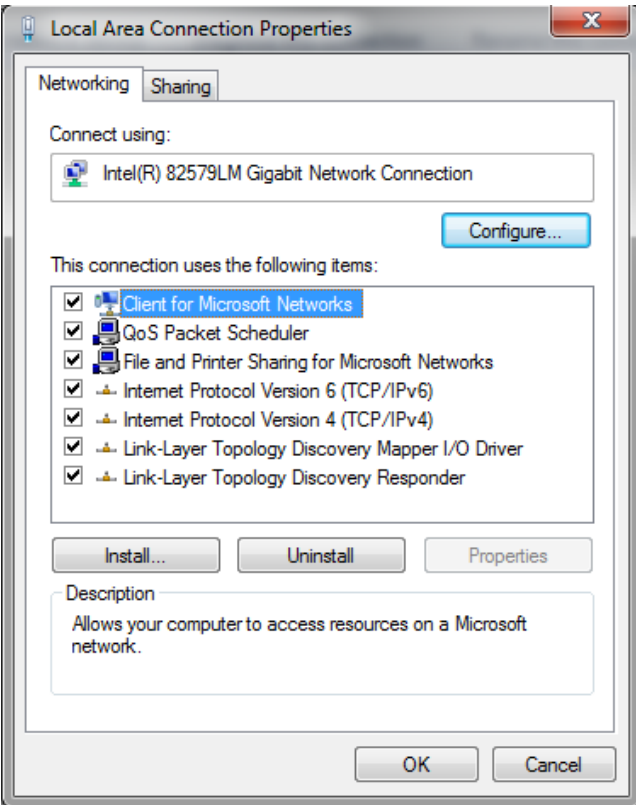

- Sélectionner Protocole Internet version 4 et cliquer sur Propriétés.
- Régler alors l'adresse IP manuellement comme indiqué ci-après.

L'adresse IP doit se différencier de celle du TIM-PN raccordé (par défaut 192.168.1.2) au niveau de la dernière position.

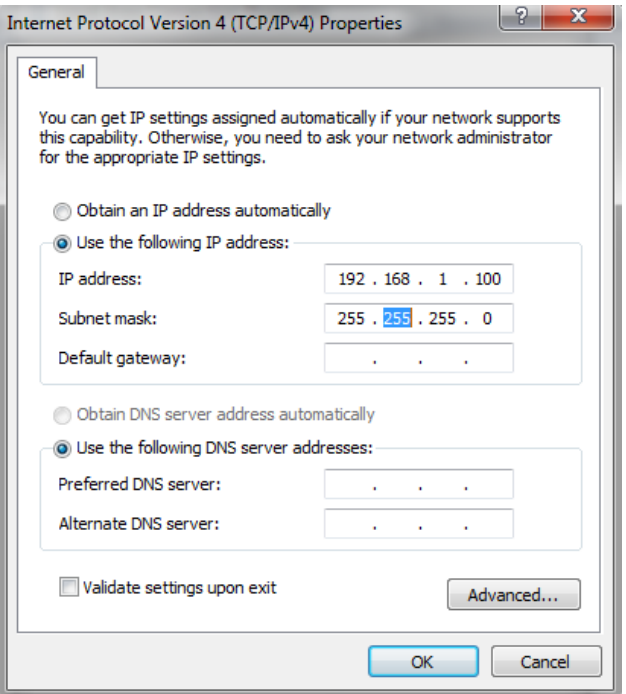

- Après confirmation via *OK*, il est possible d'établir la connexion avec le TIM-PN.

Si la carte réseau et le TIM-PN ne se trouvent pas dans le même sous-réseau, la connexion ne peut pas s'établir. Par ex. :

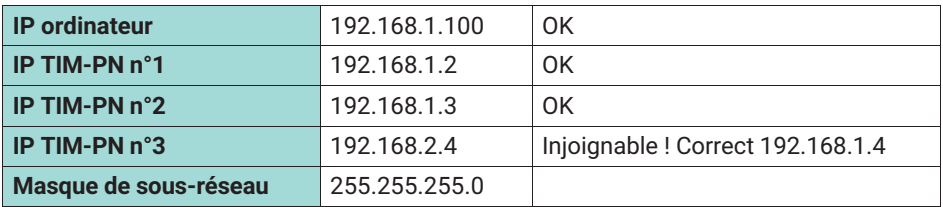

#### **10.2.2 Parameter Speichern / Laden (Enregistrer / charger paramètres)**

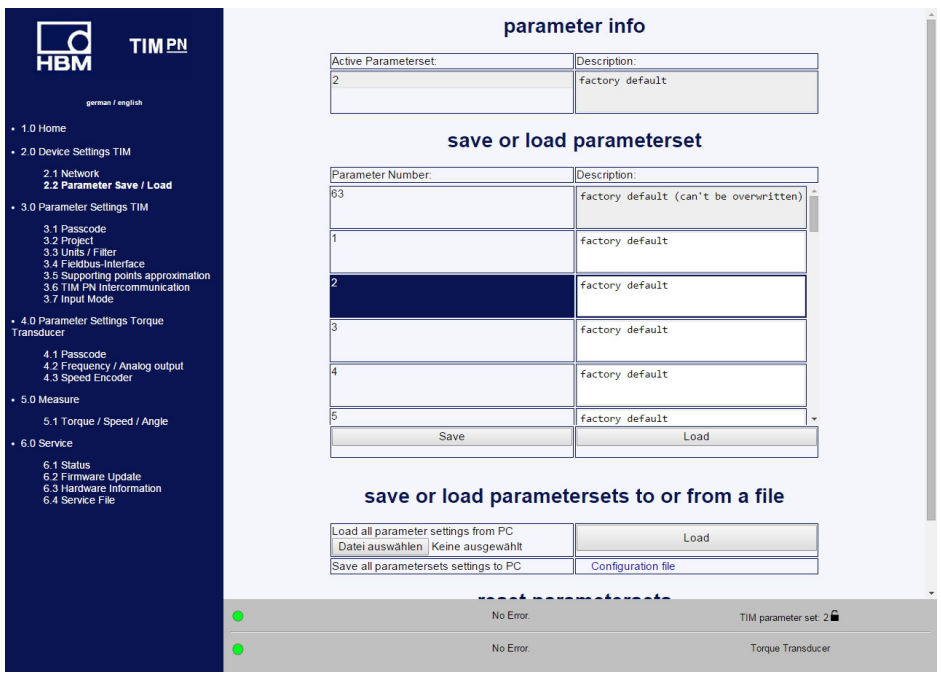

*Fig. 10.6 Enregistrer et charger des paramètres*

Vous pouvez enregistrer différents paramètres dans 32 blocs de paramètres du module d'interface pour pouvoir les charger ensuite ultérieurement, ou encore réinitialiser tous les paramètres aux réglages d'usine.

Si vous avez besoin de plus de 32 blocs de paramètres, vous devez alors les enregistrer en tant que bloc global. En usine, tous les blocs de paramètres sont marqués comme n'ayant pas encore été enregistrés. Ils ne peuvent donc pas être sélectionnés via PROFI-NET. En effet, seuls les blocs de paramètres ayant été enregistrés au moins une fois de manière explicite peuvent être sélectionnés via PROFINET.

Il existe 32 blocs de paramètres, 1 bloc de paramètres d'usine (en lecture seule) et un bloc de paramètres de travail. Ce dernier contient les données du bloc de paramètres actif, c'est-à-dire les données qui ne sont pas enregistrées explicitement dans un bloc de paramètres, par exemple le réglage du réseau.

Le bloc de paramètres de travail peut être enregistré dans l'un des 32 blocs de paramètres ou être écrasé par le chargement de l'un des 32 blocs de paramètres ou du bloc de paramètres d'usine.

Un bloc de paramètres peut être chargé via le navigateur Internet, mais aussi via PROFI-NET. En dehors du bloc de paramètres de travail, les paramètres actuels sont également décrits par d'autres paramètres non spécifiques aux blocs de paramètres (données de travail). En font notamment partie le réglage du réseau ou de la linéarisation.

Les modifications non enregistrées de façon explicite en quittant une page ne sont pas appliquées et sont perdues. En d'autres termes, la fois suivante où la page est appelée, le système reprend les anciennes valeurs du bloc de paramètres de travail actuel et des données de travail. (nom de fichier TIM-PN).

Cliquez sur le lien **Fichier de configuration** et confirmez le téléchargement dans un répertoire de votre choix.

# **Important**

*Les réglages du TIM-PN ne sont sauvegardés que s'ils sont enregistrés dans un bloc de paramètres ou dans l'appareil. Sinon, les réglages seront perdus à la mise hors tension.*

Un bloc de paramètres contient les paramètres suivants : toutes les données :

- . 3.3 des unités/filtres,
- 4.3 du capteur de vitesse de rotation.

Toutes les autres données sont enregistrées dans le TIM-PN.

# <span id="page-203-0"></span>**10.3 Parameter settings TIM (Paramètres TIM)**

**10.3.1 Passcode (Saisie du mot de passe)**

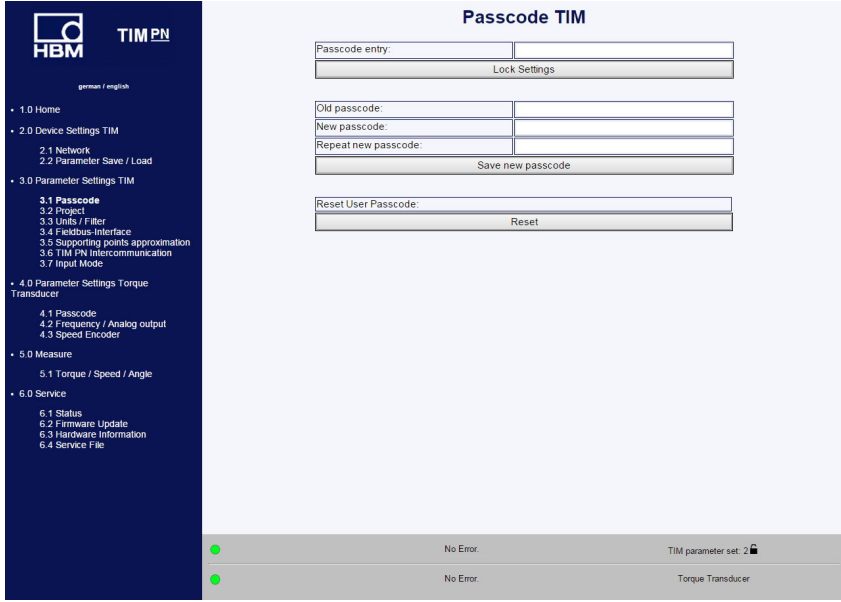

*Fig. 10.7 Passcode (Saisie du mot de passe)*

Le menu **Passcode** (Saisie du mot de passe) permet de protéger vos réglages. Les autres utilisateurs peuvent uniquement lire vos réglages, mais ne peuvent pas les modifier. La mise à zéro et l'activation du shunt ne dépendent pas du mot de passe.

À la livraison, le mot de passe est activé et aucun réglage ne peut être effectué. Ce n'est qu'après avoir cliqué sur le bouton **Unlock settings** (Déverrouiller les réglages) qu'il est possible de modifier les paramètres.

Le mot de passe est constitué de quatre chiffres.

# **Information**

*Le mot de passe par défaut est 0000.*

### **10.3.2 Project (Projet)**

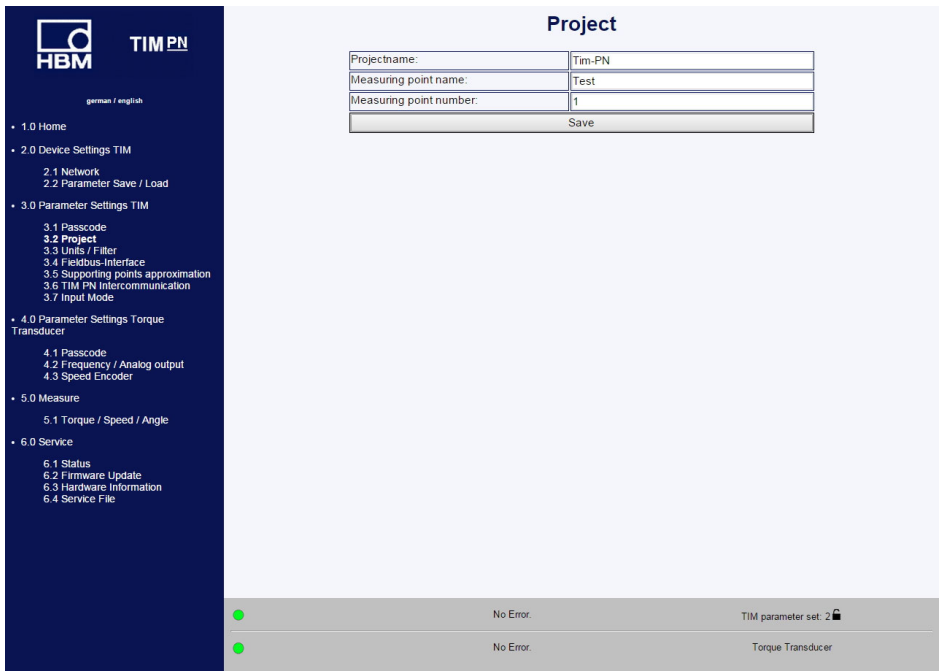

*Fig. 10.8 Boîte de dialogue permettant de nommer le projet*

Le menu **Project** (Projet) permet d'attribuer un nom de projet, de modifier les unités et les filtres et de visualiser les paramètres du bus de terrain.

Le nom du projet apparaît également sur l'onglet dans le navigateur Internet, afin qu'il soit possible de reconnaître plusieurs TIM-PN raccordés.

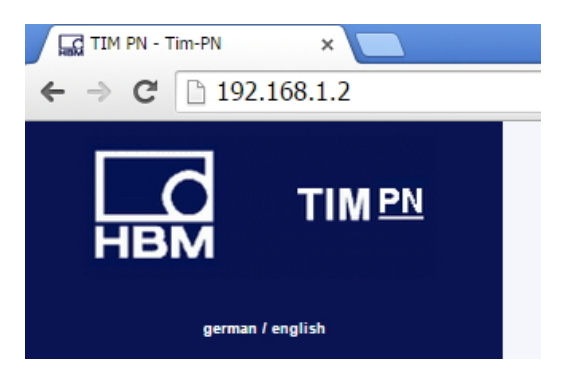

#### **10.3.3 Units / Filters (Unités / filtres)**

| <b>TIMPN</b>                                                         |           |                           | <b>Units / Filter</b> |                              |
|----------------------------------------------------------------------|-----------|---------------------------|-----------------------|------------------------------|
| <b>HBM</b>                                                           |           |                           | Torque                |                              |
|                                                                      |           | Unit                      | Nm                    | ٠                            |
| german / english                                                     |           | Decimal point             | 00.                   | $\mathbf{v}$                 |
| $+1.0$ Home                                                          |           | Sign                      | positive              | $\mathbf v$                  |
|                                                                      |           | Low-pass filter 1 (-1 dB) | off                   | ٠                            |
| . 2.0 Device Settings TIM                                            |           | CASMA-Filter 1 Setup      | off                   | $\pmb{\mathrm{v}}$           |
| 2.1 Network<br>2.2 Parameter Save / Load                             |           | Low-pass filter 2 (-1 dB) | off                   | $\pmb{\mathrm{v}}$           |
| · 3.0 Parameter Settings TIM                                         |           |                           | Speed                 |                              |
|                                                                      |           | Unit                      | Hz                    | ٠                            |
| 3.1 Passcode<br>3.2 Project                                          |           | Decimal point             | .00                   | ۰                            |
| 3.3 Units / Filter<br>3.4 Fieldbus-Interface                         |           | Sign                      | positive              | ٠                            |
| 3.5 Supporting points approximation<br>3.6 TIM PN Intercommunication |           | Low-pass filter 1 (-1 dB) | off                   | $\pmb{\mathrm{v}}$           |
| 3.7 Input Mode                                                       |           | Low-pass filter 2 (-1 dB) | off                   | ٠                            |
| + 4.0 Parameter Settings Torque Transducer                           |           |                           | Angle                 |                              |
|                                                                      |           | Unit                      | degree                |                              |
| 4.1 Passcode<br>4.2 Frequency / Analog output                        |           | Decimal point             | .00                   | ٠                            |
| 4.3 Speed Encoder                                                    |           | Sign                      | positive              | ٠                            |
| + 5.0 Measure                                                        |           |                           | Power                 |                              |
| 5.1 Torque / Speed / Angle                                           |           | Unit                      | W                     | ٠                            |
| • 6.0 Service                                                        |           | Decimal point             | .00                   | ٠                            |
| 6.1 Status                                                           |           | Sign                      | positive              | ٠                            |
| 6.2 Firmware Update                                                  |           | Low-pass filter (-1 dB)   | off                   | $\pmb{\mathrm{v}}$           |
| 6.3 Hardware Information<br>6.4 Service File                         |           |                           | accept                |                              |
|                                                                      |           |                           |                       |                              |
|                                                                      | $\bullet$ | No Error.                 |                       | TIM parameter set 1 <b>■</b> |
|                                                                      | C         | No Error.                 |                       | <b>Torque Transducer</b>     |

*Fig. 10.9 Units / Filters (Unités / filtres)*

Le menu **Units / Filters** (Unités / filtres) permet de choisir l'unité, le nombre de décimales et le signe souhaités pour les grandeurs mesurées. Vous pouvez en outre activer différents filtres passe-bas (0,1 Hz 3 KHz ou Désactivé).

## **CASMA (Crank Angle Synchronous Moving Average)- Filter (Filtre CASMA )**

Le filtre CASMA est un filtre à moyenne glissante doté d'une caractéristique de filtre passe-bas. Ce filtre ne fonctionne pas comme d'habitude sur une base de temps, mais plutôt par synchronisation angulaire, ceci permettant une réaction automatique aux fluctuations de régime. Ceci permet au filtre d'éliminer des parasitages survenant périodiquement et de manière synchrone avec la rotation de l'arbre, puis de « lisser » le signal.

Le fonctionnement du filtre sur le TIM-PN nécessite, d'une part des impulsions d'angle de rotation et d'autre part des indications prédéfinies de la part de l'utilisateur. Le TIM-PN est muni d'une entrée de mesure de la vitesse de rotation. Lors du raccordement d'un système de mesure de rotation, des impulsions d'angle de rotation (Ф) destinées au déclenchement du filtre sont disponibles. Le paramétrage du filtre est réalisé à l'aide de paramètres transmis par le biais de l'interface Web. Le fonctionnement du filtre nécessite de calculer la taille de la fenêtre, c'est-à-dire le nombre de valeurs de mesure servant à la moyenne.

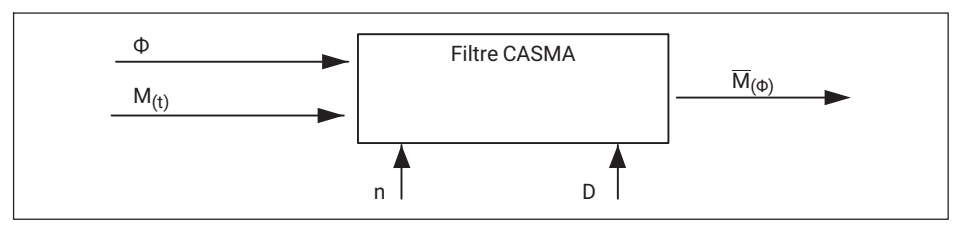

*Fig. 10.10 Configuration nécessaire au fonctionnement du filtre CASMA*

Dans *Fig. 10.10*, le filtre CASMA apparaît avec les paramètres d'entrée requis. « M<sub>(t)</sub> » correspond à la valeur de mesure de couple et « Φ » à la vitesse angulaire. « M  $_{(m)}$  » est la moyenne glissante en fonction de la vitesse angulaire. « Ф ». À chaque impulsion, la valeur de mesure du couple actuelle est inscrite dans le filtre et la valeur la plus récente est supprimée du filtre. Ensuite, la somme des valeurs de mesure dans le filtre est divisée par le nombre de valeurs à utiliser pour le calcul de la moyenne puis le résultat est affiché. L'entrée « D » permet de réduire les impulsions d'angle de rotation en les divisant à l'aide d'un diviseur interne. Ceci peut s'avérer nécessaire lors de l'utilisation d'une plage angulaire étendue ainsi que d'une résolution angulaire élevée.

# **Information**

*Le nombre maximal de valeurs de mesure à utiliser pour la moyenne est de nmax = 4096 valeurs*. *Il faut alors s'assurer que cette valeur ne soit pas dépassée. Le diviseur permet de réduire le nombre de n.*

En complément, il faut s'assurer que les impulsions de rotation angulaire ne soient pas obtenues plus rapidement que les valeurs de mesure de couple. Dans le cas contraire, cela entraîne une falsification de la moyenne glissante calculée, car la valeur de mesure de couple en suspens est considérée plusieurs fois dans le filtre de moyenne. Cela signifie que la vitesse de rotation maximale admissible doit être définie et considérée au niveau du filtre CASMA actif.

Sur le TIM-PN, le *filtre CASMA est uniquement disponible dans le chemin de signal TP1*. Dans le chemin de signal TP1, le signal peut être activé, ou désactivé en mode bipasse.

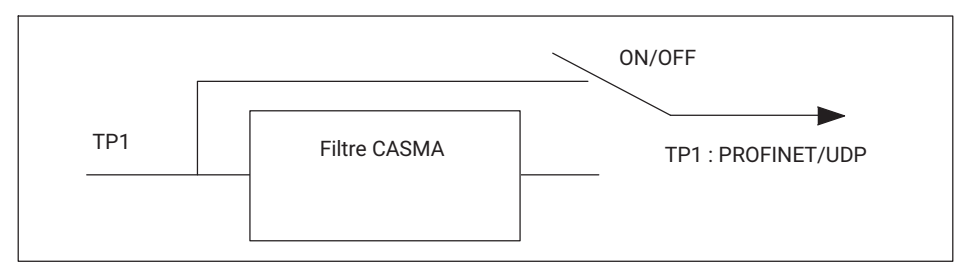

*Fig. 10.11 Chemin de signal*

#### **Interface Web**

Les paramètres de filtre nécessaires sont saisis par le biais de la page HTML créée et un contrôle de vraisemblance est exécuté. Le filtre CASMA est paramétré par le biais du menu « Einheiten und Filter » (Unités et filtre).

| <b>HBM</b><br>german / english                                       | Unit                      | Torque   |                         |
|----------------------------------------------------------------------|---------------------------|----------|-------------------------|
|                                                                      |                           |          |                         |
|                                                                      |                           | Nm       | ٠                       |
|                                                                      | Decimal point             | .00      | ٠                       |
| $+1.0$ Home                                                          | Sign                      | positive | $\mathbf{v}$            |
| . 2.0 Device Settings TIM                                            | Low-pass filter 1 (-1 dB) | off.     | $\pmb{\mathrm{v}}$      |
|                                                                      | CASMA-Filter 1 Setup      | off      | $\pmb{\mathrm{v}}$      |
| 2.1 Network<br>2.2 Parameter Save / Load                             | Low-pass men 2 (-1 06)    | ott      | $\overline{\mathbf{r}}$ |
| · 3.0 Parameter Settings TIM                                         |                           | Speed    |                         |
| 3.1 Passcode                                                         | Unit                      | Hz       | $\pmb{\mathrm{v}}$      |
| 3.2 Project                                                          | Decimal point             | .00      | ٠                       |
| 3.3 Units / Filter<br>3.4 Fieldbus-Interface                         | Sian                      | positive | ٠                       |
| 3.5 Supporting points approximation<br>3.6 TIM PN Intercommunication | Low-pass filter 1 (-1 dB) | off      |                         |
| 3.7 Input Mode                                                       | Low-pass filter 2 (-1 dB) | off      |                         |
| + 4.0 Parameter Settings Torque Transducer                           |                           | Angle    |                         |
|                                                                      | Unit                      | degree   |                         |
| 4.1 Passcode<br>4.2 Frequency / Analog output                        | Decimal point             | .00      |                         |
| 4.3 Speed Encoder                                                    | Sign                      | positive |                         |
| · 5.0 Measure                                                        |                           | Power    |                         |
| 5.1 Torque / Speed / Angle                                           | Unit                      | W        |                         |
| • 6.0 Service                                                        | Decimal point             | .00      | ٠                       |
| 6.1 Status                                                           | Sign                      | positive | $\pmb{\mathrm{v}}$      |
| 6.2 Firmware Update                                                  | Low-pass filter (-1 dB)   | off      | ۰                       |
| 6.3 Hardware Information<br>6.4 Service File                         |                           | accept   |                         |

*Fig. 10.12 Filtre CASMA 1 activé/désactivé et accès à la fenêtre de paramétrage*

Le paramétrage du filtre CASMA est réalisé par le biais de « Parametrieren » (Paramétrer).

| <b>TIMPN</b>                                                                                   |                            | <b>CASMA-Filter</b> |                          |
|------------------------------------------------------------------------------------------------|----------------------------|---------------------|--------------------------|
| <b>HBM</b>                                                                                     |                            | Setup               |                          |
|                                                                                                | Angle divisor              | 4                   |                          |
| german / english                                                                               | Angle range                | 360                 |                          |
| $+1.0$ Home                                                                                    | Pseudo speed per min-1     | $\mathbf{1}$        |                          |
| . 2.0 Device Settings TIM                                                                      |                            | Info                |                          |
| 2.1 Network                                                                                    | Maximum speed per min-1    | 2233                |                          |
| 2.2 Parameter Save / Load                                                                      | Pulses per revolution      | 1024                |                          |
| · 3.0 Parameter Settings TIM                                                                   | Angle resolution in degree | 0.35                |                          |
| 3.1 Passcode                                                                                   | Number of average values   | 1024                |                          |
| 3.2 Project<br>3.3 Units / Filter                                                              |                            | Save Settings       |                          |
| 3.4 Fieldbus-Interface<br>3.5 Supporting points approximation<br>3.6 TIM PN Intercommunication |                            |                     |                          |
| 3.7 Input Mode                                                                                 |                            |                     |                          |
| • 4.0 Parameter Settings Torque Transducer                                                     |                            |                     |                          |
| 4.1 Passcode<br>4.2 Frequency / Analog output<br>4.3 Speed Encoder                             |                            |                     |                          |
| $+ 5.0$ Measure                                                                                |                            |                     |                          |
| 5.1 Torque / Speed / Angle                                                                     |                            |                     |                          |
| • 6.0 Service                                                                                  |                            |                     |                          |
| 6.1 Status<br>6.2 Firmware Update<br>6.3 Hardware Information<br>6.4 Service File              |                            |                     |                          |
|                                                                                                |                            |                     |                          |
|                                                                                                |                            |                     |                          |
|                                                                                                |                            |                     |                          |
|                                                                                                |                            |                     |                          |
|                                                                                                |                            |                     |                          |
|                                                                                                |                            |                     |                          |
|                                                                                                | O                          | No Error.           | TIM parameter set: 1     |
|                                                                                                | $\bullet$                  | No Error.           | <b>Torque Transducer</b> |
|                                                                                                |                            |                     |                          |

*Fig. 10.13 Paramétrage du filtre*

Le tableau ci-dessous décrit les paramètres du filtre CASMA en détails :

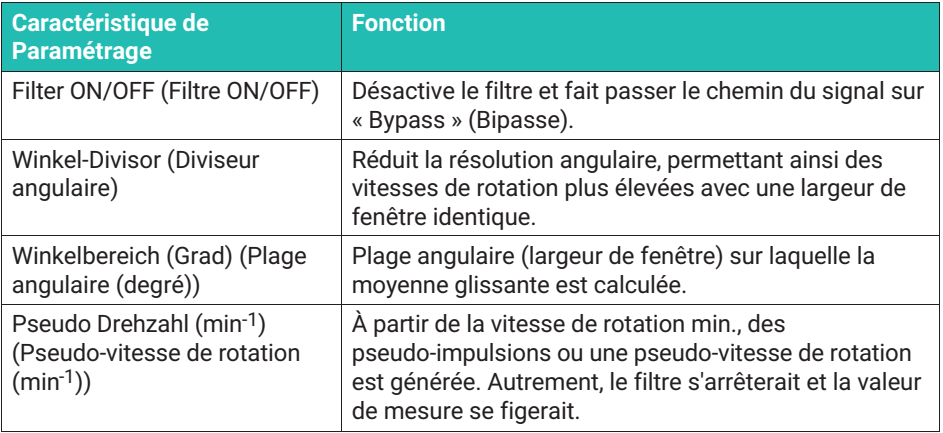

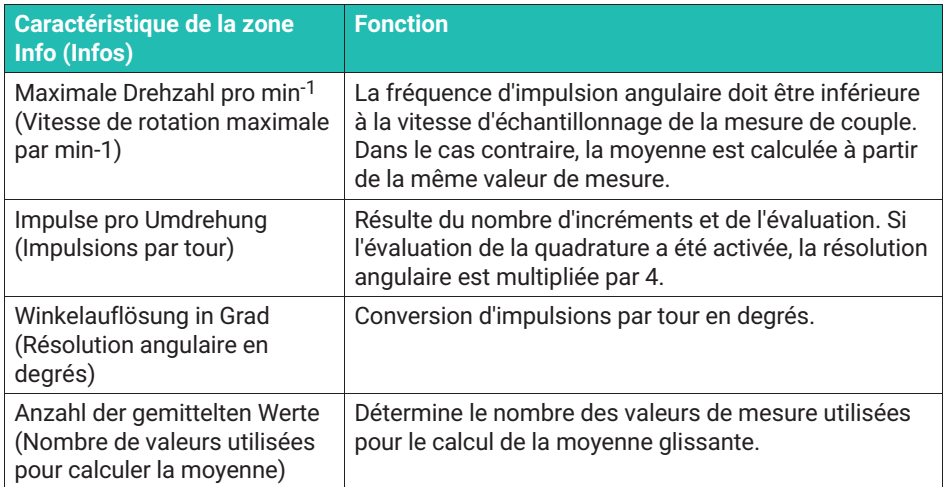

*Tab. 10.1 Caractéristiques du menu du filtre CASMA*

Ensuite, une activation / désactivation du filtre CASMA pour le couple TP1 est possible (Activé/Désactivé).

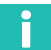

#### **Information**

*Comme la fenêtre de mesure de la moyenne glissante doit d'abord être remplie de valeurs de mesure, le filtre n'agit qu'à l'issue de la phase de montée, en fonction de la taille de la fenêtre de mesure et de la vitesse de mesure.*

#### **Note** *Note*

*Si certains paramètres sont modifiés dans le navigateur Internet, cela influe directement sur le signal de mesure. Si vous modifiez, par exemple, les décimales pour le couple, les données sont alors immédiatement envoyées avec le nouveau nombre de décimales sur l'interface PROFINET.*

*Comme les données sont transmises au format Entier 32 bits, cela peut conduire à une interprétation incorrecte des valeurs de mesure par le maître PROFINET. Les réglages par défaut sont soulignés, afin de les repérer.*

Par ex. couple = 310,2 Nm Décimales = 2 -> valeur PROFINET = 31020 Décimales = 3 -> valeur PROFINET = 310200

#### **Couple**

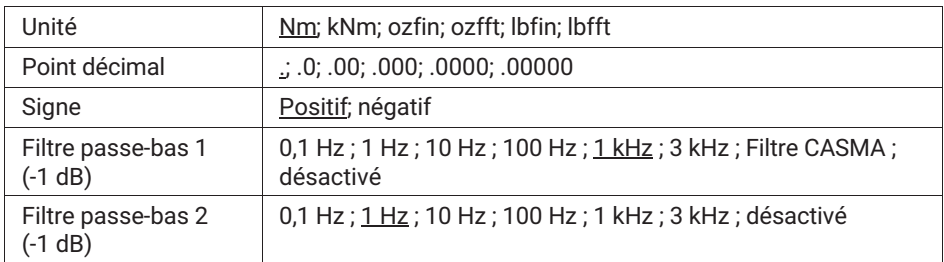

#### **Vitesse de rotation**

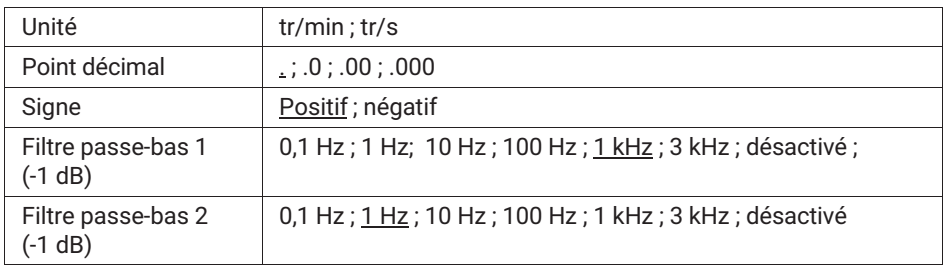

#### **Angle de rotation**

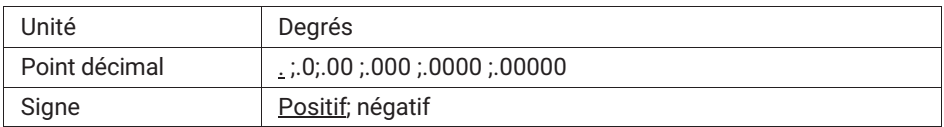

#### **Puissance**

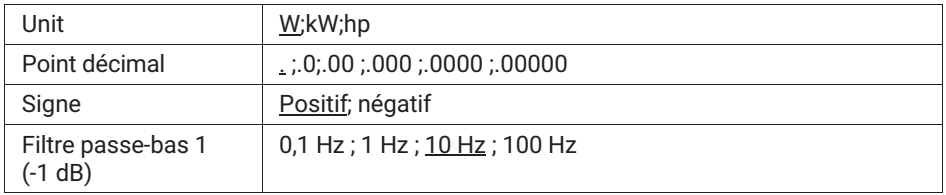

Il n'est possible d'effectuer des modifications dans le menu **Units / Filters** (Unités/Filtres) que si le bloc de paramètres activé est déverrouillé. *Voir à ce sujet le chapitre [10.3.1](#page-203-0) [Passcode \(Saisie du mot de passe\)](#page-203-0).*

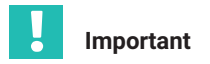

*Ces données ne sont sauvegardées durablement que si elles sont enregistrées dans un bloc de paramètres via le menu* **Save parameters** *(Enregistrer paramètres). Sinon, les réglages seront perdus à la mise hors tension.*

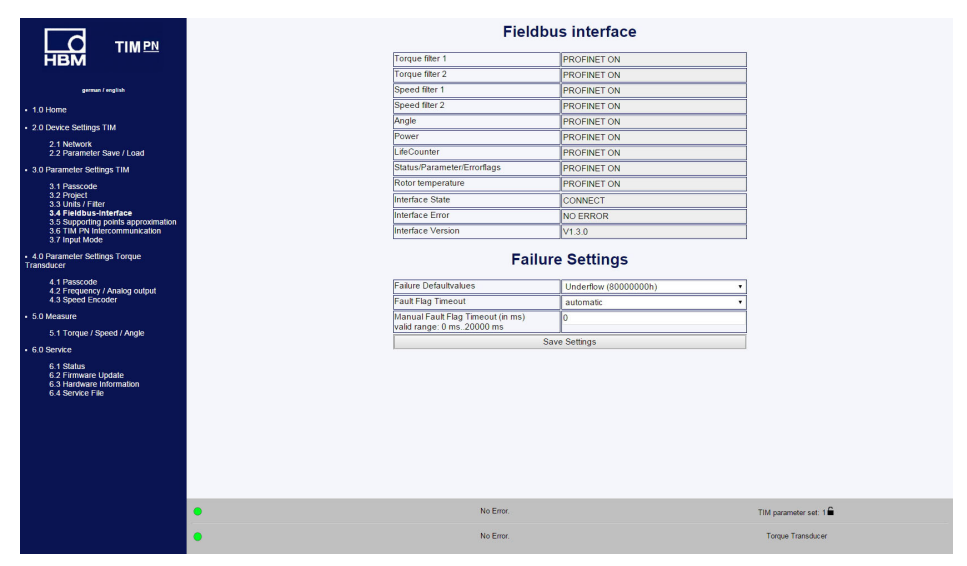

**10.3.4 Fieldbus interface (Interface bus de terrain)**

*Fig. 10.14 Fieldbus interface (Interface bus de terrain)*

Le menu **Fieldbus interface** (Interface bus de terrain) indique les voies sortant réellement sur l'interface PROFINET. Les valeurs disponibles dépendent des modules paramétrés (Torque Module, Speed Module) du TIM. *Voir à ce sujet le chapitre [11](#page-238-0) [«configuration PROFINET»](#page-238-0)*

Sous **Failure Settings** (Réglages en cas d'erreur), vous pouvez définir comment le système de mesure doit réagir en cas de valeurs de mesure incorrectes. On distingue les réglages suivants :

#### **Failure Settings (Réglages en cas d'erreur)**

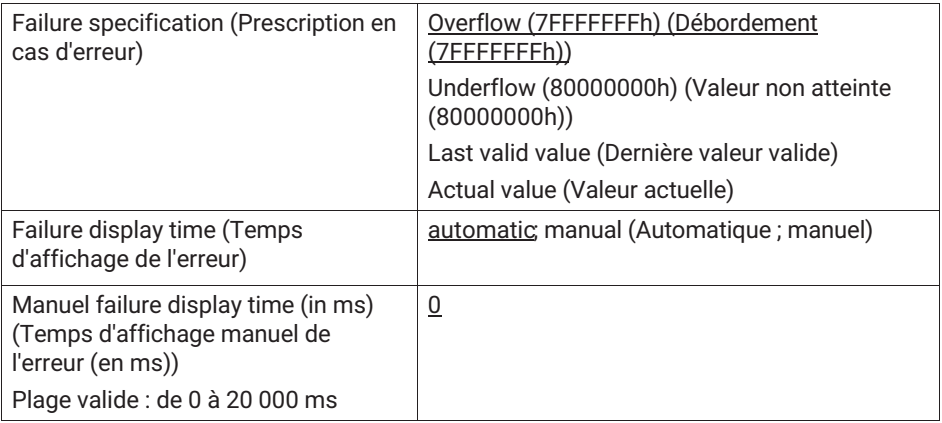

Si par ex. la valeur du couple est incorrecte (par ex. valeur actuelle > 120 % de la valeur nominale ou erreur de transmission entre le rotor et le stator), alors la sortie se comporte de la façon réglée sous Fehler Vorgabe (Prescription en cas d'erreur). Si vous avez choisi Overflow (Débordement), la valeur du couple passe alors à 7FFFFFFFh en cas d'erreur.

Le temps durant lequel l'erreur doit être signalée sur l'interface PROFINET peut être réglé manuellement ou déterminé automatiquement par le système.

Si vous choisissez l'option Automatique, la durée d'affichage de l'erreur est alors définie en fonction du filtre réglé en cas d'erreurs dynamiques. Les erreurs statiques restent affichées tant qu'elles ne sont pas résolues.

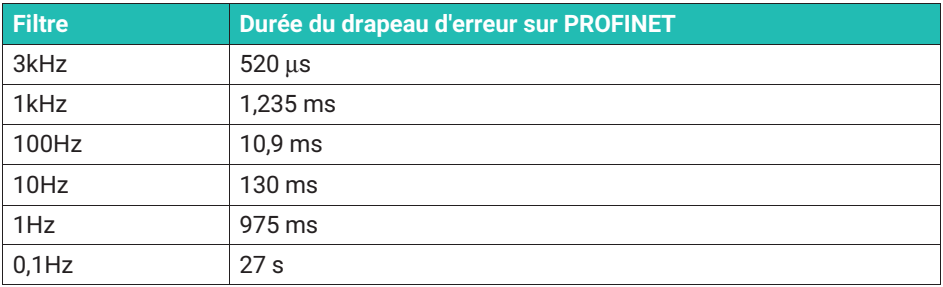

#### **Tableau des erreurs relatives au couple**

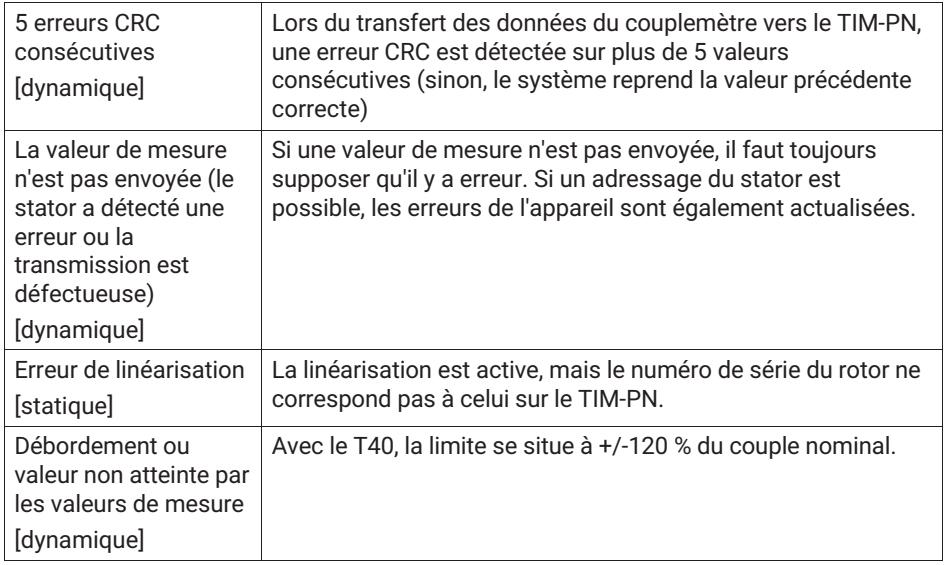

# **Tableau des erreurs relatives à la vitesse de rotation**

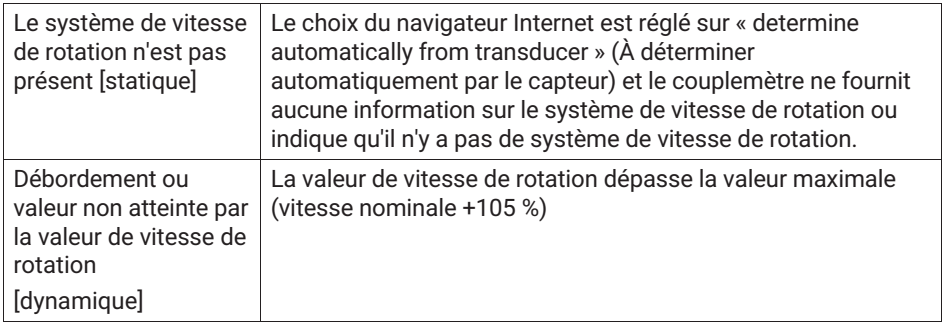

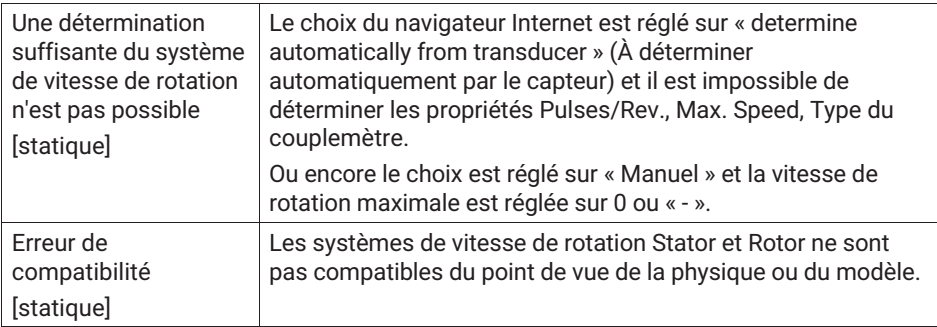

# **Tableau des erreurs relatives à l'angle de rotation**

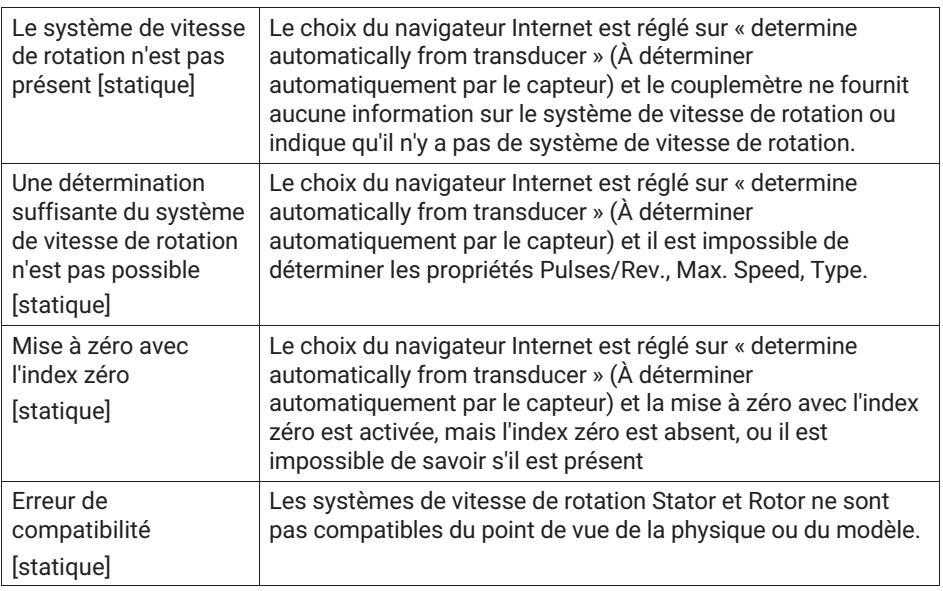

#### **Tableau des erreurs relatives à la puissance**

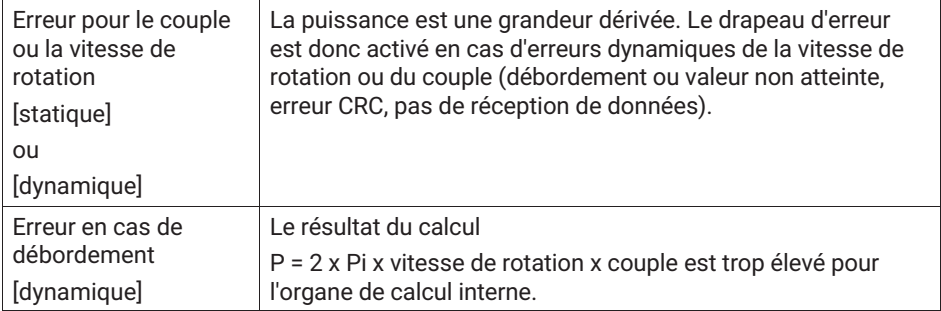

#### **10.3.5 Supporting points approximation (Approximation des points de référence)**

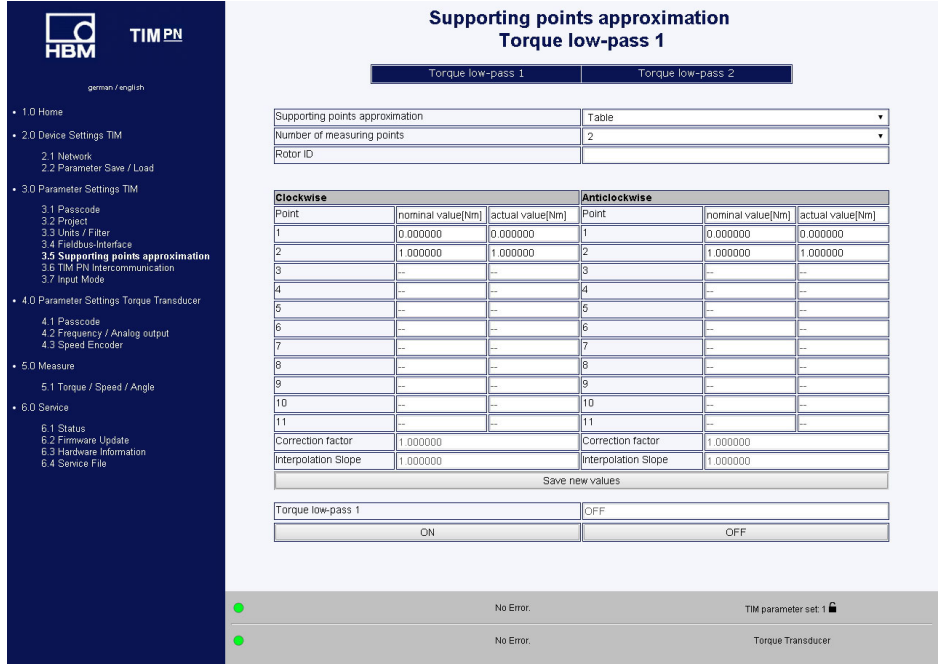

*Fig. 10.15 Supporting points approximation (Approximation des points de référence)*

Le menu **Supporting points approximation** (Approximation des points de référence) permet de réajuster le couple. Cela peut se faire au choix en saisissant des valeurs de mesure (points de référence) ou en entrant la pente. L'approximation s'applique uniquement au rotor actuel (l'ID du rotor doit correspondre au rotor raccordé). L'ID du rotor est affiché sur la page de démarrage. Les paramètres de l'approximation des points
de référence sont enregistrés dans le TIM‐PN. Ces données ne sont pas enregistrées dans le bloc de paramètres. Si l'ID de rotor indiqué ne correspond pas au rotor raccordé, l'approximation des points de référence est alors désactivée.

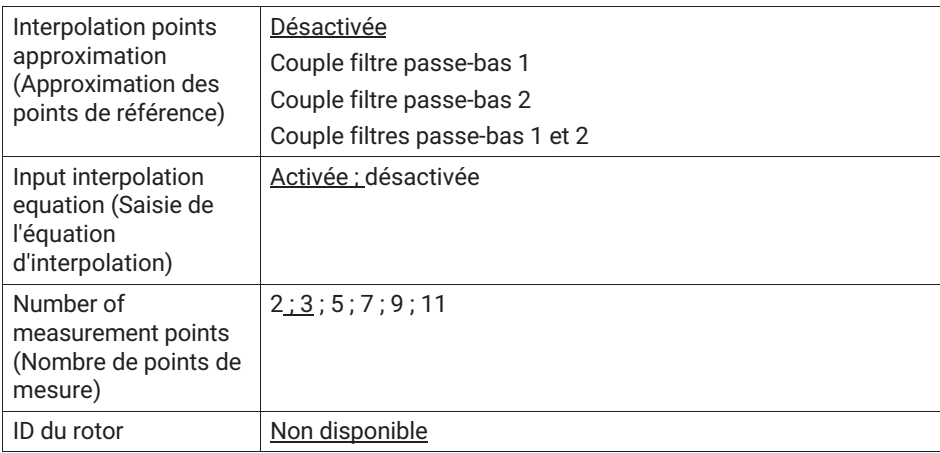

# **Exemple 1**

Saisie des points de référence

Sélectionnez la voie sur laquelle l'approximation des points de référence doit être appliquée. Sélectionnez maintenant, **Table (Tableau)** au niveau de l'option de menu **Supporting points approximation (Approximation des points de référence)**, puis le nombre de points de mesure.

Entrez les valeurs cibles et les valeurs réelles dans le tableau. Vous devez entrer les valeurs aussi bien pour le couple en sens horaire que pour le couple en sens antihoraire.

Lors d'un ajustement deux points (utilisation du protocole d'essai, étalonnage d'usine, par ex.), sélectionnez le nombre 2 points de mesure dans le tableau et entrez les valeurs correspondantes pour le point zéro et la plage.

Lorsque vous cliquez sur le bouton **Save** (Enregistrer), le système calcule le coefficient de pente du couple en sens horaire et du couple en sens antihoraire et les affiche dans le tableau. Activez ensuite l'approximation des points de référence du filtre passe-bas 1 ou 2 avec **ON (Activé)** ou désactivez-le à l'aide de **OFF (Désactivé)**.

Couple en sens horaire = couple positif Couple en sens antihoraire = couple négatif

# **Exemple 2**

Saisie de l'équation d'interpolation

Choisissez la voie sur laquelle l'approximation des points de référence doit être utilisée et activez, au niveau de l'option de menu **Supporting points approximation (Approximation des points de référence)**, **Interpolationssteigung (pente d'interpolation)**. Un clic sur le bouton **Save (Enregistrer)** entraîne l'application du coefficient de pente. Activez ensuite l'approximation des points de référence du filtre passe-bas 1 ou 2 avec **ON (Activé)** ou désactivez-le à l'aide de **OFF (Désactivé)**.

Si vous disposez d'un protocole d'étalonnage pour la bride de mesure raccordée, vous pouvez alors reprendre ces paramètres directement du protocole d'étalonnage.

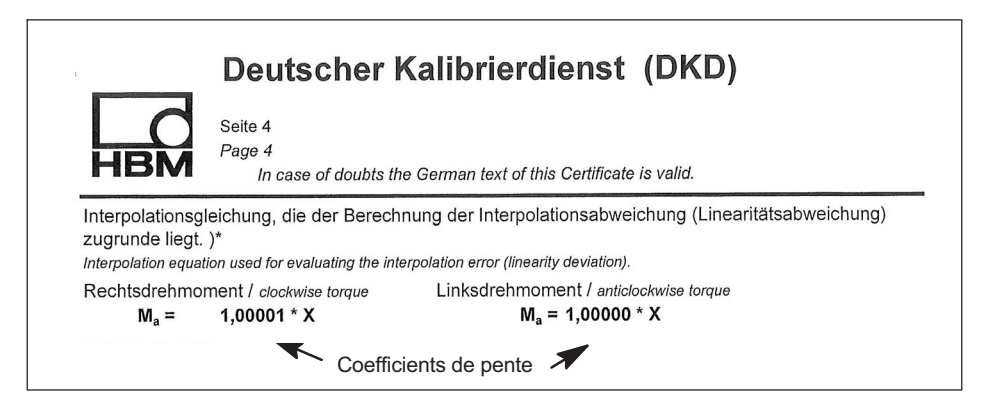

# **Utilisation sur deux étendues de mesure - d'un étalonnage sur la pleine échelle et une partie de l'étendue de mesure**

Deux approximations de points de référence sont disponibles. Ceci permet un ajustement optimal ou une adaptation des couplemètres aux deux étendues de mesure différentes (pleine échelle et partie de l'étendue de mesure).

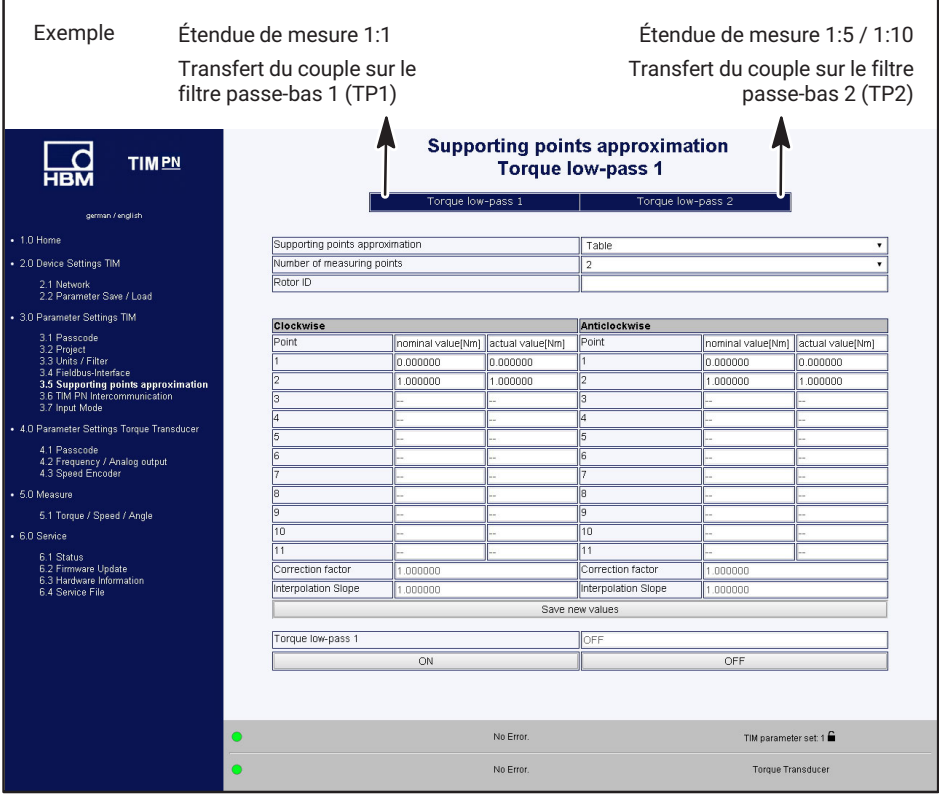

*Fig. 10.16 Approximation des points de référence pour le calibrage sur la pleine échelle ou une partie de l'étendue de mesure*

Les caractéristiques de filtrage sélectionnées/réglées conformément à l'option de menu **3.3 Units and filters** (*ou le chapitre [10.3.3](#page-205-0) « [Units / Filters \(Unités / filtres\)](#page-205-0) », page [32](#page-205-0)*) de la capture d'écran ci-dessus, sont appliquées automatiquement.

# **Approximation de points de référence lors de l'utilisation du signal de fréquence (couple)**

À l'issue du passage de l'Input Mode (Mode d'entrée) de TMC à Frequenz (Fréquence), les unités physiques du tableau se transforment automatiquement en setpoint (Valeur cible) [Nm] et actual value (Valeur réelle) [Hz]. Procédez comme auparavant dans l'exemple 1 « Saisie des points de référence » et l'exemple 2 « Saisie de la pente d'interpolation ».

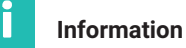

*Saisie de la pente d'interpolation en mode Frequency (Fréquence) : lors de l'application du facteur d'interpolation calculé provenant du protocole de calibrage, il convient de sélectionner le facteur ayant l'unité [Nm/Hz] et de l'entrer dans le champ interpolation gradient (Pente d'interpolation). Comme le TIM-PN traite des valeurs de mesure numériques, le facteur de pente doit être converti en conséquence sans dimension en [Nm/Nm] puis visualisé dans le champ correction factor (Facteur de correction). La valeur du champ correction factor (Facteur de correction) est alors utilisée pour corriger la valeur de mesure.*

# **Information**

*Si les deux approximations de points de référence sont actives, le TIM-PN utilise alors le drapeau d'erreur de diagnostic correspondant Débordement ou valeur non atteinte par les valeurs de mesure ±120 % uniquement sur le couple nominal (voir chapitre [10.3.4](#page-211-0) [«Fieldbus interface \(Interface bus de terrain\)](#page-211-0)», page [38](#page-211-0)). Donc dans l'exemple ci-dessus sur l'étendue de mesure 1:1.*

# Г

Г

# **Information**

*Si un calibrage du couplemètre est exécuté dans l'application, par exemple, et que l'entrée de fréquence est utilisée, la valeur cible/valeur réelle en [Nm/Hz] doit être inscrite dans l'affichage tabulaire utilisé, lors de l'utilisation de l'entrée de vitesse de rotation du TIM. Dans un tel cas, l'affichage de valeur de mesure du TIM ne permet pas de lire les valeurs réelles, car il s'agit dans ce cas d'un affichage numérique de la valeur de mesure, donc en Nm.*

# **10.3.6 Interkommunikation (Intercommunication)**

Le flux de données de mesure du stator T40 est alors mis à disposition au niveau de l'interface 10+2 et est donc disponible pour d'autres modules d'interface de couple. Au niveau des modules d'interface, les valeurs de mesure de couple et de vitesse de rotation entrantes peuvent alors être configurées et paramétrées séparément et sans rétroaction. Cette configuration est utile, par exemple lorsque les valeurs de mesure d'un couplemètre doivent être disponibles dans plusieurs réseaux, par ex. pour le niveau d'API et d'automatisation.

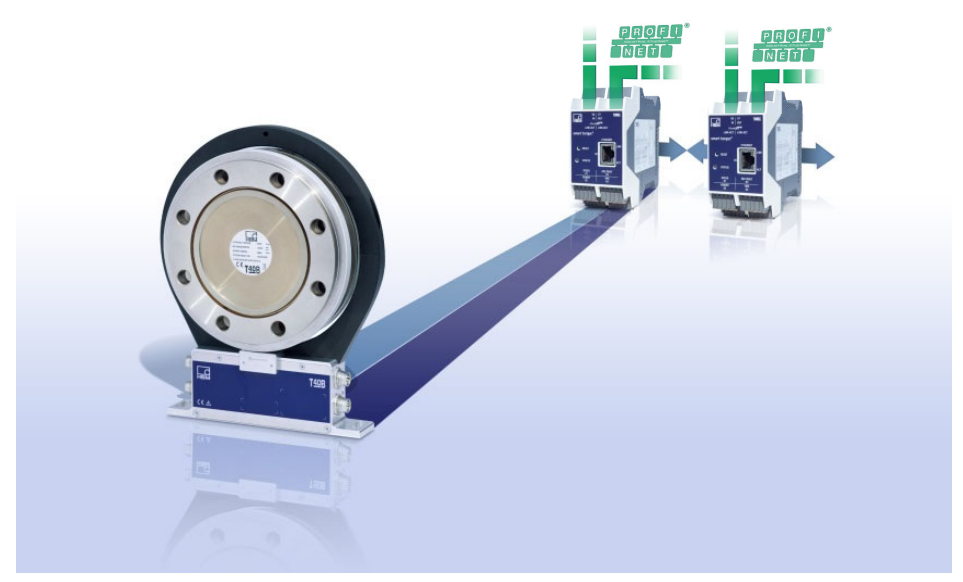

*Fig. 10.17 Présentation d'un T40 avec deux TIM-PN dans des réseaux séparés*

En complément, ce concept extrêmement souple permet l'utilisation d'un couplemètre dans différents réseaux à bus de terrain, tels que PROFINET et EtherCAT.

<span id="page-221-0"></span>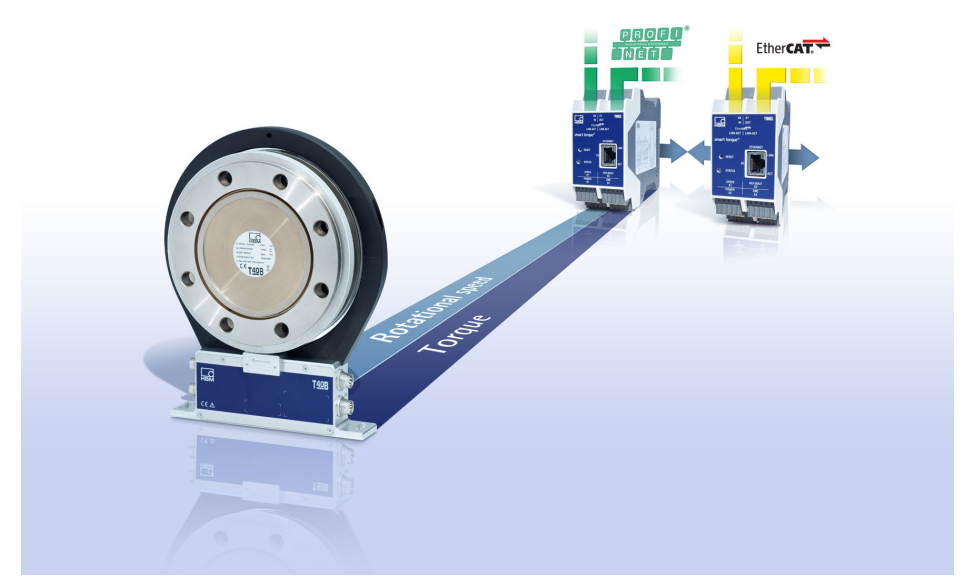

*Fig. 10.18 Utilisation de T40 dans des systèmes de bus de terrain et réseaux différents*

Le montage doit être réalisé hors tension. A cet effet, les modules d'interface sont assemblés puis encliquetés sur le rail DIN.

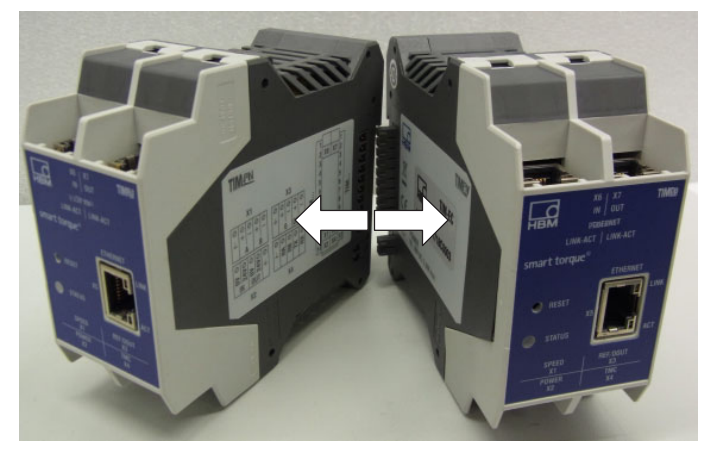

*Fig. 10.19 Interconnexion TIM-PN*

#### **Note**

*Note Seule l'utilisation de modules TIM-PN de HBM est autorisée sur l'interface 10+2. L'utilisation d'autres modules et de modules d'autres constructeurs n'est pas autorisée et risque d'entraîner la destruction du TIM-PN.*

#### **Raccordement électrique**

Le raccordement électrique est réalisé, tels qu'il est décrit au *chapitre [7](#page-185-0) « [Raccordement électrique](#page-185-0) », à partir de la page [12](#page-185-0)*. Il convient de tenir compte du fait que l'alimentation X2, TMC X4 et le capteur de vitesse X3 du couplemètre en mode Intercommunication (Intercommunication) ne sont raccordés qu'à la station d'en-tête (module super maître).

Seul un point d'alimentation (station d'en-tête/super-maître) est nécessaire dans ce cas (*voir [Fig. 10.19](#page-221-0)*). Dans un tel cas, assurez-vous que l'alimentation soit suffisamment importante.

# **Configuration des modules**

La configuration des modules est uniquement possible à l'issue de la saisie du mot de passe. La configuration des modules est exécutée séparément pour chaque module par le biais de l'interface Ethernet X5. Il faut donc prévoir une adresse IP particulière pour chacun des modules. À la livraison/en mode autonome, tous les modules sont paramétrés en tant que « maître ». En mode **Intercommuncation**, les modules doivent être programmés en tant que « Super Master » ou « Slave » (Esclave), comme décrit dans *[Fig. 10.20](#page-223-0)*.

<span id="page-223-0"></span>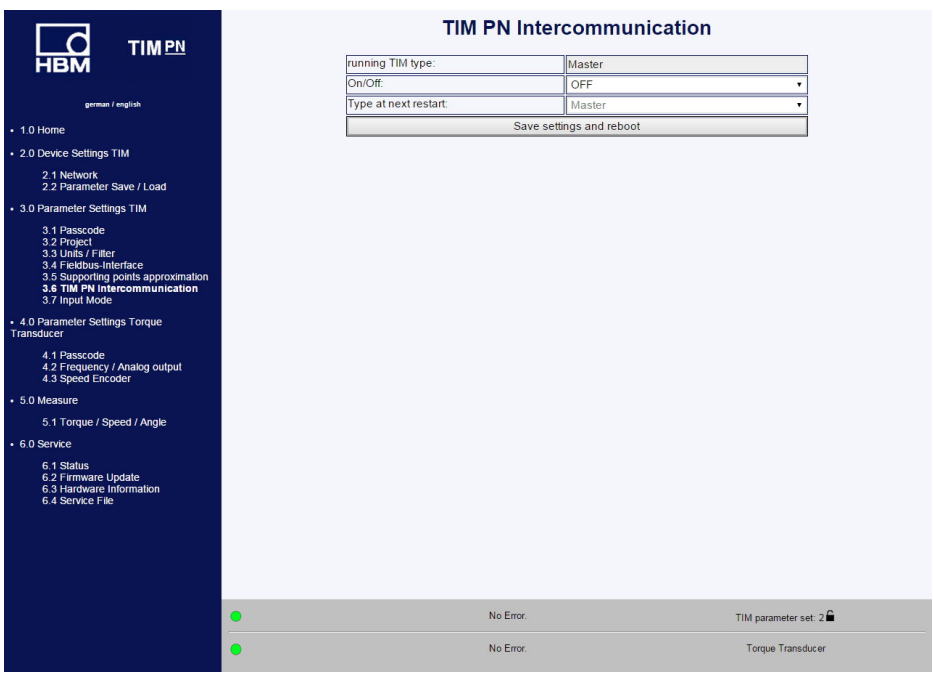

*Fig. 10.20 Paramétrage de l'intercommunication au niveau du serveur Web*

Lors d'une utilisation des modules via l'interface 10+2, la station d'en-tête, à savoir le module de gauche auquel le couplemètre est raccordé, doit toujours être paramétrée en tant que super-maître. Le ou les modules sans couplemètre raccordé doivent alors être configurés en tant que « Slave » (Esclave).

L'intercommunication TIM-PN a été conçue pour l'utilisation d'un maximum de 4 modules d'interface de couplemètre sur un couplemètre (*voir [Fig. 10.21](#page-224-0)*).

<span id="page-224-0"></span>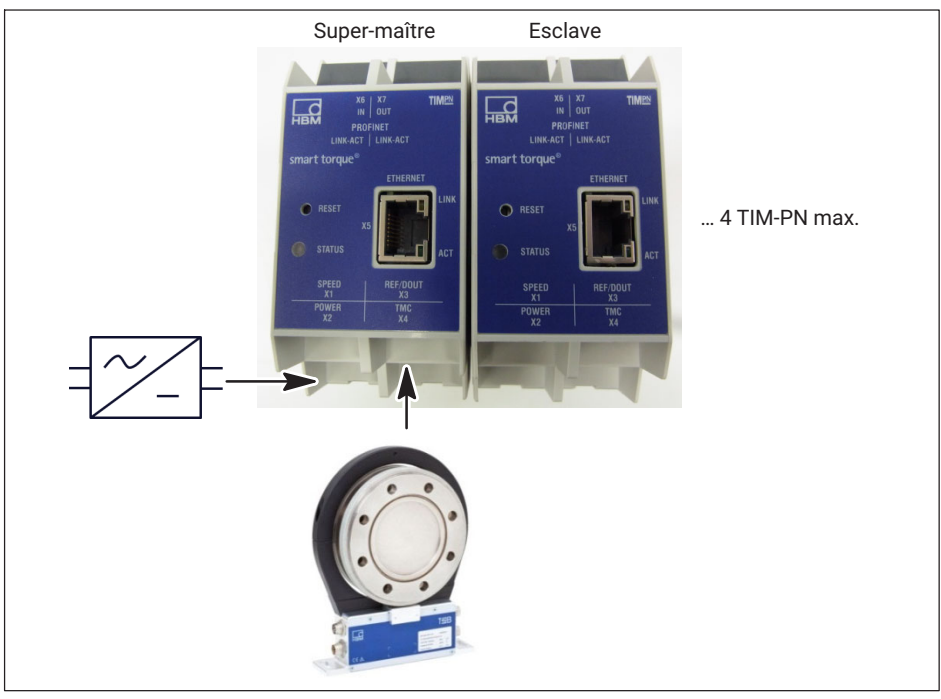

*Fig. 10.21 Configuration des modules d'interface lors de l'utilisation du mode Intercommunication*

À l'issue du paramétrage de la fonctionnalité d'intercommunication, un redémarrage des modules est nécessaire dans tous les cas. Les réglages deviennent alors effectifs au redémarrage suivant des modules.

Une réinitialisation des modules d'interface raccordés (LED clignotant rouge) a d'abord lieu au démarrage des modules.

# **Fonction Super-Master (Super-maître)**

Le super-maître se charge de la gestion des données au sein de la configuration et met le flux de données de mesure à la disposition du bus 10+2. En complément, seule la station d'en-tête paramétrée en tant que super-maître a un accès complet au couplemètre raccordé. Cela signifie que, par exemple, le signal de shunt ne peut être déclenché que par le super-maître. Toutes les données entrant peuvent, par exemple, être mises à l'échelle et filtrées séparément et sans rétroaction, au sein de la configuration (mode super-maître/ esclave).

# **Fonction Slave (Esclave)**

L'esclave écoute quasiment le flux de données de communication entre le couplemètre et le super-maître. Son comportement est donc passif et il joue un rôle purement d'écouteur au sein de la configuration. Toutes les données entrant peuvent, par exemple, être mises à l'échelle et filtrées séparément et sans rétroaction, au sein de la configuration (mode super-maître/esclave).

# **10.3.7 Input Mode (Mode Entrée)**

Il est possible d'adapter le module récepteur du signal de couplemètre du TIM-PN aux signaux de sortie correspondants des couplemètres HBM raccordés.

Signal numérique :

• TMC

Signal de fréquence (fréquence centrale) :

- $\bullet$ 10kHz
- $\overline{\phantom{a}}$ 60kHz
- $\cdot$  240kHz

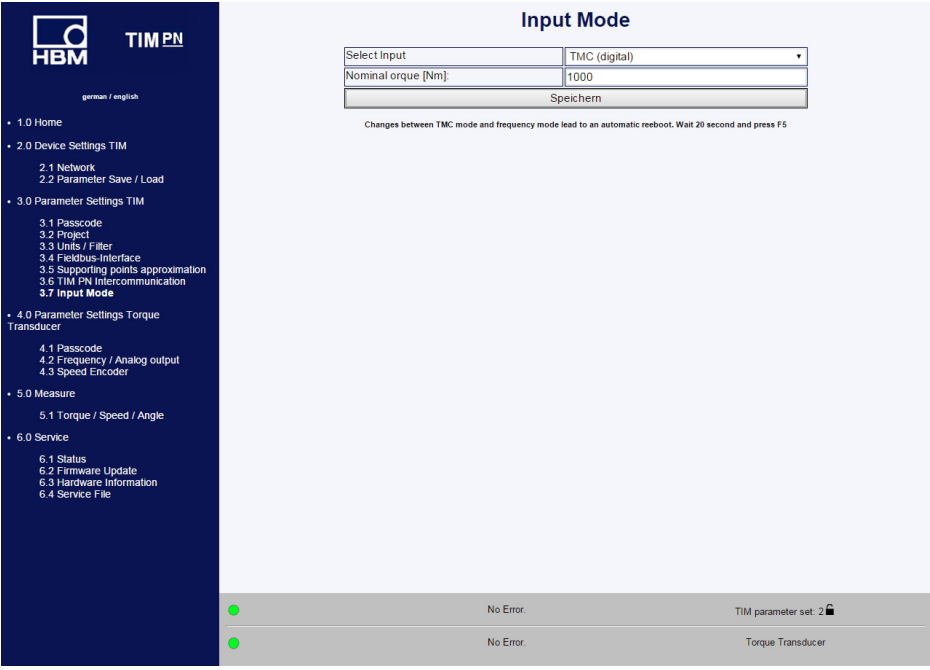

*Fig. 10.22 Paramétrage du signal d'entrée TMC/fréquence via l'Input Mode (Mode d'entrée)*

Ceci permet de raccorder à PROFINET tant le signal de fréquence classique du couplemètre à bride de HBM que le signal numérique TMC avec un front-end (TIM-PN).

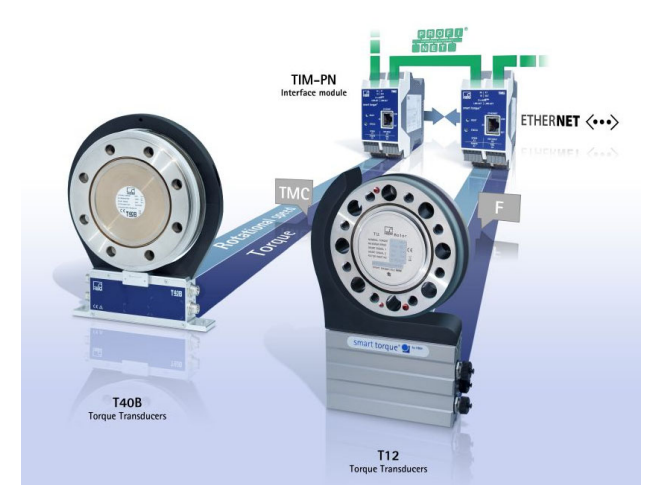

*Fig. 10.23 Utilisation de couplemètres avec des interfaces numériques (TMC) et des signaux de fréquence dans un réseau*

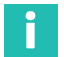

# **Information**

*Input Mode TMC (Mode d'entrée TMC) : l'intégralité des fonctionnalités de diagnostic est disponible sur PROFINET, voir le chapitre [11](#page-238-0).*

*Input Mode « Frequency » (Mode d'entrée « Fréquence »): seul le drapeau d'erreur de diagnostic Débordement ou valeur non atteinte par les valeurs de mesure ±120 % rapporté au couple nominal est disponible. Toutes les autres fonctionnalités de diagnostic du couple ne sont pas disponibles.*

En complément, une résolution du signal de shunt via le TIM-PN n'est pas possible lors de l'utilisation de la sortie de fréquence.

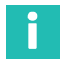

# **Information**

*Le mode « Frequenz » (Fréquence) est idéal pour les couplemètres de HBM.*

# **10.4 Parameter Torque Transducer (Paramètres du couplemètre)**

#### **10.4.1 Passcode (Mot de passe)**

| <b>LO</b><br><b>TIMPN</b>                                                                                                    | Passcode Torque Transducer |                               |
|----------------------------------------------------------------------------------------------------|----------------------------|-------------------------------|
|                                                                                                    | Passcode entry:            |                               |
|                                                                                                    | <b>Unlock Settings</b>     |                               |
| german / english                                                                                                    |                            |                               |
| $+1.0$ Home                                                                                                    | Old passcode:              |                               |
| · 2.0 Device Settings TIM                                                                                                    | New passcode:              |                               |
| 2.1 Network                                                                                                    | Repeat new passcode:       |                               |
| 2.2 Parameter Save / Load                                                                                                    | Save new passcode          |                               |
| • 3.0 Parameter Settings TIM                                                                                                    |                            |                               |
| 3.2 Project<br>3.3 Units / Filter<br>3.4 Fieldbus-Interface<br>3.5 Supporting points approximation<br>3.6 TIM PN Intercommunication<br>3.7 Input Mode<br>+ 4.0 Parameter Settings Torque<br>Transducer<br>4.1 Passcode<br>4.2 Frequency / Analog output<br>4.3 Speed Encoder<br>· 5.0 Measure<br>5.1 Torque / Speed / Angle<br>$+6.0$ Service<br>6.1 Status<br>6.2 Firmware Update<br>6.3 Hardware Information<br>6.4 Service File |                            |                               |
|                                                                                                    | No Error.<br>$\bigcirc$    | TIM parameter set: 2 <b>■</b> |
|                                                                                                    | No Error.<br>∩             | <b>Torque Transducer</b>      |

*Fig. 10.24 Passcode (Saisie du mot de passe)*

Le menu **Passcode** (Saisie du mot de passe) permet d'effectuer des réglages sur le couplemètre. Il permet en outre de régler divers paramètres pour le capteur de vitesse de rotation raccordé (interne/externe).

Pour pouvoir régler la sortie de fréquence sur le couplemètre, connecteur 1 de la sortie stator, il est nécessaire de saisir un mot de passe.

À la livraison, le mot de passe est activé et aucun réglage ne peut être effectué. Ce n'est qu'après avoir cliqué sur le bouton **Unlock settings** (Déverrouiller les réglages) qu'il est possible de modifier les paramètres.

Le mot de passe est constitué de quatre chiffres.

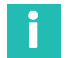

#### **Information**

*Le mot de passe réglé par défaut à la livraison est 0000.*

Le mot de passe est enregistré dans le stator du couplemètre. Il ne dépend donc pas du TIM-PN.

**10.4.2 Frequency / Analog output (Fréquence / Sortie analogique)**

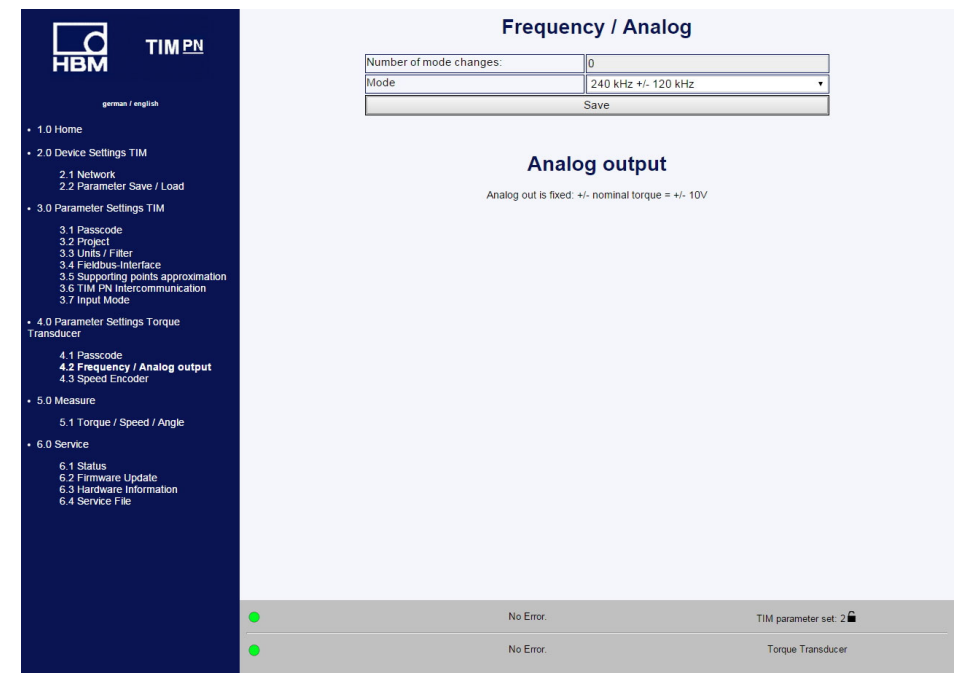

*Fig. 10.25 Frequenz / Analog Ausgang (Fréquence / Sortie analogique)*

Le menu **Frequency / Analog output** (Fréquence / Sortie analogique) permet de modifier la fréquence centrale (fréquence de sortie couple) sur le connecteur 1 de la sortie stator. Le nombre de modifications de fréquence centrale est enregistré dans le stator. Il est ainsi possible de retrouver le nombre de modifications au moyen du compteur. Réglages possibles de la fréquence de sortie :

10 ±5 kHz = 0 Nm ± couple nominal 60 ±30 kHz = 0 Nm ± couple nominal 240 ±120 kHz = 0 Nm ± couple nominal

Le changement s'effectue en appuyant sur le bouton **Save** (Enregistrer).

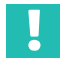

# **Important**

*Si des appareils de mesure sont raccordés à la sortie fréquence, ils doivent alors être adaptés à la nouvelle plage de fréquence de sortie.*

*Note Il est impossible de régler la sortie analogique sur le couplemètre à bride. Celle-ci s'élève à 0V ±10 V = 0 Nm ± couple nominal.*

# **10.4.3 Speed Endoder (Capteur de vitesse de rotation)**

| <b>TIMPN</b>                                                                                                    |                         | <b>Speed Encoder</b>                   |
|----------------------------------------------------------------------------------------------------|-------------------------|----------------------------------------|
| <b>HBM</b>                                                                                                    | Selection               | from Torque transducer T40B/T40FM<br>۰ |
|                                                                                                    | Pulses/rev.             | 1024                                   |
| german / english                                                                                                    | Max. speed [rpm]        | 20000                                  |
| $+1.0$ Home                                                                                                    | Type                    | Quadrature<br>۰                        |
| · 2.0 Device Settings TIM                                                                                                    | Zero index              | Yes<br>۰                               |
| 2.1 Network                                                                                                    | Angle resolution        | 1x<br>۰                                |
| 2.2 Parameter Save / Load                                                                                                    | Reset angle over        | Profinet<br>۰                          |
| • 3.0 Parameter Settings TIM                                                                                                    | Max. angle [degree]     | Max<br>۰                               |
| 3.1 Passcode                                                                                                    | Angle offset [degree]   | lo.                                    |
| 3.2 Project<br>3.3 Units / Filter                                                                                                    | Angle interpolation     | Off<br>۷                               |
| 3.4 Fieldbus-Interface<br>3.5 Supporting points approximation                                                                                                    | Invert direction        | <b>No</b><br>۳                         |
| 3.6 TIM PN Intercommunication<br>3.7 Input Mode                                                                                                    | Glitch filter           | Off<br>۰                               |
| + 4.0 Parameter Settings Torque                                                                                                    |                         | Save                                   |
| 4.1 Passcode<br>4.2 Frequency / Analog output<br>4.3 Speed Encoder<br>· 5.0 Measure<br>5.1 Torque / Speed / Angle<br>$+6.0$ Service<br>6.1 Status<br>6.2 Firmware Update<br>6.3 Hardware Information<br>6.4 Service File |                         |                                        |
|                                                                                                    | No Error.<br>$\bigcirc$ | TIM parameter set: 2 <sup>€</sup>      |
|                                                                                                    | No Error.<br>۰          | <b>Torque Transducer</b>               |

*Fig. 10.26 Speed Encoder (Capteur de vitesse de rotation)*

Vous pouvez utiliser comme système de mesure de vitesse de rotation le système de mesure intégré du couplemètre T40B/T40FM ou bien un capteur de vitesse de rotation externe.

Les couplemètres T40B/T40FM délivrent de façon standard un signal en quadrature avec 1024 impulsions/tour. Les réglages par défaut sont soulignés afin de les repérer.

### **Capteur de vitesse de rotation**

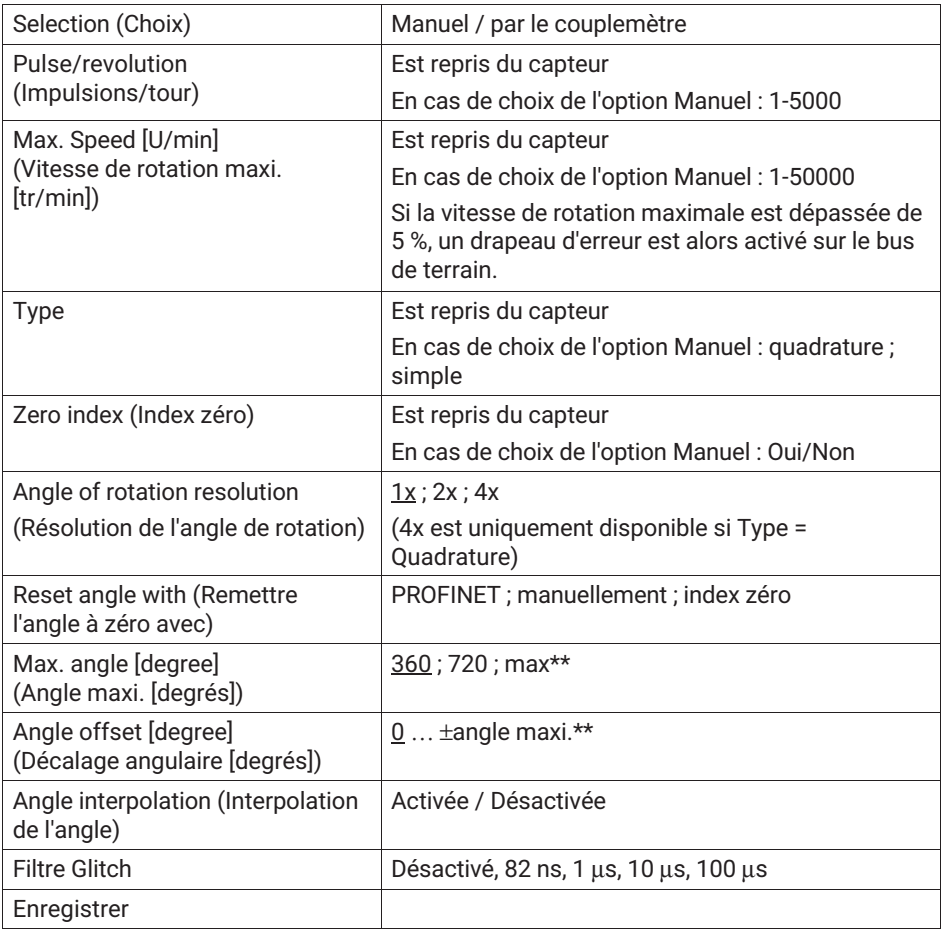

#### **Vitesse de rotation maxi.**

Si cette valeur est dépassée de 5 %, un drapeau d'erreur est alors activé sur le bus de terrain.

# **Type**

Si le signal de vitesse de rotation est délivré par un capteur en quadrature (raccords A+F1/A-F1, A+F2/A-F2 en quadrature de phase), cela peut être spécifié ici. Dans ce cas, le sens de rotation est également déduit de ce signal.

Si un capteur n'est raccordé que par une piste, celle-ci doit être reliée à A+F1 /A-F1 et le sens de rotation n'est alors pas disponible.

#### **Note**

*Note Seuls des capteurs externes conformes à la norme RS422 peuvent être raccordés avec la tension 5 V standard.*

#### **Résolution angulaire**

- $\bullet$ 1x - Le système exploite les flancs avant de F1
- $\bullet$ 2x - Le système exploite les flancs avant et arrière de F1
- . 4x - Le système exploite les flancs avant et arrière de F1 et F2

#### **Angle maxi.**

L'angle peut être compté de 0° à 360° ou de 0° à 720°. Lorsque la valeur finale est atteinte, l'angle repart à 0°. Si le capteur délivre un signal en quadrature, l'angle est alors incrémenté et décrémenté.

#### **Interpolation de l'angle**

Les valeurs angulaires sont interpolées à l'instant d'échantillonnage entre les flancs des signaux d'entrée F1/F2.

#### **Filtre Glitch**

Si des flancs doubles sont observés sur le capteur ou si des dysfonctionnements apparaissent, vous pouvez les éliminer à l'aide du filtre Glitch. 1μs signifie par exemple qu'après la détection d'un flanc, aucun autre flanc ne sera analysé pendant 1μs.

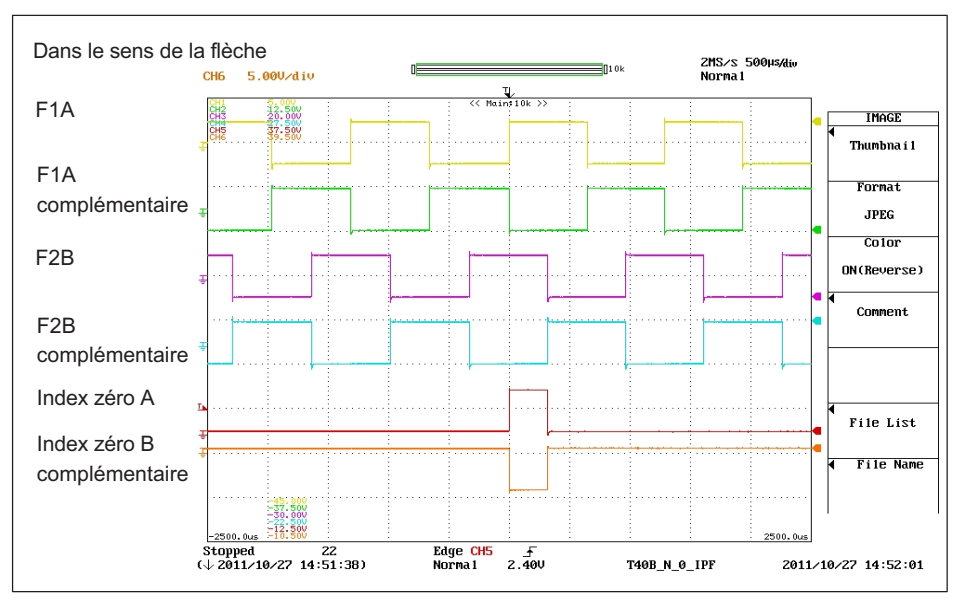

### **Définition du système de mesure de vitesse de rotation HBM**

*Fig. 10.27 Vitesse de rotation et impulsion de référence du T40B dans le sens de la flèche*

Les flancs positifs de l'impulsion de référence et de la vitesse de rotation F1 se produisent au même instant. Le signal de vitesse de rotation F2 est en quadrature avance par rapport à F1.

# **10.5 Measure (mesure)**

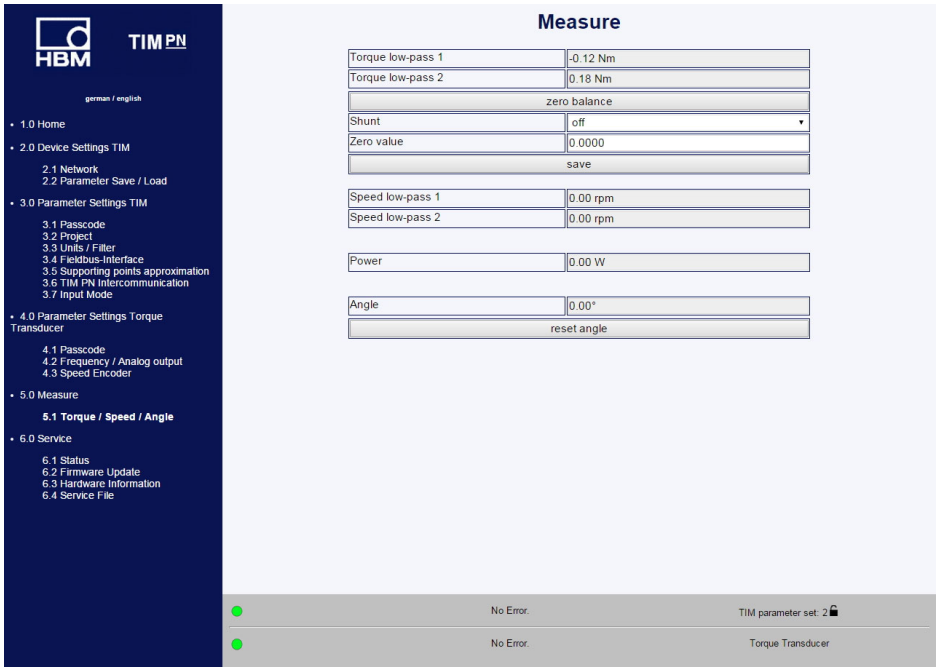

*Fig. 10.28 Mesure Couple / vitesse / angle*

La fenêtre de mesure permet d'observer toutes les grandeurs de mesure / valeurs mesurées. Pour le signal du couple, il est possible d'activer le shunt et d'effectuer une mise à zéro.

- Pour effectuer la mise à zéro, cliquez tout d'abord sur **Zero balance** (Mise à zéro), puis sur **Save** (Enregistrer).

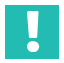

#### **Important**

*Lors de la mise à zéro, le couplemètre à bride ne doit être soumis à aucun couple. Une mauvaise mise à zéro peut sinon engendrer de grosses erreurs de mesure.*

#### **Note**

*Note Si certains paramètres sont modifiés dans le navigateur Internet, cela a une influence directe sur le signal de mesure. Si le shunt est activé, par exemple, cela entraîne alors une modification directe de la valeur de mesure du couple. Cette valeur est immédiatement envoyée à l'interface PROFINET.*

# **10.6 Service**

# **10.6.1 Status (État)**

La fenêtre relative à l'état permet d'interroger l'état du système en texte clair.

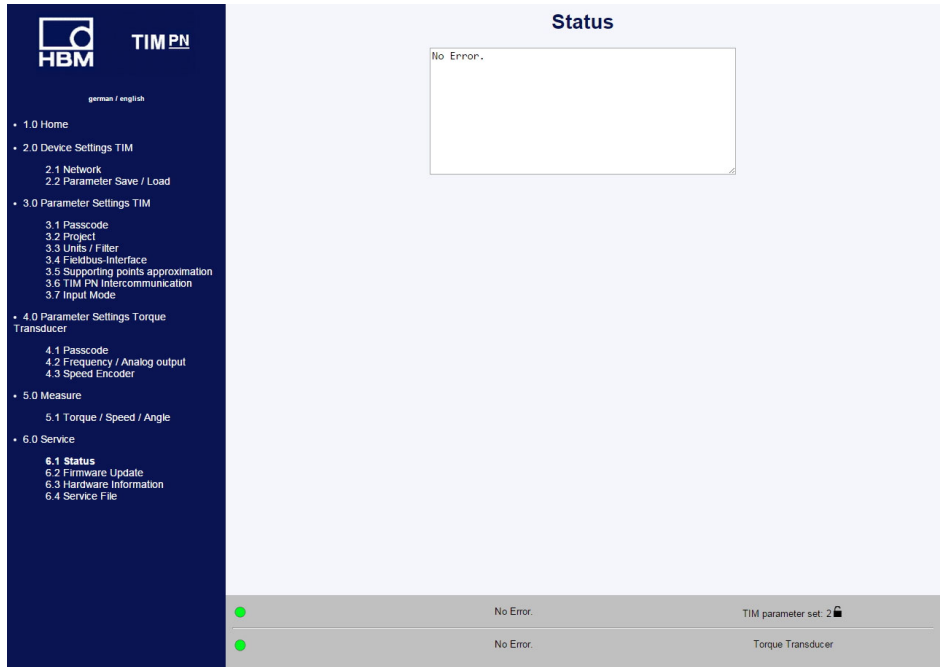

*Fig. 10.29 Status (État)*

# **10.6.2 Firmware Update (Mise à jour du firmware)**

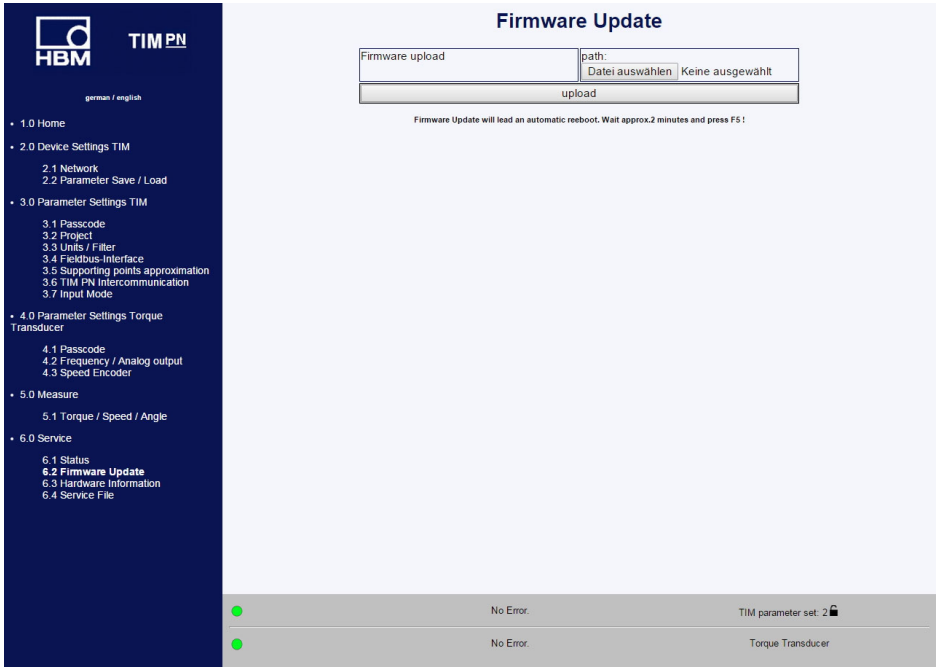

*Fig. 10.30 Firmware Update (Mise à jour du firmware)*

Le menu **Firmware-Update** (Mise à jour du firmware) permet d'actualiser le firmware du TIM-PN. Vous pouvez actualiser le firmware de votre appareil via le PC. Vous trouverez la dernière version du firmware (fichier .tfw) sur le site Internet de HBM ([www.hbm.com](http://www.hbm.com)).

- **Cliquez sur Search** (Parcourir). Une fenêtre apparaît alors dans laquelle vous pouvez sélectionner le nouveau fichier de firmware.
- Après avoir confirmé en cliquant sur le bouton **Upload** (Télécharger), la mise à jour commence.

Elle peut durer jusqu'à deux minutes. Pendant la mise à jour, il ne faut pas couper l'alimentation du TIM-PN.

Pendant la mise à jour, la LED d'état clignote en orange. Lorsque la mise à jour est terminée, la LED d'état est allumée en vert ou rouge.

Après une mise à jour réussie, le TIM-PN se réinitialise automatiquement. Il ne faut pas mettre l'appareil hors tension durant cette opération.

**Conseil**

*À l'issue de la mise à jour, attendez environ 2 minutes, puis appuyez sur la touche F5 pour rafraîchir l'affichage.*

# **10.6.3 Hardware Information (Informations sur le matériel)**

Vous visualisez ici toutes les informations sur le matériel et le logiciel du système de mesure raccordé.

| <b>TIMPN</b>                                                         |           |                            | <b>Hardware Information</b>     |  |
|----------------------------------------------------------------------|-----------|----------------------------|---------------------------------|--|
| <b>HBN</b>                                                           |           |                            | Rotor                           |  |
|                                                                      |           | Rotor Hardware Version     | 2.0.2.0                         |  |
| german / english                                                     |           | Rotor Firmware Version     | 2.1.0.                          |  |
| $+1.0$ Home                                                          |           | Rotor CPLD Version         |                                 |  |
|                                                                      |           | Rotor Sensor Type          | <b>T40B</b>                     |  |
| . 2.0 Device Settings TIM                                            |           | Rotor Rated Torque         | 100                             |  |
| 2.1 Network<br>2.2 Parameter Save / Load                             |           | Rotor Serial No.           | 164030003                       |  |
|                                                                      |           |                            | Stator                          |  |
| . 3.0 Parameter Settings TIM                                         |           | Stator Hardware Version    | 2.1.0.2                         |  |
| 3.1 Passcode<br>3.2 Project                                          |           | Stator Firmware Version    | 2.1.0.                          |  |
| 3.3 Units / Filter<br>3.4 Fieldbus-Interface                         |           | Stator CPLD Version        | $\mathbf{3}$                    |  |
| 3.5 Supporting points approximation<br>3.6 TIM PN Intercommunication |           | Stator Sensor Type         | <b>T40B</b>                     |  |
| 3.7 Input Mode                                                       |           | Stator Serial No.          | 170370043                       |  |
|                                                                      |           | U-Modul Hardware Version   | 1.00                            |  |
| + 4.0 Parameter Settings Torque Transducer                           |           | Frequency Mode [kHz]       | 10                              |  |
| 4.1 Passcode<br>4.2 Frequency / Analog output                        |           | Frequency Mode Changes     |                                 |  |
| 4.3 Speed Encoder                                                    |           |                            | Settings                        |  |
| • 5.0 Measure                                                        |           | Shuntsignal                | OFF                             |  |
| 5.1 Torque / Speed / Angle                                           |           | Shuntsignal Frequency [Hz] | 58059                           |  |
| • 6.0 Service                                                        |           |                            | <b>Status</b>                   |  |
| 6.1 Status                                                           |           | Hardware Status            | No Error                        |  |
| 6.2 Firmware Update                                                  |           | Software Status            | No Error                        |  |
| 6.3 Hardware Information<br>6.4 Service File                         |           | Stator Operation Status    | 8000                            |  |
|                                                                      |           |                            | Speed Encoder                   |  |
|                                                                      |           | Impulses / Rev.            | 1024                            |  |
|                                                                      |           | Incr. Rotor                | 72                              |  |
|                                                                      |           |                            | <b>PROFINET</b>                 |  |
|                                                                      |           | Stack Version              | 2.02                            |  |
|                                                                      |           | Application Version        | 1.00.00.0                       |  |
|                                                                      |           |                            |                                 |  |
|                                                                      | $\bullet$ | No Error.                  | TIM parameter set $1 \bigoplus$ |  |
|                                                                      | O         | No Error.                  | <b>Torque Transducer</b>        |  |

*Fig. 10.31 Informations matériel*

# **10.6.4 Service File (Fichier de service)**

Les informations sur le matériel peuvent être enregistrées dans un fichier sur le PC raccordé. Si une analyse du système de mesure devait être nécessaire, vous pouvez alors envoyer ce fichier avec le bloc de paramètres à notre service après-vente. HBM sera ainsi en mesure d'effectuer une première estimation simple et rapide afin de vous aider.

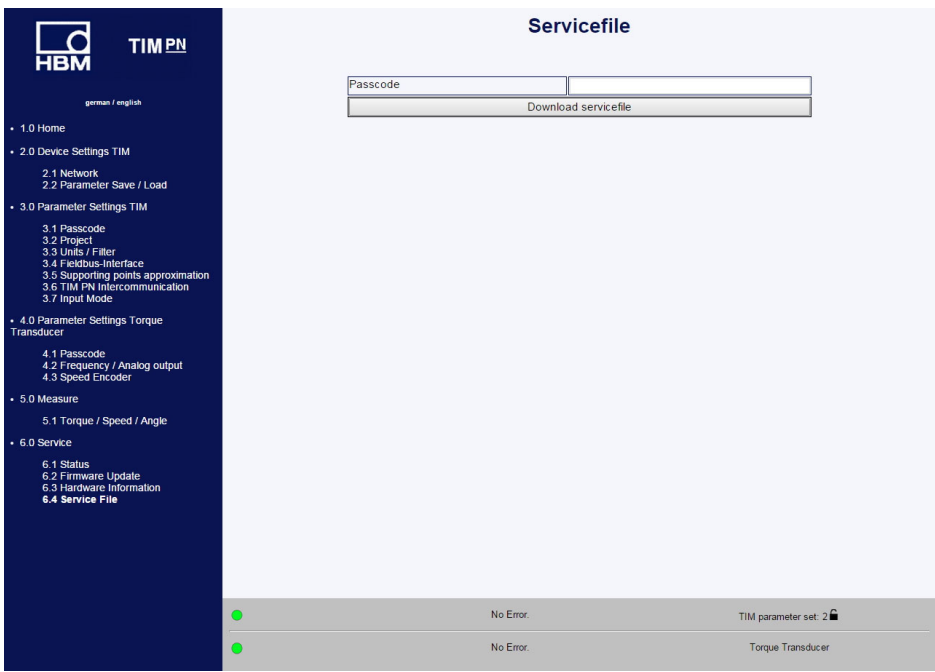

*Fig. 10.32 Service File (Fichier de service)*

# <span id="page-238-0"></span>**11 CONFIGURATION PROFINET**

| <b>TIMPN</b>                                                                           |  |  |
|----------------------------------------------------------------------------------------|--|--|
| <b>HBM</b>                                                                             |  |  |
|                                                                                        |  |  |
| german / english                                                                       |  |  |
| $+1.0$ Home                                                                            |  |  |
| - 2.0 Device Settings TIM                                                              |  |  |
| 2.1 Network                                                                            |  |  |
| 2.2 Parameter Save / Load                                                              |  |  |
| - 3.0 Parameter Settings TIM                                                           |  |  |
| 3.1 Passcode                                                                           |  |  |
| 3.2 Project<br>3.3 Units / Fiter                                                       |  |  |
| 3.4 Fieldbus-Interface                                                                 |  |  |
| 3.5 Supporting points approximation<br>3.6 TIM PN Intercommunication<br>3.7 Input Mode |  |  |
| - 4.0 Parameter Settings Torque<br>Transducer<br>4.1 Passcode                          |  |  |
| 4.2 Frequency / Analog output<br>4.3 Speed Encoder                                     |  |  |
|                                                                                        |  |  |
| · 5.0 Measure                                                                          |  |  |
| 5.1 Torque / Speed / Angle                                                             |  |  |
| $+6.0$ Service<br>6.1 Status<br>6.2 Firmware Update<br>6.3 Hardware Information        |  |  |
| 6.4 Service File                                                                       |  |  |
|                                                                                        |  |  |
|                                                                                        |  |  |
|                                                                                        |  |  |
|                                                                                        |  |  |
|                                                                                        |  |  |

*Fig. 11.1 Fieldbus interface (Interface bus de terrain)*

Le menu **Fieldbus interface** (Bus de terrain) indique les voies de données cycliques et leur état.

PROFINET An / Aus (PROFINET Activé / Désactivé) :

- AN (Activé) : le maître PN est raccordé au TIM-PN et un échange de données périodique a lieu.
- AUS (Désactivé) : le maître PN n'est pas connecté au TIM-PN aucun échange de données périodique n'a lieu.

Interface Status (État d'interface), Interface Fehler (Erreur d'interface) et Interface Version (Version d'interface) fournissent des informations supplémentaires.

Interface Status (État d'interface) :

- . INIT: l'appareil est en phase d'initialisation
- Online (En ligne) : l'appareil est en ligne mais aucun maître PN n'est raccordé.
- Connect (Connecter) : l'appareil est raccordé à un maître PN et un échange de données périodique a lieu.
- Interface Error (Erreur d'interface) :
	- Kein Fehler : aucune erreur détectée
	- HW : défaut matériel
	- LIC : erreur de licence
- WD : erreur de chien de garde
- NV : erreur d'enregistrement
- PRO : erreur de protocole
- Interface Version (Version d'interface) :

version de l'application de TIM PN

# **Données d'entrée cycliques (du point de vue du contrôleur)**

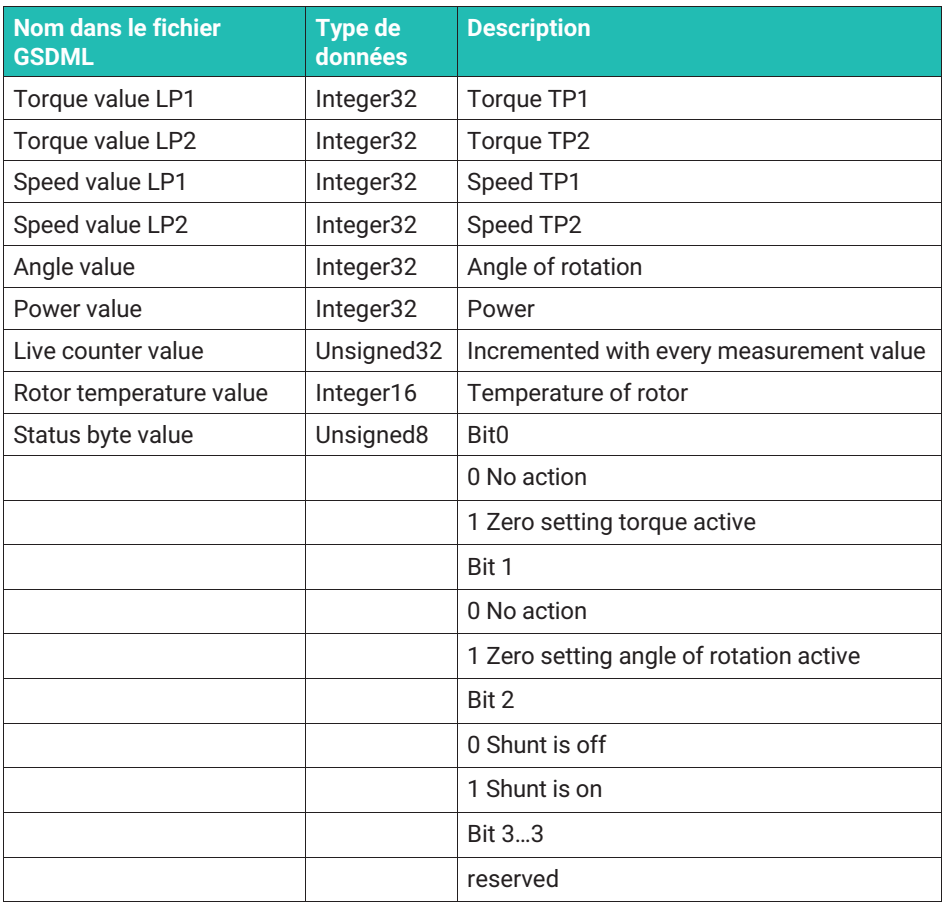

*Tab. 11.1 Données d'entrée cycliques*

**Données de sortie cycliques (du point de vue du contrôleur)**

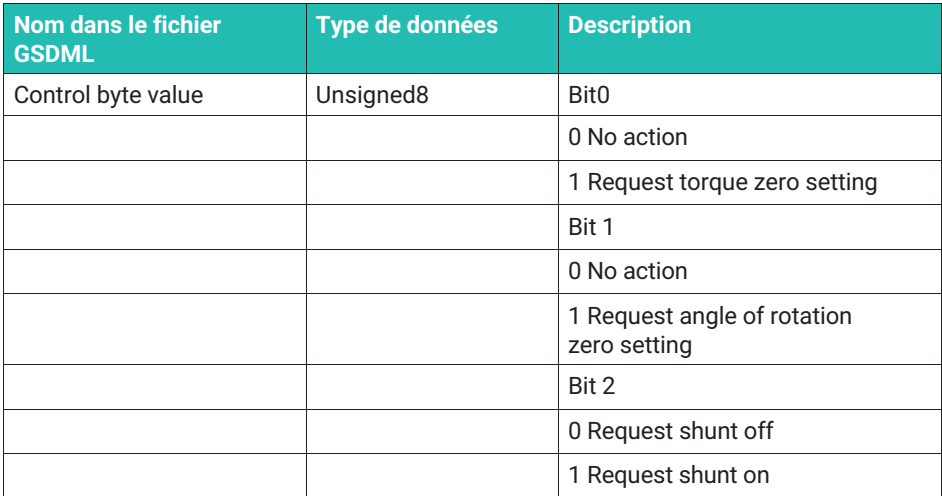

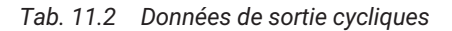

#### **Concordance de diagnostic**

Vous trouverez ci-dessous une description de la correspondance des codes d'erreur et du diagnostic Profinet.

Les messages de diagnostic sont générés et visualisés sous forme de diagnostic spécifique à la voie. Ces messages contiennent les informations suivantes :

- a. Source de diagnostic (où le diagnostic a été localisé)
- . État de diagnostic (raison de l'erreur ou erreur éliminée/disparue)
- Diagnostic en fonction de la voie (erreurs supplémentaires spécifiques au constructeur)
- Pondération du diagnostic

# **Génération des informations de diagnostic**

Les erreurs concernant des mesures sont mises en concordance avec les modules correspondants. Les erreurs spécifiques aux appareils sont mises en concordance avec le DAP (Device Access Point ou module d'en-tête).

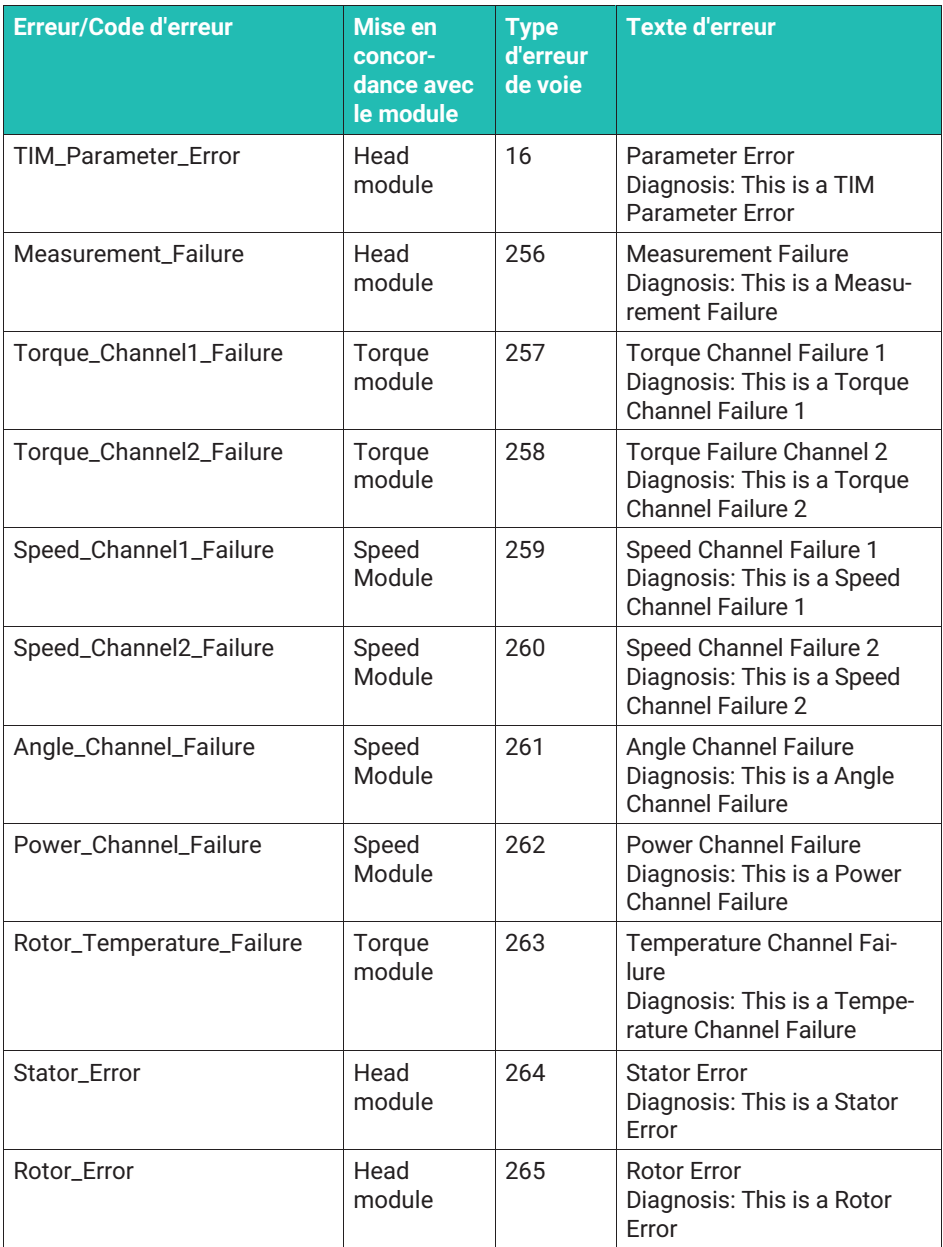

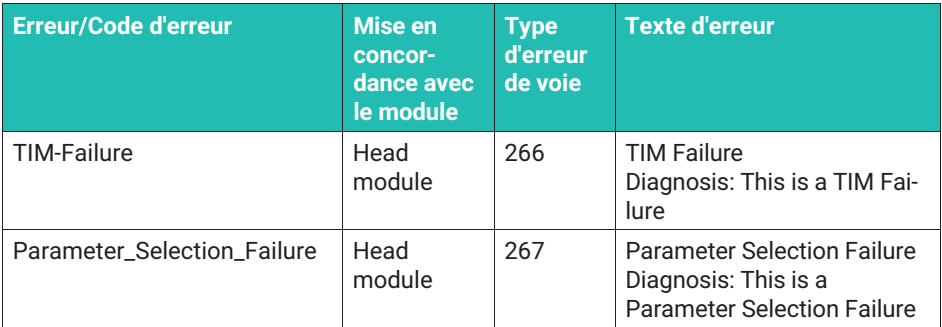

*Tab. 11.3 Concordance de diagnostic*

# **12 CONFIGURATION PROFINET VIA LE PORTAIL TIA**

Nous allons présenter l'intégration dans un système **PROFINET**® à l'aide d'un exemple. Cet exemple a été créé à l'aide du contrôleur PROFINET S7-300.

Il est tout d'abord nécessaire de télécharger le fichier GSDML depuis le site Internet de HBM.

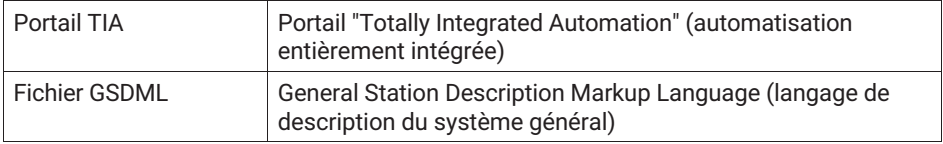

# **12.1 Installer le fichier GSDML**

- **Duvrir** le portail TIA
- Créer un nouveau projet et basculer dans "Projektansicht" (vue projet)

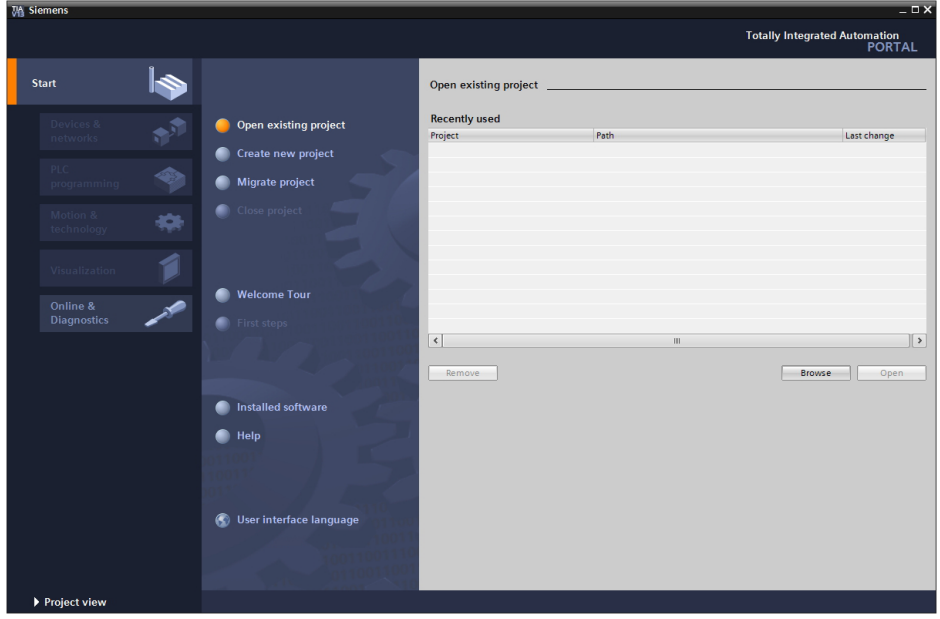

 $\blacktriangleright$  . Dans le menu **Options**, sélectionner **Manage general station description files (GSD)**

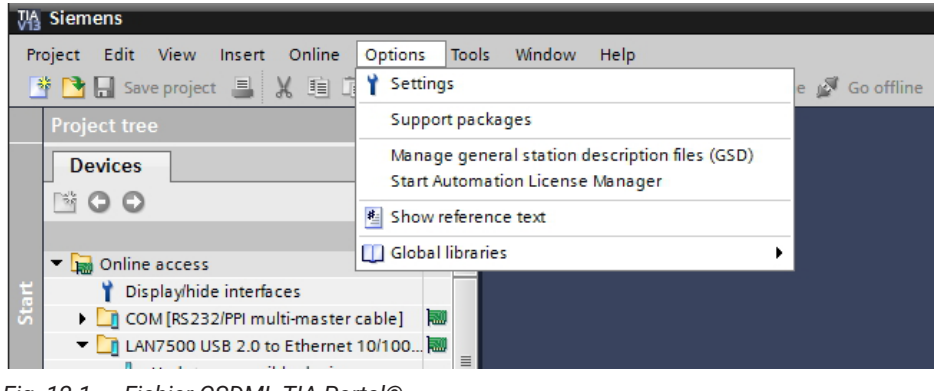

*Fig. 12.1 Fichier GSDML TIA Portal©*

Il faut ensuite spécifier le chemin d'origine du fichier GSDML du TIM PN.

- Confirmer à l'aide du bouton **Installieren** (Installer).

# **12.2 Créer un projet**

Au démarrage du portail TIA, le système affiche la vue portail. Il est possible de créer le projet dans la vue portail ou dans la vue projet. Dans notre exemple, nous avons choisi la vue projet. Pour créer un nouveau projet, procédez comme suit :

- Dans le menu Projekt (Projet), cliquez sur **Neues Projekt erstellen** (Créer un nouveau projet).
- **Entrez un nom pour le projet.**

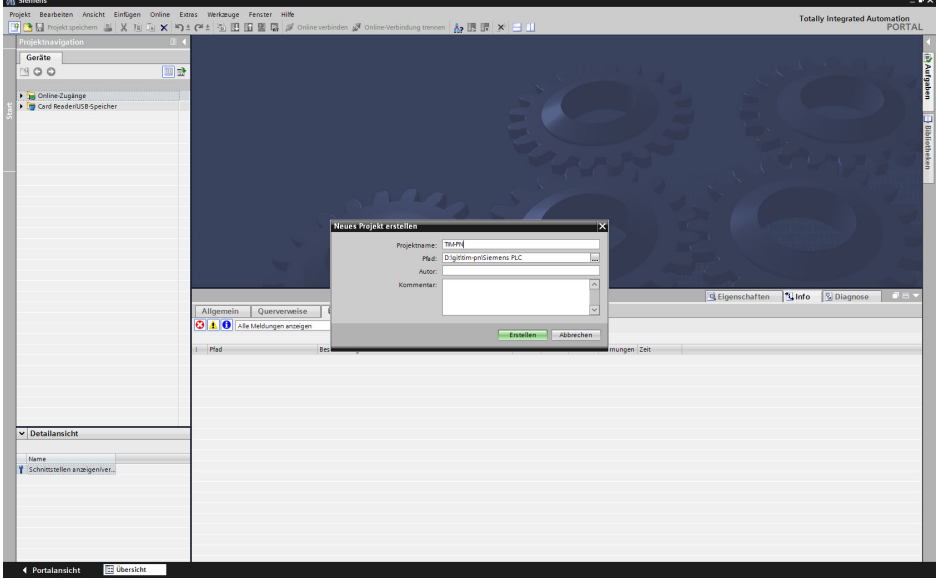

**De Pour créer un projet, vous avez besoin d'un contrôleur PROFINET, par exemple S7-300.** Pour cela, cliquez sur **Add new device**.

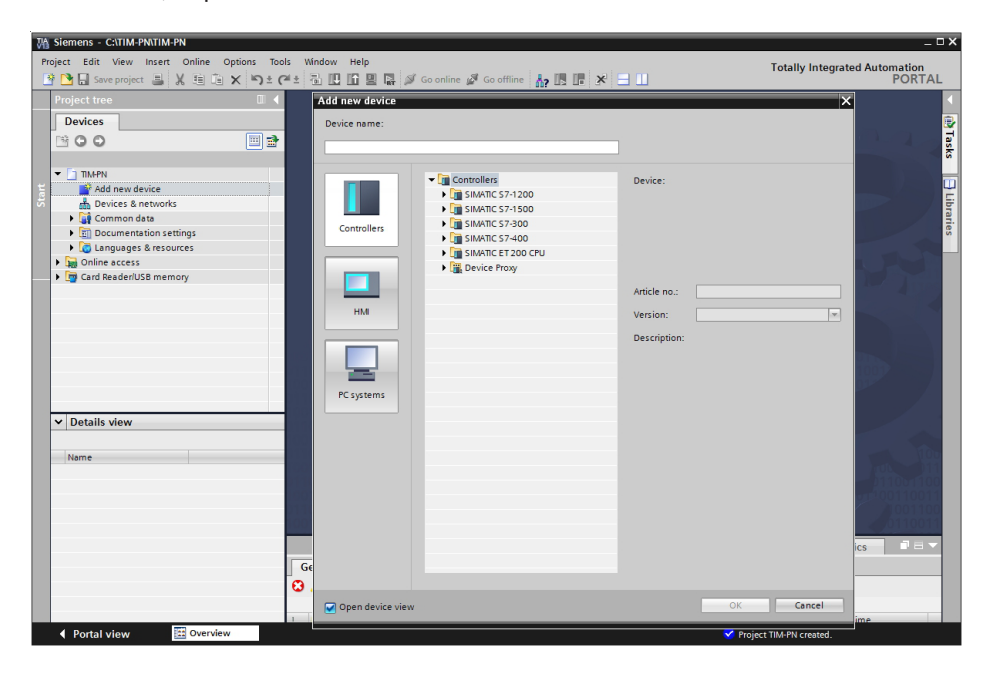

# **12.3 Créer des modules TIM-PN**

L'étape suivante consiste à ajouter les systèmes périphériques décentralisés dans la configuration du matériel.

- **Pour cela, ouvrez Hardware catalog.**
- Vous basculez alors dans **Network View**.
- Ouvrez le dossier **Other field devices** et le dossier **PROFINET IO**.
- Ouvrez le dossier **Hottinger Baldwin Messtechnik GmbH** et le dossier **smart torque** qu'il contient avec le module interface TIM-PN.
- Enfin, amenez le module interface **TIM-PN** dans la vue réseau par glisser-déposer.

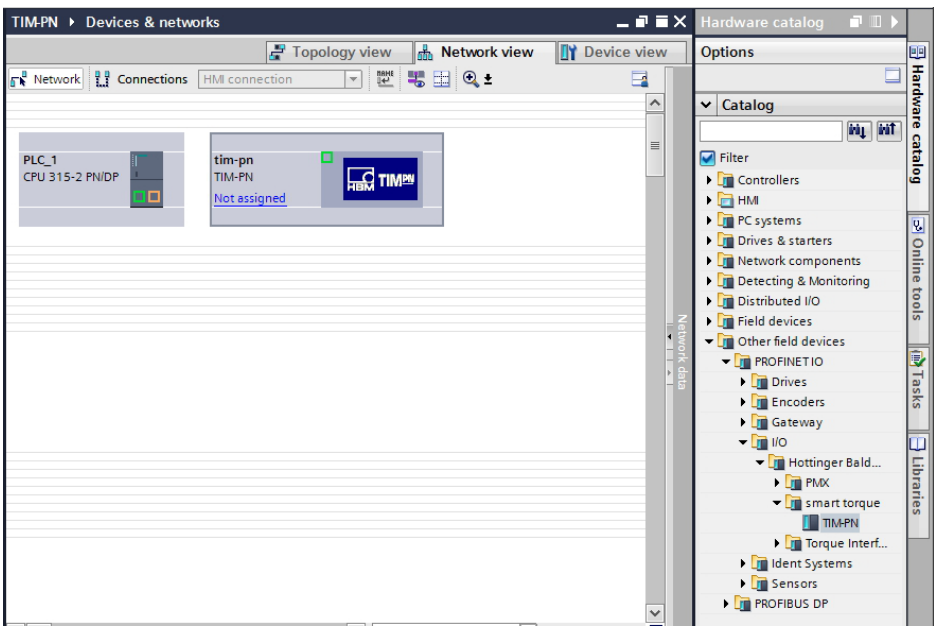

# **12.4 Créer un réseau**

Commencez par créer une liaison entre le contrôleur et l'appareil par glisser-déposer. L'appareil est ainsi affecté au contrôleur. Lors de la création du réseau, le système crée automatiquement un système PROFINET IO qui apparaît alors dans les propriétés de la vue réseau.

- **Dans Topology view**, créez une liaison entre les nœuds PROFINET.
- **Double-cliquez sur Devices & networks.**
- Basculez dans **Topology view**.

- Une fois que les ports sont connectés "physiquement", reliez-les dans l'interface par glisser-déposer.

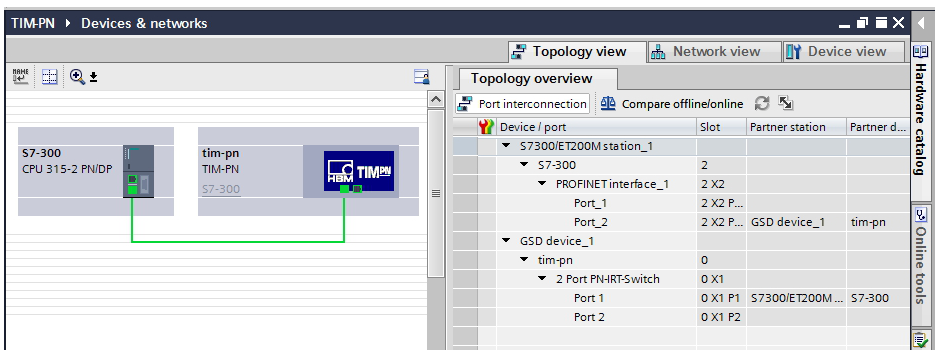

Dans "Network view", l'onglet "Properties" vous permet de configurer la gestion du domaine, les appareils E/S, les classes RT. Pour les classes RT, vous pouvez choisir entre RT (Real Time) et IRT (Isochronous Real Time). Après avoir affecté les classes RT, vous pouvez choisir l'horloge d'émission de la durée du cycle bus.

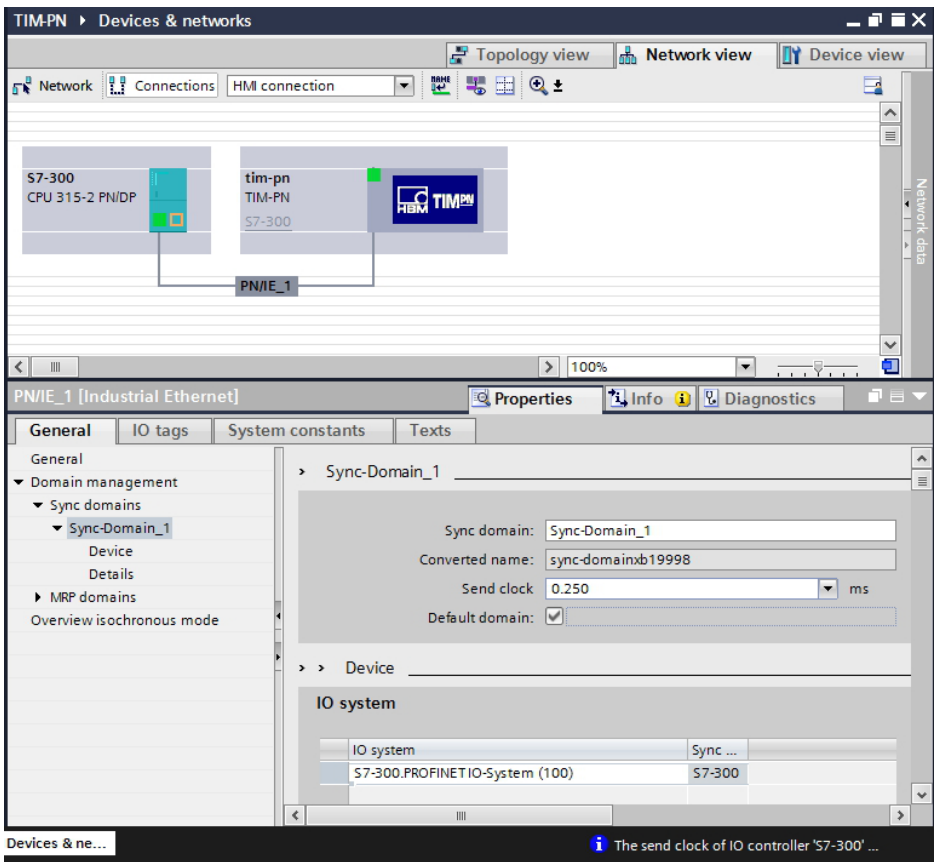

# **12.5 Configurer le module TIM PN**

Toutes les données de process dépendant du couple sont transmises au "Torque module" (module couple). En cas d'utilisation d'un couplemètre avec module vitesse de rotation, il est nécessaire d'avoir le "Speed module" (module vitesse). Toutes les données de process dépendant de la vitesse de rotation sont alors transmises dans ce module. L'illustration suivante montre un aperçu des deux modules :

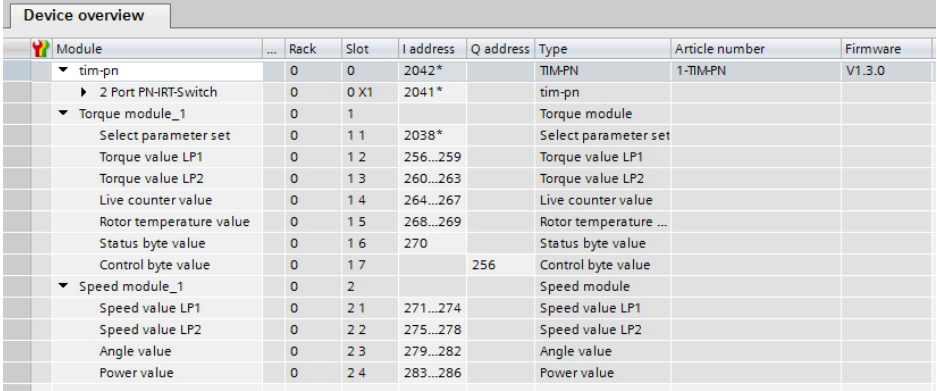

Pour créer les modules requis, procédez comme suit :

- Ouvrez la **Device overview** du TIM-PN.
- Dans le catalogue matériel, ouvrez les dossiers **Head modules** et **Module**.

Dans la configuration par défaut, le "Torque module" (module couple) est ajouté à l'emplacement 1.

Si un capteur de vitesse de rotation est présent, vous aurez besoin du "Speed module" (module vitesse).

- Amenez le "Speed module" (module vitesse) sur l'emplacement 2 par glisser-déposer.

# **12.6 Bloc de paramètres**

Pour régler un bloc de paramètres, il faut généralement le sélectionner dans la configuration de l'appareil du TIM-PN dans le portail TIA.

Le bloc de paramètres sélectionné est ensuite transmis du contrôleur PROFINET jusqu'à l'appareil par des commandes écrites une fois que l'automate est raccordé à l'appareil.

La configuration des blocs de paramètres (régler le chargement/enregistrement des paramètres depuis/dans un fichier) doit être effectuée depuis l'interface web.

L'illustration suivante montre comment sélectionner un bloc de paramètres dans le portail TIA de Siemens :

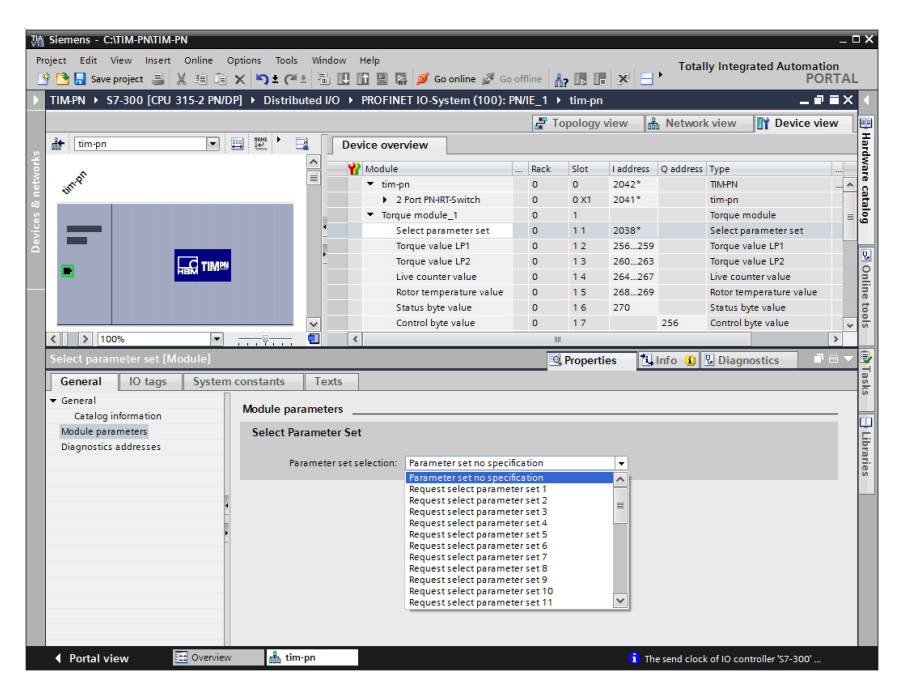

# **12.7 État de diagnostic**

Les étapes suivantes permettent de charger le programme créé dans le contrôleur et de vérifier que le réseau créé ne contient pas d'erreurs à l'aide de l'état de diagnostic du portail TIA :

- Cliquez sur **Save project**.
- $\blacktriangleright$  Cliquez sur l'arborescence du projet avec le bouton droit de la souris et **Compile** le projet.
- **Download** ensuite le matériel et le logiciel dans le contrôleur.
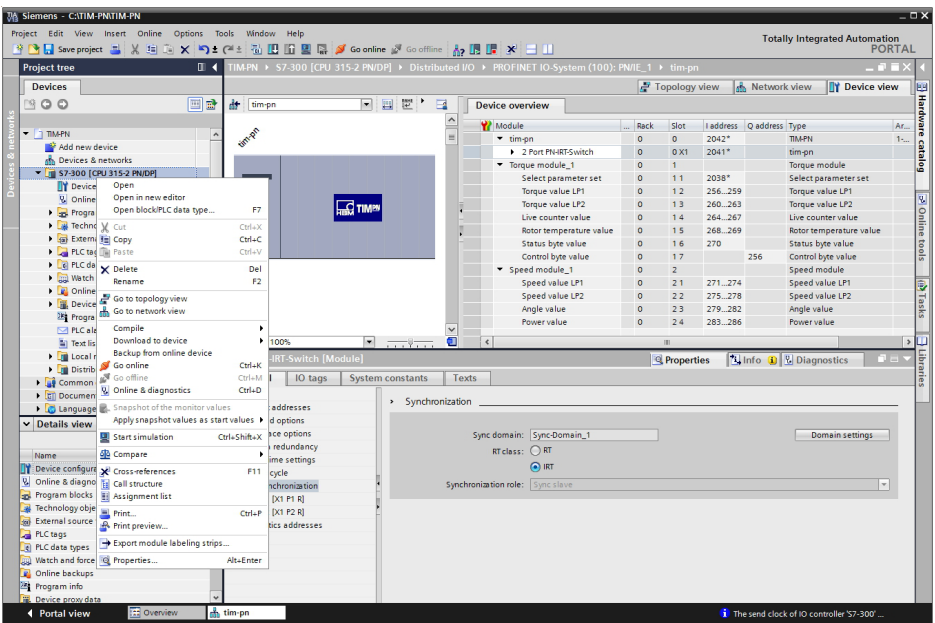

- Activez l'option **Go online**.
- Mettez le contrôleur en mode RUN.
- Basculez dans **Netzsicht** (vue réseau) et double-cliquez sur le TIM-PN.

Le système affiche la **Device overview**

La coche verte indique que le sous-ensemble TIM-PN présente l'état de diagnostic "Baugruppe vorhanden und OK" (Sous-ensemble présent et OK).

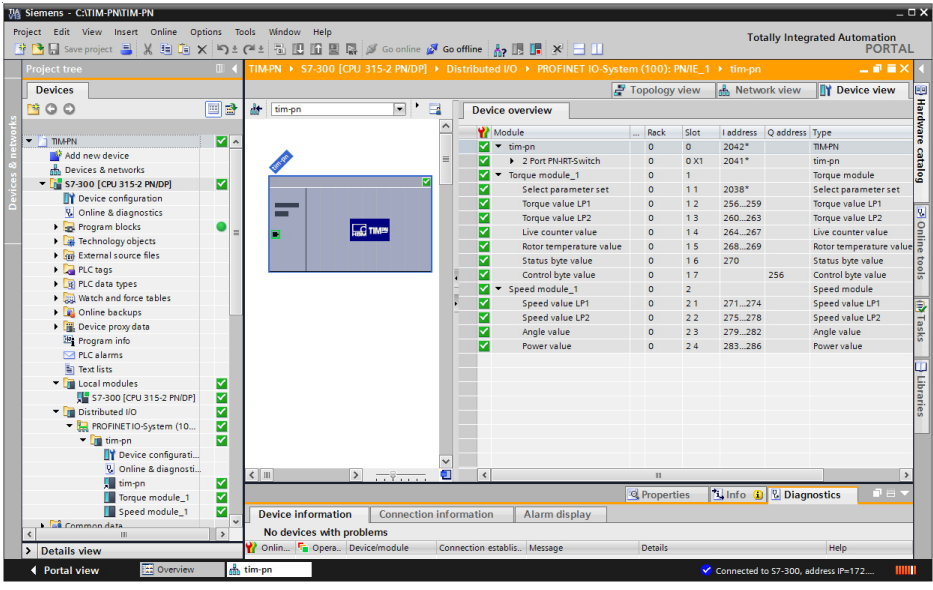

Si un défaut du sous-ensemble est affiché, le système active une alarme de diagnostic.

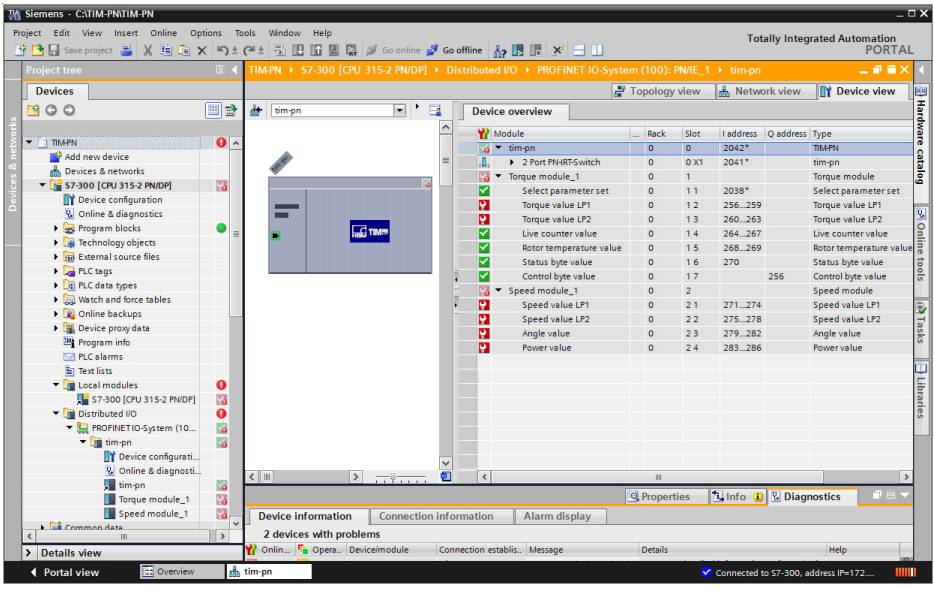

- Passez à l'état de diagnostic du périphérique décentralisé TIM-PN. L'état de diagnostic indique les erreurs.

Les erreurs globales de valeurs de mesure sont affichées dans le module **tim‐pn**.

En cas d'erreur de valeur de mesure dans un module, par exemple l'erreur "Torque value LP1", le module couple **Torque module** apparaît dans le dossier **Distributed I/O**.

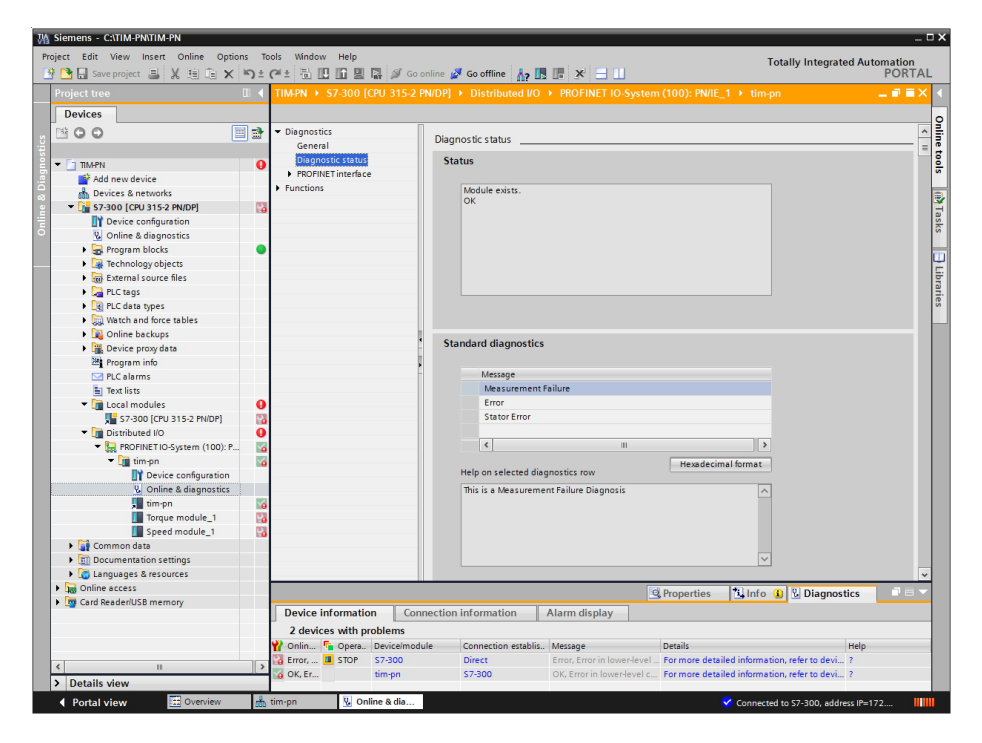

## **13 NUMÉROS DE COMMANDE, ACCESSOIRES**

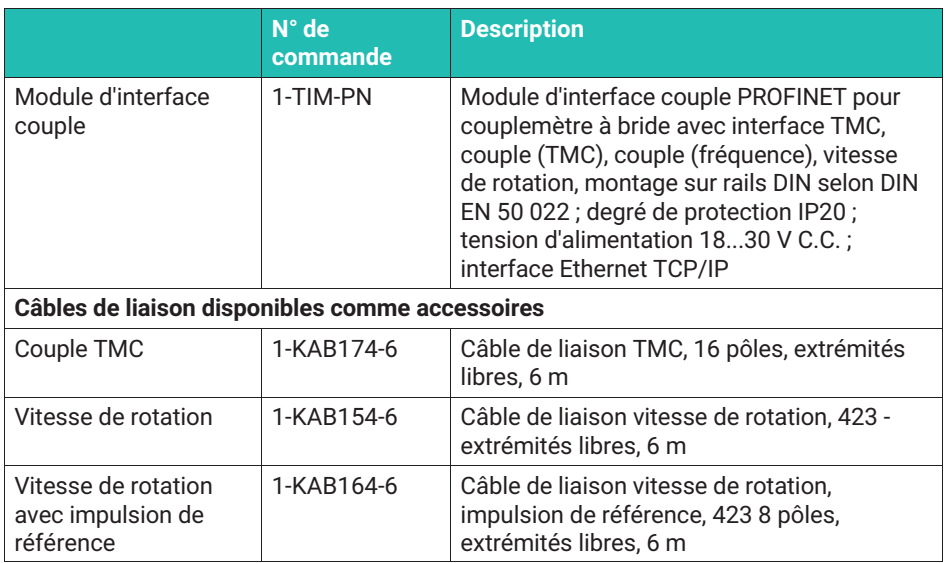

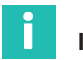

## **Information**

*Tous les câbles requis peuvent être commandés pour des longueurs > 6 m via le numéro KKABT...*

## **14 CARACTÉRISTIQUES TECHNIQUES**

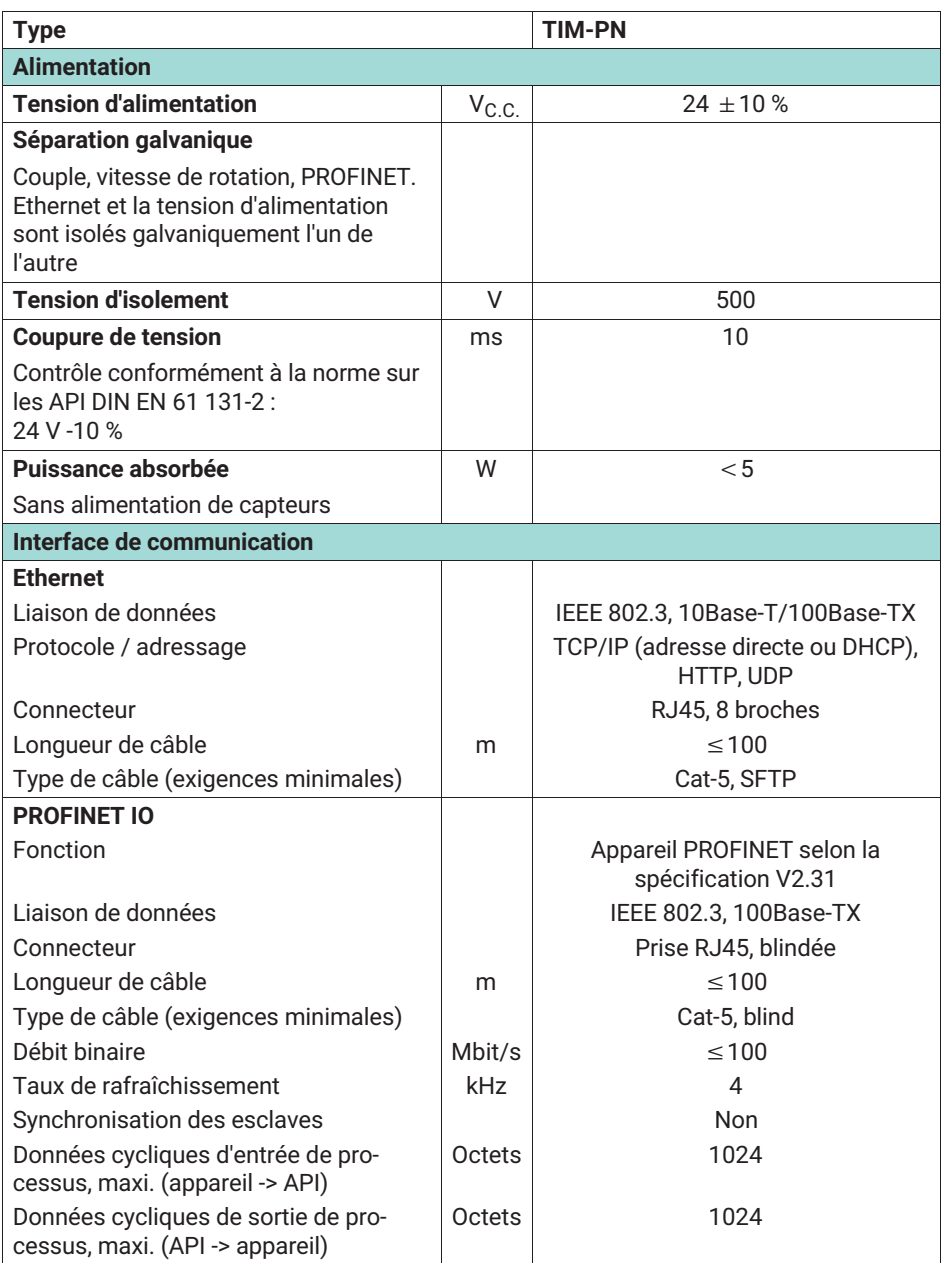

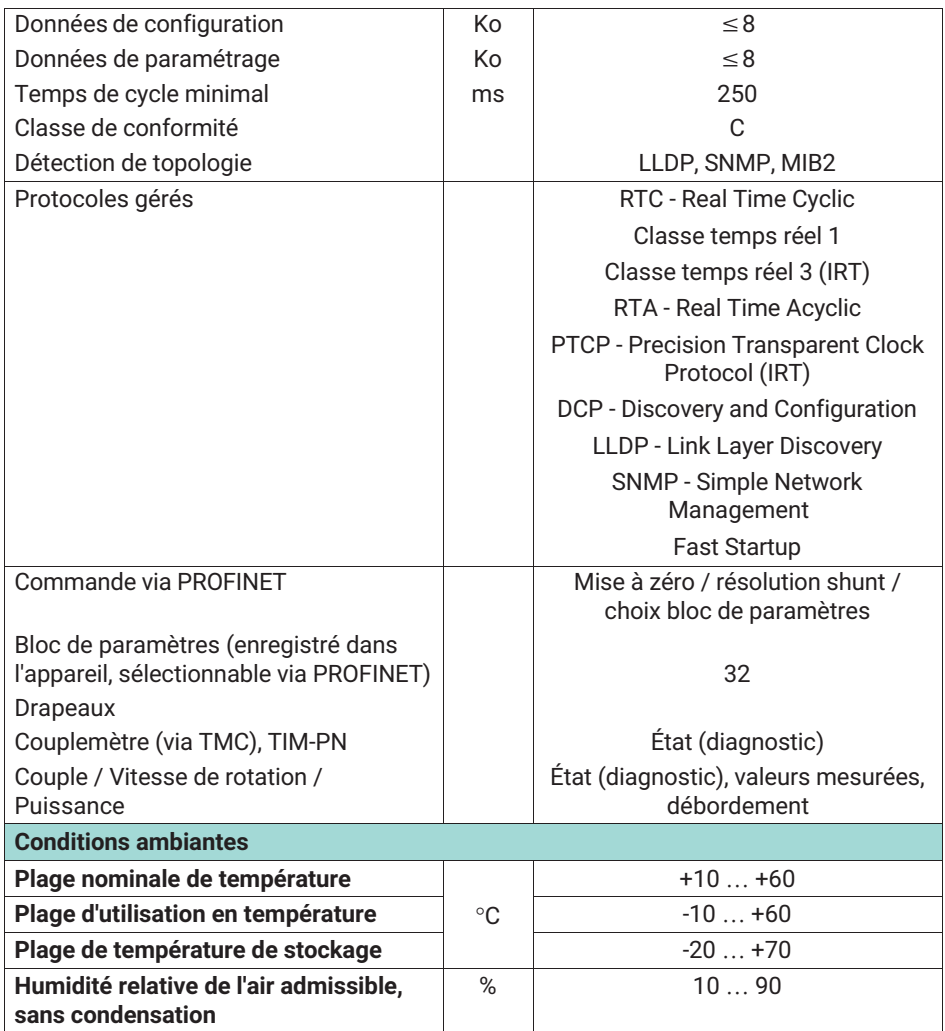

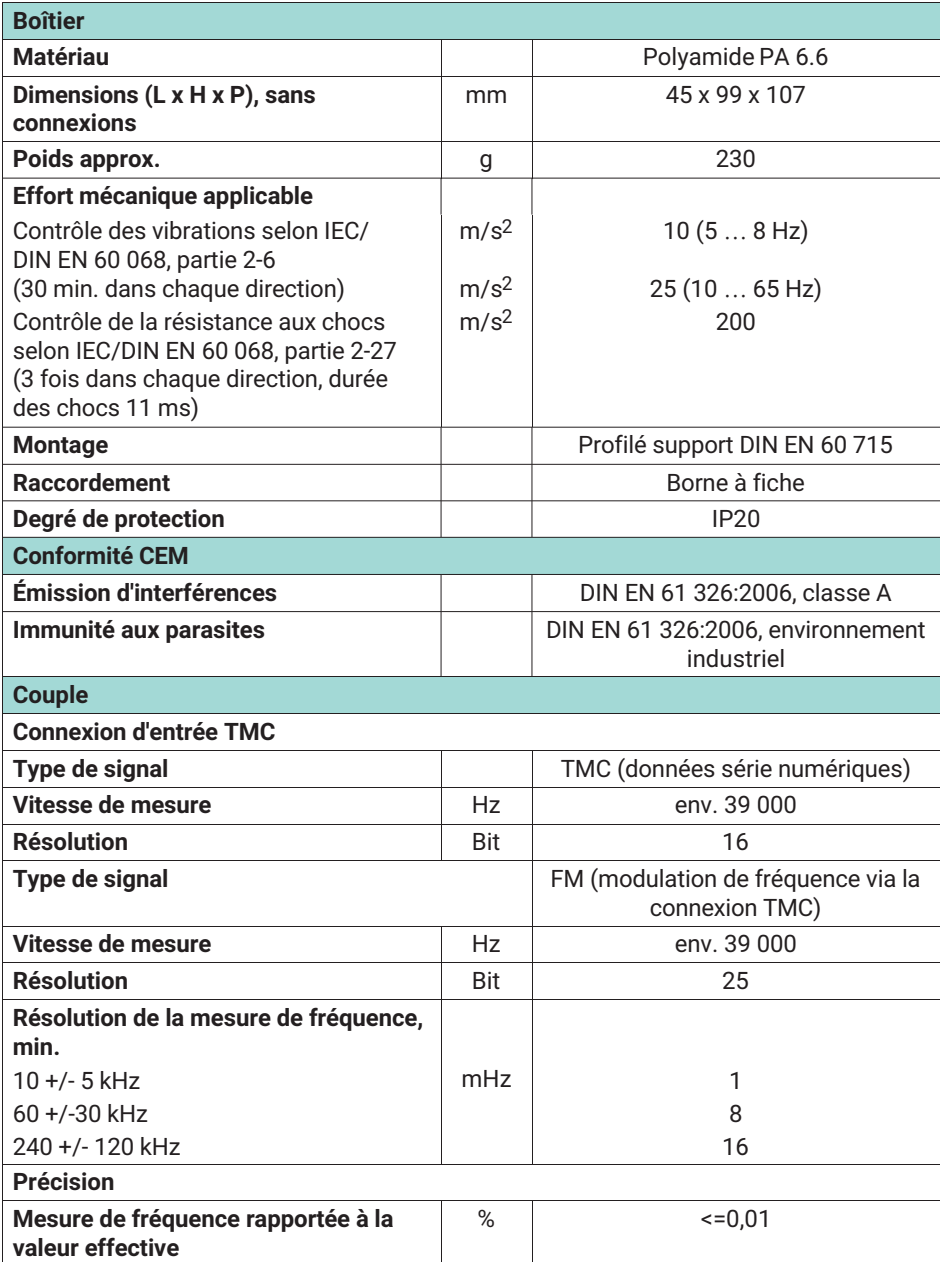

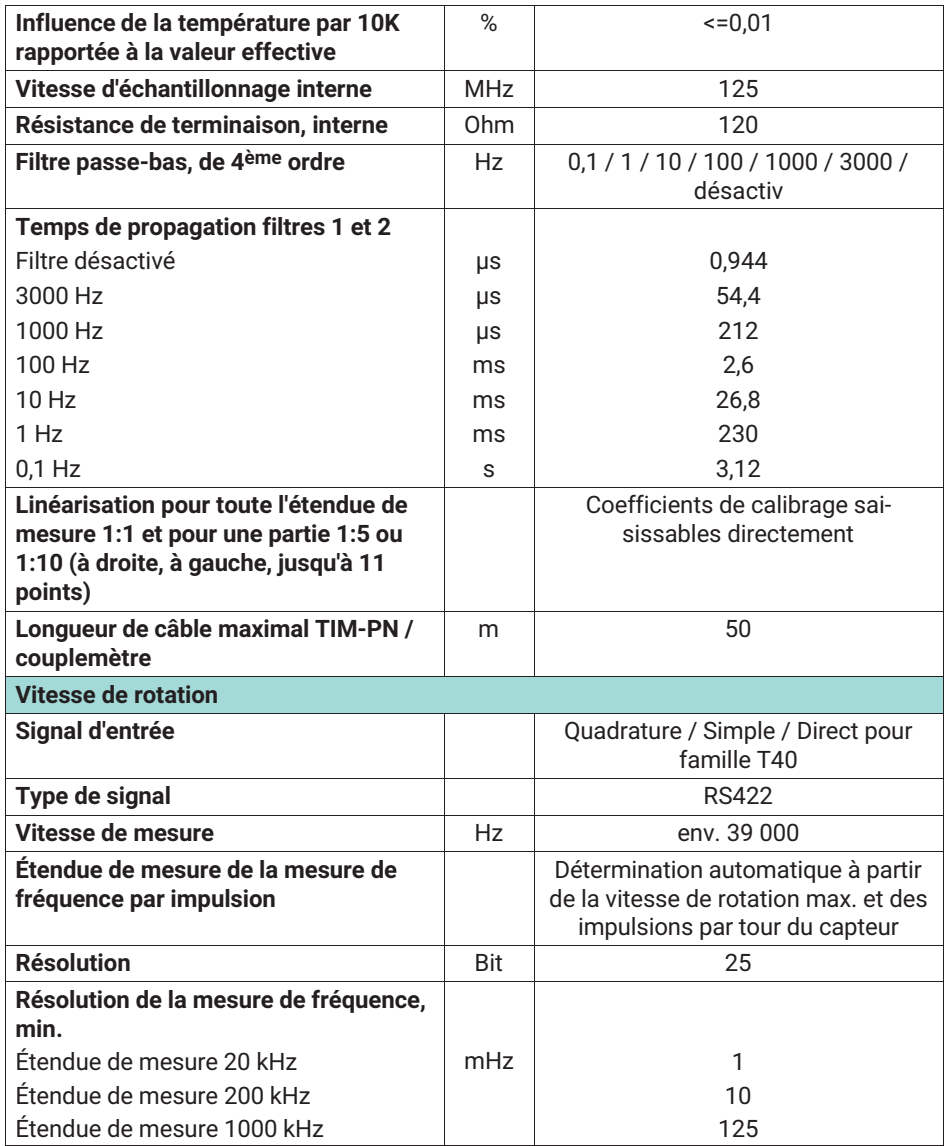

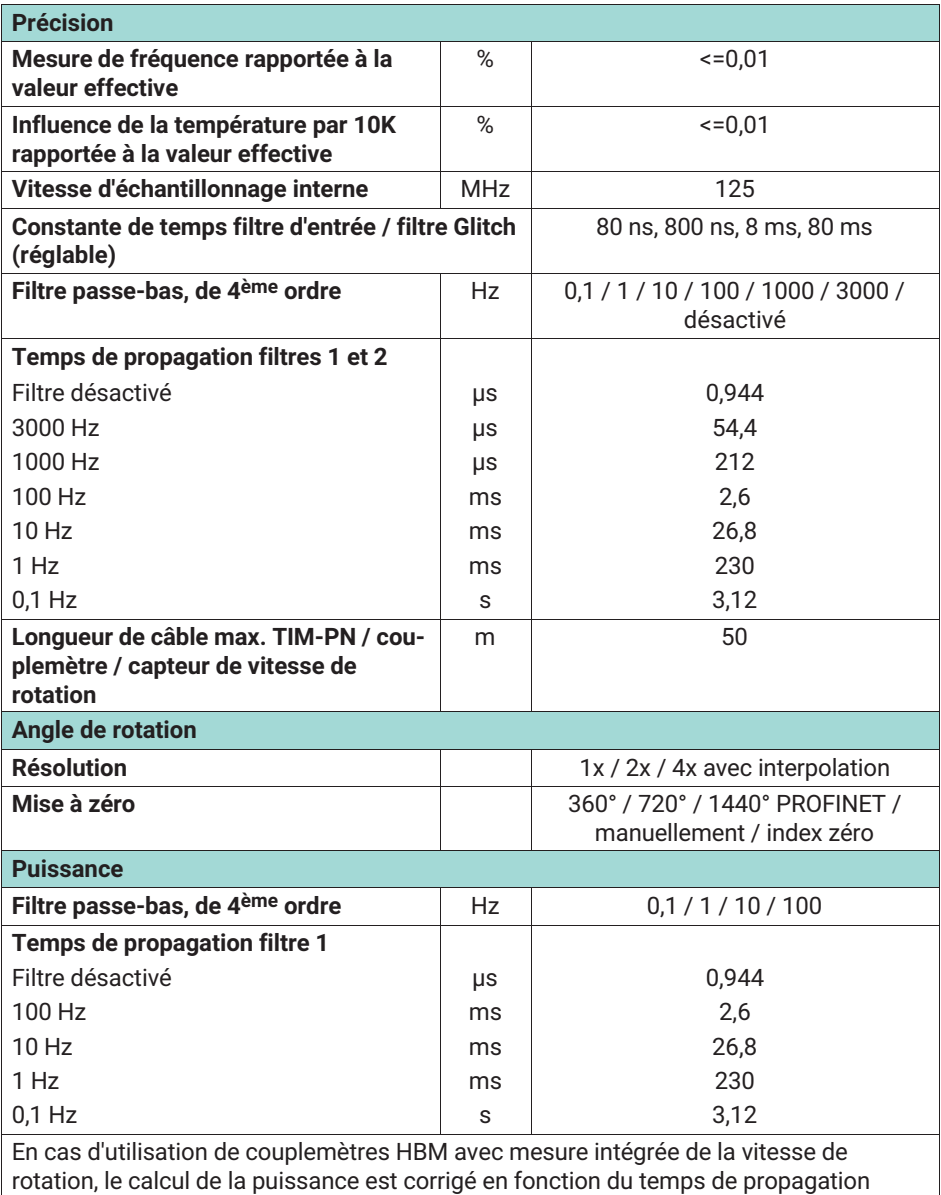

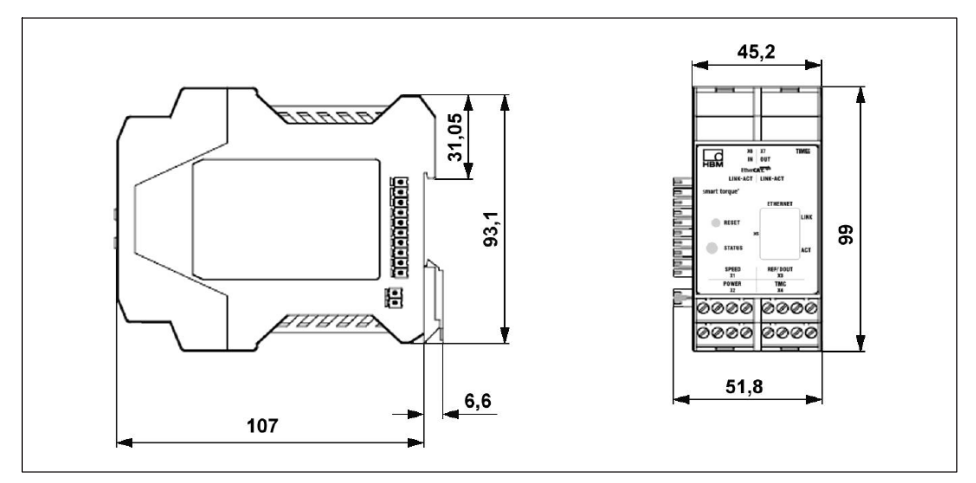

*Fig. 14.1 Dimensions*

**HBK - Hottinger Brüel & Kjaer** www.hbkworld.com info@hbkworld.com